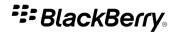

# **BlackBerry Torch 9800 Smartphone**

Version: 6.0

# **User Guide**

# **Contents**

| Quick Help                                       | g  |
|--------------------------------------------------|----|
| Top 10                                           | g  |
| Find important keys                              |    |
| Start using your device                          |    |
| Discover the Home screen                         |    |
| Personalize your device                          | 24 |
| Shortcuts                                        | 30 |
| BlackBerry basics shortcuts.                     |    |
|                                                  |    |
| Phone shortcuts                                  |    |
| Message shortcuts                                |    |
| Typing shortcuts for the slide-out keyboard      |    |
| File and attachment shortcuts                    |    |
| Media shortcuts                                  |    |
|                                                  |    |
| Browser shortcuts                                |    |
| Search shortcuts.                                |    |
|                                                  |    |
| Troubleshooting: Shortcuts                       |    |
| Phone                                            | 38 |
| Phone basics                                     | 38 |
| Emergency calls                                  | 40 |
| Volume                                           | 4  |
| Voice mail                                       | 42 |
| Speed dial                                       | 43 |
| Call waiting, call forwarding, and call blocking | 43 |
| Fixed dialing and smart dialing                  | 45 |
| Conference calls                                 | 47 |
| Call logs                                        | 48 |
| Multiple phone numbers                           | 50 |
| Phone options                                    | 50 |
| Phone shortcuts                                  | 53 |
| Troubleshooting: Phone                           | 53 |
| Voice commands                                   | 56 |
| Perform an action using a voice command          |    |
| Available voice commands                         |    |
| Change the language for voice commands           |    |
| Turn off choice lists for voice commands.        |    |

| Change the options for voice prompts           | . 57  |
|------------------------------------------------|-------|
| Improve voice recognition                      | . 57  |
| Troubleshooting: Voice dialing                 | . 58  |
| Messages                                       | . 59  |
| Email                                          | . 59  |
| PIN messages                                   | . 74  |
| Text messages                                  | . 78  |
| Security options for messages                  | . 86  |
| Attachments                                    | . 87  |
| S/MIME-protected messages                      | . 89  |
| IBM Lotus Notes native encrypted messages      | . 89  |
| PGP protected messages                         | . 90  |
| Message shortcuts                              | . 90  |
| File and attachment shortcuts                  | . 9   |
| Troubleshooting: Messages                      |       |
| Files                                          | . 97  |
| File basics                                    | . 97  |
| Managing files and attachments                 | . 99  |
| File and attachment shortcuts                  |       |
| Troubleshooting: Attachments                   |       |
| Media                                          | . 104 |
| Music                                          |       |
| Podcasts                                       |       |
| Videos                                         |       |
| Video camera                                   |       |
| Camera                                         |       |
| Pictures                                       |       |
| Voice notes                                    | . 115 |
| Ring Tones                                     |       |
| Media storage                                  |       |
| Transferring and downloading media files       |       |
| Supported audio and video file formats         |       |
| Media shortcuts                                |       |
| Troubleshooting: Media                         |       |
| Ring tones, sounds, and alerts                 | . 127 |
| About ring tones, sounds, and alerts           | . 127 |
| Change your ring tone, notifiers, or reminders |       |
| Add a custom profile                           | . 127 |

| Add a contact alert                                            |     |
|----------------------------------------------------------------|-----|
| Silence your device                                            |     |
| Flashing LED                                                   | 128 |
| Change alarm notification options                              | 129 |
| Turn on event sounds                                           | 129 |
| Troubleshooting: Ring tones, sounds, and alerts                |     |
| Browser                                                        |     |
| Browser basics                                                 |     |
| Browser bookmarks                                              |     |
| RSS feeds                                                      |     |
| Browser options                                                |     |
| Browser security                                               |     |
| Browser push                                                   |     |
| Browser shortcuts                                              |     |
| Troubleshooting: Browser                                       |     |
| Calendar                                                       | 144 |
| Calendar basics                                                |     |
| Meetings                                                       | 146 |
| Conference call meetings                                       | 148 |
| Synchronizing calendar                                         |     |
| Calendar options                                               | 151 |
| Calendar shortcuts                                             |     |
| Troubleshooting: Calendar                                      |     |
| Contacts                                                       | 154 |
| Contact basics                                                 |     |
| Customizing contacts                                           |     |
| Synchronizing contacts                                         |     |
| Personal distribution lists                                    |     |
| Multiple contact lists                                         |     |
| Contact list options                                           |     |
| Troubleshooting: Contacts                                      |     |
| Clock                                                          |     |
| Get the date and time from the wireless network automatically  |     |
| Set the date and time                                          |     |
| Change what appears on the screen when your device is charging |     |
| Change the clock face                                          |     |
| Display a second time zone on the clock                        |     |
| Turn on the alarm                                              | 162 |

| Silence the alarm                                        |  |
|----------------------------------------------------------|--|
| Change alarm notification options                        |  |
| Turn on bedside clock mode                               |  |
| Set options for bedside clock mode                       |  |
| Use the stopwatch                                        |  |
| Use the timer                                            |  |
| Change timer notification options                        |  |
| Troubleshooting: Clock                                   |  |
| Tasks and memos                                          |  |
| Create a task or memo                                    |  |
| Send a task or memo                                      |  |
| Change or delete a task or memo                          |  |
| Change the status of a task                              |  |
| Hide completed tasks                                     |  |
| Show tasks in the calendar                               |  |
| Synchronizing tasks and memos                            |  |
| About categories                                         |  |
| Categorize a contact, task, or memo                      |  |
| Create a category for contacts, tasks, or memos          |  |
| Turn off the prompt that appears before you delete items |  |
| Typing                                                   |  |
| Typing basics                                            |  |
| Typing input methods                                     |  |
| Typing options                                           |  |
| Spelling checker                                         |  |
| Custom dictionary                                        |  |
| AutoText                                                 |  |
| Typing shortcuts for the touch screen keyboard           |  |
| Typing shortcuts for the slide-out keyboard              |  |
| Troubleshooting: Typing                                  |  |
| Keyboard                                                 |  |
| Change the keyboard layout                               |  |
| Change the default keyboard for portrait view            |  |
| Assign an application to a Convenience key               |  |
| Change the default currency symbol                       |  |
| Set the cursor speed                                     |  |
| Turn on key tones                                        |  |
| Set the trackpad sensitivity                             |  |
| Turn off trackpad sounds                                 |  |

| Troubleshooting: Keyboard                                                       |     |
|---------------------------------------------------------------------------------|-----|
| Language                                                                        | 180 |
| About typing input languages                                                    |     |
| Change the language                                                             |     |
| Use a shortcut for switching typing input languages when you are typing         |     |
| Add a display language                                                          |     |
| Delete a language                                                               |     |
| Troubleshooting: Language                                                       |     |
|                                                                                 |     |
| Screen display                                                                  |     |
| Set options for backlighting                                                    |     |
| Use a picture as your device wallpaper                                          |     |
| Change the display font                                                         |     |
| Organizing applications on the Home screen                                      |     |
| Add a message that appears when your device is locked                           |     |
| Use grayscale or reverse contrast for the screen display                        |     |
| Themes                                                                          | 184 |
| Troubleshooting: Display                                                        |     |
| GPS technology                                                                  |     |
| About GPS technology                                                            | 186 |
| Turn on GPS technology                                                          | 186 |
| Set the GPS receiver that you use to track your movement                        | 186 |
| Get your GPS location                                                           | 187 |
| Prevent others from tracking your location                                      | 187 |
| Turn off location aiding                                                        |     |
| Troubleshooting: GPS technology                                                 |     |
| Maps                                                                            | 189 |
| Map basics                                                                      |     |
| Map options                                                                     |     |
| Map shortcuts                                                                   |     |
| Troubleshooting: Maps                                                           |     |
| Applications                                                                    | 193 |
| About multitasking                                                              |     |
| Keep an application running in the background and switch to another application |     |
| Close an application so that it is not running in the background                |     |
| About adding applications                                                       |     |
| About social networking applications                                            |     |
| About instant messaging applications                                            |     |
| льовы посьовутту аррисации                                                      |     |

| Require your device password before adding an application                   | 195 |
|-----------------------------------------------------------------------------|-----|
| Delete an application                                                       |     |
| View properties for an application                                          | 195 |
| View the size of an application database                                    |     |
| Troubleshooting: Applications                                               | 196 |
| BlackBerry Device Software                                                  | 197 |
| About updating the BlackBerry Device Software                               | 197 |
| Update the BlackBerry Device Software over the wireless network             | 197 |
| Return to or delete the previous version of the BlackBerry Device Software  | 198 |
| Update the BlackBerry Device Software from a web site                       | 198 |
| Update the BlackBerry Device Software using the BlackBerry Desktop Software | 199 |
| Troubleshooting: BlackBerry Device Software                                 | 199 |
| Manage connections                                                          | 200 |
| Manage connections basics                                                   | 200 |
| Mobile network                                                              | 202 |
| Wi-Fi technology                                                            | 206 |
| Bluetooth technology                                                        | 210 |
| Power and battery                                                           | 218 |
| Turn off your device                                                        | 218 |
| Set your device to turn on and turn off automatically                       |     |
| Reset the device                                                            | 218 |
| Check the battery power level                                               | 218 |
| Extend battery life                                                         | 218 |
| Memory and media cards                                                      | 220 |
| About media cards                                                           | 220 |
| Supported media cards                                                       | 220 |
| Turn off media card support                                                 | 220 |
| Repair files stored on your media card or on your device                    | 220 |
| About compression                                                           | 221 |
| About file encryption                                                       | 221 |
| Turn on encryption                                                          | 221 |
| Best practice: Conserving memory on your device                             | 222 |
| Troubleshooting: Storage and media cards                                    | 222 |
| Search                                                                      | 223 |
| Search for an item                                                          | 223 |
| Set the types of items that are included in searches                        | 223 |
| Search for messages                                                         | 223 |

| Message search criteria                                                  | 224 |
|--------------------------------------------------------------------------|-----|
| Manage advanced search results for messages                              | 224 |
| Search for text in a message, in a file, or on a web page                | 225 |
| View, change, or delete a saved search                                   | 225 |
| Search for a contact in your organization's address book                 | 225 |
| Search shortcuts                                                         |     |
| SIM card                                                                 |     |
| About the SIM card phone book                                            |     |
| Add a contact to your SIM card                                           |     |
| Copy contacts from your SIM card to your contact list                    |     |
| Copy a contact from your contact list to your SIM card                   |     |
|                                                                          |     |
| Change or delete a SIM card contact                                      |     |
|                                                                          |     |
| Change the display name for a phone number                               |     |
| About SIM card security                                                  |     |
| Protect your SIM card with a PIN code                                    |     |
| Change the Shiri Card Filix Code                                         |     |
| Security                                                                 | 230 |
| Security basics                                                          | 230 |
| Password keeper                                                          |     |
| Encryption                                                               | 233 |
| Memory cleaning                                                          | 235 |
| Certificates                                                             | 236 |
| PGP keys                                                                 | 237 |
| Certificate servers                                                      | 238 |
| Key store                                                                | 238 |
| Smart cards                                                              | 239 |
| VPN settings                                                             | 240 |
| Verify security software manually                                        | 241 |
| Third-party application control                                          | 242 |
| Troubleshooting: Security                                                | 243 |
| Service books and diagnostic reports                                     | 245 |
| Accept, delete, or restore a service book                                |     |
| Run a diagnostic report                                                  |     |
| View, submit, or delete a diagnostic report                              |     |
| Set a default recipient for diagnostic reports                           |     |
| I cannot run or submit a diagnostic report                               |     |
| View the version number of the BlackBerry Device Software on your device |     |
| Submit a Wi-Fi diagnostic report.                                        |     |
| J                                                                        |     |

| Set options for Wi-Fi diagnostic reports                                   |     |
|----------------------------------------------------------------------------|-----|
| Synchronization                                                            | 248 |
| About synchronization                                                      | 248 |
| Reconcile email over the wireless network                                  | 248 |
| Delete email on your device and in your email application on your computer | 248 |
| Synchronize organizer data over the wireless network                       | 249 |
| About synchronization conflicts                                            | 249 |
| Manage email reconciliation conflicts                                      | 249 |
| Manage data synchronization conflicts                                      |     |
| About backing up and restoring device data                                 | 250 |
| Empty the deleted items folder on your computer from your device           | 250 |
| Troubleshooting: Synchronization                                           |     |
| Accessibility options                                                      |     |
| About accessibility options                                                | 252 |
| Screen accessibility options                                               |     |
| Audio and phone accessibility options                                      |     |
| Typing accessibility options                                               |     |
| Calculator                                                                 |     |
| Use the calculator                                                         |     |
| Convert a measurement                                                      |     |
| BrickBreaker                                                               |     |
| About BrickBreaker                                                         |     |
| BrickBreaker capsules                                                      | 258 |
| BrickBreaker scoring                                                       | 259 |
| Play BrickBreaker                                                          | 259 |
| Adjust the volume                                                          | 259 |
| Set the paddle speed                                                       |     |
| Word Mole game                                                             | 261 |
| Word Mole game basics                                                      | 261 |
| Single-player games                                                        |     |
| Multiplayer games                                                          |     |
| Troubleshooting: Word Mole                                                 | 264 |
| Glossary                                                                   |     |
| Legal notice                                                               | 270 |

# **Quick Help**

### **Top 10**

BlackBerry® device users have spoken! Here are the top 10 things they want to know how to do on their devices.

### Change your ring tone, notifiers, or reminders

- On the Home screen, click the Sound and Alert Profiles icon.
- 2. Click Change Sounds > Sounds for Selected Profile > Ring Tone.
  - Click a tone.
  - To use a tone that is on your BlackBerry® device or on a media card, click **Select Music**. Find and click an audio file.
- 3. Press the key > Save.

### Set up an email address

- 1. On the Home screen, click the **Setup** icon.
- 2. In the **Setup** section, click the **Email Accounts** icon.
- 3. Follow the screens to set up your email address. When your email address is set up correctly, you receive a confirmation message. To view and manage your email messages, on the Home screen, click the **Messages** icon.

**Note:** In some cases, you might see the following options. If so, select one of the options.

- Internet Mail Account: Use this option to associate your BlackBerry® device with one or more existing email accounts (for example, Windows Live™ Hotmail®) or to create a new email address for your device.
- Enterprise Account: If your administrator gave you an enterprise activation password, use this option to associate your device with your work email account using the BlackBerry® Enterprise Server.

If you are trying to set up a Internet email account (for example, Windows Live™ Hotmail®) or a new email address for your device, and do not see this option, contact your administrator or wireless service provider.

### About adding applications

Depending on your wireless service provider and region, you might have the option to add or update applications using the BlackBerry App World™ storefront, the BlackBerry® Desktop Software, or the Application Center. You might also be able to download applications from a web page (try visiting mobile.blackberry.com from your BlackBerry device), or from an application offered by your wireless service provider.

Additional terms and conditions might apply to software and services made available through the BlackBerry App World™ storefront, the BlackBerry Desktop Software, or the Application Center. Data charges might apply when you add or use an application over the wireless network. For more information, contact your wireless service provider.

#### BlackBerry App World

If you have BlackBerry App World on your device, you can search for and download games, social networking applications, personal productivity applications, and much more. Using an existing PayPal® account, you can buy and download items over the wireless network to your device.

To download BlackBerry App World, visit www.blackberryappworld.com.

For more information about managing applications using BlackBerry App World, click the **BlackBerry App World** icon. Press the key > **Help**.

#### **BlackBerry Desktop Software**

If you have the BlackBerry Desktop Software installed on your computer, you can connect your device to your computer to add, update, remove, or restore applications. You can also add applications to your device that you have downloaded to your computer, without having to use the wireless network.

To download the BlackBerry Desktop Software, visit www.blackberry.com/desktop.

For more information about managing applications using the BlackBerry Desktop Software, see the Help in the BlackBerry Desktop Software.

#### **Application Center**

If you have the Application Center on your device, you can add, update, or return to the previous version of a select number of applications that are hosted by your wireless service provider. Depending on your wireless service provider, this feature might not be available.

For more information about managing applications using the Application Center, click the **Application Center** icon. Press the key > **Help**.

### Download a theme

Depending on your wireless service provider, this feature might not be supported.

- 1. On the Home screen or in a folder, click the **Options** icon.
- 2. Click **Display** > **Screen Display**.
- 3. Press the key > **Download Themes**.

### Use a picture as your device wallpaper

- 1. On the Home screen, click the **Media** icon > **Pictures** icon.
- 2. Browse to a picture.
- 3. Press the key > Set As Wallpaper.

### Supported audio and video file formats

| Туре  | File format |
|-------|-------------|
| Audio | • .mp3      |
|       | • .m4a      |
|       | • .wma      |

| Туре  | File format |
|-------|-------------|
|       | • .wav      |
| Video | • .mp4      |
|       | • .mov      |
|       | • .3gp      |
|       | • .3gp2     |
|       | • .avi      |
|       | • .asf      |
|       | • .wmv      |

# Transfer a file from your computer to your device using your device as a USB memory drive

You must use the BlackBerry® Desktop Software to manage and preserve the information or the encryption that is associated with your media files when you transfer files between your BlackBerry device and your computer.

- 1. Connect your device to your computer using a USB cable.
- 2. Do one of the following:
  - If you want to transfer most types of files, in the dialog box that appears on your device, select the USB option.
  - If you want to transfer media files that are protected with DRM, in the dialog box that appears on your device, select the media transfer
    option.
- 3. If necessary, type a password. Your device appears as a drive on your computer.
- 4. Drag a file from a location on your computer to a folder on your device.

To view the transferred file on your device, disconnect your device from your computer and find the file.

#### Related topics

Transfer your media files from your computer to your device using BlackBerry Desktop Software, 121

### Open, close, or switch between tabs

Do one of the following:

- To open a new tab, in the browser, press the key > Tabs. Click the New Tab icon.
- To open a new tab for a link on a web page, highlight the link. Press the key > Open Link in New Tab.
- To switch between tabs, in the browser, press the key > Tabs. Click a tab.
- To close a tab, in the browser, press the key > **Tabs**. Highlight a tab. Click **Close**.

### Reconcile email over the wireless network

You can set the Wireless Reconcile option for each email address that is associated with your BlackBerry® device.

1. On the Home screen, click the **Messages** icon.

- 2. Press the key > Options > Email Reconciliation.
- 3. If the **Message Services** field appears, set this field to the appropriate email account.
- 4. Select the Wireless Reconcile check box.
- 5. Press the key > **Save**.

If your device is associated with a Microsoft® Outlook® email account, you must use the synchronization tool of the BlackBerry® Desktop Software to reconcile email in personal folders. For more information, see the Help in the BlackBerry Desktop Software.

### Add a signature to your work email

To perform this task, your email account must use a BlackBerry® Enterprise Server that supports this feature. For more information, contact your administrator.

- On the Home screen, click the Messages icon.
- 2. Press the key > Options > Email Preferences.
- 3. If the **Message Services** field appears, set this field to the appropriate email account.
- 4. Select the **Use Auto Signature** check box.
- 5. In the field that appears, type a signature.
- 6. Press the key > Save.

Your signature is added to your email after you send it.

### Find important keys

Find out what the keys do and learn how to move around the screen on your BlackBerry® device.

### About the Menu key and Escape key

The Menu key on your BlackBerry® device provides you with a full list of available actions for an application. The Menu key and the Escape key help you switch between screens and applications quickly and easily.

| Key          | Actions                                                                                                    |
|--------------|----------------------------------------------------------------------------------------------------|
| Menu key 🖅   | <ul> <li>on the Home screen or in an application, press to open the menu</li> <li>on the Home screen or in an application, press and hold to switch applications</li> <li>on a menu, press to select a highlighted menu item</li> </ul> |
| Escape key 🕦 | <ul> <li>press to return to the previous screen</li> <li>press to close a menu</li> </ul>                                                                                                    |

### About multitasking

Your BlackBerry® device supports multitasking, which allows you to run more than one application at a time. During a call, for example, you might want to switch to the calendar application to view your appointments or switch to the contacts application to look up a contact. While you are playing a song, you might want to switch to the messages application to reply to a message.

There are also shortcuts for most applications that can help you to perform common tasks quickly.

**Note**: The more applications that you have running, the more memory and battery power your device uses. To optimize the performance of your device, try to close applications when you are finished with them.

#### Related topics

Keep an application running in the background and switch to another application, 193 Close an application so that it is not running in the background, 193

### About the slider and keyboard

The slider enables you to use your BlackBerry® device when it is open or closed. For example, when the slider is closed, you can use the touch screen keyboard to type short responses to messages. When the slider is open, the slide-out keyboard is available for you to type longer messages, access keyboard shortcuts, and type while you view a full screen of content. You can also open the slider to answer a call and to turn on backlighting.

You can use the touch screen keyboard in either portrait or landscape view. If you open the slider when the touch screen keyboard is displayed, the touch screen keyboard disappears and the device displays screens in portrait view. Videos are displayed according to your device's orientation.

### Move around the screen

You can move around the screen and select items by either tapping (quickly touching and releasing) the touch screen or by clicking (pressing) the trackpad. You can use the touch screen along with the trackpad for more efficiency and control. For example, you can scroll a web page using the touch screen, then point to and select links using the trackpad.

| Task                          | Touch screen                           | Trackpad                               |
|-------------------------------|----------------------------------------|----------------------------------------|
| Scroll down                   | Slide your finger up                   | Slide your finger down                 |
| Scroll up                     | Slide your finger down                 | Slide your finger up                   |
| Move to the next screen       | Slide your finger to the left quickly  | Slide your finger to the right quickly |
| Return to the previous screen | Slide your finger to the right quickly | Slide your finger to the left quickly  |
| Highlight an item             | Touch and hold the item                | Slide your finger on the trackpad      |

To see video tutorials about touch screen navigation, on the Home screen or in a folder, click the **Setup** icon and then click the **Tutorials** icon.

### Select commands using toolbars and pop-up menus

Several menu commands are also available on the screen to help you to perform common actions quickly.

#### **Toolbars**

Toolbars are available in most applications, and appear at the bottom of the screen. You can use the toolbar in the Messages application, for example, to quickly search your messages, compose an email, or open or delete the highlighted message.

- To see a description for a toolbar icon, touch and hold the icon.
- To select the command, tap the icon.

#### Pop-up menus

Pop-up menus are available in most applications, and appear in the center of the screen. You can use the pop-up menu when you are viewing a message, for example, to file, forward, or reply to the message.

- To open a pop-up menu, touch and hold an item on the screen or press and hold the trackpad.
- To select a command, tap the icon or click the trackpad.
- To see additional commands, tap the **Full Menu** icon.

### Zoom and pan screens

You can use both the touch screen and the trackpad to zoom and pan screens such as web pages, pictures, and maps.

#### Zoom in to a screen

- To zoom in continuously, slide two fingers apart on the touch screen.
- To zoom in by one increment, click the trackpad.

#### Zoom out from a screen

- To zoom out continuously, slide two fingers together on the touch screen.
- To zoom out by one increment, press the **Escape** key.

#### Pan a screen

• When you are zoomed in to a screen, slide your finger on the touch screen or trackpad in any direction.

### Start using your device

### Visit the Setup application

The Setup application helps you learn about navigation and typing, change options to personalize your BlackBerry® device, and set up network connections, such as Wi-Fi® connections and Bluetooth® connections. You can also set up email addresses and social networking accounts. The Setup application should appear automatically the first time that you turn on your device.

- 1. If the Setup application does not appear automatically, on the Home screen or in a folder, click the **Setup** icon.
- 2. Click a section to change options or to complete a short series of prompts that help you set the options.

### Turn on or turn off a network connection

You should keep network connections turned off in certain places, such as on an airplane or in a hospital. For more information, see the *Safety and Product Information* booklet for your BlackBerry® device.

On the Home screen, click the connections area at the top of the screen, or click the **Manage Connections** icon.

- To turn on a network connection, select the check box beside a connection type.
- To turn off a network connection, clear the check box beside a connection type.
- To turn on the network connections that were turned on previously, click **Restore Connections**.

### Find your phone number

Do one of the following:

- To view your active phone number, from the Home screen, press the key. Highlight the area at the top of the screen, above the
- If you have multiple phone numbers associated with your BlackBerry® device, to view a list of your phone numbers, from the Home screen, press the key. Click the area at the top of the screen, above the tabs. If your wireless service plan supports text messaging, the first phone number in the list is the phone number that you use to send and receive text messages.

#### Related topics

About multiple phone numbers, 50

### Set up an email address

- 1. On the Home screen, click the **Setup** icon.
- 2. In the **Setup** section, click the **Email Accounts** icon.
- 3. Follow the screens to set up your email address. When your email address is set up correctly, you receive a confirmation message. To view and manage your email messages, on the Home screen, click the **Messages** icon.

**Note:** In some cases, you might see the following options. If so, select one of the options.

- Internet Mail Account: Use this option to associate your BlackBerry® device with one or more existing email accounts (for example, Windows Live™ Hotmail®) or to create a new email address for your device.
- Enterprise Account: If your administrator gave you an enterprise activation password, use this option to associate your device with your work email account using the BlackBerry® Enterprise Server.

If you are trying to set up a Internet email account (for example, Windows Live™ Hotmail®) or a new email address for your device, and do not see this option, contact your administrator or wireless service provider.

### **Feature availability**

The following items affect the availability of features on your BlackBerry® device. The features discussed are meant as examples, and are not inclusive of every feature that might or might not be available on your device.

#### Device model

Features such as an internal GPS receiver, Wi-Fi® connection capability, and the camera and video camera are dependent on your device model. To find feature specifications for your device model, visit www.blackberry.com/qo/devices.

#### Wireless service plan

A wireless service plan with phone or voice is required for you to use the phone application and to send and receive text messages.

A wireless service plan with data is required for you to use the browser service and instant messaging applications, and to send and receive email messages and PIN messages.

For more information, contact your wireless service provider.

#### BlackBerry Internet Service and BlackBerry Enterprise Server

Once you have a data plan, you must set up your email address or third-party instant messaging account in order to send and receive email messages, use third-party instant messaging applications, and use some browser options.

If you are an individual user, when you set up your email address or instant messaging account, you are associating it with the BlackBerry® Internet Service.

If you are a corporate user, your administrator sets up your email account by associating it with a BlackBerry® Enterprise Server. Your administrator might set options that determine the features and settings that are available on your device. To view the IT policies that have been set by your administrator, click **Security > Security Status Information > IT Policy Viewer**.

#### Wireless service provider

Features such as text messages, location-based services, and some phone features are dependent on your wireless service provider's offerings. For more information, contact your wireless service provider.

#### Wireless network

The wireless network that your device is connected to might affect the availability of some features. Depending on your wireless service provider and available roaming options, different wireless networks are available. Some wireless networks do not support features such as call blocking, call forwarding, or cell broadcasting. For more information, contact your wireless service provider.

#### Related topics

Wireless networks that your device connects to, 200 BlackBerry Device Software, 197 Find more information, 19

### Wireless synchronization

#### Reconcile email over the wireless network

You can set the Wireless Reconcile option for each email address that is associated with your BlackBerry® device.

- 1. On the Home screen, click the **Messages** icon.
- 2. Press the key > Options > Email Reconciliation.
- 3. If the **Message Services** field appears, set this field to the appropriate email account.
- 4. Select the Wireless Reconcile check box.
- 5. Press the key > Save.

If your device is associated with a Microsoft® Outlook® email account, you must use the synchronization tool of the BlackBerry® Desktop Software to reconcile email in personal folders. For more information, see the Help in the BlackBerry Desktop Software.

#### Synchronize organizer data over the wireless network

Research In Motion recommends that you regularly create and save a backup file on your computer, especially before you update any software. Maintaining an up-to-date backup file on your computer might allow you to recover device data if your device is lost, stolen, or corrupted by an unforeseen issue.

- In the Contacts application, Calendar application, Tasks application, or MemoPad, press the \*\* key > Options.
- 2. If necessary, click a calendar or contact list.
- 3. Select the Wireless Synchronization check box.
- 4. Press the key > Save.

If you use the BlackBerry® Internet Service, you must use the synchronization tool of the BlackBerry® Desktop Software to synchronize calendar data. For more information, see the Help in the BlackBerry Desktop Software.

#### Clock and time zone

#### Set the date and time

- 1. On the Home screen or in the **Applications** folder, click the **Clock** icon.
- 2. Press the key > Set Time.
  - To get the date and time from the wireless network automatically, change the **Update Time** field to **Automatic**. Note that you must be connected to the wireless network.
  - To set the date and time manually, change the Update Time field to Manual. Click the Set Time or Set Date field. Change the time
    or date. Click the trackpad.
- 3. Do any of the following:
  - To receive a prompt when your device detects a new time zone, change the Auto Update Time Zone field to Prompt.
  - To have your device update the time zone automatically when it detects a new time zone, change the **Auto Update Time Zone** field to **On**.
- 4. Press the key > Save.

### Get the date and time from the wireless network automatically

To perform this task, your BlackBerry® device must be connected to the wireless network.

- 1. On the Home screen or in the **Applications** folder, click the **Clock** icon.
- 2. Press the key > **Set Time**.
- 3. Change the **Set Time** field to **Automatic**.
- 4. Do one of the following:
  - To receive a prompt when your device detects a new time zone, change the Auto Update Time Zone field to Prompt.

• To have your device update the time zone automatically when it detects a new time zone, change the **Auto Update Time Zone** field to **On**.

5. Press the key > Save.

### Connect to a Wi-Fi network

- 1. On the Home screen, click the connections area at the top of the screen, or click the **Manage Connections** icon.
- 2. Click Set Up Wi-Fi.
- 3. If you want to connect to a public hotspot or to a Wi-Fi® network that does not require authentication, select the **Show Open networks only** check box.
- 4. Click the Wi-Fi network that you want to connect to.
- 5. If the Wi-Fi network requires authentication, type a password for the network.

The name of the Wi-Fi network appears at the top of the Home screen.

### Bluetooth technology options

#### Turn on Bluetooth technology

- 1. On the Home screen, click the connections area at the top of the screen, or click the **Manage Connections** icon.
- 2. Select the **Bluetooth** check box.

To turn off Bluetooth® technology, clear the **Bluetooth** check box.

#### Pair with a Bluetooth enabled device

You must pair your BlackBerry® device with a Bluetooth® enabled device before you can connect to it. For more information about preparing the Bluetooth enabled device for pairing, see the documentation that came with the Bluetooth enabled device.

- 1. On the Home screen, click the connections area at the top of the screen, or click the **Manage Connections** icon.
- 2. Click Bluetooth Options.
- Click Add New Device.
- 4 Click Search
- 5. Click a Bluetooth enabled device.
- 6. If necessary, do one of the following:
  - If the Bluetooth enabled device does not have a keyboard (for example, a wireless headset), on your BlackBerry device, type the pairing passkey that either appears on the Bluetooth enabled device or is provided in the documentation that came with the Bluetooth enabled device. The passkey is most often a numeric or alpha-numeric code.
  - If the Bluetooth enabled device has a keyboard (for example, a laptop), type a pairing passkey of your choice on both devices.

#### Related topics

Turn on Bluetooth technology, 18

### Change the display font

- 1. On the Home screen or in a folder, click the **Options** icon.
- 2. Click Display > Screen Display.
- 3. Change the font fields.
- 4. Press the key > Save.

### Change the language

- 1. On the Home screen or in a folder, click the **Options** icon.
- 2. Click **Typing and Input > Language**.
  - To change the display language, change the **Display Language** field.
  - To change the typing language, change the **Typing Language** field.
  - To change the language for voice commands, change the **Voice Dialing** field.
- 3. Press the key > Save.

### Find more information

- **Help on your device**: Find step-by-step instructions in the user guide for your BlackBerry® device. Click **Help** on the Home screen or in an application menu.
- www.discoverblackberry.com: Find software, applications, and accessories for your device.
- Your wireless service provider web site: Find information about your wireless network or wireless service plan.
- www.blackberry.com/go/declarationofconformity: View the Declaration of Conformity made under Directive 1999/5/EC (HG nr. 88/2003).

### **Troubleshooting: Basics**

#### I cannot make or receive calls

Try performing the following actions:

- Verify that your BlackBerry® device is connected to the wireless network.
- Verify that your wireless service plan includes phone or voice services.
- If you cannot make calls and fixed dialing is turned on, verify that the phone number for your contact appears in your fixed dialing list or turn off fixed dialing.
- If you have traveled to another country and you have not changed your smart-dialing options, dial the full phone number, including
  the country code and area code, for your contact.
- If you are not receiving calls, verify that call blocking and call forwarding are turned off.
- Your device or your SIM card might support more than one phone number, even if you only have one phone number. Verify that your
  phone number is set as your active phone number.
- If you have more than one phone number associated with your device, verify that the phone number that you want to make calls from and receive calls to is set as your active phone number.

#### Related topics

Fixed dialing and smart dialing, 45
Call waiting, call forwarding, and call blocking, 43
Switch the active phone number, 50

#### I am not receiving messages

Try the following actions:

- Verify that your BlackBerry® device is connected to the wireless network. If you are not in a wireless coverage area, you should receive messages when you return to a wireless coverage area.
- If you created an email address or added an existing email address to your device using the email setup screen in the Setup application, verify that you have received an activation message on your device from the BlackBerry® Internet Service. If you have not received an activation message (the message might take a short period of time to arrive), in the Setup application, open the email setup screen to send a service book to your device.
- If you have not received a registration message from the wireless network, register your device. On the Home screen or in a folder, click the **Options** icon. Click **Advanced Options** > **Host Routing Table**. Press the \*\*\* key > **Register Now**.
- Verify that data service is turned on.
- If you use email filters, verify that the options for email filters are set correctly.
- Verify that email forwarding is turned on and that you have selected all the email folders, including your inbox folder, that you want to receive email from.
- If you have a Wi-Fi® enabled device and if your device uses a software token to connect to a Wi-Fi network or to log in to a VPN, reset your device and connect to the Wi-Fi network or log in to the VPN again.
- Verify that your device is not blocking messages. For more information, contact your administrator.

#### Related topics

Turn on or turn off data service or set roaming options, 202 Turn on or turn off a network connection, 15 Wireless coverage indicators, 200 Change, prioritize, or delete an email filter, 71 Forward messages from a specific email folder to your device, 66

### I am not receiving text messages

Depending on your wireless service plan, this feature might not be supported.

Verify that your BlackBerry® device is connected to the wireless network. If you are not in a wireless coverage area, you should receive messages when you return to a wireless coverage area.

#### I cannot save media files

Your BlackBerry® device memory or media card might not have enough available memory to store media files.

Try the following actions:

- If you are trying to save a media file to your device memory, delete old data or messages from your device.
- If you are trying to save a media file on your media card, delete old media files.

In the camera options, verify that the **Image Size** field is not set to **Large**. Large pictures use more memory than smaller pictures.

#### Related topics

Delete messages, 63 Move, rename, or delete a file, 99

### The battery is not charging

Depending on how you charge your BlackBerry® device, try performing the following actions:

- Verify that the USB cable is securely connected to your device and a USB port.
- Try connecting your device to another USB port on your computer, a USB port on a different computer, a USB hub, or try using a travel charger.
- Verify that BlackBerry device USB drivers are installed on your computer. When you install BlackBerry® Desktop Software from the CD
  that came with your device, the correct USB drivers should be installed. You can also download the latest version of BlackBerry Desktop
  Software from www.blackberry.com.
- Verify that your computer is not in standby, hibernate, or sleep mode.
- Some USB hubs might not provide enough power. Plug the hub into a power outlet (if available) and reconnect your device.

### Email is not reconciling over the wireless network

Try the following actions:

- Verify that your BlackBerry® device is connected to the wireless network.
- Verify that wireless email reconciliation is turned on.
- Reconcile email manually. On the Home screen, click the **Messages** icon. Press the 🗱 key > **Reconcile Now**.

### Organizer data is not synchronizing over the wireless network

Try the following actions:

- Verify that your BlackBerry® device is connected to the wireless network.
- Verify that wireless data synchronization is turned on in the Contacts application, Calendar application, Tasks application, and MemoPad.
- If you use the BlackBerry® Internet Service, you must use the synchronization tool of the BlackBerry® Desktop Software to synchronize calendar data. For more information, see the Help in the BlackBerry Desktop Software.

### The time on my device is incorrect

- 1. On the Home screen or in the **Applications** folder, click the **Clock** icon.
- 2. Press the key > **Set Time**.
- 3. Try one of the following actions:
  - If the Set Time field is set to Automatic, press the > Update Time.
  - If you have traveled to a different time zone, set the **Time Zone** field to display the correct time zone.

• If you are in a region that has recently made changes to daylight saving time or has switched to a different time zone, you might need to update the time zone data on your BlackBerry® device. To update the time zone data, press the \*\* key > Get Time Zone Updates. For this feature to be supported, your wireless service plan must include data services (such as email messages or browser service). If your email account uses a BlackBerry® Enterprise Server, you might not be able update your time zone data. For more information, contact your administrator.

#### I cannot connect to a Wi-Fi network

Depending on your BlackBerry® device model, the Wi-Fi® feature might not be supported.

Try the following actions:

- Verify that you have turned on the connection to the Wi-Fi network.
- Verify that you are in a Wi-Fi coverage area.
- If the Wi-Fi network does not appear in the Set Up Wi-Fi application, it might be hidden. If you know the network name, connect to the Wi-Fi network manually.
- In the Set Up Wi-Fi application, verify that the options for the Wi-Fi network are correct.
- If you switched Wi-Fi networks manually, switch to another Wi-Fi network or set your BlackBerry device to scan for available Wi-Fi networks.
- If your wireless service provider supports UMA, verify that your connection preference is not set to Mobile Network Only.
- If your email account uses a BlackBerry® Enterprise Server, your device might prevent you from connecting to certain wireless access points. For more information, contact your administrator.
- If you are using the Push Button Setup method, verify that the access point is enabled with Wi-Fi Protected Setup™, and that it has
  been set to send its profile. Verify that another device is not also attempting to connect at the same time, and that not more than one
  access point within range is in this mode.
- If you use PEAP, EAP-TLS, EAP-FAST, EAP-TTLS, or EAP-SIM to connect to a Wi-Fi network, verify that you have installed the root certificate for the certificate authority server that created the certificate for the authentication server.
- If you use EAP-TLS to connect to a Wi-Fi network, verify that you have added your authentication certificate to your device.

#### Related topics

Turn on or turn off a network connection, 15 Connect to a Wi-Fi network, 18 Connect to a Wi-Fi network manually, 207

### I cannot pair with a Bluetooth enabled device

Try the following actions:

- Verify that your BlackBerry® device is compatible with the Bluetooth® enabled device. For more information, see the documentation
  that came with the Bluetooth enabled device.
- If you do not know the passkey for your Bluetooth enabled device, see the documentation that came with the Bluetooth enabled device.
- If your BlackBerry device does not detect the Bluetooth enabled device that you want to pair with, try making your BlackBerry device
  discoverable for a short period of time. Many car kits need to discover your BlackBerry device rather than your BlackBerry device
  discovering the car kit. On the Home screen, click the connections area at the top of the screen, or click the Manage Connections
  icon. Click Bluetooth Options. Click Add New Device. Click Listen. Bluetooth enabled devices can detect your BlackBerry device for
  2 minutes.

Turn off encryption for Bluetooth connections between your BlackBerry device and the Bluetooth enabled device. On the Home screen, click the connections area at the top of the screen, or click the Manage Connections icon. Click Bluetooth Options. Highlight a Bluetooth enabled device. Press the key > Device Properties. Clear the Encryption check box. Press the key > Save.

### Discover the Home screen

Change the theme, and wallpaper, and organize with folders.

#### Switch themes

- 1. On the Home screen or in a folder, click the **Options** icon.
- 2. Click **Display** > **Screen Display**.
- 3. In the **Theme** section, click a theme.
- Click Activate.

To delete a theme, click the theme. Click **Delete**.

### Use a picture as your device wallpaper

- 1. On the Home screen, click the **Media** icon > **Pictures** icon.
- 2. Browse to a picture.
- 3. Press the key > Set As Wallpaper.

### Add, change, or delete a folder on the Home screen

On the Home screen, do one of the following:

- To add a folder, press the key > Add Folder. Type a name for the folder. To change the folder icon style, click the folder icon. Click a folder icon style. Click Add.
- To change a folder, highlight a folder. Press the 🗱 key > Edit Folder. Change the folder name or folder icon style. Click Save.
- To delete a folder, highlight a folder. Press the key > **Delete**.

### Find or hide an application icon

Depending on your theme, you might not be able to hide some application icons.

On the Home screen or in a folder, do any of the following:

- To see all your application icons, press the key > All.
- To hide an application icon, highlight the icon. Press the key > Hide.
- To show all hidden application icons, press the key > **Show All**.
- To stop hiding an application icon, highlight the icon. Press the key > **Hide**. A check mark should not appear beside the Hide field.

### Change what happens when you type on the Home screen

Depending on your typing input language, you might not be able to use shortcut keys to open applications.

- 1. On the Home screen, press the key > **Options**.
  - To search your BlackBerry® device or the Internet when you type on the Home screen, change the Launch by Typing field to Universal Search.
  - To open applications when you press shortcut keys, change the Launch by Typing field to Application Shortcuts.
- 2. Press the key > Save.

### Personalize your device

Make your BlackBerry® device your own by setting preferred options and adding your personal information.

### **Automatic shutoff and lock**

#### Set a device password

- 1. On the Home screen or in a folder, click the **Options** icon.
- 2. Click Security > Password.
- 3. Select the **Password** check box.
- 4. Click **Set Password**.
- 5. Type a password.
- 6. Press the key > Save.

To turn off your BlackBerry® device password, clear the **Password** check box.

### Set your device to turn on and turn off automatically

- 1. On the Home screen or in a folder, click the **Options** icon.
- 2. Click Device > Auto On/Off.
- 3. Select the **Weekday** check box.
- 4. Specify the times when your BlackBerry® device should turn on and turn off on weekdays.
- 5. Select the **Weekend** check box.
- 6. Specify the times when your device should turn on and turn off on weekends.
- 7. Press the key > Save.

### **Navigation and typing**

#### Change the display font

- 1. On the Home screen or in a folder, click the **Options** icon.
- 2. Click Display > Screen Display.
- 3. Change the font fields.
- 4. Press the key > Save.

### Change the language

- 1. On the Home screen or in a folder, click the **Options** icon.
- 2. Click Typing and Input > Language.
  - To change the display language, change the **Display Language** field.
  - To change the typing language, change the **Typing Language** field.
  - To change the language for voice commands, change the **Voice Dialing** field.
- 3. Press the key > Save.

#### Set the cursor speed

- 1. On the Home screen or in a folder, click the **Options** icon.
- 2. Click Typing and Input > Keyboard.
- 3. Change the **Key Rate** field.
- 4. Press the key > Save.

### Set the trackpad sensitivity

You can set how the trackpad responds to your touch. A high sensitivity level requires less pressure than a lower sensitivity level.

- 1. On the Home screen or in a folder, click the **Options** icon.
- 2. Click Typing and Input > Trackpad Sensitivity.
- 3. Change the Horizontal Sensitivity field and Vertical Sensitivity field.
- 4. Press the key > Save.

### Assign an application to a Convenience key

Your BlackBerry® device has one or more Convenience keys on the side of the device. Depending on your theme, you might not be able to change the application that is assigned to a Convenience key.

- 1. On the Home screen or in a folder, click the **Options** icon.
- 2. Click Device > Convenience Keys.
- 3. Change the **Convenience Key Opens** field.
- 4. Press the key > Save.

### Add a signature to your work email

To perform this task, your email account must use a BlackBerry® Enterprise Server that supports this feature. For more information, contact your administrator.

- 1. On the Home screen, click the **Messages** icon.
- 2. Press the key > Options > Email Preferences.
- 3. If the **Message Services** field appears, set this field to the appropriate email account.
- 4. Select the **Use Auto Signature** check box.
- 5. In the field that appears, type a signature.
- 6. Press the key > Save.

Your signature is added to your email after you send it.

### Add a message that appears when your device is locked

- 1. On the Home screen or in a folder, click the **Options** icon.
- 2. Click Display > Message on Lock Screen.
- 3. Type the text that you want to appear on the screen when your device is locked.
- 4. Press the key > Save.

### File transfer and download

### Transfer a file from your computer to your device using your device as a USB memory drive

You must use the BlackBerry® Desktop Software to manage and preserve the information or the encryption that is associated with your media files when you transfer files between your BlackBerry device and your computer.

- 1. Connect your device to your computer using a USB cable.
- 2. Do one of the following:
  - If you want to transfer most types of files, in the dialog box that appears on your device, select the USB option.
  - If you want to transfer media files that are protected with DRM, in the dialog box that appears on your device, select the media transfer
    option.
- 3. If necessary, type a password. Your device appears as a drive on your computer.
- 4. Drag a file from a location on your computer to a folder on your device.

To view the transferred file on your device, disconnect your device from your computer and find the file.

#### Related topics

Transfer your media files from your computer to your device using BlackBerry Desktop Software, 121

#### About adding applications

Depending on your wireless service provider and region, you might have the option to add or update applications using the BlackBerry App World™ storefront, the BlackBerry® Desktop Software, or the Application Center. You might also be able to download applications from a web page (try visiting mobile.blackberry.com from your BlackBerry device), or from an application offered by your wireless service provider.

Additional terms and conditions might apply to software and services made available through the BlackBerry App World™ storefront, the BlackBerry Desktop Software, or the Application Center. Data charges might apply when you add or use an application over the wireless network. For more information, contact your wireless service provider.

#### BlackBerry App World

If you have BlackBerry App World on your device, you can search for and download games, social networking applications, personal productivity applications, and much more. Using an existing PayPal® account, you can buy and download items over the wireless network to your device.

To download BlackBerry App World, visit www.blackberryappworld.com.

For more information about managing applications using BlackBerry App World, click the **BlackBerry App World** icon. Press the key > **Help**.

#### **BlackBerry Desktop Software**

If you have the BlackBerry Desktop Software installed on your computer, you can connect your device to your computer to add, update, remove, or restore applications. You can also add applications to your device that you have downloaded to your computer, without having to use the wireless network.

To download the BlackBerry Desktop Software, visit www.blackberry.com/desktop.

For more information about managing applications using the BlackBerry Desktop Software, see the Help in the BlackBerry Desktop Software.

#### **Application Center**

If you have the Application Center on your device, you can add, update, or return to the previous version of a select number of applications that are hosted by your wireless service provider. Depending on your wireless service provider, this feature might not be available.

For more information about managing applications using the Application Center, click the **Application Center** icon. Press the key > **Help**.

### Phone options

### Change your ring tone, notifiers, or reminders

- 1. On the Home screen, click the **Sound and Alert Profiles** icon.
- 2. Click Change Sounds > Sounds for Selected Profile > Ring Tone.
  - · Click a tone.
  - To use a tone that is on your BlackBerry® device or on a media card, click **Select Music**. Find and click an audio file.
- 3. Press the key > Save.

#### Add a contact alert

You can create contact alerts that allow you to customize ring tones and alerts for calls and messages from specific contacts or groups of contacts. When you receive a call or message from the contact, your BlackBerry® device uses the assigned ring tone or alert, even if you select the Silent profile or Vibrate Only profile. If you do not want to be notified with the assigned ring tone or alert, you can select the All Alerts Off profile.

- 1. On the Home screen, click the **Sound and Alert Profiles** icon.
- 2. Click Change Sounds > Sounds for Contacts > Add Contact Alert.
- 3. In the Name field, type the name of the contact alert.
- 4. In the **Contacts** field, type the name of the contact.
- 5. Click a contact.
- 6. Change the ring tone and alert information for calls and messages.
- 7. Press the key > Save.

To delete a contact alert, highlight the contact alert that you want to delete. Press the sky > Delete.

#### Set up speed dial for a contact

- 1. From the Home screen, press the **Send** key.
- 2. Press the key > View Speed Dial List.
- 3. In the **Speed Dial Numbers** list, click an unassigned key.
- 4. Click a contact.
- 5. If necessary, click a phone number for the contact.

To make a call using speed dial, from the Phone application, the Home screen, a message, or a message list, press and hold the key that you assigned to the contact.

### Change the default volume for calls

You can increase or decrease the default volume for calls. The higher you set the volume percentage, the louder the volume is.

- 1. From the Home screen, press the \(\bigcup\_{\text{key}}\) key.
- 2. Press the key > Options > In-call Settings.
- 3. Change the **Default Call Volume** field.
- 4. Press the key > Save.

### **Contact options**

#### Add a contact

To add a contact using the Contacts application, on the Home screen, click the Contacts icon. At the top of the screen, click New Contact. Type the contact information. Press the step | Key > Save.

• To add a contact from a message, call log, or web page, highlight the contact name, number, or email address. Press the key > Add to contacts. If necessary, add contact information. Press the key > Save.

#### Change or delete a contact picture

- 1. On the Home screen, click the **Contacts** icon.
- 2. Highlight a contact.
- 3. Press the key > Edit.
- 4. Highlight the contact picture.
  - To change the contact picture, press the 🗱 key > **Replace Picture**. Highlight a picture. Press the key > **Select**.
  - To delete the contact picture, press the > Delete Picture.
- 5. Press the key > Save.

### Map options

#### Add a bookmark for a location or route

- 1. On the Home screen, click the **Maps** icon.
- 2. On a map, press the key > Add As Favorite > OK.

### **Clock options**

### Change the clock face

You can set a different clock face for the clock, stopwatch and timer.

- 1. On the Home screen or in the **Applications** folder, click the **Clock** icon.
- 2. Press the key > Options.
- 3. Change the **Clock Face** field, **Stopwatch Face** field or **Timer Face** field.
- 4. Press the key > Save.

#### Turn on the alarm

- 1. On the Home screen or in the **Applications** folder, click the **Clock** icon.
- 2. Press the key > Set Alarm.
- 3. On the trackpad, slide your finger up or down to highlight **On** or **Weekdays**.
- 4. Click the trackpad.

At the top of the Home screen, a clock indicator appears.

To set additional alarms or to set alarms for certain days of the week, you can schedule alarms through the Calendar application.

#### Related topics

Turn off your device, 218

# **Shortcuts**

Depending on the typing input language that you are using, some shortcuts might not be available.

# **BlackBerry basics shortcuts**

Depending on the typing input language that you are using, some shortcuts might not be available.

| Move the cursor                                                         | Slide your finger on the trackpad.     |
|-------------------------------------------------------------------------|----------------------------------------|
| Move back a screen                                                      | Press the skey.                        |
| Return to the Home screen when you are not on a call                    | Press the  key.                        |
| View more applications on the Home screen                               | Click All                              |
| Open a menu in an application to access options and available actions   | Press the key.                         |
| Move to a list item or menu item                                        | Type the first letter of the item.     |
| Select a highlighted menu item                                          | Press the 🗱 key.                       |
| View available values in a field                                        | Press the <b>Alt</b> key.              |
| Switch between the selected sound profile and the Vibrate sound profile | Press and hold the ${f Q}$ key.        |
| Delete a highlighted item                                               | Press the <b>Backspace/Delete</b> key. |

### **Phone shortcuts**

Depending on the typing input language that you are using, some shortcuts might not be available.

| Change your ring tone                                                                     | From the Home screen, press the key. Press the key > <b>Set Ring Tone</b> .                                           |
|-------------------------------------------------------------------------------------------|----------------------------------------------------------------------------------------------------|
| Check your voice mail                                                                     | Press and hold 1.                                                                                                    |
| Send an incoming call to voice mail when your BlackBerry® device is inserted in a holster | Press and hold the <b>Volume Down</b> key on the right side of your device.                                           |
| Set up speed dial for a contact                                                           | From the Home screen or in the phone application, press and hold the key that you would like to assign speed dial to. |
| Add an extension to a phone number                                                        | Press the <b>Alt</b> key and <b>X</b> . Type the extension number.                                                    |
| Type a letter in a phone number field                                                     | Press the <b>Alt</b> key and the letter key.                                                                          |

| Insert a plus sign (+) when typing a phone number  | Press <b>O</b>                                                                 |
|----------------------------------------------------|--------------------------------------------------------------------------------|
| Turn on or turn off the speakerphone during a call | Press the ♠ key on the keyboard.                                               |
| Stop listening to a call with a wireless headset   | Press the ♠ key on the keyboard.                                               |
| Change the active phone number                     | From the Home screen, press the Lew key. Click your phone number at the top of |
|                                                    | the screen. Click a phone number.                                              |

# **Message shortcuts**

Depending on the typing input language that you are using, some shortcuts might not be available.

### In a message

| Reply to a message                                                                          | Press <b>R</b>                                                                |
|---------------------------------------------------------------------------------------------|-------------------------------------------------------------------------------|
| Reply to all in an email or a PIN message                                                   | Press L                                                                       |
| Forward a message                                                                           | Press <b>F</b>                                                                |
| File an email message                                                                       | Press I                                                                       |
| View or hide the email address of a contact                                                 | Highlight the contact in the <b>To</b> or <b>From</b> field. Press <b>Q</b> . |
| Move to the last cursor position after you close and reopen a received email or PIN message | Press <b>G</b>                                                                |
| Move to the next message                                                                    | Press N                                                                       |
| Move to the previous message                                                                | Press <b>P</b>                                                                |

### In your message inbox

| Open a message                                | Press the 🖊 key.                        |
|-----------------------------------------------|-----------------------------------------|
| Compose a message from a message inbox        | Press C                                 |
| Mark a message as opened or unopened          | Press the <b>Alt</b> key and <b>U</b> . |
| Add a flag to a message                       | Press <b>W</b>                          |
| View all flagged messages                     | Press the <b>Alt</b> key and <b>F</b> . |
| View received messages and received call logs | Press the <b>Alt</b> key and <b>I</b> . |
| View sent messages                            | Press the <b>Alt</b> key and <b>O</b> . |
| View voice mail messages                      | Press the <b>Alt</b> key and <b>V</b> . |
| View text messages                            | Press the <b>Alt</b> key and <b>S</b> . |
| View call logs                                | Press the <b>Alt</b> key and <b>P</b> . |

| View all your messages                | Press the sey.                                       |
|---------------------------------------|------------------------------------------------------|
| Move around your message inbox        |                                                      |
| Move up a screen                      | Press the <b>Shift</b> key and the <b>Space</b> key. |
| Move down a screen                    | Press the <b>Space</b> key.                          |
| Move to the top of a message inbox    | Press <b>T</b>                                       |
| Move to the bottom of a message inbox | Press <b>B</b>                                       |
| Move to the next unopened item        | Press <b>U</b>                                       |
| Move to the next related message      | Press J                                              |
| Move to the previous related message  | Press <b>K</b>                                       |

# Typing shortcuts for the touch screen keyboard

Depending on the typing input language that you are using, some shortcuts might not be available.

| Show the keyboard                                               | Tap a text field or tap the <b>Show Keyboard</b> icon at the bottom of the screen.                                                                                    |
|-----------------------------------------------------------------|----------------------------------------------------------------------------------------------------|
| Hide the keyboard                                               | Touch the top of the keyboard and slide your finger quickly down the screen.                                                                                          |
| Insert a period                                                 | Tap the <b>Space</b> key twice. The next letter is capitalized.                                                                                                    |
| Insert an at sign (@) or a period (.) in an email address field | Tap the <b>Space</b> key.                                                                                                    |
| Capitalize a letter                                             | Tap the <b>Shift</b> key. Tap the letter key.                                                                                                    |
| Turn on CAP lock                                                | Touch and hold the <b>Shift</b> key until the lock indicator appears on the key. To turn off CAP lock, tap the <b>Shift</b> key again.                                |
| Type a symbol                                                   | Tap the <b>Symbol</b> key. Tap the letter key.                                                                                                    |
| Type an accented character                                      | Touch and hold the letter key. Tap the accented character that appears on the screen. $ \\$                                                                           |
| Type a number in a text field                                   | Tap the 123 key. Tap the number key.                                                                                                    |
| Type a number in a number field                                 | Tap a number key. You do not need to tap the 123 key.                                                                                                    |
| Turn on NUM lock                                                | Touch and hold the <b>123</b> key until the lock indicator appears on the key. To turn off NUM lock, tap the <b>123</b> key again.                                    |
| Move the cursor to edit text                                    | Touch the text. Your BlackBerry® device displays a frame around the cursor. To move the cursor one character at a time, touch the cursor frame and slide your finger. |

| Change the typing input language | When you are using your device in landscape view or in portrait view      |
|----------------------------------|---------------------------------------------------------------------------|
|                                  | with the full keyboard, tap the <b>globe</b> icon. Tap an input language. |

# Typing shortcuts for the slide-out keyboard

Depending on the typing input language that you are using, some shortcuts might not be available.

| Insert a period                                                 | Press the <b>Space</b> key twice. The next letter is capitalized.                                                                                                    |
|-----------------------------------------------------------------|----------------------------------------------------------------------------------------------------|
| Insert an at sign (@) or a period (.) in an email address field | Press the <b>Space</b> key.                                                                                                    |
| Capitalize a letter                                             | Press and hold the letter key until the capitalized letter appears.                                                                                                    |
| Turn on CAP lock                                                | Press the <b>Alt</b> key and the <b>Right Shift</b> key. To turn off CAP lock, press the <b>Left Shift</b> key or <b>Right Shift</b> key.                                                                                                    |
| Type a symbol                                                   | Press the <b>Symbol</b> key. Type the letter that appears below the symbol.                                                                                                    |
| Type the alternate character on a key                           | Press the <b>Alt</b> key and the character key.                                                                                                    |
| Type an accented or special character                           | Press and hold the letter key and, on the trackpad, slide your finger left or right. For example, to type ü, press and hold <b>U</b> and slide your finger left until ü appears. Release the letter key when the accented or special character appears. |
| Type a number in a text field                                   | Press and hold the <b>Alt</b> key and press the number key.                                                                                                    |
| Type a number in a number field                                 | Press a number key. You do not need to press the Alt key.                                                                                                    |
| Turn on NUM lock                                                | Press the <b>Alt</b> key and the <b>Left Shift</b> key. To turn off NUM lock, press the <b>Left Shift</b> key or <b>Right Shift</b> key.                                                                                                    |
| Highlight a line of text                                        | Press the $\bf LeftShift$ key or $\bf RightShift$ key and, on the trackpad, slide your finger up or down.                                                                                                    |
| Highlight text character by character                           | Press the <b>Left Shift</b> key or <b>Right Shift</b> key and, on the trackpad, slide your finger left or right.                                                                                                    |
| Cut highlighted text                                            | Press the <b>Left Shift</b> key or <b>Right Shift</b> key and the <b>Backspace/ Delete</b> key.                                                                                                    |
| Copy highlighted text                                           | Press the <b>Alt</b> key and click the trackpad.                                                                                                    |
| Paste text                                                      | Press the <b>Left Shift</b> key or <b>Right Shift</b> key and click the trackpad.                                                                                                    |
|                                                                 |                                                                                                    |

### File and attachment shortcuts

Depending on the typing input language that you are using, some shortcuts might not be available.

| Search for text in a file or an attachment                                                                                               | Press <b>F</b>                                              |
|----------------------------------------------------------------------------------------------------|-------------------------------------------------------------|
| Move to the last cursor position after closing and reopening a file or                                                                   | Press <b>G</b>                                              |
| an attachment                                                                                                    |                                                             |
| In a spreadsheet                                                                                                    |                                                             |
| Move to a specific cell                                                                                                    | Press <b>G</b>                                              |
| View the content of a cell                                                                                                    | Press the <b>Space</b> key                                  |
| Switch worksheets                                                                                                    | Press V. Highlight a worksheet. Press the <b>Enter</b> key. |
| View or hide columns or rows                                                                                                    | Press <b>H</b>                                              |
| In a presentation                                                                                                    |                                                             |
| Switch presentation views                                                                                                    | Press M                                                     |
| Move to the next slide when viewing a presentation in slide view                                                                         | Press N                                                     |
| Move to the previous slide when viewing a presentation in slide view                                                                     | Press <b>P</b>                                              |
| Move to the last cursor position after closing and reopening a presentation that you were viewing in text view or in text and slide view | Press <b>G</b>                                              |

### **Media shortcuts**

Depending on the typing input language that you are using, some shortcuts might not be available.

### Audio and video files

| Pause an audio or video file                               | Press the 🔌 key.                                                                                                    |
|------------------------------------------------------------|----------------------------------------------------------------------------------------------------|
| Resume playing an audio or video file                      | Press the 🔌 key.                                                                                                    |
| Play the next song                                         | Press and hold the <b>Volume Up</b> key on the right side of your device.                                                                                                    |
| Play the previous song                                     | Press and hold the ${\bf Volume\ Down}$ key on the right side of your device.                                                                                                 |
| Turn the audio boost feature on if you are using a headset | When playing an audio or a video file, press the <b>Volume Up</b> key until you reach the highest volume setting, and then press the <b>Volume Up</b> key four times quickly. |

#### **Pictures**

| Zoom in  | Press 3        |
|----------|----------------|
| Zoom out | Press <b>9</b> |

User Guide Shortcuts

| Zoom to the original size | Press 7 |
|---------------------------|---------|
| Pan up                    | Press 2 |
| Pan down                  | Press 8 |
| Pan right                 | Press 6 |
| Pan left                  | Press 4 |
| Return to the center      | Press 5 |
| Rotate                    | Press L |
| Fit to the screen size    | Press 1 |

#### Camera and video camera

| Zoom in                                                              | Press the <b>Volume Up</b> key.   |
|----------------------------------------------------------------------|-----------------------------------|
| Zoom out                                                             | Press the <b>Volume Down</b> key. |
| Take a picture                                                       | Press the <b>Convenience</b> key. |
| Change the flash setting for a picture or turn on low-light mode for | Press the <b>Space</b> key.       |
| a video                                                              |                                   |

# **Browser shortcuts**

To use browser shortcuts, you might need to turn on shortcuts in the browser options. Depending on the typing input language that you are using, some shortcuts might not be available.

| Insert a period (.) in the web address field     | Press the <b>Space</b> key                          |
|--------------------------------------------------|-----------------------------------------------------|
| Insert a slash mark (/) in the web address field | Press the <b>Shift</b> key and the <b>Space</b> key |
| Stop loading a web page                          | Press the <b>Escape</b> key                         |
| Close the browser                                | Press and hold the <b>Escape</b> key                |

### On a web page

| Quickly switch between tabs    | Press <b>W</b> |
|--------------------------------|----------------|
| Zoom in to a web page          | Press I        |
| Zoom out from a web page       | Press O        |
| Go to the web address field    | Press <b>G</b> |
| Return to the home page        | Press <b>H</b> |
| Turn on support for JavaScript | Press J        |

User Guide Shortcuts

| Open the bookmark list                                  | Press <b>K</b>                                                         |
|---------------------------------------------------------|------------------------------------------------------------------------|
| Add a bookmark                                          | Press A                                                                |
| View a list of web pages that you have visited recently | Press <b>Y</b>                                                         |
| Refresh a web page                                      | Press <b>R</b>                                                         |
| View the web address for a link                         | Highlight the link. Press <b>L</b> .                                   |
| Follow a link                                           | Highlight or pause on the link. Press the <b>Enter</b> key.            |
| Find text on a web page                                 | Press ${f F}$ . To find the next instance of the text, press ${f V}$ . |
| Hide or view the status bar                             | Press <b>U</b>                                                         |
| Open the browser options                                | Press <b>S</b>                                                         |

### Move around a web page

| Move up a screen                 | Press the <b>Shift</b> key and the <b>Space</b> key |
|----------------------------------|-----------------------------------------------------|
| Move down a screen               | Press the <b>Space</b> key                          |
| Move to the top of a web page    | Press <b>T</b>                                      |
| Move to the bottom of a web page | Press <b>B</b>                                      |

# **Calendar shortcuts**

Depending on the typing input language that you are using, some shortcuts might not be available.

For shortcuts to work in Day view, in the general calendar options, clear the **Enable Quick Entry** check box.

| Schedule an appointment                  | Press C                                              |
|------------------------------------------|------------------------------------------------------|
| Change to Agenda view                    | Press A                                              |
| Change to Day view                       | Press <b>D</b>                                       |
| Change to Week view                      | Press <b>W</b>                                       |
| Change to Month view                     | Press M                                              |
| Move to the next day, week, or month     | Press the <b>Space</b> key.                          |
| Move to the previous day, week, or month | Press the <b>Shift</b> key and the <b>Space</b> key. |
| Move to the current date                 | Press <b>T</b>                                       |
| Move to a specific date                  | Press <b>G</b>                                       |

User Guide Shortcuts

# **Search shortcuts**

Depending on the typing input language that you are using, some shortcuts might not be available.

| Search for an item on your BlackBerry® device | Start typing on the Home screen.                                           |
|-----------------------------------------------|----------------------------------------------------------------------------|
| Search for a contact in a list of contacts    | Type part or all of a contact name, or type initials separated by a space. |
| Search for text in a message                  | Press <b>S</b>                                                             |
| Search for text in a file or an attachment    | Press <b>F</b>                                                             |
| Search for text on a web page                 | Press <b>F</b>                                                             |
| Search for text in a presentation             | Press <b>F</b>                                                             |

**Note:** You can change what happens when you type on the Home screen.

To search for text in a presentation, you must view the presentation in text view or in text and slide view.

# **Troubleshooting: Shortcuts**

### I cannot use a shortcut

Depending on the typing input language that you are using, some shortcuts might not be available.

Try changing the typing input language.

#### **Related topics**

Change the language, 19

# **Phone**

### **Phone basics**

# Find your phone number

Do one of the following:

- To view your active phone number, from the Home screen, press the key. Highlight the area at the top of the screen, above the tabs.
- If you have multiple phone numbers associated with your BlackBerry® device, to view a list of your phone numbers, from the Home screen, press the key. Click the area at the top of the screen, above the tabs. If your wireless service plan supports text messaging, the first phone number in the list is the phone number that you use to send and receive text messages.

#### Related topics

About multiple phone numbers, 50

### Make a call

- 1. Do one of the following:
  - If your BlackBerry® device is unlocked, press the key.
  - If your device is locked and you do not want to unlock it, press the key > Place Call.
- 2. Type a phone number or contact name.
- 3. Press the \(\bullet\) key.

To end the call, press the **t**key.

#### Related topics

Add a pause or a wait to a phone number, 154 Available voice commands, 56 Turn on dialing from the Lock screen, 50

### Answer a call

Press the key.

To end a call, press the **w** key.

#### Related topics

Change your ring tone, notifiers, or reminders, 9

### Answer a second call

Depending on your wireless service provider and wireless network, this feature might not be supported.

During a call, press the key.

- To answer the incoming call and place the current call on hold, click **Answer Hold Current**.
- To answer the incoming call and end the current call, click **Answer Drop Current**.

To return to the first call, press the key > Swap or Flash.

## Change your ring tone, notifiers, or reminders

- 1. On the Home screen, click the **Sound and Alert Profiles** icon.
- 2. Click Change Sounds > Sounds for Selected Profile > Ring Tone.
  - Click a tone.
  - To use a tone that is on your BlackBerry® device or on a media card, click Select Music. Find and click an audio file.
- 3. Press the key > Save.

### Mute a call

During a call, press the key on the top of your device.

To turn off mute, press the key again.

### Place a call on hold

If your BlackBerry® device is connected to a CDMA network, you cannot place a call on hold.

During a call, press the key > Hold.

To resume a call, press the key > **Resume**.

## Turn on the speakerphone

**CAUTION:** Do not hold the BlackBerry® device near your ear while you use the speakerphone. Hearing damage can occur. For more information, see the *Safety and Product Information* booklet for your device.

During a call, press the N key on the keyboard.

#### Related topics

Bluetooth technology, 210

## Dial an extension

1. Press the X key.

2. Type the extension number.

# Dial using numbers or letters

When you type a letter in a phone number, your BlackBerry® device dials the number that is associated with the letter on a conventional phone keypad.

- To type a number, press a number key.
- To type a letter, press and hold the **Alt** key. Press the letter key.

# Switch applications during a call

During a call, press the key > Switch Application.

**Note:** If you switch to a different application and you want to end the call, press the **key**.

# About using a headset

You can purchase an optional headset to use with your BlackBerry® device.

If you use a headset, you can use a headset button to answer or end a call, or to turn on or turn off mute during a call. Depending on your device model, you might be able to use a headset button to make a call using a voice command.

Depending on your headset, you might also be able to use a headset button to pause, resume, skip, or adjust the volume of audio or video files.

For more information about using the headset, see the documentation that came with your headset.

# **Emergency calls**

# About emergency calls and Emergency Callback Mode

If you are outside of a wireless coverage area and the SOS wireless coverage indicator appears at the top of the screen, you can call only emergency numbers. Your BlackBerry® device is designed to allow emergency calls even when your device is locked. Depending on your device model and the wireless network that your device is connected to, your device is also designed to allow emergency calls when the SIM card is not inserted. If the connection to the wireless network is turned off when you initiate an emergency call, your device is designed to connect to the wireless network automatically. You can make emergency calls by typing only official emergency access numbers (for example, 911 or 112).

**Note:** You should not rely on any wireless device for essential communications, including medical emergencies. Emergency numbers may vary by location and emergency calls may be blocked or impeded by network, environmental, or interference issues.

If your device is connected to a CDMA network, when you end an emergency call, your device enters Emergency Callback Mode. This mode allows the operator to call you back or find your approximate location. Depending on your wireless service provider, Emergency Callback Mode is active for 5 minutes or until you make a non-emergency call. In Emergency Callback Mode, you cannot send and receive messages or browse web pages.

If your device supports GPS and you make an emergency call, an emergency operator might be able to use GPS technology to find your approximate location.

# Make an emergency call

Do one of the following:

- If your screen or BlackBerry® device is unlocked, from the Home screen, press the key. Type the emergency number. Press the key.
- If your device is locked, press the key > **Emergency**. Press the key.
- If your screen is locked, press the ♠ key on the top of your device. Press the key. Type the emergency number. Press the key.

### Volume

# Adjust the volume

- To increase the volume, press the Volume Up key on the right side of your BlackBerry® device.
- To decrease the volume, press the **Volume Down** key on the right side of your device.
- To mute the volume, press the key on the top of your device. To turn off mute, press the key again. If you press the key during a call, your device mutes the call so that you can hear others on the call, but they cannot hear you.

#### Related topics

Mute a call, 39

Amplify the volume using the audio boost feature, 106

Improve sound quality for media files, 106

# Change the default volume for calls

You can increase or decrease the default volume for calls. The higher you set the volume percentage, the louder the volume is.

- From the Home screen, press the key.
- 2. Press the key > Options > In-call Settings.
- 3. Change the **Default Call Volume** field.
- 4. Press the key > Save.

# Improve sound quality during a call

You cannot change sound quality when you are using a Bluetooth® enabled headset.

- 1. During a call, press the key > Enhance Call Audio.
- 2. Select a bass or treble option.

# Improve sound quality for all calls

You cannot change sound quality when you are using a Bluetooth® enabled headset.

- From the Home screen, press the key.
- 2. Press the key > Options > Enhanced Audio.
- 3. Change the **Phone Call Audio** field or **Headset Call Audio** field.
- 4. Press the key > Save.

### Voice mail

# About your voice mail greeting and voice mail password

Depending on your wireless service provider, the method for changing your voice mail greeting or voice mail password might differ. You should be able to access the options for changing your voice mail greeting or voice mail password when you check your voice mail. For more information, contact your wireless service provider.

# Check your voice mail

Depending on your theme, you might be able to check your voice mail from the Home screen.

- 1. From the Home screen, press the \(\bullet\) key.
- 2. Press the key > Call Voice Mail.

# Change the voice mail access number and password

If a voice mail access number is not already set on your BlackBerry® device, you can type the access number for a different voice mail system.

**Note:** If you change the voice mail password on your device, you must also call your voice mail system to change the password there. Otherwise, the password for your voice mail is not updated in your voice mail system.

- 1. From the Home screen, press the **Send** key.
- 2. Press the key > Options > Voice Mail.
- 3. Type a voice mail access number and a password.
- 4. Press the key > Save.

## Change how many times your device rings before the call goes to voice mail

To change how many times your BlackBerry® device rings before the call is forwarded to voice mail, you must call your wireless service provider's voice mail system. Each wireless service provider has a different voice mail system. For more information, contact your wireless service provider.

- 1. Call your wireless service provider's voice mail system.
- 2. Listen to your options and follow the audible prompts.

# Speed dial

## Set up speed dial for a contact

- From the Home screen, press the Send key.
- 2. Press the key > View Speed Dial List.
- 3. In the **Speed Dial Numbers** list, click an unassigned key.
- 4. Click a contact.
- 5. If necessary, click a phone number for the contact.

To make a call using speed dial, from the Phone application, the Home screen, a message, or a message list, press and hold the key that you assigned to the contact.

# Change the contact that is assigned to a speed dial key

- From the Home screen, press the key.
- 2. Press the key > View Speed Dial List.
- 3. Highlight a contact or phone number.
- 4. Press the key.
  - To change the contact that is assigned to a speed dial key, click **Edit**. Click a new contact.
  - To assign the contact to a different speed dial key, click Move. In the Speed Dial Numbers list, click a new speed dial key.
  - To delete the contact from the **Speed Dial Numbers** list, click **Delete**.

# Call waiting, call forwarding, and call blocking

## Turn on call waiting

To perform this task, your wireless service provider must set up your SIM card or BlackBerry® device for this service.

- 1. From the Home screen, press the wey.
- 2. Press the key > Options > Call Waiting.
- 3. Select the **Enabled** check box.
- 4. Press the key > Save.

To turn off call waiting, clear the **Enabled** check box.

# About call forwarding

Depending on your wireless service provider, one or more call forwarding phone numbers might already be available on your SIM card or BlackBerry® device. You might not be able to change or delete these phone numbers or add new ones.

For more information, contact your wireless service provider.

### Forward calls

To perform this task, your wireless service provider must set up your SIM card or BlackBerry® device for this service.

- 1. From the Home screen, press the \(\bullet\) key.
- 2. Press the key > Options > Call Forwarding.
  - To forward all calls to a call forwarding number, change the Forward Calls field to Always. Change the Forward All Calls field to a
    call forwarding number.
  - To forward unanswered calls only, change the Forward Calls field to Conditional. Change the If Busy, If No Reply, and If Not Reachable fields to a call forwarding number.
- 3. Press the key > Save.

Your call forwarding settings apply to all subsequent incoming calls, until you change your settings again.

To stop forwarding calls, change the **Forward Calls** field to **Never**.

## Add, change, or delete a call forwarding number

To perform this task, your wireless service provider must set up your SIM card or BlackBerry® device for this service.

- 1. From the Home screen, press the **Send** key.
- 2. Press the key > Options > Call Forwarding.
- 3. Press the key.
  - To add a call forwarding number, click New Number. Type a phone number. Press the 

     ✓ key on the keyboard.
  - To change a call forwarding number, click Edit Numbers. Highlight a phone number. Press the 

     key > Edit. Change the phone number. Press the 

     key on the keyboard.
  - To delete a call forwarding number, click Edit Numbers. Click a phone number. Click Delete.
- 4. Press the key > Close.

## About call blocking

The blocked calling feature allows you to block all incoming calls or block incoming calls only when roaming. You can also block all outgoing calls and all outgoing international calls, or you can block outgoing international calls only when roaming.

To use the blocked calling feature, your BlackBerry® device must use a SIM card, and your wireless service provider must set up your SIM card for this service and provide you with a call blocking password. Depending on your wireless service provider and wireless network, this feature might not be supported.

### **Block calls**

To perform this task, your BlackBerry® device must use a SIM card, and your wireless service provider must set up your SIM card for this service and provide you with a call blocking password.

- From the Home screen, press the key.
- 2. Press the key > Options > Call Barring.
- 3. Highlight a call blocking option.
- 4. Press the key > Enable.
- 5. Type your call blocking password.

To stop blocking calls, highlight a call blocking option. Press the key > **Disable**.

# Change the call blocking password

- 1. From the Home screen, press the key.
- 2. Press the key > Options > Call Barring.
- 3. Press the key > Change Password.

# Fixed dialing and smart dialing

Depending on your wireless service provider and wireless network, this feature might not be supported.

## About fixed dialing

If you turn on fixed dialing, you can only make calls to contacts that appear in your fixed dialing list and to official emergency access numbers (for example, 911 or 112).

If your wireless service plan includes SMS text messaging, you can also send SMS text messages to contacts that appear in your fixed dialing list

To use fixed dialing, your wireless service provider must set up your SIM card for this service and provide you with a SIM card PIN2 code. Depending on your wireless service provider and wireless network, this feature might not be supported.

# Turn on fixed dialing

To perform this task, your BlackBerry® device must use a SIM card, and your wireless service provider must set up your SIM card for this service and provide you with a SIM card PIN2 code.

- 1. From the Home screen, press the \(\bigcup\_{\text{key}}\) key.
- 2. Press the key > Options > FDN Phone List.
- 3. Press the key > Enable FDN Mode.
- 4. Type your PIN2 code.
- 5. Press the **/** key on the keyboard.

To turn off fixed dialing, press the key > **Disable FDN Mode**.

# Add, change, or delete a contact in your fixed dialing list

To perform this task, your wireless service provider must set up your SIM card for this service and provide you with a SIM card PIN2 code.

- 1. From the Home screen, press the **Send** key.
- 2. Press the key > Options > FDN Phone List.
  - To add a contact, press the 🗱 key > New. Type your PIN2 code. Press the 🗱 key. Type a name and phone number.
  - To change a contact, press the key > Edit. Change the contact information.
  - To delete a contact, highlight a contact. Press the key > **Delete**.
- 3. Press the key > Save.

# **About smart dialing**

With the smart-dialing feature, you can set a default country code and area code for phone numbers so that you do not have to dial a country code and area code each time that you make a call, unless the country code or area code are different from the default codes that you set. Some country codes are not supported by the smart-dialing feature.

In the smart-dialing options, you can also specify the main phone number for an organization that you call frequently so that you can quickly call a contact in that organization by dialing only the extension for the contact. If you add contacts from that organization to your contact list, when you add their phone numbers, you can type only the extensions instead of typing out the main phone number for the organization.

# Set the default country code and area code

- 1. From the Home screen, press the key.
- 2. Press the key > Options > Smart Dialing.
- 3. Set the **Country Code** and **Area Code** fields.
- 4. If necessary, set the Local Country Code field and International Dialing Digits field.
- 5. In the **National Number Length** field, set the default length for phone numbers in your country.
- 6. Press the key > Save.

**Note:** When you determine the default length for phone numbers, include your area code and local number, but do not include your country code or the National Direct Dialing prefix.

# Set options for dialing extensions

- 1. From the Home screen, press the \(\bigcup\_{\text{key}}\) key.
- 2. Press the key > Options > Smart Dialing.
- 3. In the **Number** field, type the main phone number for an organization.
- 4. In the **Wait For** field, set how long your BlackBerry® device waits before dialing an extension.
- 5. In the **Extension Length** field, set the default length for extensions.
- 6. Press the key > Save.

### **Conference calls**

### About conference calls

You can create two types of conference calls with your BlackBerry® device. If your organization or a conferencing service has provided you with a conference call bridge number, you can create conference call meetings in the calendar on your device or computer. Conference call meetings allow participants who have a BlackBerry device to enter the conference call meeting with a one-touch Join Now option, if this feature is supported on their device, so that they do not have to dial the conference call bridge number and access codes. If you do not have a conference call bridge number, you can create a conference call by calling other contacts and joining the calls together.

### Make a conference call

Depending on your wireless service provider or your wireless service plan, this feature might not be supported.

If your BlackBerry® device is connected to a CDMA network, you cannot join more than two contacts to a conference call.

- During a call, press the key > Add Participant.
- 2. Type a phone number or highlight a contact.
- 3. Press the \(\bullet\) key.
- 4. During the new call, press the \(\bigcup\_{\text{in}}\) key to join your first contact to the conference call.
- 5. To join another contact to the call, repeat steps 1 to 4.

#### Related topics

Place a call on hold, 39

# Create a phone number link for a conference call

- 1. Type a phone number for the conference call bridge.
- 2. Type **X** and the access code.

# Speak privately with a contact during a conference call

You can perform this task only if you make a conference call by joining calls together, and not if you create a conference call meeting in the calendar.

- 1. During a conference call, press the key > **Split Call**.
- 2. Click a contact.

To return to the conference call, press the key > Join.

### Disconnect a contact from a conference call

You can perform this task only if you make a conference call by joining calls together, and not if you create a conference call meeting in the calendar.

- 1. During a conference call, press the key > **Drop Call**.
- 2. Click a contact.

### Leave a conference call

You can perform this task only if you make a conference call by joining calls together, and not if you create a conference call meeting in the calendar.

If you make a conference call, you can leave the conference call and the call continues without you. Depending on your wireless service provider, this feature might not be supported.

During a conference call, press the key > Transfer or Flash

# Call logs

# **About call logs**

Call logs appear in the phone application and show the status of recent calls by showing either a missed call indicator, placed call indicator or received call indicator. A call log also includes the date of the call, the phone number, and the estimated duration of the call. For more information about the exact duration of a call, contact your wireless service provider.

The phone list view option allows you to sort how call logs appear in the phone application. Depending on how you set your call logging options, you can also view call logs in the messages application. Depending on your theme, when you miss a call, a missed call indicator might also appear at the top of the Home screen.

You can also add notes to call logs or send call logs as email messages. Unless you delete a call log, it is stored on your BlackBerry® device for 30 days.

# Send a call log

- 1. From the Home screen, press the \(\bullet\) key.
- 2. Click the **call log** icon.
- 3. Highlight a call log.
- 4. Press the key > View > View History.
- 5. Press the key > Forward.

## **Delete call logs**

- 1. From the Home screen, press the \(\bigcup\_{\text{key}}\) key.
- 2. Press the key > **Delete**.

# Add, change, or delete call log notes

- 1. From the Home screen, press the \(\bullet\) key.
- 2. Click the **call log** icon.
- 3. Highlight a call log.
- 4. Press the key > View > View History.
- 5. Click a call log.
- 6. Press the key.
  - To add notes, click **Add Notes**. Type call notes.
  - To change notes, click **Edit Notes**. Change the call notes.
  - To delete notes, click **Edit Notes**. Press the key > **Clear Field**.
- 7. Press the key > Save.

# View call logs in the Messages application

- 1. From the Home screen, press the \( \bigcup \) key.
- 2. Press the key > Options > Call Logs and Lists.
  - To show recent and missed calls in the Messages application, select the **All Calls** option.
  - To hide call logs in the Messages application, select the **None** option.

# Multiple phone numbers

## About multiple phone numbers

When you have multiple phone numbers associated with your BlackBerry® device, you can switch the phone number that you use as your active phone number. You have multiple phone numbers associated with your device if one of the following situations applies:

- Your device uses a SIM card and your SIM card supports more than one phone number.
- Your wireless service provider has set up your device to support more than one phone number.
- Your wireless service provider has provided you with a phone number, and your organization has provided you with a BlackBerry® MVS
  Client phone number.

If your SIM card supports more than one phone number, you can make calls using your active phone number only, but you receive calls to all phone numbers. If you are already on a call, you receive calls to your active phone number only, and any calls that you receive to your other phone numbers receive a busy signal or are sent to voice mail.

If your wireless service provider has set up your device to support more than one phone number, you can make calls and receive calls using your active phone number only. Any calls that you receive to your other phone numbers receive a busy signal or are sent to voice mail.

If your wireless service provider has provided you with a phone number, and your organization has provided you with a BlackBerry MVS Client phone number, you can make calls using your active phone number only, but you receive calls to all phone numbers. If you are already on a call, you can receive calls to all phone numbers.

If your wireless service plan supports SMS text messaging and MMS messaging, the first phone number that appears in the drop-down list at the top of the screen in the phone application is the phone number that you use to send and receive SMS text messages and MMS messages.

You can change call waiting, call forwarding, and voice mail options for each phone number associated with your device.

## Switch the active phone number

- 1. From the Home screen, press the key.
- 2. Click the area at the top of the screen, above the tabs.
- 3. Click the phone number that you want to set as the active phone number.

# Phone options

## Turn on dialing from the Lock screen

- 1. On the Home screen or in a folder, click the **Options** icon.
- 2. Click Security > Password.
- 3. Select the Allow Outgoing Calls While Locked check box.

4. Press the key > Save.

## Sort phone numbers or contacts on the Phone screen

- 1. From the Home screen, press the \(\bigcup\_{\text{key}}\) key.
- 2. Press the key > Options > Call Logs and Lists.
  - To sort phone numbers or contacts by frequency of use, change the **Phone List View** field to **Most Used**.
  - To sort contacts alphabetically by contact name, change the **Phone List View** field to **Name**.
  - To sort phone numbers or contacts by most recent use, change the Phone List View field to Most Recent.
- 3. Press the key > Save.

## Hide or display your phone number when you make calls

Your wireless network can override the option that you choose.

- 1. From the Home screen, press the \(\bigcup\_{\text{key}}\) key.
- 2. Press the key > Options > In-call Settings.
  - To hide your phone number when you make calls, change the **Restrict My Identity** field to **Always**.
  - To display your phone number when you make calls, change the **Restrict My Identity** field to **Never**.
  - To allow your wireless network to decide whether to hide or display your phone number, change the Restrict My Identity field to Network Determined.
- 3. Press the key > Save.

# Turn off the prompt that appears before you delete items

You can turn off the prompt that appears before you delete messages, call logs, contacts, calendar entries, tasks, memos, or passwords.

- 1. On the Home screen, click the application icon for an application that prompts you before you delete items.
- 2. Press the key > Options.
- 3. If necessary, click **General Options**.
- 4. Clear the **Confirm Delete** check box.
- 5. Press the key > Save.

# Change how you answer or end calls with the holster or the slider

- 1. From the Home screen, press the key.
- 2. Press the key > Options > In-call Settings.
  - To answer calls automatically when you remove your BlackBerry® device from the holster or when you open the slider, change the **Auto Answer Calls** field to **Out of Holster**, **Slide Open**, or **Both**.
  - To stop answering calls automatically when you remove your device from the holster or when you open the slider, change the Auto
    Answer Calls field to Never.
  - To end calls automatically when you insert your device in the holster or when you close the slider, change the Auto End Calls field to Into Holster, Slide Close, or Both.

• To stop ending calls automatically when you insert your device in the holster or when you close the slider, change the **Auto End Calls** field to **Never**.

3. Press the key > Save.

### Reset a call timer

A call timer provides the estimated duration of calls. For more information about the exact duration of a call, contact your wireless service provider.

- 1. From the Home screen, press the key.
- 2. Press the key > Status > Last Call or Total Calls > Clear Timer.
- 3. Press the key > Save.

# About hearing aid mode

In hearing aid mode, or telecoil mode, the magnetic signal of your BlackBerry® device is modified to an appropriate level and frequency response to be picked up by hearing aids that are equipped with telecoils.

# Turn on hearing aid mode

- 1. From the Home screen, press the \(\bullet\) key.
- 2. Press the key > Options > Hearing Aid Mode.
- 3. Change the Mode Enabled field to Telecoil.
- 4. Press the key > Save.

The H-T telecoil indicator appears at the top of the Home screen.

# About TTY support

When you turn on TTY support and you connect your BlackBerry® device to a TTY device that operates at 45.45 bits per second, you can make calls to and receive calls from TTY devices. Your BlackBerry device is designed to convert received calls to text that you can read on your TTY device.

If your TTY device is designed for use with a 2.5-mm headset jack, you must use an adapter accessory to connect your TTY device to your BlackBerry device. To get an adapter accessory that Research In Motion has approved for use with your BlackBerry device, visit www.shopblackberry.com.

# Turn on TTY support

- 1. From the Home screen, press the wey.
- 2. Press the key > Options > TTY.
- 3. Change the **TTY Mode** field to **Yes**.

4. Press the key > Save.

A TTY indicator appears in the connections area at the top of the Home screen.

To turn off TTY support, change the **TTY Mode** field to **No**.

## **Phone shortcuts**

Depending on the typing input language that you are using, some shortcuts might not be available.

| Change your ring tone                                                                     | From the Home screen, press the key. Press the key > <b>Set Ring Tone</b> .                                           |
|-------------------------------------------------------------------------------------------|----------------------------------------------------------------------------------------------------|
| Check your voice mail                                                                     | Press and hold <b>1</b> .                                                                                             |
| Send an incoming call to voice mail when your BlackBerry® device is inserted in a holster | Press and hold the <b>Volume Down</b> key on the right side of your device.                                           |
| Set up speed dial for a contact                                                           | From the Home screen or in the phone application, press and hold the key that you would like to assign speed dial to. |
| Add an extension to a phone number                                                        | Press the <b>Alt</b> key and <b>X</b> . Type the extension number.                                                    |
| Type a letter in a phone number field                                                     | Press the <b>Alt</b> key and the letter key.                                                                          |
| Insert a plus sign (+) when typing a phone number                                         | Press <b>O</b>                                                                                                    |
| Turn on or turn off the speakerphone during a call                                        | Press the ♠ key on the keyboard.                                                                                      |
| Stop listening to a call with a wireless headset                                          | Press the ♠ key on the keyboard.                                                                                      |
| Change the active phone number                                                            | From the Home screen, press the key. Click your phone number at the top of the screen. Click a phone number.          |

# **Troubleshooting: Phone**

### I cannot make or receive calls

Try performing the following actions:

- Verify that your BlackBerry® device is connected to the wireless network.
- Verify that your wireless service plan includes phone or voice services.
- If you cannot make calls and fixed dialing is turned on, verify that the phone number for your contact appears in your fixed dialing list or turn off fixed dialing.
- If you have traveled to another country and you have not changed your smart-dialing options, dial the full phone number, including the country code and area code, for your contact.

- If you are not receiving calls, verify that call blocking and call forwarding are turned off.
- Your device or your SIM card might support more than one phone number, even if you only have one phone number. Verify that your phone number is set as your active phone number.
- If you have more than one phone number associated with your device, verify that the phone number that you want to make calls from and receive calls to is set as your active phone number.

#### Related topics

Fixed dialing and smart dialing, 45
Call waiting, call forwarding, and call blocking, 43
Switch the active phone number, 50

# My phone number appears as Unknown in the Phone application

If your BlackBerry® device uses a SIM card, try changing the phone number on your SIM card to change how your phone number appears in the Phone application.

- 1. On the Home screen or in a folder, click the **Options** icon.
- 2. Click **Device > Advanced System Settings > SIM Card**.
- 3. Highlight the phone number.
- 4. Press the key > Edit SIM Phone Number.
- 5. Type your phone number.
- 6. Click OK.

## I cannot check my voice mail

Try performing the following actions:

- If you have more than one phone number associated with your BlackBerry® device and you are trying to check your voice mail using a shortcut key, your device calls the voice mail access number for your active phone number. Check the voice mail for your alternate phone number.
- You need a voice mail access number to check your voice mail. To obtain a voice mail access number, contact your wireless service
  provider or administrator.

# I cannot make calls using a voice command

Try performing the following actions:

- Verify that your BlackBerry® device is connected to the wireless network.
- If you are using a Bluetooth® enabled device, such as a handsfree car kit or wireless headset, verify that the Bluetooth enabled device supports this feature and that you have paired the Bluetooth enabled device with your BlackBerry device.
- Verify that your screen is unlocked.
- Verify that the language that you use to say voice commands is the same as the voice dialing language that you have set in the language
  options. Certain languages might not be supported.

#### Related topics

Bluetooth technology, 210

Change the language for voice commands, 57

# I cannot change the number of times that my device rings

Depending on your wireless service provider, you might not be able to choose the length of time that your BlackBerry® device rings before the call is picked up by voice mail. For more information, contact your wireless service provider.

# Some features are not available on my device

The availability of certain features on your BlackBerry® device might be affected based on various items such as your device model and wireless service plan.

If your email account uses a BlackBerry® Enterprise Server, your organization might not have set up some features or might prevent you from using some features or options. If an administrator has set an option for you, a red lock indicator appears beside the option field.

For more information about the features that are available on your device, contact your wireless service provider or administrator, or visit <a href="https://www.blackberry.com/go/devices">www.blackberry.com/go/devices</a>.

#### Related topics

Feature availability, 15

User Guide Voice commands

# Voice commands

# Perform an action using a voice command

- 1. On the Home screen or in a folder, click the **Voice Dialing** icon.
- 2. After the beep, say a voice command.

### Available voice commands

#### "Call <contact name or phone number>"

Say this voice command to make a call. To perform this task with a Bluetooth® enabled device, such as a handsfree car kit or wireless headset, the paired Bluetooth enabled device must support this feature and you must turn on Bluetooth technology. You cannot make calls to emergency numbers using voice commands.

#### "Call <contact name> < phone number type>"

Say this voice command to call a specific phone number for a contact that is in your contact list. For example, if the contact has a work phone number and a mobile phone number, you can say "Call <contact name> work" to call the work phone number.

#### "Call extension <extension number>"

Say this voice command to dial an extension. To perform this task, you must set options for dialing extensions. You can dial extensions only within your company.

#### "Check my phone number"

If you have multiple phone numbers associated with your BlackBerry® device, say this voice command to check your active phone number.

#### "Check signal strength"

Say this voice command to check your wireless coverage level.

#### "Check network"

Say this voice command to check the wireless network that your device is connected to.

#### "Check battery"

Say this voice command to check the battery power level.

#### "Reneat"

Say this voice command to have the last voice prompt repeated to you.

#### "Cancel"

Say this voice command to close the voice dialing application.

#### Related topics

Set options for dialing extensions, 47

User Guide Voice commands

# Change the language for voice commands

When you change the language for voice commands, you change the language for voice prompts and the language that you use to make a voice command.

- 1. On the Home screen or in a folder, click the **Options** icon.
- 2. Click **Typing & Input > Language and Text Input**.
- 3. Change the Voice Dialing Language field.
- 4. Press the key > Save.

## Turn off choice lists for voice commands

If your BlackBerry® device identifies more than one possible match to a voice command, your device presents you with a list of possible matches, or a choice list. You can turn off choice lists so that your device always selects the best match and dials the phone number automatically.

- 1. On the Home screen or in a folder, click the **Options** icon.
- 2. Click Call Management > Voice Dialing.
- 3. Set the **Choice Lists** field to **Always Off**.
- 4. Press the key > Save.

# Change the options for voice prompts

After you say a voice command, voice prompts might prompt you for further information or clarification, or voice prompts might read out instructions that appear on the screen.

- 1. On the Home screen or in a folder, click the **Options** icon.
- 2. Click Call Management > Voice Dialing.
  - To turn off voice prompts, change the Audio Prompts field to No Prompts.
  - To turn on voice prompts, change the **Audio Prompts** field to **Basic Prompts**.
  - To turn on voice prompts and to have the voice prompts read out instructions that appear on the screen, change the Audio Prompts
    field to Detailed Prompts.
- 3. Press the key > Save.

# Improve voice recognition

You can improve voice recognition by completing a short series of prompts that ask you to say specific numbers and words.

- On the Home screen or in a folder, click the **Options** icon.
- 2. Click Call Management > Voice Dialing.
- 3. In the **Voice Adaptation** section, click **Start**.

User Guide Voice commands

4. Complete the instructions on the screen.

# **Troubleshooting: Voice dialing**

# I cannot make calls using a voice command

Try performing the following actions:

- Verify that your BlackBerry® device is connected to the wireless network.
- If you are using a Bluetooth® enabled device, such as a handsfree car kit or wireless headset, verify that the Bluetooth enabled device supports this feature and that you have paired the Bluetooth enabled device with your BlackBerry device.
- Verify that your screen is unlocked.
- Verify that the language that you use to say voice commands is the same as the voice dialing language that you have set in the language options. Certain languages might not be supported.

#### Related topics

Bluetooth technology, 210 Change the language for voice commands, 57

# My device does not recognize names or numbers in voice commands

Try performing the following actions:

- Say the first name and the last name of your contact.
- Improve voice recognition of numbers.

#### Related topics

Improve voice recognition, 57

# Messages

### **Email**

## Set up an email address

- 1. On the Home screen, click the **Setup** icon.
- 2. In the **Setup** section, click the **Email Accounts** icon.
- 3. Follow the screens to set up your email address. When your email address is set up correctly, you receive a confirmation message. To view and manage your email messages, on the Home screen, click the **Messages** icon.

**Note:** In some cases, you might see the following options. If so, select one of the options.

- Internet Mail Account: Use this option to associate your BlackBerry® device with one or more existing email accounts (for example, Windows Live™ Hotmail®) or to create a new email address for your device.
- Enterprise Account: If your administrator gave you an enterprise activation password, use this option to associate your device with your work email account using the BlackBerry® Enterprise Server.

If you are trying to set up a Internet email account (for example, Windows Live™ Hotmail®) or a new email address for your device, and do not see this option, contact your administrator or wireless service provider.

# Composing and sending email

#### Send an email

- 1. On the Home screen, click the **Messages** icon.
- 2. Press the key > Compose Email.
- 3. In the **To** field, type an email address or a contact name.
- 4. Type a message.
- 5. Press the key > Send.

#### Related topics

Search for a contact in your organization's address book, 155 Personal distribution lists, 158

### Resend a message

You cannot change a text message before you resend it.

In a sent message, press the 🗱 key.

- To change the message, click **Edit**. Change the message. Press the key > **Send**.
- To change the recipients, click **Edit**. Highlight a contact. Press the key > **Change Address**. Click a new contact. Press the key > **Send**.

• To resend the message without changing it, click **Resend**.

### Reply to or forward an email or PIN message

In a message, press the key.

- To reply to a message, click **Reply** or **Reply to All**.
- To forward a message, click **Forward** or **Forward As**.

### Check spelling

You can check spelling in messages, calendar entries, tasks, or memos that you create.

- 1. Press the key > Check Spelling.
- 2. Do any of the following:
  - To accept the suggested spelling, click a word in the list that appears.
  - To ignore the suggested spelling, press the key.
  - To ignore all instances of the suggested spelling, press the key > **Ignore All**.
  - To add the word to the custom dictionary, press the key > Add To Dictionary.
  - To stop checking spelling, press the key > Cancel Spell Check.

### Save a draft of a message

When you are composing a message, press the key > Save Draft.

#### Attach a file to an email

To attach a file that is saved on your organization's network, your email account must use a BlackBerry® Enterprise Server that supports this feature. For more information, contact your administrator.

When you are composing an email, press the key > Attach > File.

- To attach a file that is saved on your BlackBerry device or media card, find and click the file.
- To attach a file that is saved on your organization's network, press the key > **Go To**. Find and click the file. If necessary, type the credentials that you use to connect to your organization's network.

### Attach a contact to a message

You can attach a contact to an email, a PIN message, or a text message.

- 1. When you are composing a message, press the key > Attach > Contact.
- 2. Find and highlight a contact.
- 3. Press the key > Continue.

### Add a signature to your work email

To perform this task, your email account must use a BlackBerry® Enterprise Server that supports this feature. For more information, contact your administrator.

- 1. On the Home screen, click the **Messages** icon.
- 2. Press the key > Options > Email Preferences.
- 3. If the **Message Services** field appears, set this field to the appropriate email account.
- 4. Select the **Use Auto Signature** check box.
- 5. In the field that appears, type a signature.
- 6. Press the key > Save.

Your signature is added to your email after you send it.

### Change or remove your signature

If you added an email account to your BlackBerry® device, such as a Windows Live™ Hotmail® email account, or created a BlackBerry email address using the BlackBerry® Internet Service, you can change the signature that appears on your email. Depending on your wireless service plan, this feature might not be supported.

- 1. On the Home screen or in the **Setup** folder, click the Email Accounts icon.
- 2. On the **Email Accounts** screen, highlight an email address.
- 3. Press the key > Edit.
- 4. In the **Signature** field, type a new signature or clear the **Signature** field.
- 5. Press the key > Save.
- 6. If necessary, type the password for your email address.
- 7. If necessary, click **OK** until the **Email Accounts** screen appears.

### Change the email address that you use to send messages or meeting invitations

- 1. On the Home screen or in a folder, click the **Options** icon.
- 2. Click Device > Advanced System Settings > Default Services.
- 3. Change the **Messaging (CMIME)** field or the **Calendar (CICAL)** field.
- 4. Press the key > Save.

#### Delete the disclaimer from an email

If your email account uses a BlackBerry® Enterprise Server that supports this feature, the BlackBerry Enterprise Server might add a disclaimer to your email after you send it.

When you are composing an email, press the key > **Remove Disclaimer**.

To add the disclaimer again, press the key > Add Disclaimer.

## Delete the original text from a reply message

When you are replying to a message, press the key > **Delete Original Text**.

### Set the importance level for a message

You can set the importance level for an email, a PIN message, or a text message.

- 1. When you are composing a message, press the key > **Options**.
- 2. Change the **Importance** field.
- 3. Press the key > Save.

### Blind carbon copy a contact

You can blind carbon copy a contact in an email or a PIN message.

When you are composing an email or a PIN message, press the key > Add Bcc.

### Stop a message from sending

You can stop a message from sending only if a clock icon appears beside the message.

- 1. On the Home screen, click the **Messages** icon.
- 2. Highlight the message.
- 3. Press the key > **Delete**.

# Viewing and replying to email

#### About email account icons

Depending on your email setup option, you might be able to associate your BlackBerry® device with a work email account and one or more personal email accounts. If you associate your device with more than one email account, multiple email account icons might appear on your device, in addition to the main Messages icon. For more information about associating your device with more than one email account, visit <a href="https://www.blackberry.com/go/docs">www.blackberry.com/go/docs</a> and click **BlackBerry Internet Service**.

Depending on your theme, a separate icon might appear for text messages.

### Search for text in a message, in a file, or on a web page

To search for text in a presentation, you must view the presentation in text view or in text and slide view.

- In a message, in a file, in an attachment, or on a web page, press the key > Find or Find on Page.
- 2. Type the text.
- 3. Press the **Enter** key.

To search for the next instance of the text, press the key > **Find Next**.

### View email in plain text format

- 1. On the Home screen, click the **Messages** icon.
- 2. Press the key > Options > Email Preferences.

- 3. If the **Message Services** field appears, set this field to the appropriate email account.
- 4. Clear the **Enable HTML Email** check box.
- 5. Press the key > Send.

### View an address instead of a display name

In a message, press the key > Show Address.

To view the display name again, press the key > **Show Name**.

### Mark a message as opened or unopened

On the Home screen, click the **Messages** icon.

- To mark a message as opened or unopened, highlight the message. Press the sey > Mark Opened or Mark Unopened.
- To mark all messages that are prior to a specific date as opened, highlight a date field. Press the \*\* key > Mark Prior Opened.

### Save a message

- 1. On the Home screen, click the **Messages** icon.
- 2. Highlight a message.
- 3. Press the key > Save.

### **Delete messages**

On the Home screen, click the **Messages** icon.

- To delete a message, highlight the message. Press the key > **Delete**.
- To delete a range of messages, highlight a message. Press and hold the **Shift** key. On the trackpad, slide your finger up or down. Release the **Shift** key. Press the **\*\*\*** key > **Delete Messages**.
- To delete all messages prior to a certain date, highlight a date field. Press the key > Delete Prior > Delete.

**Note:** Email that you delete using the Delete Prior menu item is not deleted from the email application on your computer during email reconciliation.

### About flags

You can add flags to email that you receive or send as a reminder to you or the recipients to follow up with the messages. You can use flags of different colors, add follow-up notes, and set due dates so that your BlackBerry® device reminds you to return to the email.

If wireless email reconciliation is turned on and your email account uses a BlackBerry® Enterprise Server that supports flags, changes that you make to flags on your device should be reflected in the email application on your computer. Likewise, changes that you make to flags in the email application on your computer should be reflected on your device.

If wireless email reconciliation is turned off, you can still manage flags for email on your device.

### Add, change, or remove a flag

When you are composing or viewing an email, press the key.

- To add a flag, click **Flag for Follow Up**. Set the flag properties. Press the **#** key > **Save**.
- To change a flag, click **Flag Properties**. Change the flag properties. Press the key > **Save**.
- To remove a flag, click Clear Flag.

**Note:** If you make changes to a flag in an email that you sent, the changes are reflected only on your BlackBerry® device and are not sent to the recipient.

### Change how a message inbox displays messages

- 1. On the Home screen, click the **Messages** icon.
- 2. Press the key > Options > Message Display and Actions.
  - To change the order of the subject line and sender, change the **Display Order** field.
  - To change how messages are separated, change the **Separators** field.
- 3. Press the key > Save.

### Group email by subject

- 1. On the Home screen, click the **Messages** icon.
- 2. Press the key > Options > Message Display and Actions.
- 3. Change the **Display Style** field to **Group by Subject**.
- 4. Press the key > Save.

To stop grouping email by subject, change the **Display Style** field to **Single Messages**.

## Use color to differentiate work messages from other messages

To perform this task, your email account must use a BlackBerry® Enterprise Server that supports this feature. For more information, contact your administrator.

- 1. On the Home screen or in a folder, click the **Options** icon.
- 2. Click **Display > Message Categorization**.
- 3. In the **Message Outline Colors** section, do any of the following:
  - To set an outline color for email that is sent to your BlackBerry device through a BlackBerry Enterprise Server, change the **Enterprise**Messages field.
  - To set an outline color for your other messages, change the **Other Messages** field.
- 4. Press the key > Save.

Note: PIN messages might use the outline color that you have set for your work email. For more information, contact your administrator.

### Hide sent messages from the message inbox

- 1. On the Home screen, click the **Messages** icon.
- 2. Press the key > Options > Message Display and Actions.
- 3. Select the **Hide Sent Messages** check box.
- 4. Press the key > Save.

### Hide messages from the Messages application

You can prevent messages from specific email accounts from appearing in the Messages application. You can also set a separate icon to appear on the Home screen for text messages. Depending on your theme, a separate icon might already appear by default.

- 1. On the Home screen, click the **Messages** icon.
- 2. Press the key > Options > Inbox Management.
  - To hide messages from specific email accounts, in the **Email Accounts** section, clear the check box beside one or more email accounts.
  - To hide text messages, in the **Other Message Types** section, clear the **Text Messages** check box.
- 3. Press the key > Save.

### Filing email

#### About synchronization of email folders:

You can add, change, or delete email folders in the email application on your computer or in the Messages application on your BlackBerry® device.

If wireless email reconciliation is turned on and your email account uses a BlackBerry® Enterprise Server that supports this feature, changes that you make to email folders are synchronized over the wireless network.

If wireless email reconciliation is turned off or is not available for your device, you can make folder changes in the email application on your computer and then reconcile the changes to your device using the email settings tool of the BlackBerry® Desktop Software. For more information about email reconciliation, see the Help in the BlackBerry Desktop Software.

#### Related topics

Reconcile email over the wireless network, 11

#### File an email:

To perform this task, your email account must use a BlackBerry® Enterprise Server that supports this feature. For more information, contact your administrator.

- 1. On the Home screen, click the **Messages** icon.
- 2. Highlight an email.
- 3. Press the key > File.
- 4. Highlight a folder.
- 5. Press the key > File.

#### Related topics

Reconcile email over the wireless network, 11

#### Add, move, rename, or delete an email folder:

To perform this task, your email account must use a BlackBerry® Enterprise Server that supports this feature. For more information, contact your administrator.

- 1. On the Home screen, click the **Messages** icon.
- 2. Press the key > View Folder.
- 3. Highlight a folder.
- 4. Press the key.
  - To add a folder, click Add Folder.
  - To move a folder, click **Move Folder**. Click the new location.
  - To rename a folder, click **Rename Folder**.
  - To delete a folder, click **Delete Folder**.

### Forward messages from a specific email folder to your device:

To perform this task, your email account must use a BlackBerry® Enterprise Server that supports this feature. For more information, contact your administrator.

- 1. On the Home screen, click the **Messages** icon.
- 2. Press the key > Options > Email Preferences.
- 3. If the **Message Services** field appears, set this field to the appropriate email account.
- 4. Press the key > Folder Redirection.
- 5. Select the check box beside an email folder.
- 6. Press the key > Save.

**Note:** If you click the **Select All** menu item, all email, including email that appears in the sent items folder in the email application on your computer, appears on your BlackBerry device.

#### Related topics

Stop storing messages sent from your computer on your device, 69

#### Hide filed email from the message inbox:

- 1. On the Home screen, click the **Messages** icon.
- 2. Press the key > Options > Message Display and Actions.
- 3. Select the **Hide Filed Messages** check box.
- 4. Press the key > Save.

#### View filed messages:

- 1. On the Home screen, click the **Messages** icon.
- 2. Press the key > View Folder.
- 3. Click a folder.

# **Email options**

### Set an out-of-office reply

To perform this task, your email account must use a BlackBerry® Enterprise Server that supports this feature. For more information, contact your administrator.

- On the Home screen, click the Messages icon.
- 2. Press the key > Options > Email Preferences.
- 3. If the **Message Services** field appears, set this field to the appropriate email account.
- 4. Select the **Use Out Of Office Reply** check box.
- 5. In the field that appears, type a reply.
- 6. If you use IBM® Lotus Notes®, in the Until field, set the date on which the out-of-office reply should turn off.
- 7. Press the key > Save.

To turn off the out-of-office reply, clear the **Use Out Of Office Reply** check box.

### Turn on or turn off read receipts

Depending on your wireless service provider or administrator, you might not be able to perform this task, or some of the options might not appear.

- 1. On the Home screen, click the **Messages** icon.
- 2. Press the key > Options > Email Preferences.
- 3. If the **Message Services** field appears, set this field to the appropriate email account.
- 4. To set whether your BlackBerry® device sends a read receipt or delivery receipt when a sender requests it, change the **Send Read Receipts** field.
- 5. Press the key > Save.

### Stop loading pictures in HTML email messages

By default, your BlackBerry® device automatically downloads and displays inline pictures that are embedded in HTML email messages.

- 1. On the Home screen, click the **Messages** icon.
- 2. Press the key > Options > Email Preferences.
- 3. If the **Message Services** field appears, set this field to the appropriate email account.
- 4. Clear the **Download Images Automatically** check box.
- 5. Press the key > Save.

To view pictures in an HTML email message, press the key > **Get Images**.

### Turn off the prompt that appears before downloading external pictures in HTML email messages

Some HTML email messages contain links to external pictures on the Internet. By default, your BlackBerry® device prompts you before downloading external pictures.

- 1. On the Home screen, click the **Messages** icon.
- 2. Press the key > Options > Email Preferences.
- 3. If the **Message Services** field appears, set this field to the appropriate email account.
- 4. Clear the Confirm External Image Download check box.
- 5. Press the key > Save.

### Receive only the first section of long email messages

- 1. On the Home screen, click the **Messages** icon.
- 2. Press the key > Options > Message Display and Actions.
- 3. Clear the **Auto More** check box.
- 4. Press the key > Save.

To download more of an email, press the key > More or More All.

### Open a new message automatically when you remove your device from your holster

- 1. On the Home screen, click the **Messages** icon.
- 2. Press the key > Options > Message Display and Actions.
- 3. Change the Auto Open Newest Message After Removing Device From Holster field.
- 4. Press the key > Save.

### Hide the new or unopened message indicator

- 1. On the Home screen, click the **Messages** icon.
- 2. Press the key > Options > Message Display and Actions.
  - To hide the new message indicator, clear the **Display New Message Indicator** check box.
  - To hide the unopened message indicator, change the **Display Message Count** field to **None**.
- 3. Press the key > Save.

### Stop displaying recent contacts in email address fields

By default, when you type the first few characters of a contact name or an email address in a To, Cc, or Bcc field, your BlackBerry® device displays the email addresses of recent contacts who are not in your contact list.

- 1. On the Home screen, click the **Messages** icon.
- 2. Press the key > Options > Message Display and Actions.
- 3. Clear the **Show Recent Contacts When Composing Email** check box.
- 4. Press the key > Save.

### Turn off the prompt that appears before you delete a message

- 1. On the Home screen, click the **Messages** icon.
- 2. Press the key > Options > Message Display and Actions.
- 3. Clear the **Confirm Delete** check box.
- 4. Press the key > Save.

### Turn off the prompt that appears when you mark messages as opened

- 1. On the Home screen, click the **Messages** icon.
- 2. Press the key > Options > Message Display and Actions.
- 3. Clear the **Confirm Mark Prior Opened** check box.
- 4. Press the key > Save.

### View call logs in the Messages application

- 1. From the Home screen, press the \(\bigcup\_{\text{key}}\) key.
- 2. Press the key > Options > Call Logs and Lists.
  - To show recent and missed calls in the Messages application, select the **All Calls** option.
  - To hide call logs in the Messages application, select the **None** option.

### Storing and forwarding email

### Set how long your device stores messages:

- 1. On the Home screen, click the **Messages** icon.
- 2. Press the key > Options > Message Display and Actions.
- 3. Change the **Days To Keep Messages** field.
- 4. Press the key > Save.

### Stop storing messages sent from your computer on your device:

- 1. On the Home screen, click the **Messages** icon.
- 2. Press the key > Options > Email Preferences.
- 3. If the **Message Services** field appears, set this field to the appropriate email account.
- 4. Press the key > Folder Redirection.
- 5. Clear the check box beside the **Sent Items** folder.
- 6. Press the key > Save.

#### Stop storing messages sent from your device on your computer:

- 1. On the Home screen, click the **Messages** icon.
- 2. Press the key > Options > Email Preferences.
- 3. If the **Message Services** field appears, set this field to the appropriate email account.
- 4. Clear the Save Copy In Sent Folder check box.
- 5. Press the key > Save.

#### Stop forwarding email to your device:

To perform this task, your email account must use a BlackBerry® Enterprise Server that supports this feature. For more information, contact your administrator.

- 1. On the Home screen, click the **Messages** icon.
- 2. Press the key > Options > Email Preferences.
- 3. If the **Message Services** field appears, set this field to the appropriate email account.
- 4. Clear the **Send Email to Handheld** check box.
- 5. Press the key > Save.

To forward email to your BlackBerry device again, select the **Send Email to Handheld** check box.

### **Email filters**

#### About email filters

You can create email filters to specify which email is forwarded to your BlackBerry® device and which remains in the email application on your computer.

Email filters are applied to email based on the order in which they appear in your list of email filters. If you create multiple email filters that could apply to the same email, you must decide which one should be applied first by placing that filter higher in the list.

#### Create an email filter

To perform this task, your email account must use a BlackBerry® Enterprise Server that supports this feature. For more information, contact your administrator. If you use the BlackBerry® Internet Service, for more information, visit <a href="http://www.blackberry.com/go/docs">http://www.blackberry.com/go/docs</a> and click <a href="https://www.blackberry.com/go/docs">BlackBerry Internet Service</a>.

- 1. On the Home screen, click the **Messages** icon.
- 2. Press the key > Options > Email Filters.
- 3. Press the key > New.
- 4. Type a name for the email filter.
- 5. Set the email filter options.
- 6. Press the key > Save.

### Create an email filter based on a contact or subject

- 1. On the Home screen, click the **Messages** icon.
- 2. Highlight an email.
- 3. Press the key > Filter by > Sender or Subject.
- 4. Type a name for the email filter.
- 5. Set the email filter options.
- 6. Press the key > Save.

## Options for email filters

| Option              | Description                                                                                                    |
|---------------------|----------------------------------------------------------------------------------------------------|
| From                | Specify one or more contacts or email addresses that the email filter should search for in the From field of your email. Separate multiple contacts or email addresses with a semicolon (;). To specify that the email filter should search for all contacts or email addresses that contain specific text, type the text and use an asterisk (*) as a wildcard character to represent the rest of the contact or email address.    |
| Sent to             | Specify one or more contacts or email addresses that the email filter should search for in the Sent To field of your email. Separate multiple contacts or email addresses with a semicolon (;). To specify that the email filter should search for all contacts or email addresses that contain specific text, type the text and use an asterisk (*) as a wildcard character to represent the rest of the contact or email address. |
| Sent directly to me | Set whether the email filter applies to email that includes your email address in the To field.                                                                                                    |
| Cc to me            | Set whether the email filter applies to email that includes your email address in the CC field.                                                                                                    |
| Bcc to me           | Set whether the email filter applies to email that includes your email address in the BCC field.                                                                                                    |
| Importance          | Set the importance level of email that the email filter applies to.                                                                                                    |
| Sensitivity         | Set the sensitivity level of email that the email filter applies to.                                                                                                    |
| Action              | Set whether email that the email filter applies to is forwarded to your BlackBerry® device. If email is forwarded, specify whether it is forwarded with high importance or with the email header only.                                                                                                    |

### Turn on an email filter

- 1. On the Home screen, click the **Messages** icon.
- 2. Press the key > Options > Email Filters.
- 3. Select the check box beside an email filter.
- 4. Press the key > Save.

### Change, prioritize, or delete an email filter

1. On the Home screen, click the **Messages** icon.

- 2. Press the key > Options > Email Filters.
- 3. Highlight an email filter.
- 4. Press the key.
  - To change an email filter, click **Edit**. Change the options for the email filter. Press the key > **Save**.
  - To prioritize an email filter, click **Move**. Click the new location.
  - To delete an email filter, click **Delete**.

## Synchronizing email

### **About synchronization**

The wireless data synchronization feature is designed to synchronize organizer data (contacts, calendar entries, tasks, and memos) between your BlackBerry® device and the email application on your computer over the wireless network.

The wireless email reconciliation feature is designed to reconcile email between your device and the email application on your computer over the wireless network. When you file or delete email on your device, these email should be filed or deleted in your email application. Likewise, any changes that you make to email in the email application on your computer should be reflected on your device.

In rare cases, if your device does not recognize fields in a contact, calendar entry, or email account, some data or email cannot be synchronized or reconciled.

If wireless data synchronization or wireless email reconciliation is not available on your device or you have turned off these features, you can use the synchronization tool of the BlackBerry® Desktop Software to synchronize your organizer data and email. For more information, see the Help in the BlackBerry Desktop Software.

Research In Motion recommends that you regularly create and save a backup file on your computer, especially before you update any software. Maintaining an up-to-date backup file on your computer might allow you to recover device data if your device is lost, stolen, or corrupted by an unforeseen issue.

#### Reconcile email over the wireless network

You can set the Wireless Reconcile option for each email address that is associated with your BlackBerry® device.

- 1. On the Home screen, click the **Messages** icon.
- 2. Press the key > Options > Email Reconciliation.
- 3. If the **Message Services** field appears, set this field to the appropriate email account.
- 4. Select the **Wireless Reconcile** check box.
- 5. Press the key > Save.

If your device is associated with a Microsoft® Outlook® email account, you must use the synchronization tool of the BlackBerry® Desktop Software to reconcile email in personal folders. For more information, see the Help in the BlackBerry Desktop Software.

### Delete email on your device and in your email application on your computer

You can set the Delete On option for each email address that is associated with your BlackBerry® device.

1. On the Home screen, click the **Messages** icon.

- 2. Press the key > Options > Email Reconciliation.
- 3. If the **Message Services** field appears, set this field to the appropriate email account.
- 4. Change the **Delete On** field to **Mailbox & Handheld**.
- 5. Press the key > **Save**.

It takes a short period of time for email to be deleted over the wireless network.

#### Related topics

Delete messages, 63

### Empty the deleted items folder on your computer from your device

To perform this task, your email account must use a BlackBerry® Enterprise Server that supports this feature. For more information, contact your administrator.

- On the Home screen, click the Messages icon.
- 2. Press the key > Options > Email Reconciliation.
- 3. If the **Message Services** field appears, set this field to the appropriate email account.
- 4. Press the key > Purge Deleted Items.

### About synchronization conflicts

A synchronization conflict occurs when you change the same email or organizer data item on your BlackBerry® device and in the email application on your computer.

If you reconcile your email using wireless email reconciliation, on your device, you can set whether the email on your device or the email on your computer takes precedence when an email reconciliation conflict occurs.

If you synchronize your organizer data using wireless data synchronization, the organizer data on your computer takes precedence over the organizer data on your device when a data synchronization conflict occurs.

Research In Motion recommends that you regularly create and save a backup file on your computer, especially before you update any software. Maintaining an up-to-date backup file on your computer might allow you to recover device data if your device is lost, stolen, or corrupted by an unforeseen issue.

### Manage email reconciliation conflicts

You can set the On Conflicts option for each email address that is associated with your BlackBerry® device.

- 1. On the Home screen, click the **Messages** icon.
- 2. Press the key > Options > Email Reconciliation.
- 3. If the **Message Services** field appears, set this field to the appropriate email account.
- 4. Change the **On Conflicts** field.
- 5. Press the key > Save.

# **PIN** messages

### **About PIN messages**

A PIN uniquely identifies BlackBerry® devices and BlackBerry enabled devices on the wireless network. If you have a contact who uses a BlackBerry device or a BlackBerry enabled device and you know that contact's PIN, you can send them PIN messages. PIN messages are not routed through your email account.

When your PIN message is delivered to the recipient, in a message inbox, a D appears with a check mark beside the PIN message.

## **Find your PIN**

Do one of the following:

- On the Home screen or in a folder, click the **Options** icon. Click **Device** > **Device and Status Information**.
- In a message, type **mypin** followed by a space.

### Composing and sending PIN messages

### Compose and send a PIN message

- 1. On the Home screen, click the **Messages** icon.
- 2. Press the key > Compose Other > Compose PIN.
- 3. In the **To** field, do one of the following:
  - Type a PIN. Press the 

    ✓ key on the keyboard.
  - If you have a PIN saved for a contact that is in your contact list, type the contact name. Press the 🖊 key on the keyboard.
- 4. Type a message.
- 5. Press the key > **Send**.

#### Related topics

Personal distribution lists, 158

### Resend a message

You cannot change a text message before you resend it.

In a sent message, press the key.

- To change the message, click **Edit**. Change the message. Press the **\*\*** key > **Send**.
- To change the recipients, click **Edit**. Highlight a contact. Press the key > **Change Address**. Click a new contact. Press the key > **Send**.
- To resend the message without changing it, click **Resend**.

### Reply to or forward an email or PIN message

In a message, press the key.

- To reply to a message, click **Reply** or **Reply to All**.
- To forward a message, click **Forward** or **Forward As**.

#### Check spelling

You can check spelling in messages, calendar entries, tasks, or memos that you create.

- 1. In a message, calendar entry, task, or memo, press the **Menu** key.
- 2. Click Check Spelling.
- 3. Perform any of the following actions:
  - To accept the suggested spelling, click a word in the list that appears.
  - To ignore the suggested spelling, press the **Escape** key.
  - To ignore all instances of the suggested spelling, press the **Menu** key. Click **Ignore All**.
  - To add the word to the custom dictionary, press the **Menu** key. Click **Add To Dictionary**.
  - To stop checking spelling, press the **Menu** key. Click **Cancel Spell Check**.

### Save a draft of a message

When you are composing a message, press the key > Save Draft.

### Attach a contact to a message

You can attach a contact to an email, a PIN message, or a text message.

- 1. When you are composing a message, press the key > Attach > Contact.
- 2. Find and highlight a contact.
- 3. Press the key > Continue.

### Set an importance level for received PIN messages

- 1. On the Home screen, click the **Messages** icon.
- 2. Press the key > Options > Message Display and Actions.
- 3. Select the **Display PIN Messages in Red** check box.
- 4. Press the key > Save.

### Blind carbon copy a contact

You can blind carbon copy a contact in an email or a PIN message.

When you are composing an email or a PIN message, press the key > Add Bcc.

#### Create a link for a PIN

You can create a link for a PIN in a message, calendar entry, task, or memo. If you click the link, you can send a PIN message. When you are typing text, type **pin**: and the PIN.

### Stop a message from sending

You can stop a message from sending only if a clock icon appears beside the message.

- 1. On the Home screen, click the **Messages** icon.
- 2. Highlight the message.
- 3. Press the key > **Delete**.

### Viewing and replying to PIN messages

### Search for text in a message, in a file, or on a web page

To search for text in a presentation, you must view the presentation in text view or in text and slide view.

- 1. In a message, in a file, in an attachment, or on a web page, press the 🗱 key > Find or Find on Page.
- 2. Type the text.
- 3. Press the **Enter** key.

To search for the next instance of the text, press the key > Find Next.

### View an address instead of a display name

In a message, press the key > Show Address.

To view the display name again, press the key > **Show Name**.

### View filed messages

- 1. On the Home screen, click the **Messages** icon.
- 2. Press the key > View Folder.
- 3. Click a folder.

### Save a message

- 1. On the Home screen, click the **Messages** icon.
- 2. Highlight a message.
- 3. Press the key > Save.

#### **Delete messages**

On the Home screen, click the **Messages** icon.

- To delete a message, highlight the message. Press the key > **Delete**.
- To delete a range of messages, highlight a message. Press and hold the **Shift** key. On the trackpad, slide your finger up or down. Release the **Shift** key. Press the \*\* key > **Delete Messages**.
- To delete all messages prior to a certain date, highlight a date field. Press the 🗱 key > Delete Prior > Delete.

**Note:** Email that you delete using the Delete Prior menu item is not deleted from the email application on your computer during email reconciliation.

### Change how a message inbox displays messages

- 1. On the Home screen, click the **Messages** icon.
- 2. Press the key > Options > Message Display and Actions.
  - To change the order of the subject line and sender, change the **Display Order** field.
  - To change how messages are separated, change the **Separators** field.
- 3. Press the key > Save.

#### Hide sent messages from the message inbox

- 1. On the Home screen, click the **Messages** icon.
- 2. Press the key > Options > Message Display and Actions.
- 3. Select the **Hide Sent Messages** check box.
- 4. Press the key > Save.

### PIN message options

### Set how long your device stores messages

- 1. On the Home screen, click the **Messages** icon.
- 2. Press the key > Options > Message Display and Actions.
- 3. Change the **Days To Keep Messages** field.
- 4. Press the key > Save.

### Open a new message automatically when you remove your device from your holster

- 1. On the Home screen, click the **Messages** icon.
- 2. Press the key > Options > Message Display and Actions.
- 3. Change the Auto Open Newest Message After Removing Device From Holster field.
- 4. Press the key > Save.

#### Hide the new or unopened message indicator

- 1. On the Home screen, click the **Messages** icon.
- 2. Press the key > Options > Message Display and Actions.
  - To hide the new message indicator, clear the **Display New Message Indicator** check box.
  - To hide the unopened message indicator, change the **Display Message Count** field to **None**.
- 3. Press the key > Save.

#### Turn off the prompt that appears before you delete a message

- 1. On the Home screen, click the **Messages** icon.
- 2. Press the key > Options > Message Display and Actions.
- 3. Clear the **Confirm Delete** check box.
- 4. Press the key > Save.

### Turn off the prompt that appears when you mark messages as opened

- 1. On the Home screen, click the **Messages** icon.
- 2. Press the key > Options > Message Display and Actions.
- 3. Clear the Confirm Mark Prior Opened check box.
- 4. Press the key > Save.

# **Text messages**

## About text messages

To send and receive text messages, your wireless service provider must set up your wireless service plan for text messaging. Depending on your wireless service provider, this feature might not be supported.

Depending on the typing input language that you use to type your text messages, your messages might display to your recipients differently than you expect.

Depending on your wireless service provider, you might also be able to send and receive the following media files in text messages: .jpg, .gif, .wbmp, .midi, .vcf (vCard®), .ics (iCalendar), .avi, .mpg, or .mov.

If you have more than one phone number associated with your BlackBerry® device, your device sends text messages using the first phone number that appears in the My Number field in the Phone application.

### Composing and sending text messages

#### Send a text message

The number of recipients that you can send a text message to depends on your wireless service provider.

- 1. On the Home screen, click the **Text Messages** icon.
- 2. Press the key > Compose Text Message.
- 3. In the **To** field, do one of the following:
  - Type a contact name.
  - Press the key > Choose Contact. Click a contact.
  - Type a phone number that can receive text messages (including the country code and area code). Press the 🖊 key on the keyboard.
  - If your BlackBerry® device is connected to a CDMA network, you can type an email address.
- 4. Type a message.
- 5. Press the **✓** key on the keyboard.

#### Related topics

Personal distribution lists, 158

#### Resend a message

You cannot change a text message before you resend it.

In a sent message, press the key.

- To change the message, click **Edit**. Change the message. Press the key > **Send**.
- To change the recipients, click **Edit**. Highlight a contact. Press the key > **Change Address**. Click a new contact. Press the key > **Send**.
- To resend the message without changing it, click **Resend**.

### Set whether pressing the Enter key sends text messages

You can stop your text messages from being sent each time that you press the 🎜, which might prevent you from accidentally sending a message if you plan to include several lines of text.

- 1. On the Home screen, click the **Text Messages** icon.
- 2. Press the key > Options > Text Messaging.
- 3. In the **General Text Messaging Options** section, clear the **Press Enter Key to Send** check box.
- 4. Press the key > Save.

### Forward a text message

You cannot forward text messages that contain content that is copyright protected.

In a message, press the key > Forward or Forward As.

### Attach a file to a text message

- 1. When you are composing a text message, press the key > Attach.
- 2. Click one of the following menu items:
  - · Picture
  - Video
  - Location
  - Audio
  - · Voice Note
  - Contact
  - · Appointment
- 3. Click a media file.

#### Set the importance level for text messages that you send

Depending on your wireless service provider, this option might not appear.

- 1. On the Home screen, click the **Text Messages** icon.
- 2. Press the key > Options > Text Messaging.
- 3. In the MMS section, in the Message Filtering section, change the Importance field.
- 4. Press the key > Save.

### Request delivery notification or read notification for a text message

- 1. On the Home screen, click the **Text Messages** icon.
- 2. Press the key > Options > Text Messaging.
- 3. In the **MMS** section, do one of the following:
  - To receive notification when the message is delivered to the recipient, select the **Confirm Delivery** check box.
  - To receive notification when the recipient opens the message, select the **Confirm Read** check box.
- 4. Press the key > Save.

### Stop a message from sending

You can stop a message from sending only if a clock icon appears beside the message.

- 1. On the Home screen, click the **Messages** icon.
- 2. Highlight the message.
- 3. Press the key > **Delete**.

# Viewing and replying to text messages

### Search for text in a message, in a file, or on a web page

To search for text in a presentation, you must view the presentation in text view or in text and slide view.

- 1. In a message, in a file, in an attachment, or on a web page, press the \*\*\* key > Find or Find on Page.
- 2. Type the text.
- 3. Press the **Enter** key.

To search for the next instance of the text, press the key > Find Next.

#### View filed messages

- 1. On the Home screen, click the **Messages** icon.
- 2. Press the key > View Folder.
- 3. Click a folder.

### Delete messages

On the Home screen, click the **Messages** icon.

- To delete a message, highlight the message. Press the key > **Delete**.
- To delete a range of messages, highlight a message. Press and hold the **Shift** key. On the trackpad, slide your finger up or down. Release the **Shift** key. Press the \*\*\* key > **Delete Messages**.
- To delete all messages prior to a certain date, highlight a date field. Press the \*\* key > Delete Prior > Delete.

**Note**: Email that you delete using the Delete Prior menu item is not deleted from the email application on your computer during email reconciliation.

### Delete the history from a text message

Do one of the following:

- To delete an individual message from the history, highlight the message. Press the 🗱 key > Delete Message.
- To delete all the messages from the history and keep the chat open, when you are replying to a message, press the key > Clear Conversation.
- To delete all the messages from the history and close the chat, in your list of text messages, highlight a message. Press the key > **Delete**.

### Save a media file from a text message

- 1. In a text message, open an attachment.
- 2. Press the key.
- 3. Click Save < media type >.
- 4. Click Save.

### Save a contact attachment from a text message

If you receive a vCard® contact attachment in a text message, you can save it so that the contact information is added to your contact list.

1. In a text message, highlight a vCard contact attachment.

- 2. Press the key > View Attachment.
- 3. Press the key > Add to Contacts.

#### Add an appointment to your calendar from a text message

- 1. In a text message, highlight an iCalendar attachment.
- 2. Press the key > View Appointment.
- 3. Press the key > Add To Calendar.

#### Change the appearance of text messages

- 1. On the Home screen, click the **Text Messages** icon.
- 2. Press the key > Options > Text Messaging.
- 3. In the General Text Messaging Options section, change the Conversation Style field.
- 4. Press the key > Save.

#### Show names in the history of text messages

- 1. On the Home screen, click the **Text Messages** icon.
- Press the key > Options > Text Messaging.
- 3. In the **General Text Messaging Options** section, select the **Show Names** check box.
- 4. If you want to change your display name, beside the **Display Name** field, type a name. This name appears only in the history of your text messages, and not in messages that you send.
- 5. Press the key > Save.

### Change how a message inbox displays messages

- 1. On the Home screen, click the **Messages** icon.
- Press the key > Options > Message Display and Actions.
  - To change the order of the subject line and sender, change the **Display Order** field.
  - To change how messages are separated, change the **Separators** field.
- 3. Press the key > Save.

### **Options for text messages**

# Stop receiving text messages when roaming

- 1. On the Home screen, click the **Text Messages** icon.
- 2. Press the key > Options > Text Messaging.
- 3. In the MMS section, set the Multimedia Reception field and Automatic Retrieval field to Home Only.
- 4. Press the key > Save.

#### Block text messages

- 1. On the Home screen, click the **Text Messages** icon.
- 2. Press the key > Options > Text Messaging.
- 3. In the MMS section, in the Message Filtering section, select the Reject Anonymous Messages check box or Reject Advertisements check box.
- 4. Press the key > Save.

#### Store text messages on your SIM card

Depending on your wireless service provider and wireless network, this feature might not be supported.

If your BlackBerry® device uses a SIM card and you set your SIM card to store text messages, your text messages still appear in the Messages application.

- 1. On the Home screen, click the **Messages** icon.
- 2. Press the key > Options > Text Messaging.
- 3. Change the Leave Messages On SIM Card field to Yes.
- 4. Press the key > Save.

To stop storing text messages on your SIM card, change the **Leave Messages On SIM Card** field to **No**. If you change this field to No, your text messages are deleted from your SIM card.

### Set how long your device stores messages

- 1. On the Home screen, click the **Messages** icon.
- 2. Press the key > Options > Message Display and Actions.
- 3. Change the **Days To Keep Messages** field.
- 4. Press the key > Save.

### Turn off AutoText for SMS text messages

- 1. On the Home screen or in a folder, click the **Options** icon.
- Click SMS Text.
- 3. Set the **Disable AutoText** field to **Yes**.
- 4. Press the **Menu** key.
- Click Save.

### Set how long your service center attempts to send text messages

If you send a text message and it cannot be delivered immediately, your service center tries to send the text message for the number of times that is set in the Retries field. Depending on your wireless service provider, this option might not appear.

- 1. On the Home screen, click the **Text Messages** icon.
- 2. Press the key > Options > Text Messaging.
- 3. In the SMS Text section, change the Retries field.

4. Press the key > Save.

#### Set a wireless network type for sending text messages

Depending on your wireless service provider and wireless network, this feature might not be supported.

- 1. On the Home screen, click the **Text Messages** icon.
- 2. Press the key > Options > Text Messaging.
- 3. In the **SMS Text** section, do one of the following:
  - To use only one network type to send text messages, change the Network To Send Over field to Circuit Switched or Packet Switched.
  - To use either network type to send text messages, which might be beneficial when roaming, change the Network To Send Over field to Circuit Switched Preferred or Packet Switched Preferred.
- 4. Press the key > Save.

### Open a new message automatically when you remove your device from your holster

- 1. On the Home screen, click the **Messages** icon.
- 2. Press the key > Options > Message Display and Actions.
- 3. Change the **Auto Open Newest Message After Removing Device From Holster** field.
- 4. Press the key > Save.

### Hide the new or unopened message indicator

- 1. On the Home screen, click the **Messages** icon.
- 2. Press the key > Options > Message Display and Actions.
  - To hide the new message indicator, clear the **Display New Message Indicator** check box.
  - To hide the unopened message indicator, change the Display Message Count field to None.
- 3. Press the key > Save.

### Turn off the prompt that appears before you delete a message

- 1. On the Home screen, click the **Messages** icon.
- 2. Press the key > Options > Message Display and Actions.
- 3. Clear the **Confirm Delete** check box.
- 4. Press the key > Save.

### Turn off the prompt that appears when you mark messages as opened

- 1. On the Home screen, click the **Messages** icon.
- 2. Press the key > Options > Message Display and Actions.
- 3. Clear the **Confirm Mark Prior Opened** check box.
- 4. Press the key > Save.

## Cell broadcasting

#### About cell broadcasting

Cell broadcasting is designed to enable wireless service providers to use SMS text messaging to send information to all BlackBerry® devices in a specific geographical area simultaneously. You can receive cell broadcast messages that contain a specific type of information by subscribing to a cell broadcast channel that provides that type of information. Different cell broadcast channels send different cell broadcast messages. For example, one cell broadcast channel might send regular weather forecasts while another might send traffic reports.

#### Turn on cell broadcasting

To perform this task, your BlackBerry® device must use a SIM card, and your wireless service provider must set up your SIM card with a cell broadcast channel or provide you with the ID for a cell broadcast channel.

Depending on your wireless service provider and the wireless network that your device is connected to, this feature might not be supported.

- 1. On the Home screen or in a folder, click the **Options** icon.
- 2. Click Device > Advanced System Settings > Cell Broadcast Settings.
- 3. Select the **Cell Broadcasting Service** check box.
  - If one or more cell broadcast channels appear on the screen, select the check box beside the channel.
  - If no cell broadcast channels appear on the screen, highlight the **Empty** field. Press the key > **Add Channel**. Type the channel ID and a nickname. Click **OK**.
- 4. Select the check box beside a language.
- 5. Press the key > Save.

To turn off cell broadcasting, clear the **Cell Broadcasting Service** check box. Before you turn off cell broadcasting, verify that your wireless service provider does not use cell broadcasting to manage services, such as preferred rates, based on your location.

### Stop receiving messages from a cell broadcast channel

Verify that your wireless service provider does not use the cell broadcast channel to manage services, such as preferred rates, based on your location.

- 1. On the Home screen or in a folder, click the **Options** icon.
- 2. Click Device > Advanced System Settings > Cell Broadcast Settings.
- 3. In the **Channels** section, highlight a cell broadcast channel.
- 4. Press the key.
  - To stop receiving messages from the cell broadcast channel, click **Disable**.
  - To delete the cell broadcast channel, click **Delete Channel**.

#### Rename a cell broadcast channel

- 1. On the Home screen or in a folder, click the **Options** icon.
- 2. Click Device > Advanced System Settings > Cell Broadcast Settings.

- 3. In the **Channels** section, highlight a cell broadcast channel.
- 4. Press the key > Set Nickname.
- 5. Type a name for the cell broadcast channel.
- 6. Click OK.
- 7. Press the key > Save.

# Security options for messages

## **Block incoming messages**

If your email account uses a BlackBerry® Enterprise Server, you might not be able to block or unblock PIN messages from contacts within your organization, from contacts outside of your organization, or both. For more information, contact your administrator.

- 1. On the Home screen or in a folder, click the **Options** icon.
- 2. Click **Security** > **Firewall**.
- 3. Select the check box beside one or more message types.
- 4. Press the key > Save.

**Note:** Even though you do not receive blocked messages on your BlackBerry device, blocked messages might contribute to data usage in your wireless service plan. You can stop email messages from being forwarded to your device without contributing to data usage by turning off email message forwarding or by using email message filters.

## Allow messages from contacts in your contact list or allowed sender list

- 1. On the Home screen or in a folder, click the **Options** icon.
- 2. Click Security > Firewall.
- 3. Select the **Contacts** check box or the **Specific address** check box.
- 4. Press the key > Save.

## Add a contact to your allowed sender list

To perform this task, you must set the security firewall to allow messages from specific addresses. This setting allows you to receive messages from contacts in your allowed sender list.

- 1. On the Home screen or in a folder, click the **Options** icon.
- 2. Click **Security** > **Firewall**.
- 3. Press the key > Configure Exceptions.
- 4. Press the key.
- 5. Click one of the following menu items:
  - · Add Email Address
  - · Add Phone Number
  - Add PIN

- 6. Type the contact information.
- 7. Press the **/** key on the keyboard.
- 8. Press the key > Save.

### Reset a blocked message counter

- 1. On the Home screen or in a folder, click the **Options** icon.
- 2. Click **Security** > **Firewall**.
- 3. Highlight a message type.
- 4. Press the key > Reset Count or Reset All Counts.

### **Attachments**

### About files and attachments

You can view and download attachments and save them to the BlackBerry® device memory or on a media card. If your email account uses a BlackBerry® Enterprise Server that supports accessing files on your organization's network, you can preview files from your organization's network and save the files to your device or attach them directly to email messages without downloading them. You can use the Files application to view a list of all the files that are saved on your device. You can also rename, move, and delete files on your organization's network from your device.

To change attachments or files that you download, you can use third-party editing applications, such as Documents to Go®, that are designed for use on BlackBerry devices.

### Open a file or an attachment

To perform this task, your email account must use the BlackBerry® Internet Service or a BlackBerry® Enterprise Server that supports this feature. For more information, contact your wireless service provider or administrator.

- 1. In a message, meeting invitation, or calendar entry, press the key.
- 2. If necessary, click Retrieve Attachment Information.
- 3. Click Open Attachment.
- 4. If necessary, on the **Attachments** screen, click an attachment.
- 5. If necessary, in the dialog box, select an option.

### Save a file or an attachment

To perform this task, your email account must use the BlackBerry® Internet Service or a BlackBerry® Enterprise Server that supports this feature. For more information, contact your wireless service provider or administrator.

1. In a message, in a calendar entry, or on a web page, do one of the following:

- If there is only one attachment in a message or calendar entry, press the key.
- If there are multiple attachments in a message or calendar entry, highlight an attachment. Press the 😼 key.
- If you are downloading a file from a web page, press the 🗱 key.
- 2. Click Download Attachment or Download File.
- 3. Highlight the folder that you want to save the file or attachment in.
- 4. Press the key > Select Here.

To stop downloading an attachment, in a message, highlight an attachment that you are downloading. Press the key > Cancel Download.

### Send a file as an attachment

To perform this task, your email account must use the BlackBerry® Internet Service or a BlackBerry® Enterprise Server that supports this feature. For more information, contact your wireless service provider or administrator.

- 1. On the Home screen or in a folder, click the **Media** icon or **Files** icon.
- 2. Find and highlight a file.
- 3. Press the key > Send.
- 4. Click a message type.

## Open a link in a file or an attachment

Some files might contain links to embedded content, such as tables, pictures, footnotes, text boxes, or comments.

- 1. In a file, highlight a link.
- 2. Press the key > Get Link or Retrieve.

To return to the file, press the \( \to \) key.

# Set font options for a file or an attachment

- 1. In a file or an attachment, press the key > **Options**.
- 2. Change the font fields.
- 3. Press the key > Save.

### View properties for a file

You can view the size, author, publication date, and other properties of a file.

- 1. On the Home screen or in a folder, click the **Media** icon or **Files** icon.
- 2. Find and highlight a file.
- 3. Press the key > Properties.

#### vCard contact attachments

#### About vCard contact attachments

vCard® contact attachments (.vcf files) contain information for a specific contact. When you add a vCard contact attachment to an email message, recipients of your email message can view your contact information or add it to the contact list on their BlackBerry® device. When you open an email message that contains a vCard contact attachment, a book icon appears at the end of the message with the name of the attached contact.

#### Add a contact to your contact list from a contact attachment

In a contact attachment, press the key > Add to Contacts or Update Contact.

# S/MIME-protected messages

## S/MIME-protected message basics

### About signing and encrypting messages

If your email account uses a BlackBerry® Enterprise Server that supports this feature, you can digitally sign or encrypt messages to add another level of security to email and PIN messages that you send from your BlackBerry device. Digital signatures are designed to help recipients verify the authenticity and integrity of messages that you send. When you digitally sign a message using your private key, recipients use your public key to verify that the message is from you and that the message has not been changed.

Encryption is designed to keep messages confidential. When you encrypt a message, your device uses the recipient's public key to encrypt the message. Recipients use their private key to decrypt the message.

To send an encrypted PIN message, you must have a PIN and an email address for the contact in your contact list. Your device uses the email address in your contact list to locate a PGP® key or certificate for the contact.

# **IBM Lotus Notes native encrypted messages**

### **About IBM Lotus Notes native encrypted messages**

If your email account uses a BlackBerry® Enterprise Server that supports this feature, you can read messages on your BlackBerry device that are sent using IBM® Lotus Notes® native encryption. You might also be able to send, forward, or reply to messages using IBM Lotus Notes native encryption.

User Guide

Before you can send or receive IBM Lotus Notes native encrypted messages, you must import your IBM Lotus Notes ID file using Lotus® iNotes® (previously known as IBM® Lotus® Domino® Web Access) or using the BlackBerry® Desktop Software. For more information about importing your IBM Lotus Notes ID file using the BlackBerry Desktop Software, see the Help in the BlackBerry Desktop Software. When you send or receive IBM Lotus Notes native encrypted messages, you might be prompted to type your IBM Lotus Notes ID password.

Messages

# **PGP** protected messages

### PGP protected message basics

#### About signing and encrypting messages

If your email account uses a BlackBerry® Enterprise Server that supports this feature, you can digitally sign or encrypt messages to add another level of security to email and PIN messages that you send from your BlackBerry device. Digital signatures are designed to help recipients verify the authenticity and integrity of messages that you send. When you digitally sign a message using your private key, recipients use your public key to verify that the message is from you and that the message has not been changed.

Encryption is designed to keep messages confidential. When you encrypt a message, your device uses the recipient's public key to encrypt the message. Recipients use their private key to decrypt the message.

To send an encrypted PIN message, you must have a PIN and an email address for the contact in your contact list. Your device uses the email address in your contact list to locate a PGP® key or certificate for the contact.

# Message shortcuts

Depending on the typing input language that you are using, some shortcuts might not be available.

#### In a message

| Reply to a message                                                                          | Press <b>R</b>                                                             |
|---------------------------------------------------------------------------------------------|----------------------------------------------------------------------------|
| Reply to all in an email or a PIN message                                                   | Press L                                                                    |
| Forward a message                                                                           | Press <b>F</b>                                                             |
| File an email message                                                                       | Press I                                                                    |
| View or hide the email address of a contact                                                 | Highlight the contact in the ${f To}$ or ${f From}$ field. Press ${f Q}$ . |
| Move to the last cursor position after you close and reopen a received email or PIN message | Press <b>G</b>                                                             |
| Move to the next message                                                                    | Press N                                                                    |

| Word to the previous message | Move to the previous message | Press <b>P</b> |  |
|------------------------------|------------------------------|----------------|--|
|------------------------------|------------------------------|----------------|--|

### In your message inbox

| Open a message                                | Press the 🖊 key.                        |
|-----------------------------------------------|-----------------------------------------|
| Compose a message from a message inbox        | Press C                                 |
| Mark a message as opened or unopened          | Press the <b>Alt</b> key and <b>U</b> . |
| Add a flag to a message                       | Press <b>W</b>                          |
| View all flagged messages                     | Press the <b>Alt</b> key and <b>F</b> . |
| View received messages and received call logs | Press the <b>Alt</b> key and <b>I</b> . |
| View sent messages                            | Press the <b>Alt</b> key and <b>O</b> . |
| View voice mail messages                      | Press the <b>Alt</b> key and <b>V</b> . |
| View text messages                            | Press the <b>Alt</b> key and <b>S</b> . |
| View call logs                                | Press the <b>Alt</b> key and <b>P</b> . |
| View all your messages                        | Press the key.                          |

### Move around your message inbox

| Move up a screen                      | Press the <b>Shift</b> key and the <b>Space</b> key. |
|---------------------------------------|------------------------------------------------------|
| Move down a screen                    | Press the <b>Space</b> key.                          |
| Move to the top of a message inbox    | Press <b>T</b>                                       |
| Move to the bottom of a message inbox | Press <b>B</b>                                       |
| Move to the next unopened item        | Press <b>U</b>                                       |
| Move to the next related message      | Press J                                              |
| Move to the previous related message  | Press <b>K</b>                                       |

# File and attachment shortcuts

Depending on the typing input language that you are using, some shortcuts might not be available.

| Search for text in a file or an attachment                             | Press <b>F</b> |
|------------------------------------------------------------------------|----------------|
| Move to the last cursor position after closing and reopening a file or | Press <b>G</b> |
| an attachment                                                          |                |

#### In a spreadsheet

| Move to a specific cell                                                                                                    | Press <b>G</b>                                              |
|----------------------------------------------------------------------------------------------------|-------------------------------------------------------------|
| View the content of a cell                                                                                                    | Press the <b>Space</b> key                                  |
| Switch worksheets                                                                                                    | Press V. Highlight a worksheet. Press the <b>Enter</b> key. |
| View or hide columns or rows                                                                                                    | Press <b>H</b>                                              |
| In a presentation                                                                                                    |                                                             |
| Switch presentation views                                                                                                    | Press M                                                     |
| Move to the next slide when viewing a presentation in slide view                                                                         | Press N                                                     |
| Move to the previous slide when viewing a presentation in slide view                                                                     | Press <b>P</b>                                              |
| Move to the last cursor position after closing and reopening a presentation that you were viewing in text view or in text and slide view | Press <b>G</b>                                              |

# **Troubleshooting: Messages**

### I cannot send messages

Try the following actions:

- Verify that your BlackBerry® device is connected to the wireless network.
- If the menu item for sending a message does not appear, verify that you have added an email address, a PIN, or a phone number for your contact.
- If you created an email address or added an existing email address to your device using the email setup screen in the Setup application, verify that you have received an activation message on your device from the BlackBerry® Internet Service. If you have not received an activation message (the message might take a short period of time to arrive), in the Setup application, open the email setup screen to send a service book to your device.
- If you have not received a registration message from the wireless network, register your device. On the Home screen or in a folder, click the **Options** icon. Click **Advanced Options** > **Host Routing Table**. Press the \*\*\* key > **Register Now**.
- · Generate an encryption key.
- Verify that data service is turned on.
- Resend the message.

#### Related topics

Turn on or turn off data service or set roaming options, 202
Turn on or turn off a network connection, 15
Wireless coverage indicators, 200
Change or delete a contact, 154
Generate an encryption key, 235

#### Resend a message, 59

### I am not receiving messages

Try the following actions:

• Verify that your BlackBerry® device is connected to the wireless network. If you are not in a wireless coverage area, you should receive messages when you return to a wireless coverage area.

- If you created an email address or added an existing email address to your device using the email setup screen in the Setup application, verify that you have received an activation message on your device from the BlackBerry® Internet Service. If you have not received an activation message (the message might take a short period of time to arrive), in the Setup application, open the email setup screen to send a service book to your device.
- If you have not received a registration message from the wireless network, register your device. On the Home screen or in a folder, click the **Options** icon. Click **Advanced Options** > **Host Routing Table**. Press the \*\* key > **Register Now**.
- Verify that data service is turned on.
- If you use email filters, verify that the options for email filters are set correctly.
- Verify that email forwarding is turned on and that you have selected all the email folders, including your inbox folder, that you want to receive email from.
- If you have a Wi-Fi® enabled device and if your device uses a software token to connect to a Wi-Fi network or to log in to a VPN, reset your device and connect to the Wi-Fi network or log in to the VPN again.
- Verify that your device is not blocking messages. For more information, contact your administrator.

#### Related topics

Turn on or turn off data service or set roaming options, 202
Turn on or turn off a network connection, 15
Wireless coverage indicators, 200
Change, prioritize, or delete an email filter, 71
Forward messages from a specific email folder to your device, 66

## I am not receiving email from personal folders on my computer

If your BlackBerry® device is associated with a Microsoft® Outlook® email account, you must use the synchronization tool of the BlackBerry® Desktop Software to reconcile email in personal folders. For more information, see the Help in the BlackBerry Desktop Software.

### I cannot file email

Try the following actions:

- Verify that wireless email reconciliation is turned on.
- If your email folders do not appear on your BlackBerry® device, reconcile your email using the email settings tool of the BlackBerry® Desktop Software. For more information, see the Help in the BlackBerry Desktop Software.

#### Related topics

Reconcile email over the wireless network, 11

### I cannot send text messages

Depending on your wireless service plan, this feature might not be supported.

Try the following actions:

- Verify that your BlackBerry® device is connected to the wireless network. If you are not in a wireless coverage area, your device should send the messages when you return to a wireless coverage area.
- Verify that fixed dialing is turned off.

#### Related topics

Turn on or turn off a network connection, 15

## I am not receiving text messages

Depending on your wireless service plan, this feature might not be supported.

Verify that your BlackBerry® device is connected to the wireless network. If you are not in a wireless coverage area, you should receive messages when you return to a wireless coverage area.

## Some messages no longer appear on my device

If the application storage on your BlackBerry® device is full or you have more than 65,000 email messages, PIN messages, and text messages, your device deletes the oldest messages from a message list. Your device does not delete saved messages.

If wireless email reconciliation is turned on and, in the message options, the **Delete On** field is set to **Mailbox & Handheld**, email that you delete in the email application on your computer is also deleted from your device.

## A message or attachment does not appear or is truncated

Try the following actions:

- Wait for a short period of time. Your BlackBerry® device receives long messages and attachments in sections.
- If "More available" appears at the end of the message or attachment, press the key > More or More All.
- If you are downloading an attachment, cancel the download and wait for a short period of time. Try downloading the attachment again.

## HTML email messages do not appear correctly

Try the following actions:

- Wait for a short period of time. Your BlackBerry® device receives long messages and attachments in sections.
- Try downloading external pictures. Press the key > **Get Images**.
- Try viewing your message in plain text. Press the key > Get Plain Text.

### Some email folders appear dimmed

If you cannot forward email from an email folder, the check box beside the folder appears dimmed.

Try the following actions:

- Wait for a few seconds. The email folders might become available after a short period of time.
- Turn off wireless email reconciliation, and then turn it on again.

#### Related topics

Reconcile email over the wireless network, 11

### **Email filters are not working correctly**

Try the following actions:

- · Verify that your email filters are turned on.
- Verify that your email filters appear in the order that you want your BlackBerry® device to apply them to email.

#### Related topics

Email filters, 70

# I cannot turn on cell broadcasting

If your BlackBerry® device uses a SIM card, your SIM card might not support the display languages that you have selected for cell broadcast messages.

Clear the check box beside all languages that your SIM card does not support.

### I cannot attach a file to a text message

Depending on your wireless service provider, if you attach a video, you might not be able to attach another file or create a slide show.

Try the following actions:

- Verify that the file is a .vcf (vCard®) file, an .ics (iCalendar) file, or a media file (for example, a .jpq file, .gif file, or .midi file).
- Verify that the file is not copyright protected.
- If templates are available for your BlackBerry® device, use a blank template to compose your text message.

### I cannot use a shortcut to view one type of message in a message inbox

If you switch BlackBerry® devices and you restore device data from your previous device to your current device, the message inbox shortcuts for your previous device replace the message inbox shortcuts for your current device.

To view the shortcuts for viewing one type of message in a message inbox, view your list of saved searches.

# Some features are not available on my device

The availability of certain features on your BlackBerry® device might be affected based on various items such as your device model and wireless service plan.

If your email account uses a BlackBerry® Enterprise Server, your organization might not have set up some features or might prevent you from using some features or options. If an administrator has set an option for you, a red lock indicator appears beside the option field.

For more information about the features that are available on your device, contact your wireless service provider or administrator, or visit www.blackberry.com/go/devices.

#### Related topics

Feature availability, 15

# A skipped content bar appears in a document

More content is available for you to download to your BlackBerry® device.

- 1. To download the content, click the skipped content bar.
- 2 Click More

## A question mark appears on a slide

A question mark appears on a slide if your BlackBerry® device has not downloaded the slide.

- 1. To download the slide, highlight the slide.
- 2. Press the key > Retrieve.

### The number of new or unopened messages is different than I expect

The number of new or unopened messages includes saved messages and filed messages.

If you have set your BlackBerry® device to hide filed messages and you receive a new message from an email folder in the email application on your computer other than your inbox, your device files the message.

#### Related topics

View filed messages, 66

# **Files**

### File basics

### About files and attachments

You can view and download attachments and save them to the BlackBerry® device memory or on a media card. If your email account uses a BlackBerry® Enterprise Server that supports accessing files on your organization's network, you can preview files from your organization's network and save the files to your device or attach them directly to email messages without downloading them. You can use the Files application to view a list of all the files that are saved on your device. You can also rename, move, and delete files on your organization's network from your device.

To change attachments or files that you download, you can use third-party editing applications, such as Documents to Go®, that are designed for use on BlackBerry devices.

## Open a file or an attachment

To perform this task, your email account must use the BlackBerry® Internet Service or a BlackBerry® Enterprise Server that supports this feature. For more information, contact your wireless service provider or administrator.

- 1. In a message, meeting invitation, or calendar entry, press the key.
- 2. If necessary, click **Retrieve Attachment Information**.
- 3. Click **Open Attachment**.
- 4. If necessary, on the **Attachments** screen, click an attachment.
- 5. If necessary, in the dialog box, select an option.

### Save a file or an attachment

To perform this task, your email account must use the BlackBerry® Internet Service or a BlackBerry® Enterprise Server that supports this feature. For more information, contact your wireless service provider or administrator.

- 1. In a message, in a calendar entry, or on a web page, do one of the following:
  - If there is only one attachment in a message or calendar entry, press the 🗱 key.
  - If there are multiple attachments in a message or calendar entry, highlight an attachment. Press the 🗱 key.
  - If you are downloading a file from a web page, press the key.
- 2. Click **Download Attachment** or **Download File**.
- 3. Highlight the folder that you want to save the file or attachment in.
- 4. Press the key > Select Here.

To stop downloading an attachment, in a message, highlight an attachment that you are downloading. Press the key > Cancel Download.

## Search for a file that is saved on your device

- 1. On the Home screen, click the **Media** icon.
- 2. Press the key > **Explore**.
- 3. Navigate to the file.

To view the file, click the file. Depending on the file type, the file might not appear in its original format.

#### Related topics

About files and attachments, 87 Search for a file that is saved on your organization's network, 98

### Search for a file that is saved on your organization's network

To perform this task, your email account must use a BlackBerry® Enterprise Server that supports this feature. For more information, contact your administrator.

- 1. On the Home screen or in a folder, click the **Files** icon.
- 2. In the **Go To** field, type the path for the file.
- 3. If necessary, type the credentials that you use to connect to your organization's network.

To view the file, click the file. Depending on the file type, the file might not appear in its original format.

#### Related topics

About files and attachments, 87 Search for a file that is saved on your device, 98

# Save a file from your organization's network to your device

To perform this task, your email account must use a BlackBerry® Enterprise Server that supports this feature. For more information, contact your administrator.

When you save a file from your organization's network to your BlackBerry device, the file is saved in its original format.

- 1. On the Home screen or in a folder, click the **Files** icon.
- 2. Find and highlight a file.
- 3. Press the key > Copy.
- 4. Navigate to a location.
- 5. Click a folder.
- 6. Press the key > Paste.

#### Related topics

Search for a file that is saved on your organization's network, 98 Send a file as an attachment, 88

### Send a file as an attachment

To perform this task, your email account must use the BlackBerry® Internet Service or a BlackBerry® Enterprise Server that supports this feature. For more information, contact your wireless service provider or administrator.

- 1. On the Home screen or in a folder, click the **Media** icon or **Files** icon.
- 2. Find and highlight a file.
- 3. Press the key > Send.
- 4. Click a message type.

## Open a link in a file or an attachment

Some files might contain links to embedded content, such as tables, pictures, footnotes, text boxes, or comments.

- 1. In a file, highlight a link.
- 2. Press the key > Get Link or Retrieve.

To return to the file, press the \( \square\) key.

## Set font options for a file or an attachment

- 1. In a file or an attachment, press the key > **Options**.
- 2. Change the font fields.
- 3. Press the key > Save.

# Managing files and attachments

### View properties for a file

You can view the size, author, publication date, and other properties of a file.

- 1. On the Home screen or in a folder, click the **Media** icon or **Files** icon.
- 2. Find and highlight a file.
- 3. Press the key > Properties.

### Move, rename, or delete a file

- 1. On the Home screen or in a folder, click the **Media** icon or **Files** icon.
- 2. Find and highlight a file.
- 3. Press the 🗱 key.
  - To move a file, click **Cut**. Navigate to a location. Click **Paste**.
  - To rename a file, click **Rename**. Type a name for the file. Click **Save**.

• To delete a file, click **Delete**.

### Open a password-protected .pdf file

To perform this task, your email account must use the BlackBerry® Internet Service or a BlackBerry® Enterprise Server that supports this feature. For more information, contact your wireless service provider or administrator.

- 1. In a .pdf file, when the "Password protected document" message appears, press the 🗂 key.
- 2. Press the key > Password.
- 3. Type the password.
- 4. Press the **/** key on the keyboard.
- 5. Press the key > Retrieve > Yes.

## View tracked changes in a document

In a document, press the key > Show Changes.

To hide tracked changes, press the key > Hide Changes.

### View the table of contents in a document

Depending on the document type, you might not be able to view the table of contents.

In a document, press the key > **Table of Contents**.

To move to a specific heading, click a heading. Click Jump.

## Move around a spreadsheet

In a spreadsheet, press the key.

- To move to a specific cell, click **Go to Cell**. Type the cell co-ordinates. Press the *\(\psi\)* key on the keyboard.
- To switch worksheets, click **Next Sheet** or **Prev Sheet**.
- To view a list of worksheets, click **Table of Contents**.
- To move to a specific worksheet, click **Table of Contents**. Click a worksheet. Click **View**.

### View the content of a cell

In a spreadsheet, click a spreadsheet cell.

# Change the size of a column

In a spreadsheet, do one of the following:

• To change the size of a column, click the column label. Click a size.

- To view all the text in a column, click the column label. Click Fit.
- To change the size of all the columns in the spreadsheet, click the unmarked column label in the upper-left corner of the spreadsheet.
   Click a size.

• To change the column size for all spreadsheets, press the key > **Options**. Change the **Column Width** field. Press the key > **Save**.

### Set display options for a spreadsheet

- 1. In a spreadsheet, press the key > Options.
  - To view the gridlines in the spreadsheet, change the Show Gridlines field to Yes.
  - To label spreadsheet rows with numbers and columns with letters, change the Display Labels field to Yes.
- 2. Press the key > Save.

## Move around pages in a multipage .tif file

In a multipage .tif file, press the key.

- To view a list of pages in a multipage .tif file, click **Table of Contents**.
- To move to a specific page in a multipage .tif file, click **Table of Contents**. Click a page. Click **View**.
- To switch pages in a multipage .tif file, click Next Page or Prev Page.

# Switch presentation views

In a presentation, press the key.

- To view text only, click View Text.
- To view text and slides, click View Both.

To view the presentation in its original format, click **View Slides**.

### Switch slides

In a presentation, press the key > Next Slide or Prev Slide.

## Rotate or zoom in to or out from a slide

When viewing a presentation in slide view, press the key.

- To rotate a slide, click **Rotate**.
- To zoom in to or zoom out from a slide, click **Zoom In** or **Zoom Out**.
- To zoom back to the original slide size, press the key > **Fit to Screen**.

# Save a slide

1. When viewing a presentation in slide view, press the key > Save Slide.

- 2. Type a name for the file.
- 3. Click Save.

# File and attachment shortcuts

Depending on the typing input language that you are using, some shortcuts might not be available.

| Search for text in a file or an attachment                                                                                               | Press <b>F</b>                                              |
|----------------------------------------------------------------------------------------------------|-------------------------------------------------------------|
| Move to the last cursor position after closing and reopening a file or an attachment                                                     | Press <b>G</b>                                              |
| In a spreadsheet                                                                                                    |                                                             |
| Move to a specific cell                                                                                                    | Press <b>G</b>                                              |
| View the content of a cell                                                                                                    | Press the <b>Space</b> key                                  |
| Switch worksheets                                                                                                    | Press V. Highlight a worksheet. Press the <b>Enter</b> key. |
| View or hide columns or rows                                                                                                    | Press <b>H</b>                                              |
| In a presentation                                                                                                    |                                                             |
| Switch presentation views                                                                                                    | Press M                                                     |
| Move to the next slide when viewing a presentation in slide view                                                                         | Press N                                                     |
| Move to the previous slide when viewing a presentation in slide view                                                                     | Press <b>P</b>                                              |
| Move to the last cursor position after closing and reopening a presentation that you were viewing in text view or in text and slide view | Press <b>G</b>                                              |

# **Troubleshooting: Attachments**

# A skipped content bar appears in a document

More content is available for you to download to your BlackBerry® device.

- 1. To download the content, click the skipped content bar.
- 2. Click More.

## A message or attachment does not appear or is truncated

Try the following actions:

- Wait for a short period of time. Your BlackBerry® device receives long messages and attachments in sections.
- If "More available" appears at the end of the message or attachment, press the ## key > More or More All.
- If you are downloading an attachment, cancel the download and wait for a short period of time. Try downloading the attachment again.

# A question mark appears on a slide

A question mark appears on a slide if your BlackBerry® device has not downloaded the slide.

- 1. To download the slide, highlight the slide.
- 2. Press the key > **Retrieve**.

User Guide Media

# Media

### Music

## Play a media file

- 1. On the Home screen, click the **Media** icon.
- 2. Click a media type.
- 3. If necessary, click a category.
- 4. Click a media file.
  - To play a media file, click the 

    icon.
  - To pause a media file, click the ☐ icon.
  - To stop a media file, click the icon.
  - To move to the next media file, click the ▶ icon.

  - To fast-forward or rewind a media file, click the progress bar. On the trackpad, slide your finger to the right or left. Click the progress bar again.

### Shuffle or repeat songs

- 1. On the Home screen, click the **Media** icon > **Music** icon.
- 2. Do one of the following:
  - To shuffle and play all of your songs, click **Shuffle Songs**.
  - To shuffle all the songs by an artist, or in an album, genre, or playlist, find and highlight one of these categories. Press the key > Shuffle.
  - To repeat the song, playlist, album, or artist that is currently playing, press the key > Repeat > Current Song, Playlist, Album, or Artist

To stop shuffling songs, press the key > **Shuffle**. To stop repeating songs, press the key > **Repeat** > **Off**.

#### Related topics

Change the order of songs in a playlist, 105

# **Playlists**

# Create a standard or an automatic playlist

You create a standard playlist by manually adding songs that are on your BlackBerry® device memory or media card. You create an automatic playlist by specifying criteria for artists, albums, or genres of music. The songs that meet all of the criteria are automatically added to the playlist.

1. On the Home screen, click the **Media** icon > **Music** icon.

User Guide Media

- 2. Click Playlists > New Playlist.
  - To create a standard playlist, click **Standard Playlist**. Type a name for the playlist. Click **Add Songs**. Click a song.
  - To create an automatic playlist, click **Automatic Playlist**. Type a name for the playlist. Click the plus sign (+) to add criteria for artists, albums, or genres.
- 3. Press the key > Save.

#### Add the song that is playing to a playlist

- 1. When playing a song, press the key > Add To Playlist.
- 2. Click a playlist.

### Change the order of songs in a playlist

- 1. On the Home screen, click the **Media** icon > **Music** icon.
- 2. Click Playlists.
- 3. Click a standard playlist.
- 4. Highlight a song.
- 5. Press the key > Move.
- 6. Click the new location.
- 7. Press the key > Save.

#### Related topics

Shuffle or repeat songs, 104

### Delete a song from a playlist

- 1. On the Home screen, click the **Media** icon > **Music** icon.
- 2. Click Playlists.
- 3. Click a standard playlist.
- 4. Highlight a song.
- 5. Press the key > Remove > OK.
- 6. Press the key > Save.

### Rename or delete a playlist

- 1. On the Home screen, click the **Media** icon > **Music** icon.
- 2. Click Playlists.
- 3. Highlight a playlist.
- 4. Press the **\*\*** key.
  - To rename the playlist, click **Rename**. Type a name for the playlist. Click **OK**.
  - To delete the playlist, click **Delete**.

User Guide Media

### Adjust the volume

- To increase the volume, press the **Volume Up** key on the right side of your BlackBerry® device.
- To decrease the volume, press the **Volume Down** key on the right side of your device.
- To mute the volume, press the key on the top of your device. To turn off mute, press the key again. If you press the during a call, your device mutes the call so that you can hear others on the call, but they cannot hear you.

#### Related topics

Mute a call, 39

Amplify the volume using the audio boost feature, 106 Improve sound quality for media files, 106

## Amplify the volume using the audio boost feature

The audio boost feature allows you to amplify the volume more than the normal volume settings allow for songs, ring tones, and videos.

- 1. On the Home screen, click the **Media** icon.
- 2. Press the key > Media Options.
- 3. Select the **Audio Boost** check box.
- 4. Read the warning on the screen and if you want to proceed, click Yes.
- 5. Press the key > **Save**.

### Improve sound quality for media files

Depending on your BlackBerry® device model, this feature might not be supported. To improve sound quality for media files, you must be using stereo headphones with your device.

- 1. On the Home screen, click the **Media** icon.
- 2. Press the key > Media Options.
- 3. Change the **Headset Music EQ** field.
- 4. Press the key > Save.

# Rename, move, copy, or delete an audio file or a video file

You can rename only media files that you added.

- 1. On the Home screen, click the **Media** icon.
- 2. Press the key > **Explore**.
- 3. Find and highlight an audio file or a video file.
- 4. Press the key.
  - To rename the file, click **Rename**. Type a name for the file. Click **Save**.
  - To move or copy the file to another location, click Cut or Copy. Find the location that you want to move or copy the file to. Press the
     key > Paste.
  - To delete the file, click **Delete**.

## View properties for a media file

- 1. On the Home screen, click the **Media** icon.
- 2. Click a media type.
- 3. If necessary, click a category.
- 4. Highlight a media file.
- 5. Press the key > Properties.

### **Podcasts**

## Play a media file

- 1. On the Home screen, click the **Media** icon.
- 2. Click a media type.
- 3. If necessary, click a category.
- 4. Click a media file.
  - To play a media file, click the 

    icon.
  - To pause a media file, click the ☐ icon.
  - To stop a media file, click the icon.
  - To move to the next media file, click the ▶ icon.
  - To move to the previous media file or the beginning of the media file that is currently playing, click the I dicon.
  - To fast-forward or rewind a media file, click the progress bar. On the trackpad, slide your finger to the right or left. Click the progress bar again.

## Adjust the volume

- To increase the volume, press the **Volume Up** key on the right side of your BlackBerry® device.
- To decrease the volume, press the **Volume Down** key on the right side of your device.
- To mute the volume, press the key on the top of your device. To turn off mute, press the key again. If you press the during a call, your device mutes the call so that you can hear others on the call, but they cannot hear you.

#### Related topics

Mute a call, 39

Amplify the volume using the audio boost feature, 106 Improve sound quality for media files, 106

## Amplify the volume using the audio boost feature

The audio boost feature allows you to amplify the volume more than the normal volume settings allow for songs, ring tones, and videos.

1. On the Home screen, click the **Media** icon.

- 2. Press the key > Media Options.
- 3. Select the Audio Boost check box.
- 4. Read the warning on the screen and if you want to proceed, click **Yes**.
- 5. Press the key > Save.

## Improve sound quality for media files

Depending on your BlackBerry® device model, this feature might not be supported. To improve sound quality for media files, you must be using stereo headphones with your device.

- 1. On the Home screen, click the **Media** icon.
- 2. Press the key > Media Options.
- 3. Change the **Headset Music EQ** field.
- 4. Press the key > Save.

## **Videos**

## Play a media file

- 1. On the Home screen, click the **Media** icon.
- 2. Click a media type.
- 3. If necessary, click a category.
- 4. Click a media file.
  - To play a media file, click the 

    icon.
  - To pause a media file, click the ☐ icon.
  - To stop a media file, click the icon.
  - To move to the next media file, click the ▶ icon.

  - To fast-forward or rewind a media file, click the progress bar. On the trackpad, slide your finger to the right or left. Click the progress bar again.

## Keep backlighting on when you play a video

By default, the backlighting is designed to turn off after a period of time to conserve battery power.

- 1. On the Home screen, click the **Media** icon.
- 2. Press the key > Media Options.
- 3. Clear the **Turn Off Auto Backlighting** check box.
- 4. Press the key > Save.

## Display closed captions in videos

You can turn on closed captioning so that text displays on the screen when you play video files that support closed captioning.

- 1. On the Home screen, click the **Media** icon.
- 2. Press the key > Options.
- 3. Select the **Display Closed Captions** check box.
- 4. If necessary, change the **Appearance** field, **Position** field, and **Font Scale** field.
- 5. Press the key > Save.

## Adjust the volume

- To increase the volume, press the Volume Up key on the right side of your BlackBerry® device.
- To decrease the volume, press the **Volume Down** key on the right side of your device.
- To mute the volume, press the key on the top of your device. To turn off mute, press the key again. If you press the during a call, your device mutes the call so that you can hear others on the call, but they cannot hear you.

#### Related topics

Mute a call, 39

Amplify the volume using the audio boost feature, 106 Improve sound quality for media files, 106

## Improve sound quality for media files

Depending on your BlackBerry® device model, this feature might not be supported. To improve sound quality for media files, you must be using stereo headphones with your device.

- 1. On the Home screen, click the **Media** icon.
- 2. Press the key > Media Options.
- 3. Change the **Headset Music EQ** field.
- 4. Press the key > Save.

## Amplify the volume using the audio boost feature

The audio boost feature allows you to amplify the volume more than the normal volume settings allow for songs, ring tones, and videos.

- 1. On the Home screen, click the **Media** icon.
- 2. Press the key > Media Options.
- 3. Select the Audio Boost check box.
- 4. Read the warning on the screen and if you want to proceed, click Yes.
- 5. Press the key > Save.

## Video camera

Depending on your BlackBerry® device model, the camera or video camera might not be supported or some camera or video camera features might not be available.

### Record a video

To perform this task, you might need to have a media card inserted in your BlackBerry® device.

- 1. On the Home screen, click the **Media** icon > **Video Camera** icon.
- 2. To start recording, click the **record** icon.
- 3. To pause recording, click the **pause** icon.

**Note:** The approximate amount of storage space available for saving videos appears on the lower part of the screen when video recording is paused.

#### Related topics

Take a picture, 111

## Turn on video lighting

In low lighting conditions, the video light can improve the quality of videos that you record.

- 1. On the Home screen, click the **Media** icon > **Video Camera** icon.
- 2. Press the key > Options.
- 3. Change the Video Light field to On.
- 4. Press the key > Save.

## Change the video size and format

The larger the video, the more storage space the video requires.

- 1. On the Home screen, click the **Media** icon > **Video Camera** icon.
- 2. Press the key > Options.
- 3. Change the Video Format field.
- Press the key > Save.

#### Related topics

View properties for a media file, 107

## Change the location for storing videos that you take

- 1. On the Home screen, click the **Media** icon > **Video Camera** icon.
- 2. Press the key > Options.

- 3. Change the **Folder** field.
- 4. Press the key > Save.

### Camera

Depending on your BlackBerry® device model, the camera or video camera might not be supported or some camera or video camera features might not be available.

## Take a picture

- 1. On the Home screen, click the **Camera** icon.
- 2. If you have turned on digital zoom, on the trackpad, slide your finger up or down to zoom in or out.
- 3. Click the trackpad.

The picture is saved to the Camera Pictures folder in the Pictures application. To open the picture, click the picture preview at the bottom of the screen.

#### Related topics

Record a video, 110

## Change the flash setting for pictures that you take

- 1. On the Home screen, click the **Camera** icon.
- 2. To switch between flash settings, click the flash icon at the bottom of the screen.

When you close the camera, the flash setting is saved.

## Change the camera scene mode

You can change the scene mode in the camera to optimize the settings for different environments. Descriptions of the scene modes are available on the camera.

- 1. On the Home screen, click the **Camera** icon.
- 2. To change the camera scene mode, click the scene mode icon at the bottom of the screen.
- 3. Select a scene mode.

When you close the camera, the scene mode is saved.

## Change the size of pictures that you take

The larger the picture is, the more storage space the picture requires.

- 1. On the Home screen, click the **Camera** icon.
- 2. Press the key > Options.
- 3. Change the Picture Size field.

4. Press the key > Save.

#### Related topics

View properties for a media file, 107

## Geotag pictures that you take

The geotag option in the camera records the geographical information of the location in which you take a picture.

- 1. On the Home screen, click the **Camera** icon.
- 2. Click the geotag icon at the bottom of the screen.

The geotag information can be viewed in the properties of the picture file.

## Change the autofocus setting

- 1. On the Home screen, click the **Camera** icon.
- 2. Press the key > Auto Focus.
  - For still subjects, click Single Shot.
  - For moving subjects, click **Continuous**.
  - To turn off autofocus, click Off.

## Turn off digital zoom for the camera

- 1. On the Home screen, click the **Camera** icon.
- 2. Press the key > Options.
- 3. Clear the **Digital Zoom** check box.
- 4. Press the key > Save.

## Reduce blurriness in the pictures that you take

The image stabilization option helps reduce blurriness that is caused by slight movements of the camera when you are taking a picture.

- 1. On the Home screen, click the **Camera** icon.
- 2. Press the key > Options.
- 3. Select the Image Stabilization check box.
- 4. Press the key > Save.

## Change the review duration of the pictures that you take

You can set how long a picture remains on the screen after you take it, or turn off that option so that you can take another picture immediately.

- 1. On the Home screen, click the **Camera** icon.
- 2. Press the key > Options.
  - To change the review duration, change the **Picture Review** field to a time.
  - To set the picture to remain on the screen after you take it until you press the key, change the **Picture Review** field to **Hold**.

- To prevent the picture from remaining on the screen after you take it, change the Picture Review field to Off.
- 3. Press the key > Save.

## Change when the camera warns you about the number of pictures remaining

A warning appears notifying you when the amount of storage for pictures drops below a certain number. You can see the number of remaining pictures in the Storage section of the Options screen.

- 1. On the Home screen, click the **Camera** icon.
- 2. Press the key > Options.
- 3. Change the Warn when pictures remaining drops to field.
- 4. Press the key > Save.

## Change the location for storing pictures that you take

- 1. On the Home screen, click the **Camera** icon.
- 2. Press the key > Options.
- 3. Change the **Store Pictures** field.
- 4. Press the key > Save.

### **Pictures**

## Zoom, pan, or rotate in a picture

In a picture, do one of the following:

- To zoom in to the picture, click the trackpad.
- To zoom out from the picture, press the key.
- To pan the picture, zoom in to the picture. Slide your finger on the trackpad in any direction.
- To rotate the picture, press the key > **Rotate**.

## Save a picture from a text message or a web page

You can save picture files, such as .jpq, .png, .gif, or .bmp files, to the BlackBerry® device memory or a media card.

- 1. Open a picture attachment in a text message or highlight a picture on a web page.
- 2. Press the key > Save Image > Save.

## Use a picture as your device wallpaper

- 1. On the Home screen, click the **Media** icon > **Pictures** icon.
- 2. Browse to a picture.

3. Press the key > Set As Wallpaper.

## View pictures as a slide show

A slide show displays all the pictures in a category or folder in sequence.

- 1. On the Home screen, click the **Media** icon > **Pictures** icon.
- 2. Click a category.
- 3. Highlight a picture.
- 4. Press the key > View Slide Show.

To close the slide show, press the  $\bigcirc$  key.

## Change the number of seconds between slides in a slide show

- 1. On the Home screen, click the **Media** icon.
- 2. Press the key > Media Options.
- 3. Change the Slide Show Interval field.
- 4. Press the key > Save.

## View pictures in list view or thumbnail view

- 1. On the Home screen, click the **Media** icon > **Pictures** icon.
- 2. Click a category.
- 3. Press the key > View List or View Thumbnail.

## Create a picture folder

- 1. On the Home screen, click the **Media** icon > **Pictures** icon.
- 2. Press the key > New Folder.
- 3. If necessary, change the location that the folder is created in.
- 4. Type a name for the folder.
- 5 Click **OK**

## Import pictures to the Pictures application

Importing pictures from other folders on your BlackBerry® device or media card into the Pictures application allows you to have access to your pictures, while maintaining your existing folder structures and file locations.

- On the Home screen, click the Media icon > Pictures icon.
- 2. Press the key > Import Pictures. Folders that contain pictures that are not saved in the Picture Library folder or Camera Pictures folder appear.
- 3. Select the check boxes beside the folders that you want to import.
- 4. Click Import Pictures.

To delete the folders from the Pictures application, highlight the folder. Press the key > **Remove From Library**. The folders that you imported remain in their original location, but are deleted from the Pictures application.

To permanently delete the folders from both the Pictures application and from the device memory or media card, including any files that are not pictures and that are not visible in the folders in the Pictures application, highlight the folder. Press the key > **Delete**. The folders that you imported are deleted from their locations on your device memory or media card.

## Find a picture that you took with the camera

Pictures that you take with the camera are saved to the Camera Pictures folder in the Pictures application. If you have filed your pictures in other folders, they will no longer appear in the Camera Pictures folder.

- 1. On the Home screen, click the **Media** icon > **Pictures** icon.
- 2. Click the **Camera Pictures** folder.

### Voice notes

#### Record a voice note

- 1. On the Home screen, click the **Media** icon > **Voice Notes Recorder** icon.
- 2. Click the record icon.
- 3. Do any of the following:
  - To pause recording, click the **pause** icon. To resume recording, click the **record** icon.
  - To stop recording, click the **pause** icon. Click the **stop** icon.

**Note:** When you stop recording a voice note, the voice note is automatically saved.

## Play a media file

- 1. On the Home screen, click the **Media** icon.
- 2. Click a media type.
- 3. If necessary, click a category.
- 4. Click a media file.
  - To play a media file, click the 

    icon.
  - To pause a media file, click the ☐ icon.
  - To stop a media file, click the icon.
  - To move to the next media file, click the ▶ icon.
  - To move to the previous media file or the beginning of the media file that is currently playing, click the I dicon.
  - To fast-forward or rewind a media file, click the progress bar. On the trackpad, slide your finger to the right or left. Click the progress bar again.

## Adjust the volume

- To increase the volume, press the **Volume Up** key on the right side of your BlackBerry® device.
- To decrease the volume, press the **Volume Down** key on the right side of your device.
- To mute the volume, press the key on the top of your device. To turn off mute, press the key again. If you press the during a call, your device mutes the call so that you can hear others on the call, but they cannot hear you.

#### Related topics

Mute a call, 39

Amplify the volume using the audio boost feature, 106 Improve sound quality for media files, 106

## Amplify the volume using the audio boost feature

The audio boost feature allows you to amplify the volume more than the normal volume settings allow for songs, ring tones, and videos.

- 1. On the Home screen, click the **Media** icon.
- 2. Press the key > Media Options.
- 3. Select the **Audio Boost** check box.
- 4. Read the warning on the screen and if you want to proceed, click Yes.
- 5. Press the key > Save.

## Improve sound quality for media files

Depending on your BlackBerry® device model, this feature might not be supported. To improve sound quality for media files, you must be using stereo headphones with your device.

- 1. On the Home screen, click the **Media** icon.
- 2. Press the key > Media Options.
- 3. Change the **Headset Music EQ** field.
- 4. Press the key > Save.

## **Ring Tones**

## Change your ring tone, notifiers, or reminders

- 1. On the Home screen, click the **Sound and Alert Profiles** icon.
- 2. Click Change Sounds > Sounds for Selected Profile > Ring Tone.
  - · Click a tone.
  - To use a tone that is on your BlackBerry® device or on a media card, click **Select Music**. Find and click an audio file.
- 3. Press the key > Save.

## Play a media file

- 1. On the Home screen, click the **Media** icon.
- 2. Click a media type.
- 3. If necessary, click a category.
- 4. Click a media file.
  - To play a media file, click the ▶ icon.
  - To pause a media file, click the ☐ icon.
  - To stop a media file, click the icon.
  - To move to the next media file, click the ▶ icon.

  - To fast-forward or rewind a media file, click the progress bar. On the trackpad, slide your finger to the right or left. Click the progress bar again.

## Download a ring tone

Depending on your wireless service plan, this feature might not be supported.

- 1. On the Home screen, click the **Media** icon > **Ring Tones** icon.
- Press the key > Download Ring Tones.

## Adjust the volume

- To increase the volume, press the **Volume Up** key on the right side of your BlackBerry® device.
- To decrease the volume, press the **Volume Down** key on the right side of your device.
- To mute the volume, press the key on the top of your device. To turn off mute, press the key again. If you press the during a call, your device mutes the call so that you can hear others on the call, but they cannot hear you.

#### Related topics

Mute a call, 39

Amplify the volume using the audio boost feature, 106

Improve sound quality for media files, 106

## Improve sound quality for media files

Depending on your BlackBerry® device model, this feature might not be supported. To improve sound quality for media files, you must be using stereo headphones with your device.

- 1. On the Home screen, click the **Media** icon.
- 2. Press the key > Media Options.
- 3. Change the **Headset Music EQ** field.
- 4. Press the key > Save.

## Media storage

## Storage and media cards

#### Supported media cards

Your BlackBerry® device supports media card sizes up to 32 GB. Only microSD media cards are supported.

#### Repair files stored on your media card or on your device

**CAUTION:** If you run the repair feature on your BlackBerry® device, your device might delete files that have errors from your media card or on your device.

- 1. On the Home screen or in a folder, click the **Options** icon.
- 2. Click Storage.
- 3. Press the key > Repair.
- 4. Complete the instructions on the screen.

If your media card is still not repaired after you run the repair feature, you might want to try formatting it.

### View the amount of memory used by media files

- 1. On the Home screen, click the **Media** icon.
- 2. Press the **Menu** key.
- Click Memory Use.

### Change the amount of memory available for media files

To optimize the performance of your BlackBerry® device, you can change the amount of memory that your device allocates for media files.

Depending on your BlackBerry® device model, this feature might not be supported.

- 1. On the Home screen, click the **Media** icon.
- 2. Press the **Menu** key.
- 3. Click Options.
- 4. Perform any of the following actions:
  - To change the maximum amount of device memory available for all media files, change the Device Memory Limit field.
  - To change the minimum amount of device memory available for pictures, change the **Reserved Pictures Memory** field.
- 5. Press the **Menu** key.
- 6. Click Save.

#### Related topics

View properties for a media file, 107

#### Turn off media card support

When you turn off media card support, your BlackBerry® device cannot access the files that are on your media card.

- 1. On the Home screen or in a folder, click the **Options** icon.
- 2. Click Storage.
- 3. Clear the **Media Card Support** check box.
- 4. Press the key > Save.

#### About compression

Compression is designed to reduce the size of your BlackBerry® device data while maintaining the integrity of that data. When compression is turned on, your device compresses all device data, including messages, contacts, calendar entries, tasks, and memos. You should keep compression turned on.

If both compression and encryption are turned on, your device compresses device data before encrypting it.

#### About file encryption

File encryption is designed to protect files that you store in the BlackBerry® device memory and on a media card that can be inserted in your device. You can encrypt the files in the device memory and on your media card using an encryption key that your device generates, your device password, or both.

If you encrypt the files using an encryption key that your device generates, you can only access the files on your media card when the media card is inserted in your device. If you encrypt the files using your device password, you can access the files on your media card in any device that you insert your media card into, as long as you know the password for the device.

### Turn on encryption

To encrypt data on yourBlackBerry® device, you must have set a password for your device.

Depending on the amount of storage space available for storing files on your device, you might not be able to encrypt files on your device.

- 1. On the Home screen or in a folder, click the **Options** icon.
- 2. Click Security > Encryption.
- 3. To encrypt data on your device, in the **Device Memory** section, select the **Encrypt** check box.
- 4. To encrypt files that are stored on a media card and on your device, select the **Media Card** check box and do one of the following:
  - To encrypt files using an encryption key that your device generates, change the Mode field to Device Key.
  - To encrypt files using your device password, change the Mode field to Device Password.
  - To encrypt files using an encryption key and your device password, change the Mode field to Device Password & Device Key.
- 5. To also encrypt media files such as pictures, songs, and videos, select the **Include Media Files** check box.
- 6. Press the key > Save.

To stop encrypting data on your device, clear the **Device Memory** check box. To stop encrypting files, clear the **Media Card** check box.

### Picture folders

#### Create a picture folder

- On the Home screen, click the Media icon > Pictures icon.
- 2. Press the key > New Folder.
- 3. If necessary, change the location that the folder is created in.
- 4. Type a name for the folder.
- 5 Click **OK**

#### Import pictures to the Pictures application

Importing pictures from other folders on your BlackBerry® device or media card into the Pictures application allows you to have access to your pictures, while maintaining your existing folder structures and file locations.

- 1. On the Home screen, click the **Media** icon > **Pictures** icon.
- 2. Press the key > Import Pictures. Folders that contain pictures that are not saved in the Picture Library folder or Camera Pictures folder appear.
- 3. Select the check boxes beside the folders that you want to import.
- 4. Click Import Pictures.

To delete the folders from the Pictures application, highlight the folder. Press the key > **Remove From Library**. The folders that you imported remain in their original location, but are deleted from the Pictures application.

To permanently delete the folders from both the Pictures application and from the device memory or media card, including any files that are not pictures and that are not visible in the folders in the Pictures application, highlight the folder. Press the key > **Delete**. The folders that you imported are deleted from their locations on your device memory or media card.

## Find a picture that you took with the camera

Pictures that you take with the camera are saved to the Camera Pictures folder in the Pictures application. If you have filed your pictures in other folders, they will no longer appear in the Camera Pictures folder.

- On the Home screen, click the Media icon > Pictures icon.
- 2 Click the Camera Pictures folder

## Transferring and downloading media files

## About transferring and synchronizing media files

You can connect your BlackBerry® device to your computer to transfer and synchronize files between your device and computer using a USB cable, or you can use Bluetooth® technology to send media files to or receive media files from a Bluetooth enabled device.

The USB option in the dialog box that appears when you connect your device to your computer with a USB cable allows you to drag most files from a folder on your computer to a folder on your device or media card. The media option in the dialog box allows you to transfer media files that are protected with DRM to and from your device. Both options allow you to use the BlackBerry® Desktop Software to transfer files to and from your device.

If you want to manage and preserve the information or the encryption that is associated with your media files when you transfer files between your device and your computer, use the media option in the BlackBerry Desktop Software. To download the BlackBerry Desktop Software, from your computer, visit www.blackberry.com/desktop and select the appropriate option for your computer.

# Transfer a file from your computer to your device using your device as a USB memory drive

You must use the BlackBerry® Desktop Software to manage and preserve the information or the encryption that is associated with your media files when you transfer files between your BlackBerry device and your computer.

- 1. Connect your device to your computer using a USB cable.
- 2. Do one of the following:
  - If you want to transfer most types of files, in the dialog box that appears on your device, select the USB option.
  - If you want to transfer media files that are protected with DRM, in the dialog box that appears on your device, select the media transfer option.
- 3. If necessary, type a password. Your device appears as a drive on your computer.
- 4. Drag a file from a location on your computer to a folder on your device.

To view the transferred file on your device, disconnect your device from your computer and find the file.

#### Related topics

Transfer your media files from your computer to your device using BlackBerry Desktop Software, 121

# Transfer your media files from your computer to your device using BlackBerry Desktop Software

With the BlackBerry® Desktop Software, you can synchronize media files, including iTunes playlists and Windows Media® Player playlists, to your BlackBerry device. To download the BlackBerry Desktop Software, from your computer, visit <a href="https://www.blackberry.com/desktop">www.blackberry.com/desktop</a> and select the appropriate option for your computer.

1. Connect your device to your computer.

- 2. On your device, in the dialog box that appears, select any of the file transfer options.
- 3. On your computer, open the BlackBerry Desktop Software.
- 4. Click the media transfer option that best suits what you want to do.

For more information about synchronizing media files, see the Help in the BlackBerry Desktop Software.

#### Related topics

Transfer a file from your computer to your device using your device as a USB memory drive, 11

## Download a ring tone

Depending on your wireless service plan, this feature might not be supported.

- 1. On the Home screen, click the **Media** icon > **Ring Tones** icon.
- 2. Press the key > **Download Ring Tones**.

## Download a picture

Depending on your wireless service plan, this feature might not be supported.

- 1. On the Home screen, click the **Media** icon > **Pictures** icon.
- 2. Click a category.
- 3. Press the key > **Download Images**.

### Send or share a media file

To perform this task with a paired Bluetooth® enabled device, you must turn on Bluetooth technology.

You can share your pictures and videos on applications that you have installed such as Facebook® for BlackBerry® devices, and YouTube® for BlackBerry devices.

- 1. On the Home screen, click the **Media** icon.
- 2. Click a media type.
- 3. If necessary, click a category.
- 4. Highlight a media file.
- 5. Press the 🗱 key.
- 6. Do one of the following:
  - To send a picture or video, click **Send**. Click a message type or an application.
  - To send an audio file, click the send option for a message type.

## Receive a media file using Bluetooth technology

To perform this task, you must turn on Bluetooth® technology.

- 1. On the Home screen, click the **Media** icon.
- 2. Click a media type.
- 3. Press the key > Receive Using Bluetooth.
- 4. Send a media file from the paired Bluetooth enabled device.

#### 5. Click **Yes** > **Save**.

#### **Related topics**

Turn on Bluetooth technology, 18

## Supported audio and video file formats

| Туре  | File format |
|-------|-------------|
| Audio | • .mp3      |
|       | • .m4a      |
|       | • .wma      |
|       | • .wav      |
| Video | • .mp4      |
|       | • .mov      |
|       | • .3gp      |
|       | • .3gp2     |
|       | • .avi      |
|       | • .asf      |
|       | • .wmv      |

## **Media shortcuts**

Depending on the typing input language that you are using, some shortcuts might not be available.

#### Audio and video files

| Pause an audio or video file                               | Press the 🔌 key.                                                                                                    |
|------------------------------------------------------------|----------------------------------------------------------------------------------------------------|
| Resume playing an audio or video file                      | Press the 🔌 key.                                                                                                    |
| Play the next song                                         | Press and hold the ${\bf Volume}\;{\bf Up}$ key on the right side of your device.                                                                                             |
| Play the previous song                                     | Press and hold the <b>Volume Down</b> key on the right side of your device.                                                                                                   |
| Turn the audio boost feature on if you are using a headset | When playing an audio or a video file, press the <b>Volume Up</b> key until you reach the highest volume setting, and then press the <b>Volume Up</b> key four times quickly. |

#### **Pictures**

| Zoom in                   | Press 3        |
|---------------------------|----------------|
| Zoom out                  | Press 9        |
| Zoom to the original size | Press 7        |
| Pan up                    | Press 2        |
| Pan down                  | Press 8        |
| Pan right                 | Press 6        |
| Pan left                  | Press 4        |
| Return to the center      | Press 5        |
| Rotate                    | Press <b>L</b> |
| Fit to the screen size    | Press 1        |

#### Camera and video camera

| Zoom in                                                              | Press the <b>Volume Up</b> key.   |
|----------------------------------------------------------------------|-----------------------------------|
| Zoom out                                                             | Press the <b>Volume Down</b> key. |
| Take a picture                                                       | Press the <b>Convenience</b> key. |
| Change the flash setting for a picture or turn on low-light mode for | Press the <b>Space</b> key.       |
| a video                                                              |                                   |

## **Troubleshooting: Media**

## My device is not using the correct ring tone or wallpaper

If you are using a ring tone or wallpaper picture that you encrypted in the device memory or on the media card using your BlackBerry® device password and you reset your device, unlock your device.

#### Related topics

Lock your device, 230

## Some pictures that I take are blurry

In low lighting conditions, the camera might compensate for the lack of exposure by using a slower shutter speed. If you move the camera before the shutter clicks, the picture might be blurry. If the camera is using a slower shutter speed, an exclamation point indicator appears at the bottom of the screen.

Depending on your BlackBerry® device model, you might be able to decrease the blurriness in pictures that is caused by slight movements of the camera by turning on image stabilization in the camera options.

#### Related topics

Reduce blurriness in the pictures that you take, 112

### The flash dims or turns off

If the camera has a flash, and the battery power level drops below 20 percent, the flash dims to conserve battery power. In cold temperatures, when the battery power level drops below 20 percent, the flash might turn off.

## Some features are not available on my device

The availability of certain features on your BlackBerry® device might be affected based on various items such as your device model and wireless service plan.

If your email account uses a BlackBerry® Enterprise Server, your organization might not have set up some features or might prevent you from using some features or options. If an administrator has set an option for you, a red lock indicator appears beside the option field.

For more information about the features that are available on your device, contact your wireless service provider or administrator, or visit www.blackberry.com/qo/devices.

#### Related topics

Feature availability, 15

#### I cannot save media files

Your BlackBerry® device memory or media card might not have enough available memory to store media files.

Try the following actions:

- If you are trying to save a media file to your device memory, delete old data or messages from your device.
- If you are trying to save a media file on your media card, delete old media files.
- In the camera options, verify that the Image Size field is not set to Large. Large pictures use more memory than smaller pictures.

#### Related topics

Delete messages, 63 Move, rename, or delete a file, 99

## I cannot open media files

Try one of the following:

- If you are trying to open a media file on your BlackBerry® device and your device is connected to your computer, disconnect your device from your computer.
- If you are trying to open a media file on your computer using your device as a USB drive, verify that you have closed the media transfer options in the BlackBerry® Desktop Software.

If you encrypted the media files on your media card using an encryption key that your BlackBerry device generated and you are trying to
open an encrypted media file on your computer or a device other than the BlackBerry device that you used to encrypt the file, insert the
media card into the BlackBerry device that you used to encrypt the file. On the Home screen or in a folder, click the Options icon. Click
Security > Encryption. In the Media Card section, change the Mode field to Device Password.

#### Related topics

About file encryption, 119

## My device does not recognize my media card

Try one of the following actions:

- Verify that your media card is inserted in your BlackBerry® device correctly. For more information about inserting a media card into your device, see the printed documentation that came with your device.
- In your media card options, if there is a message to format your media card, disconnect your device from your computer. Format your media card.

**CAUTION:** Formatting your media card will delete all the files from it.

#### Related topics

Repair files stored on your media card or on your device, 118

## I cannot find podcasts

Podcast content that is marked as explicit content does not appear in the Podcast application if you do not have the **Show Explicit Content** option turned on.

User Guide Ring tones, sounds, and alerts

## Ring tones, sounds, and alerts

## About ring tones, sounds, and alerts

The profile that you select in the Sound and Alert Profiles application defines how your BlackBerry® device alerts you of phone calls, messages, reminders, and browser content.

Your device has a Normal profile and five other preloaded profiles: Loud, Medium, Vibrate Only, Silent, and Phone Calls Only. You can change the tones in any preloaded profile to an audio file that is stored in your device memory or on a media card, or you can create additional profiles. The All Alerts Off profile cannot be changed.

By default, some of the settings in the preloaded profiles are based on the settings in the Normal profile. For example, when you change the ring tone in the Normal profile, the ring tone in the Loud profile, Medium profile, and Phone Calls Only profile is automatically updated. If you do not want specific settings for a preloaded profile to update automatically when you change the corresponding setting in the Normal profile, you can manually change the settings in that preloaded profile.

You can create contact alerts, which alert you when particular contacts call you or send you a message. Contact alerts are always turned on, and do not turn off unless you select the All Alerts Off profile. For example, even if you select the Silent profile or Vibrate Only profile, audible contact alerts remain audible until you select the All Alerts Off profile.

## Change your ring tone, notifiers, or reminders

- 1. On the Home screen, click the **Sound and Alert Profiles** icon.
- 2. Click Change Sounds > Sounds for Selected Profile > Ring Tone.
  - · Click a tone.
  - To use a tone that is on your BlackBerry® device or on a media card, click Select Music. Find and click an audio file.
- 3. Press the key > Save.

## Add a custom profile

You can create additional profiles.

- 1. On the Home screen, click the **Sound and Alert Profiles** icon.
- 2. Click Change Sounds > Profile Management > Add Custom Profile.
- 3. In the **Name** field, type a name for the profile.
- 4. Click the item that you want to change.
- 5. Change the ring tone, notifier, or reminder information.
- 6. Press the key > Save.

To delete a custom profile, highlight the profile. Press the key > **Delete**.

User Guide Ring tones, sounds, and alerts

## Add a contact alert

You can create contact alerts that allow you to customize ring tones and alerts for calls and messages from specific contacts or groups of contacts. When you receive a call or message from the contact, your BlackBerry® device uses the assigned ring tone or alert, even if you select the Silent profile or Vibrate Only profile. If you do not want to be notified with the assigned ring tone or alert, you can select the All Alerts Off profile.

- 1. On the Home screen, click the **Sound and Alert Profiles** icon.
- 2. Click Change Sounds > Sounds for Contacts > Add Contact Alert.
- 3. In the Name field, type the name of the contact alert.
- 4. In the **Contacts** field, type the name of the contact.
- 5. Click a contact.
- 6. Change the ring tone and alert information for calls and messages.
- 7. Press the key > Save.

To delete a contact alert, highlight the contact alert that you want to delete. Press the 😝 key > Delete.

## Silence your device

- 1. On the Home screen, click the **Sound and Alert Profiles** icon.
- 2. Do one of the following:
  - To receive flashing LED alerts only, click Silent.
  - To receive vibrate alerts only, click **Vibrate Only**.
  - To turn off all alerts, including contact alerts, click **All Alerts Off**.

When a ring tone, reminder, or alert sounds, if available, press the key on the top of your BlackBerry® device. You can also open or close the slider to silence a reminder or alert.

#### Related topics

Silence the alarm, 162

## Flashing LED

The LED on the top of your BlackBerry® device flashes different colors to indicate different statuses.

#### Green

You are in a wireless coverage area. You can turn on or turn off this notification in Options > Display > Screen Display.

#### Blue

User Guide Ring tones, sounds, and alerts

Your device is connected to a Bluetooth® enabled device. You can turn on or turn off this notification in Options > Networks and Connections > Bluetooth Connections.

#### Red

A new message has arrived and your selected profile is set to notify you using the LED. If you are using your device with a smart card, your device is accessing data on the smart card.

#### Amber

The battery power level for your device is low, or your device is turned off and is charging. You cannot turn off the notification for the low battery power level. The notification for charging will turn off when you turn on the device.

## **Change alarm notification options**

- 1. On the Home screen or in the **Applications** folder, click the **Clock** icon.
- 2. Press the key > Options.
- 3. In the Alarm section, change the Alarm Tone field, Volume field, Snooze Time field, and Vibration field.
- 4. Press the key > Save.

### Turn on event sounds

Event sounds alert you when you turn on or turn off your BlackBerry® device, when the battery power level is full or low, and when you connect or disconnect a USB cable or accessory to or from your device.

- 1. On the Home screen or in a folder, click the **Options** icon.
- Click Accessibility.
- 3. Select the **Event Sounds** check box.
- 4. Press the key > Save.

## **Troubleshooting: Ring tones, sounds, and alerts**

## My device is ringing or vibrating more times than expected

For calls, the number of times that your BlackBerry® device vibrates is not determined by the number of vibrations that you set in your sound profile, and there is no setting for the number of rings if you do not subscribe to voice mail. Your device vibrates or rings until the caller or the wireless network ends the connection

## My device is not ringing or vibrating when I receive a call or message

Try the following actions:

- On the Home screen, click the **Sound and Alert Profiles** icon. Verify that your profile is not set to **All Alerts Off** or **Silent**.
- If you have created contact alerts, on the Home screen, click the **Sound and Alert Profiles** icon. Click **Change Sounds > Sounds for Contacts**. Click a contact alert. Click **Phone** or **Messages**. Verify that the **Volume** field is not set to **Silent** and that the **Vibration** field is not set to **Off**.

## **Browser**

### **Browser basics**

## **Browsing web pages**

#### Visit a web page or search the Internet

Depending on your wireless service provider, multiple browsers might appear on your BlackBerry® device. For more information about the charges associated with using each browser, contact your wireless service provider.

- 1. On the Home screen, click the **Browser** icon.
- 2. In the field at the top of the page, type a web address or search terms.
- 3. Press the **/** key on the keyboard.

To stop loading a web page, press the key > **Stop**.

#### About tabbed browsing

With tabbed browsing, you can open multiple web pages on your BlackBerry® device at the same time. You can quickly switch between tabs that are open, open a new tab without closing another, or close the current tab without closing the entire browser. If you open a link that is in a message, calendar entry, or memo, the link automatically opens in a new tab.

The more tabs that you have open, the more memory your device uses.

#### Related topics

Open, close, or switch between tabs, 11

#### Open, close, or switch between tabs

Do one of the following:

- To open a new tab, in the browser, press the key > Tabs. Click the New Tab icon.
- To open a new tab for a link on a web page, highlight the link. Press the 🗱 key > **Open Link in New Tab**.
- To switch between tabs, in the browser, press the key > **Tabs**. Click a tab.
- To close a tab, in the browser, press the key > Tabs. Highlight a tab. Click Close.

#### Zoom in to or out from a web page

On a web page, press the key > **Zoom In** or **Zoom Out**.

To zoom back to the original web page size, press the key.

#### Move back or forward a web page

- 1. On a web page, press the **Menu** key.
- 2. Click Back or Forward.

#### Refresh a web page

- 1. On a web page, press the **Menu** key.
- Click Refresh.

#### Search for text in a message, in a file, or on a web page

To search for text in a presentation, you must view the presentation in text view or in text and slide view.

- 1. In a message, in a file, in an attachment, or on a web page, press the \*\*\* key > Find or Find on Page.
- 2. Type the text.
- 3. Press the **Enter** key.

To search for the next instance of the text, press the key > Find Next.

#### View a list of web pages that you visited recently

- 1. On the Home screen, click the **Browser** icon.
- 2. Press the key > **History**.

#### Return to the home page

- 1. On a web page, press the **Menu** key.
- 2. Click Home.

#### Close the browser

- 1. On a web page, press the **Menu** key.
- 2. Click Close.

### Create a shortcut icon for a web page on the Home screen

On a web page, press the key > Add to Home Screen.

## Viewing, copying, and forwarding addresses

## View the address for a web page

On a web page, press the key > Page Properties.

#### Copy an address for a web page, link, or picture

Do any of the following:

- To copy an address for a web page, press the key > Copy Page Address.
- To copy an address for a link, pause on or highlight a link. Press the key > Copy Link.
- To copy an address for a picture, pause on or highlight a picture. Press the 🗱 key > Copy Image Link.

To paste the address, press the key > Paste.

#### Send a web address

- 1. On the Home screen, click the **Browser** icon.
  - To send a web address for a web page that is in your bookmark list or browser history, highlight a web page.
  - To send a different web address, browse to a web page.
- 2. Press the key > Send Link or Send Page Address.
- 3. Click a message type.

To return to the browser after you send the message, press the \( \bullet \) key.

#### Send a link or picture from a web page

- 1. On a web page, pause on or highlight a link or picture.
- 2. Press the key > Send Link or Send Image Link.
- 3. Click a message type.

To return to the browser after you send the message, press the skey.

## Viewing pictures and playing media files

### Play a media file on a web page

- 1. On a web page, click a media file.
- 2. Click Open.

### View a full picture on a web page

- 1. On a web page, highlight or pause on a picture.
- 2. Press the key > Full Image.

To zoom in to or out from the picture, press the key > **Zoom In** or **Zoom Out**.

To return the picture to its original size, press the key > **Zoom 1:1**.

### **Browser bookmarks**

## About bookmarks for web pages

You can add bookmarks for web pages that you visit frequently. When you add a bookmark, you can set whether you want the browser to check the web page for updates periodically. Bookmarks for web pages that have been updated since the last time you visited them appear in italic.

## Add a bookmark for a web page

- On a web page, press the key > Add to Bookmarks.
- 2. In the **Name** field, type a name for the bookmark.
- 3. In the **Folder** field, click the folder that you want the bookmark to appear in.
- 4. Click Add.

If you visit the web page offline, the browser displays the content that was current the last time that you viewed the web page online.

## Change or delete a bookmark for a web page

- 1. On the Home screen, click the **Browser** icon.
- 2. Press the key > Bookmarks.
- 3. Highlight a bookmark.
- 4. Press the key.
  - To change a bookmark, click **Edit Bookmark**. Change the bookmark. Click **Accept**.
  - To delete a bookmark, click Delete Bookmark.

## Send a bookmark for a web page

- 1. On the Home screen, click the **Browser** icon.
- 2. Press the key > Bookmarks.
- 3. Highlight a bookmark.
- 4. Press the key > Send Link.
- Click a message type.

To return to the browser after you send the message, press the  $\Longrightarrow$  key.

## File a bookmark for a web page

- 1. On the Home screen, click the **Browser** icon.
- 2. Press the key > Bookmarks.

- 3. Highlight a bookmark.
- 4. Press the key > Move.
- 5. Click the new location.

## Add, rename, or delete a bookmark folder for web pages

- 1. On the Home screen, click the **Browser** icon.
- 2. Press the key > Bookmarks.
- 3. Highlight a bookmark folder.
- 4. Press the key.
  - To add a bookmark folder, click Add Subfolder.
  - To rename a bookmark folder, click **Rename Folder**. Type a new name for the folder. Press the **Enter** key.
  - To delete a bookmark folder, click **Delete Folder**.

## **RSS** feeds

For more information about using RSS feeds on your BlackBerry® device, on the Home screen or in a folder, click the **Social Feeds** icon. Press the \*\*\* key > **Help**.

### **About RSS feeds**

You can add RSS feeds to your BlackBerry® device so that you receive updates on your favorite blogs and web sites. You can add RSS feeds directly from a web page or by using the Social Feeds application. With the Social Feeds application, you can stay up-to-date with your social networks and view your RSS feeds in one location.

## Add an RSS feed from the browser

- 1. In the browser, on a web page with an RSS feed, press the **Menu** key.
- 2. Click Page Actions.
- 3. Click Add to Feeds.
- 4. Select the check box beside each feed that you want to add.
- 5. Click Subscribe.
- 6 Click **OK**

## **Browser options**

## Change your home page or start page

- 1. On the Home screen, click the **Browser** icon.
- 2. Press the key > Options.
- 3. In the **General** section, do one of the following:
  - To change the home page, in the **Home Page** field, type a web address.
  - To use your home page as the start page when you first open the browser, change the Start Page field to Home Page.
- 4. Press the key > Save.

## Turn off JavaScript support

JavaScript is used on some web pages to provide interactive features, such as menus and sounds. If you do not want the browser to provide JavaScript features, you can turn off JavaScript support.

- 1. On the Home screen, click the **Browser** icon.
- 2. Press the key > Options.
- 3. In the **Web Content** section, clear the **Enable JavaScript** check box.
- 4. Press the key > Save.

## Stop loading images or playing embedded media files on web pages

- 1. On the Home screen, click the **Browser** icon.
- 2. Press the key > Options.
- 3. In the **Web Content** section, do one of the following:
  - To stop loading images on web pages, clear the **Load Images** check box.
  - To stop playing embedded media files on web pages, clear the **Enable Embedded Media Files** check box.
- 4. Press the key > Save.

## Stop blocking pop-ups on web pages

- 1. On the Home screen, click the **Browser** icon.
- 2. Press the key > Options.
- 3. In the **Web Content** section, clear the **Block Popups** check box.

## Change the font size for text on web pages

- 1. On the Home screen, click the **Browser** icon.
- 2. Press the key > Options.

- 3. In the **Web Content** section, change the **Font Size** field.
- 4. Press the key > Save.

## Set the character encoding for all web pages

By default, your BlackBerry® device uses the optimal character encoding for a web page.

- 1. From the Home screen, click the **Browser** icon.
- 2. Press the key > Options.
- 3. In the **Web Content** section, change the **Default text encoding** field.
- 4. Press the key > Save.

## Receive a prompt before you close the browser or stream media from the Internet

- 1. On the Home screen, click the **Browser** icon.
- 2. Press the key > Options.
- 3. In the **General** section, below **Prompt Before**, do one of the following:
  - To receive a prompt confirming that you want to close the browser when you have multiple tabs open, select the Closing Tabs on
    Exit check box.
  - To receive a prompt confirming that you want to close the browser after you press the key, select the **Closing Browser on Escape** check box.
  - To receive a prompt before your BlackBerry® device uses your wireless service provider's browser portal to stream media from the Internet, select the **Switching to Carrier Network for Streaming Media** check box.
- 4. Press the key > Save.

## **Delete browsing information**

Your BlackBerry® device saves some information in your browser to improve your browsing experience. You can delete password information, browser history, cookies, content that has been pushed to your device, and the browser cache.

- 1. On the Home screen, click the **Browser** icon.
- 2. Press the key > Options.
- 3. In the **Privacy and Security** section, below **Clear Browsing Data**, select the check boxes beside the types of browsing information that you want to delete.
- 4. Click Clear Now.

### Turn off cookies in the browser

- 1. On the Home screen, click the **Browser** icon.
- 2. Press the key > Options.
- 3. In the **Privacy & Security** section, clear the **Accept Cookies** check box.
- 4. Press the key > Save.

## Turn on geolocation in the browser

If you turn on geolocation in the browser, some web sites might be able to determine your approximate location.

- 1. On the Home screen, click the **Browser** icon.
- 2. Press the key > Options.
- 3. In the **Privacy & Security** section, select the **Enable Geolocation** check box.
- 4. Press the key > Save.

### **About Gears**

Gears™ is an extension to the browser application that is designed to provide a richer browsing experience. When you visit a Gears enabled web site and enter information, Gears can store that information on your BlackBerry® device or media card for use during later visits to the web site.

Gears can also help web sites provide customized content to you if you choose to share your location with that web site. Your device does not need to have an internal GPS receiver or be paired with a Bluetooth® enabled GPS receiver to share your location.

The first time you visit a web site that uses Gears, you are prompted to set the permissions for that web site. You can turn off the prompt so that your permissions for the web site are saved. You can change or delete the permissions for Gears-enabled web sites.

## Change the Gears permissions for a web site

- 1. On the Home screen, click the **Browser** icon.
- 2. Press the **Menu** key.
- 3. Click **Options**.
- 4. Click Gears Settings.
- 5. Click a web site.
- 6. Perform one of the following actions:
  - To prevent the web site from storing information on your BlackBerry® device, clear the Local Storage check box.
  - To prevent the web site from accessing the location of your device, clear the Location check box. Your device does not need to be GPS
    enabled to share your location.
  - To remove the Gears<sup>™</sup> permissions for a web site, press the Menu key. Click Remove Site.
- 7. Press the **Menu** key.
- 8. Click Save.

## **Browser security**

### **About TLS**

The BlackBerry® Browser configuration is designed to use TLS or SSL to encrypt data that your device sends or receives over the Internet through the BlackBerry® Enterprise Server. Communication between your device and the BlackBerry Enterprise Server is encrypted using Triple DES. Communication between the BlackBerry Enterprise Server and content servers is encrypted using SSL or TLS. To increase security, you can set up TLS for HTTP connections between your device and the BlackBerry Enterprise Server and use Triple DES encryption for all other communication between your device and the BlackBerry Enterprise Server.

## TLS options

| Option              | Description                                                                                                    |
|---------------------|----------------------------------------------------------------------------------------------------|
| Permit SSL 3.0      | Specify whether your browser accepts SSL connections. If you do not select this option, your browser allows only TLS connections.                                                                                                    |
| Encryption Strength | Specify whether your browser only accepts and sends data that is encrypted using 128-bit encryption. To accept and send only data that is encrypted using 128-bit encryption, change this field to <b>Strong Only</b> . To accept and send data that is encrypted using 128-bit encryption or 56-bit encryption, change this field to <b>Allow Weak</b> .                                                                                                    |
| Digest Strength     | Specify whether your browser accepts data with weak digest algorithms or accepts only data with strong digest algorithms. The stronger the digest algorithm is, the more secure your browsing experience is. To accept data with weak digest algorithms, change this field to <b>Allow Weak</b> . To accept only data with strong digest algorithms, change this field to <b>Strong Only</b> . To be prompted to accept data with weak digest algorithms, change this field to <b>Prompt</b> . Depending on the options that your administrator sets, you might not be able to change this option. |

## Manage browser security

- 1. On the Home screen or in a folder, click the **Options** icon.
- 2. Click Security > Advanced Security Settings > TLS.
- 3. Set the security options.
- 4. Press the key > Save.

#### Add a trusted content server

If your email account uses a BlackBerry® Enterprise Server, you can add content servers to your list of trusted content servers to accelerate the authentication process when you are authenticating with a content server.

- 1. On the Home screen or in a folder, click the **Options** icon.
- Click Security > Advanced Security Settings > TLS.
- 3. Highlight the **Trust Hosts** field.
- 4. Press the key > Add Host.
- 5. Type the web address for the content server.
- 6. Click OK.
- 7. Press the key > Save.

## Add or change a web site that is associated with a certificate

To access some web sites, you might need to provide an authentication certificate. After you provide a certificate to a web site, the web site and the associated certificate are automatically added to the Host/Certificate Mappings list in your TLS options. You can manually add or change a web site that is associated with a certificate.

- 1. On the Home screen or in a folder, click the **Options** icon.
- 2. Click Security > Advanced Security Settings > TLS.
  - To manually associate a web site with a certificate, highlight the Host/Certificate Mappings field. Press the \*\*set\* | key > Add Host.
     In the Host Name field, type the web site name. In the Certificate field, select the certificate that is associated with the web site.
     Click OK
  - To change a web site that is associated with a certificate, in the **Host/Certificate Mappings** list, highlight an item. Press the key > **Edit**. Change the certificate. Click **OK**.
- 3. Press the key > Save.

## **Browser push**

## About browser push

Browser push is designed to push information from a web application to your BlackBerry® device as the information becomes available. For example, you can receive updates for weather reports, stock quotes, or breaking news. When your device receives an update, a new browser push message might appear in the messages application or an icon on the Home screen might change to indicate that new information is available. The web application might also push updated information to your browser cache without notifying you. If information is pushed to your browser cache, the information is available on your device even when your device is not connected to the wireless network. Web applications that use browser push automatically push updates to your device, unless you turn off browser push.

Your device supports different types of browser push messages. Service loading messages and service indication messages include updated information. Other browser push messages include messages that appear in your browser cache.

## **Browser push options**

| Option       | Description                                                                                                    |
|--------------|----------------------------------------------------------------------------------------------------|
| Process MDS  | Set whether your BlackBerry® device accepts browser push messages from the BlackBerry® Enterprise Server or the BlackBerry® Internet Service.                            |
| MDS Hosts    | Set whether your device accepts push messages from all BlackBerry Enterprise Server instances or BlackBerry Internet Services.                                           |
| Process SMSC | Set whether your device accepts push messages that are SMS-based.                                                                                                    |
| SMSC Hosts   | Set which SMSC hosts your device accepts browser push messages from. To accept browser push messages from a specific SMSC host, type the phone number for the SMSC host. |
| Process IP   | Set whether your device accepts browser push messages that web applications send through a WAP gateway.                                                                  |
| IP Hosts     | Set which WAP gateways your device accepts browser push messages from. To accept browser push messages from a specific IP host, type the IP address for the WAP gateway. |

## Turn off browser push

- 1. On the Home screen or in a folder, click the **Options** icon.
- 2. Click Device > Advanced System Settings > Browser Push.
- 3. Clear the **Enable Push** check box.
- 4. Press the key > Save.

## **Browser shortcuts**

### Turn on browser shortcuts

- 1. On the Home screen, click the **Browser** icon.
- 2. Press the key > Options.
- 3. In the **General** section, select the **Enable Keyboard Shortcuts** check box.
- 4. Press the key > Save.

### **Browser shortcuts**

To use browser shortcuts, you might need to turn on shortcuts in the browser options. Depending on the typing input language that you are using, some shortcuts might not be available.

| Insert a period (.) in the web address field     | Press the <b>Space</b> key                          |
|--------------------------------------------------|-----------------------------------------------------|
| Insert a slash mark (/) in the web address field | Press the <b>Shift</b> key and the <b>Space</b> key |
| Stop loading a web page                          | Press the <b>Escape</b> key                         |
| Close the browser                                | Press and hold the <b>Escape</b> key                |

### On a web page

| Quickly switch between tabs                    | Press <b>W</b>                                                           |
|------------------------------------------------|--------------------------------------------------------------------------|
| Zoom in to a web page                          | Press I                                                                  |
| Zoom out from a web page                       | Press O                                                                  |
| Go to the web address field                    | Press <b>G</b>                                                           |
| Return to the home page                        | Press <b>H</b>                                                           |
| Turn on support for JavaScript                 | Press <b>J</b>                                                           |
| Open the bookmark list                         | Press <b>K</b>                                                           |
| Add a bookmark                                 | Press <b>A</b>                                                           |
| View a list of web pages that you have visited | Press <b>Y</b>                                                           |
| recently                                       |                                                                          |
| Refresh a web page                             | Press <b>R</b>                                                           |
| View the web address for a link                | Highlight the link. Press <b>L</b> .                                     |
| Follow a link                                  | Highlight or pause on the link. Press the <b>Enter</b> key.              |
| Find text on a web page                        | Press <b>F</b> . To find the next instance of the text, press <b>V</b> . |
| Hide or view the status bar                    | Press <b>U</b>                                                           |
| Open the browser options                       | Press <b>S</b>                                                           |
|                                                |                                                                          |

## Move around a web page

| Move up a screen                 | Press the <b>Shift</b> key and the <b>Space</b> key |
|----------------------------------|-----------------------------------------------------|
| Move down a screen               | Press the <b>Space</b> key                          |
| Move to the top of a web page    | Press <b>T</b>                                      |
| Move to the bottom of a web page | Press <b>B</b>                                      |

User Guide Browser

## **Troubleshooting: Browser**

#### No browser is available on my device

Depending on your wireless service plan, this feature might not be supported.

Verify that your BlackBerry® device is connected to the wireless network.

#### I cannot set up automatic synchronization for bookmarks

If encryption for data in the device memory is turned on, you cannot set up automatic synchronization for bookmarks.

#### Related topics

Turn on encryption, 119

#### I cannot play a song or video on a web page

Your BlackBerry® device might not support the size or file format of the song or video file.

### I receive a prompt to switch networks when I stream a song or video

If you receive a prompt to switch networks, you cannot stream songs or videos with the Internet connection that you are using. If you switch networks, extra fees might apply. For more information, contact your wireless service provider or administrator.

To stop receiving this prompt, in the browser, press the key > **Options**. In the **General** section, below **Prompt Before**, clear the **Switching** to **Carrier Network for Streaming Media** check box.

#### I cannot open a new tab

You might not have enough available memory on your BlackBerry® device. Try completing the following actions:

- Close a tab that you do not need.
- Close other applications that do not need to be open.

#### Related topics

Close an application so that it is not running in the background, 193 Open, close, or switch between tabs, 11

## Calendar

### **Calendar basics**

#### Switch calendar views

You can view your appointments and meetings in one of four calendar views. Day view, Week view, and Month view display all your appointments and meetings for the selected time period. Agenda view displays all your scheduled appointments and meetings in a list. Agenda view also displays free time that you have between appointments.

- 1. On the Home screen, click the **Calendar** icon.
- 2. Press the key > View.
- 3. Click a view.

### Go to a specific date in the calendar

- 1. On the Home screen, click the **Calendar** icon.
- 2. Press the 🗱 key.
  - To move to a specific date, click Go To Date.
  - To move to the current date, click **Go To Today**.

### Schedule an appointment

- 1. On the Home screen, click the **Calendar** icon.
- 2. Press the key > New Appointment.
- 3. Type the appointment information.
- 4. Press the key > Save.

#### Related topics

Turn off your device, 218

## Schedule an appointment quickly in Day view

To perform this task, in the general calendar options, the Enable Quick Entry check box must be selected.

- 1. On the Home screen, click the **Calendar** icon.
- 2. In Day view, beside the start time, type the subject of the appointment.
- 3. Type a location in parentheses "()".
- 4. To change the end time, on the trackpad, slide your finger up and down.

5. Click the trackpad.

If you have multiple calendars on your BlackBerry® device, the appointment appears in your default calendar.

### Schedule a meeting

To perform this task, your email account must use the BlackBerry® Internet Service or a BlackBerry® Enterprise Server that supports this feature. For more information, contact your wireless service provider or administrator.

- 1. On the Home screen, click the **Calendar** icon.
- 2. Press the key > New Appointment.
- 3. Type the meeting information.
- 4. Press the key > Invite Attendee.
- Click a contact.
- 6. To add another contact to your meeting, repeat steps 4 to 5.
- 7. Press the key > Save.

#### Related topics

Turn off your device, 218

#### Set an alarm

- 1. On the Home screen, click the **Calendar** icon.
- 2. Press the key > New Alarm.
- 3. Type the alarm information.
- 4. If you want the alarm to recur, change the **Recurrence** field.
- 5. Press the key > Save.

### **Switch calendars**

If your BlackBerry® device is associated with multiple email accounts, you might have multiple calendars on your device. If you have multiple calendars on your device, you can schedule and manage appointments and meetings in each calendar. For more information, contact your wireless service provider.

- 1. On the Home screen, click the **Calendar** icon.
- 2. Press the key > Select Calendar.
- 3. Click a calendar.

### **Meetings**

### Schedule a meeting

To perform this task, your email account must use the BlackBerry® Internet Service or a BlackBerry® Enterprise Server that supports this feature. For more information, contact your wireless service provider or administrator.

- 1. On the Home screen, click the **Calendar** icon.
- 2. Press the key > New Appointment.
- 3. Type the meeting information.
- 4. Press the key > Invite Attendee.
- 5. Click a contact.
- 6. To add another contact to your meeting, repeat steps 4 to 5.
- 7. Press the key > Save.

#### Related topics

Turn off your device, 218

### Delete an appointment, meeting, or alarm

- 1. On the Home screen, click the **Calendar** icon.
- 2. Highlight an appointment, meeting, or alarm.
- 3. Press the key > **Delete**.

### Respond to a meeting invitation

- 1. In a meeting invitation, press the key.
- 2. Click Accept, Tentative, or Decline.
- 3. If you declined a delegated meeting invitation, do one of the following:
  - To decline the meeting, click **Decline**.
  - To delegate the meeting back to the sender so that the sender can re-delegate it, click **Delegate**.
- 4. Do one of the following:
  - To send the response without adding comments, click **Send Response**.
  - To add a comment to your response, click **Add Comments**. Type a comment. Press the **\*\*** key > **Send**.

**Note:** If you delete a meeting invitation from the Messages application before you accept or decline it, the meeting is deleted from the email application on your computer.

### View your calendar when responding to a meeting

In a meeting invitation, press the key > View Calendar.

To return to the meeting invitation, press the \( \) key.

### Check availability of meeting participants

To perform this task, your email account must use a BlackBerry® Enterprise Server that supports this feature. For more information, contact your administrator.

You can only check availability of meeting participants in your organization.

In a meeting or meeting invitation, below the list of meeting participants, click View Availability.

- If you are the meeting organizer, to select the next time that all meeting participants are available, click **Next Available Time**.
- To view a list of the statuses that are associated with the colored bars on the screen (for example, busy or tentative), press the key > Show Legend.

### Change the list of participants for a meeting

To perform this task, you must be the meeting organizer.

- 1. In a meeting, in the **Accepted** or **Declined** field, highlight a contact.
- 2. Press the key.
- 3. Click Invite Attendee, Change Attendee, or Remove Attendee.
- 4. Press the key > Save.

#### Forward a meeting invitation

To perform this task, your email account must use the BlackBerry® Internet Service or a BlackBerry® Enterprise Server that supports this feature. For more information, contact your wireless service provider or administrator.

If you do not have the option to forward a meeting invitation, you might be able to delegate a meeting invitation instead.

In a meeting or a meeting invitation, press the key > **Forward**.

**Note**: If you forward a meeting invitation on behalf of the meeting organizer, only the meeting organizer receives the recipient's response.

#### Delegate a meeting invitation

To perform this task, you must be using IBM® Lotus Notes® and your email account must be associated with a BlackBerry® Enterprise Server that supports this feature.

If you do not have the option to delegate a meeting invitation, you might be able to forward meeting invitations instead. You might not have the option to delegate a meeting invitation if the meeting organizer has turned off meeting delegation.

- 1. In a meeting invitation, press the key > **Delegate**.
- 2. Click a contact.
  - To send the response without adding comments, click **Send Response**.
  - To add a comment to your response, click Add Comments. Type a comment. Press the key > Send.

### Send an email message to all meeting participants

In a meeting, meeting invitation, or meeting response, press the key > **Email All Attendees**.

## **Conference call meetings**

#### About conference calls

You can create two types of conference calls with your BlackBerry® device. If your organization or a conferencing service has provided you with a conference call bridge number, you can create conference call meetings in the calendar on your device or computer. Conference call meetings allow participants who have a BlackBerry device to enter the conference call meeting with a one-touch Join Now option, if this feature is supported on their device, so that they do not have to dial the conference call bridge number and access codes. If you do not have a conference call bridge number, you can create a conference call by calling other contacts and joining the calls together.

### Create a conference call meeting from your device

To perform this task, you must be the meeting organizer. If you are not the meeting organizer, you can create a conference call meeting on behalf of another person from your computer.

- 1. In a meeting, select the **Conference call** check box.
- 2. Type the information for the conference call.
- 3. Press the key > Save.

### Create a conference call meeting from your computer

To perform this task, you must be the meeting organizer or be creating the meeting on behalf of the meeting organizer. For information about creating meetings on behalf of another person, see the documentation for the email application on your computer.

You can create a conference call meeting from your computer that your BlackBerry® device recognizes. When the conference call meeting starts, participants who have a BlackBerry device can enter the conference call meeting with the Join Now option, if their device supports this feature.

- 1. In the meeting notes, or in the meeting location field, type **CCP**: and the participant conference call bridge number. Do not include spaces.
- 2. Type a lowercase x. Do not include spaces before or after the x.

- 3. Type the participant access code. Type a space after the participant access code.
- 4. Type **CCM**: and the moderator conference call bridge number. Do not include spaces.
- 5. Type a lowercase **x**. Do not include spaces before or after the x.
- 6. Type the moderator access code. Type a space after the moderator access code.

#### Example

### Enter a conference call meeting

Do one of the following:

- In a meeting notification, click **Join Now**.
- In the calendar, highlight the meeting. Press the key > Join Now.

#### Save your conference call information

You can save your conference call information so that it is added to the conference call fields automatically when you create a conference call meeting from your BlackBerry® device.

- 1. On the Home screen, click the **Calendar** icon.
- 2. Press the key > Options > Conference Calling.
- 3. Type your conference call information.
- 4. Press the key > Save.

## Synchronizing calendar

#### **About synchronization**

The wireless data synchronization feature is designed to synchronize organizer data (contacts, calendar entries, tasks, and memos) between your BlackBerry® device and the email application on your computer over the wireless network.

The wireless email reconciliation feature is designed to reconcile email between your device and the email application on your computer over the wireless network. When you file or delete email on your device, these email should be filed or deleted in your email application. Likewise, any changes that you make to email in the email application on your computer should be reflected on your device.

In rare cases, if your device does not recognize fields in a contact, calendar entry, or email account, some data or email cannot be synchronized or reconciled

If wireless data synchronization or wireless email reconciliation is not available on your device or you have turned off these features, you can use the synchronization tool of the BlackBerry® Desktop Software to synchronize your organizer data and email. For more information, see the Help in the BlackBerry Desktop Software.

Research In Motion recommends that you regularly create and save a backup file on your computer, especially before you update any software. Maintaining an up-to-date backup file on your computer might allow you to recover device data if your device is lost, stolen, or corrupted by an unforeseen issue.

### Synchronize organizer data over the wireless network

Research In Motion recommends that you regularly create and save a backup file on your computer, especially before you update any software. Maintaining an up-to-date backup file on your computer might allow you to recover device data if your device is lost, stolen, or corrupted by an unforeseen issue.

- In the Contacts application, Calendar application, Tasks application, or MemoPad, press the \*\* key > Options.
- 2. If necessary, click a calendar or contact list.
- 3. Select the Wireless Synchronization check box.
- 4. Press the key > Save.

If you use the BlackBerry® Internet Service, you must use the synchronization tool of the BlackBerry® Desktop Software to synchronize calendar data. For more information, see the Help in the BlackBerry Desktop Software.

### About backing up and restoring device data

If you have installed the BlackBerry® Desktop Software on your computer, you can back up and restore most of your BlackBerry device data, including messages, organizer data, fonts, saved searches, and browser bookmarks using the backup and restore tool of the BlackBerry Desktop Software. For more information, see the Help in the BlackBerry Desktop Software.

If your email account uses a BlackBerry® Enterprise Server, you might be able to restore synchronized organizer data to your device over the wireless network. To restore synchronized organizer data over the wireless network, you must have an activation password. For more information, contact your administrator.

Research In Motion recommends that you regularly create and save a backup file on your computer, especially before you update any software. Maintaining an up-to-date backup file on your computer might allow you to recover device data if your device is lost, stolen, or corrupted by an unforeseen issue.

### **About synchronization conflicts**

A synchronization conflict occurs when you change the same email or organizer data item on your BlackBerry® device and in the email application on your computer.

If you reconcile your email using wireless email reconciliation, on your device, you can set whether the email on your device or the email on your computer takes precedence when an email reconciliation conflict occurs.

If you synchronize your organizer data using wireless data synchronization, the organizer data on your computer takes precedence over the organizer data on your device when a data synchronization conflict occurs.

Research In Motion recommends that you regularly create and save a backup file on your computer, especially before you update any software. Maintaining an up-to-date backup file on your computer might allow you to recover device data if your device is lost, stolen, or corrupted by an unforeseen issue.

### Manage data synchronization conflicts

You can change how conflicts that occur during organizer data synchronization are resolved by turning off wireless data synchronization, changing conflict resolution options, and synchronizing organizer data using the synchronization tool of the BlackBerry® Desktop Software. For more information about managing conflicts that occur during organizer data synchronization, see the Help in the BlackBerry Desktop Software.

## **Calendar options**

### Change how the calendar is displayed

- 1. On the Home screen, click the **Calendar** icon.
- 2. Press the key > Options > Calendar Display and Actions.
  - To change the default view, change the **Initial View** field.
  - To change the start and end time for days, change the **Start Of Day** field and **End Of Day** fields.
  - To change the day that displays as the first day of the week in Week view, change the First Day Of Week field.
  - To hide free time in Agenda view, clear the **Show Free Time in Agenda View** check box.
- 3. Press the key > Save.

### Change options for reminders

- 1. On the Home screen, click the **Calendar** icon.
- 2. Press the key > Options > Calendar Display and Actions.
  - To change the snooze time for reminders, change the **Snooze** field.
  - To change the default reminder time for calendar entries, change the Default Reminder field.
- 3. Press the key > Save.

#### Related topics

Turn off your device, 218

### Change options for multiple calendars

- 1. On the Home screen, click the **Calendar** icon.
- 2. Press the key > Options.
- 3. Click a calendar.
  - To change the color that is used for appointments from the calendar, change the Appointment Color field.
  - To set whether the calendar reminds you of appointments, select or clear the Display Reminders check box.
- 4. Press the key > Save.

### Change the default calendar

Changing the default calendar changes the email address that meeting invites are sent from.

- 1. On the Home screen or in a folder, click the **Options** icon.
- 2. Click Device > Advanced System Settings > Default Services.
- 3. Change the Calendar (CICAL) field.
- 4. Press the key > Save.

### Change how long your device stores calendar entries

- 1. On the Home screen, click the **Calendar** icon.
- 2. Press the key > Options > Calendar Display and Actions.
- 3. Change the **Keep Appointments** field.
- 4. Press the key > Save.

Your BlackBerry® device deletes calendar entries that are older than the number of days that you set.

#### Show tasks in the calendar

- 1. On the Home screen, click the **Calendar** icon.
- 2. Press the key > Options > Calendar Display and Actions.
- 3. Select the **Show Tasks** check box.
- 4. Press the key > Save.

#### **Calendar shortcuts**

Depending on the typing input language that you are using, some shortcuts might not be available.

For shortcuts to work in Day view, in the general calendar options, clear the **Enable Quick Entry** check box.

| Schedule an appointment                  | Press C                                              |
|------------------------------------------|------------------------------------------------------|
| Change to Agenda view                    | Press A                                              |
| Change to Day view                       | Press <b>D</b>                                       |
| Change to Week view                      | Press <b>W</b>                                       |
| Change to Month view                     | Press M                                              |
| Move to the next day, week, or month     | Press the <b>Space</b> key.                          |
| Move to the previous day, week, or month | Press the <b>Shift</b> key and the <b>Space</b> key. |
| Move to the current date                 | Press T                                              |

Move to a specific date

Press G

## **Troubleshooting: Calendar**

### I cannot schedule appointments that span multiple days

If you use IBM® Lotus Notes®, you cannot schedule appointments that span multiple days.

#### I cannot set some fields when scheduling appointments

If you use IBM® Lotus Notes®, you can only change the Subject, Location, Reminder, and Notes fields and the Mark as Private check box when you change a recurring appointment or meeting.

### Some characters in calendar entries do not appear correctly after synchronization

If you schedule appointments or meetings on your BlackBerry® device that contain special characters or accents, your computer might not support these characters.

On your computer, verify that you are using the correct default code page and that the correct font support is installed on your computer. For more information, see the documentation for the operating system on your computer.

Research In Motion recommends that you regularly create and save a backup file on your computer, especially before you update any software. Maintaining an up-to-date backup file on your computer might allow you to recover device data if your device is lost, stolen, or corrupted by an unforeseen issue.

### I cannot enter a conference call with the Join Now option

The Join Now option might not appear in the meeting notification if the meeting organizer is not using a BlackBerry® device that supports the Join Now feature or if the meeting organizer did not enter the conference call information correctly. If the Join Now option appears and your device is connected to a CDMA network, you might need to change your smart dialing options so that you can enter the conference call using the Join Now option.

Try the following actions:

- If the Join Now option does not appear, to enter the conference call, in the meeting or meeting invitation, click the conference call bridge number and access code that appear in either the **Location** field or the **Notes** section.
- If the Join Now option appears and your device is connected to a CDMA network, try increasing the default time that your device waits before dialing an extension. From the Home screen, press the key. Press the key > Options > Smart Dialing. In the To access extensions in all other corporations section, change the Wait For field to the highest value. Try entering the conference call with the Join Now option again.

## **Contacts**

#### **Contact basics**

#### Add a contact

- To add a contact using the Contacts application, on the Home screen, click the **Contacts** icon. At the top of the screen, click **New Contact**. Type the contact information. Press the **Save**.
- To add a contact from a message, call log, or web page, highlight the contact name, number, or email address. Press the key > Add to contacts. If necessary, add contact information. Press the key > Save.

#### Create a custom contact field

Custom contact fields can store information that you want to remember about a contact, for example, you might want to add a custom contact field named Sports team or Favorite color. If you create a custom field for a contact, the field appears for all your contacts.

- 1. When you are adding or changing a contact, in the **Custom Fields** section, click **Add Custom Field**.
- 2. Click a field.
- 3. Press the key > Change Field Name.
- 4. To change the name of the field, place the cursor in the field. Press the key > **Change Field Name**. Type a name for the field. Press the vey on the keyboard.
- 5. Type the information that you want to add to the custom field.
- 6. Press the key > Save.

You can synchronize contact fields that you customize on your BlackBerry® device with the email application on your computer. For more information about synchronizing contact fields, see the Help in the BlackBerry® Desktop Software.

#### Add a pause or a wait to a phone number

Use a pause or a wait to separate additional numbers, for example a password or extension, from a main phone number. After dialing the main phone number, your BlackBerry® device either pauses before dialing the additional numbers (pause) or prompts you to type them (wait).

- 1. After you type the main part of a phone number in a phone number field, press the key.
- 2. Click Add Pause or Add Wait.
- 3. Type the additional numbers.
- 4. Press the key > Save.

### Change or delete a contact

- 1. On the Home screen, click the **Contacts** icon.
- 2. Highlight a contact.

- 3. Press the key.
  - To edit the information for the contact, click **Edit**. Change the contact information. Press the **\*\*\*** key > **Save**.
  - · To delete a contact, click Delete.

### Search for a contact in your organization's address book

To perform this task, your email account must use a BlackBerry® Enterprise Server that supports this feature. For more information, contact your administrator.

- 1. On the Home screen, click the **Contacts** icon.
- 2. Press the key > Lookup.
- 3. Type part or all of a contact name.
- 4. Press the **✓** key on the keyboard.
- 5. Press the key.
  - To add a contact to your contact list, click Add to Contacts.
  - To add all the contacts, click **Add All to Contacts**.
  - To view information for a contact, click View.
  - To delete a contact from the contact lookup results, click **Delete**.
  - To delete the contact lookup results, click **Delete Lookup**.
  - To start a new contact lookup, click **Lookup**.

### **Customizing contacts**

### Add a contact picture

- 1. On the Home screen, click the **Contacts** icon.
- 2. Highlight a contact.
- 3. Press the key > Edit.
- 4. Press the key > Add Picture.
- 5. Find and highlight a picture.
- 6. Press the key > Select Picture.
- 7. Press the key > Save.

#### Change or delete a contact picture

- 1. On the Home screen, click the **Contacts** icon.
- 2. Highlight a contact.
- 3. Press the key > Edit.
- 4. Highlight the contact picture.

- To change the contact picture, press the 🗱 key > Replace Picture. Highlight a picture. Press the 🗱 key > Select.
- To delete the contact picture, press the > Delete Picture.
- 5. Press the key > Save.

### **About categories**

You can create categories to group your contacts, tasks, and memos. You can also narrow the contacts, tasks, and memos that appear based on categories.

Category names are not case sensitive. More than one category can apply to a contact, task, or memo. If you use IBM® Lotus Notes®, you can apply more than one category to a task on your BlackBerry® device, but only one category synchronizes with the task in Lotus Notes.

Categories are shared between the contact list, the task list, and the memo list and changes that you make in one application are made in all applications.

#### Categorize a contact, task, or memo

- 1. When you are creating or changing a contact, task, or memo, press the key > Categories.
- 2. Select the check box beside a category.
- 3. Press the key > Save.

To remove a category from a contact, task, or memo, clear the check box beside the category.

### Create a category for contacts, tasks, or memos

You can create categories to organize items in the Contacts application, Tasks application, and MemoPad.

- 1. On the Home screen or in the **Applications** folder, click the **Contacts** icon, **Tasks** icon, or **MemoPad** icon.
- 2. Press the key > Filter.
- 3. Press the key > New.
- 4. Type a name for the category.
- 5. Press the **\(\psi\)** key on the keyboard.

To delete a category, highlight the category. Press the key > **Delete**.

## **Synchronizing contacts**

## **About synchronization**

The wireless data synchronization feature is designed to synchronize organizer data (contacts, calendar entries, tasks, and memos) between your BlackBerry® device and the email application on your computer over the wireless network.

The wireless email reconciliation feature is designed to reconcile email between your device and the email application on your computer over the wireless network. When you file or delete email on your device, these email should be filed or deleted in your email application. Likewise, any changes that you make to email in the email application on your computer should be reflected on your device.

In rare cases, if your device does not recognize fields in a contact, calendar entry, or email account, some data or email cannot be synchronized or reconciled.

If wireless data synchronization or wireless email reconciliation is not available on your device or you have turned off these features, you can use the synchronization tool of the BlackBerry® Desktop Software to synchronize your organizer data and email. For more information, see the Help in the BlackBerry Desktop Software.

Research In Motion recommends that you regularly create and save a backup file on your computer, especially before you update any software. Maintaining an up-to-date backup file on your computer might allow you to recover device data if your device is lost, stolen, or corrupted by an unforeseen issue.

### Synchronize organizer data over the wireless network

Research In Motion recommends that you regularly create and save a backup file on your computer, especially before you update any software. Maintaining an up-to-date backup file on your computer might allow you to recover device data if your device is lost, stolen, or corrupted by an unforeseen issue.

- 1. In the Contacts application, Calendar application, Tasks application, or MemoPad, press the \*\* key > Options.
- 2. If necessary, click a calendar or contact list.
- 3. Select the **Wireless Synchronization** check box.
- 4. Press the key > Save.

If you use the BlackBerry® Internet Service, you must use the synchronization tool of the BlackBerry® Desktop Software to synchronize calendar data. For more information, see the Help in the BlackBerry Desktop Software.

### About backing up and restoring device data

If you have installed the BlackBerry® Desktop Software on your computer, you can back up and restore most of your BlackBerry device data, including messages, organizer data, fonts, saved searches, and browser bookmarks using the backup and restore tool of the BlackBerry Desktop Software. For more information, see the Help in the BlackBerry Desktop Software.

If your email account uses a BlackBerry® Enterprise Server, you might be able to restore synchronized organizer data to your device over the wireless network. To restore synchronized organizer data over the wireless network, you must have an activation password. For more information, contact your administrator.

Research In Motion recommends that you regularly create and save a backup file on your computer, especially before you update any software. Maintaining an up-to-date backup file on your computer might allow you to recover device data if your device is lost, stolen, or corrupted by an unforeseen issue

### **About synchronization conflicts**

A synchronization conflict occurs when you change the same email or organizer data item on your BlackBerry® device and in the email application on your computer.

If you reconcile your email using wireless email reconciliation, on your device, you can set whether the email on your device or the email on your computer takes precedence when an email reconciliation conflict occurs.

If you synchronize your organizer data using wireless data synchronization, the organizer data on your computer takes precedence over the organizer data on your device when a data synchronization conflict occurs.

Research In Motion recommends that you regularly create and save a backup file on your computer, especially before you update any software. Maintaining an up-to-date backup file on your computer might allow you to recover device data if your device is lost, stolen, or corrupted by an unforeseen issue.

### Manage data synchronization conflicts

You can change how conflicts that occur during organizer data synchronization are resolved by turning off wireless data synchronization, changing conflict resolution options, and synchronizing organizer data using the synchronization tool of the BlackBerry® Desktop Software. For more information about managing conflicts that occur during organizer data synchronization, see the Help in the BlackBerry Desktop Software.

#### Personal distribution lists

### Create a personal distribution list

You can use personal distribution lists when you send email messages, PIN messages, or text messages. Personal distribution lists that you create on your BlackBerry® device do not appear in the email application on your computer.

- 1. On the Home screen, click the **Contacts** icon.
- 2. Press the key > New Group.
- 3. Type a name for the personal distribution list.
- 4. Press the key > Add Member.
- 5. Click a contact.
- 6. To add another contact, repeat steps 4 to 5.
- 7. Press the **\*\*** key > **Save Group**.

#### Change or delete a personal distribution list

- 1. On the Home screen, click the **Contacts** icon.
- 2. Highlight a personal distribution list.
- 3. Press the key.

• To change a personal distribution list, click **Edit Group**. Click a contact. Click **Add Member**, **Change Member**, or **Delete Member**. Press the \*\* key > Save Group.

• To delete a personal distribution list, click **Delete Group** > **Delete**.

Note: When you delete a contact from a personal distribution list, the contact remains in your contact list.

### Multiple contact lists

#### About multiple contact lists

If your BlackBerry® device is associated with multiple email accounts, you might have contacts from each email account on your device. For example, if your device is associated with a work email account and a personal email account, you might be able to view your work contact list and your personal contact list on your device. For more information, contact your wireless service provider.

#### View a different contact list

- 1. On the Home screen, click the **Contacts** icon.
- 2. Press the key > Select Contacts.
- 3. Click a contact list.

### Change the default contact list

- 1. On the Home screen or in a folder, click the **Options** icon.
- 2. Click Device > Advanced System Settings > Default Services.
- 3. Change the Contact List (SYNC) field.
- 4. Press the key > Save.

### **Contact list options**

### Change the display options for contacts

You can change how your contacts appear in all applications, including the phone, message list, contact list, and calendar.

- 1. On the Home screen or in a folder, click the **Options** icon.
- 2. Click Typing & Input > Language.
- 3. Change the Global Name Display field.
- 4. Press the key > Save.

#### View the number of contacts stored on your device

- 1. On the Home screen, click the **Contacts** icon.
- 2. Press the key > Options.
- Click a contact list.

The Number of Entries field displays the number of contacts that are stored in the contact list.

#### Sort contacts or tasks

- I. On the Home screen or in the **Applications** folder, click the **Contacts** icon or **Tasks** icon.
- 2. Press the key > Options.
- 3. If necessary, click General Options.
- 4. Change the **Sort By** field.
- 5. Press the key > Save.

### Turn off the prompt that appears before you delete items

You can turn off the prompt that appears before you delete messages, call logs, contacts, calendar entries, tasks, memos, or passwords.

- 1. On the Home screen, click the application icon for an application that prompts you before you delete items.
- 2. Press the key > Options.
- 3. If necessary, click General Options.
- 4. Clear the **Confirm Delete** check box.
- 5. Press the key > Save.

### **Troubleshooting: Contacts**

### Contact list field data is not appearing on my computer

You can only synchronize the data in a custom contact list field with a text field in the email application on your computer. For example, you cannot add a contact's birthday to a custom contact list field on your BlackBerry® device and synchronize it with the email application on your computer, because the birthday field is a date field in the email application on your computer.

### My contact pictures keep changing

The contact pictures in applications (for example, in the contacts application), might change if you set more than one application on your BlackBerry® device to replace contact pictures. Depending on how often or how many of your contact pictures are being replaced by other applications, you might experience increased data charges.

To stop contact pictures from changing, you must change the options in each application that is replacing your contact pictures.

## Clock

## Get the date and time from the wireless network automatically

To perform this task, your BlackBerry® device must be connected to the wireless network.

- 1. On the Home screen or in the **Applications** folder, click the **Clock** icon.
- 2. Press the key > **Set Time**.
- 3. Change the **Set Time** field to **Automatic**.
- 4. Do one of the following:
  - To receive a prompt when your device detects a new time zone, change the Auto Update Time Zone field to Prompt.
  - To have your device update the time zone automatically when it detects a new time zone, change the **Auto Update Time Zone** field to **On**.
- 5. Press the key > Save.

#### Set the date and time

- 1. On the Home screen or in the **Applications** folder, click the **Clock** icon.
- 2. Press the key > Set Time.
  - To get the date and time from the wireless network automatically, change the **Update Time** field to **Automatic**. Note that you must be connected to the wireless network.
  - To set the date and time manually, change the Update Time field to Manual. Click the Set Time or Set Date field. Change the time
    or date. Click the trackpad.
- 3. Do any of the following:
  - To receive a prompt when your device detects a new time zone, change the Auto Update Time Zone field to Prompt.
  - To have your device update the time zone automatically when it detects a new time zone, change the Auto Update Time Zone field to On.
- 4. Press the key > Save.

## Change what appears on the screen when your device is charging

- 1. On the Home screen or in the **Applications** folder, click the **Clock** icon.
- 2. Press the key > Options.
- 3. Change the When Charging field.
- 4. Press the key > Save.

### Change the clock face

You can set a different clock face for the clock, stopwatch and timer.

- 1. On the Home screen or in the **Applications** folder, click the **Clock** icon.
- 2. Press the key > Options.
- 3. Change the Clock Face field, Stopwatch Face field or Timer Face field.
- 4. Press the key > Save.

## Display a second time zone on the clock

You can show two times zones on the clock. For example, if you travel to a different time zone, you can display the time in your current location and the time in your home time zone.

- 1. On the Home screen or in the **Applications** folder, click the **Clock** icon.
- Press the key > Options.
- 3. Change the **Home Time Zone** field.
- 4. Press the key > Save.

#### Turn on the alarm

- 1. On the Home screen or in the **Applications** folder, click the **Clock** icon.
- 2. Press the key > **Set Alarm**.
- 3. On the trackpad, slide your finger up or down to highlight **On** or **Weekdays**.
- 4. Click the trackpad.

At the top of the Home screen, a clock indicator appears.

To set additional alarms or to set alarms for certain days of the week, you can schedule alarms through the Calendar application.

#### Related topics

Turn off your device, 218

#### Silence the alarm

- If snooze is not turned on, click **Dismiss**.
- If snooze is turned on, click **Snooze**.

### **Change alarm notification options**

- 1. On the Home screen or in the **Applications** folder, click the **Clock** icon.
- 2. Press the key > Options.
- 3. In the Alarm section, change the Alarm Tone field, Volume field, Snooze Time field, and Vibration field.
- 4. Press the key > Save.

#### Turn on bedside clock mode

You can set options for bedside clock mode so that you can view the clock without being interrupted by incoming calls or messages.

- 1. On the Home screen or in the **Applications** folder, click the **Clock** icon.
- 2. Press the key > Enter Bedside Mode.

To turn off bedside clock mode, press the key.

## Set options for bedside clock mode

- 1. On the Home screen or in the **Applications** folder, click the **Clock** icon.
- 2. Press the key > Options.
- 3. In the **Bedside Mode** section, do any of the following:
  - To receive a flashing LED notification when bedside clock mode is turned on, clear the Disable LED check box.
  - To turn off the connection to the wireless network, so that your device does not receive phone calls or messages when bedside clock mode is turned on, select the **Disable Radio** check box.
  - To turn off screen dimming when bedside clock mode is turned on, clear the Dim Screen check box.
- 4. Press the key > Save.

### Use the stopwatch

- 1. On the Home screen or in the **Applications** folder, click the **Clock** icon.
- 2. Press the key > Stopwatch.
- 3. Click the **start/stop** icon.
  - To record lap times, click the lap icon.
  - To stop timing, click the **start/stop** icon again.
  - To send the results in a message, press the key > Send Results. Click a message type.

### Use the timer

- 1. On the Home screen or in the **Applications** folder, click the **Clock** icon.
- 2. Press the key > Timer.
- 3. Press the key > **Set Timer**.
- 4. Set the time.
- 5. Click OK.
  - To start or stop the timer, click the **start/stop** icon.
  - To reset the timer, click the **reset** icon.

The timer continues to count down after you exit the Clock application.

## Change timer notification options

- 1. On the Home screen or in the **Applications** folder, click the **Clock** icon.
- 2. Press the key > Options.
- 3. In the **Countdown Timer** section, change the **Timer Tone**, **Volume**, or **Vibration** fields.
- 4. Press the key > Save.

## **Troubleshooting: Clock**

#### The time on my device is incorrect

- 1. On the Home screen or in the **Applications** folder, click the **Clock** icon.
- 2. Press the key > Set Time.
- 3. Try one of the following actions:
  - If the Set Time field is set to Automatic, press the > Update Time.
  - If you have traveled to a different time zone, set the **Time Zone** field to display the correct time zone.
  - If you are in a region that has recently made changes to daylight saving time or has switched to a different time zone, you might need to update the time zone data on your BlackBerry® device. To update the time zone data, press the key > Get Time Zone
     Updates. For this feature to be supported, your wireless service plan must include data services (such as email messages or browser service). If your email account uses a BlackBerry® Enterprise Server, you might not be able update your time zone data. For more information, contact your administrator.

## Tasks and memos

#### Create a task or memo

- 1. On the Home screen or in the **Applications** folder, click the **Tasks** icon or **MemoPad** icon.
  - To create a task, click **Add Task**. Type the task title and fill in the details, such as the due date and recurrence.
  - To create a memo, click **New Memo**. Type a title and the memo.
- 2. Press the key > Save.

#### Send a task or memo

- 1. On the Home screen or in the **Applications** folder, click the **Tasks** icon or **MemoPad** icon.
- 2. Highlight a task or memo.
- 3. Press the key > Forward As.
- 4. Click a message type.

### Change or delete a task or memo

On the Home screen or in the **Applications** folder, click the **Tasks** icon or **MemoPad** icon.

- To change the task or memo, click it. Change the task or memo information. Press the key > Save.
- To delete the task or memo, highlight it. Press the key > **Delete**.

### Change the status of a task

- 1. On the Home screen or in the **Applications** folder, click the **Tasks** icon.
- 2. Highlight a task.
- 3. Press the key.
  - To mark the task as complete, click Mark Completed.
  - To mark the task as deferred, in progress, or waiting, click **Open**. Change the **Status** field. Press the \*\* key > **Save**.

### Hide completed tasks

- 1. On the Home screen or in the **Applications** folder, click the **Tasks** icon.
- 2. Press the key > Hide Completed.

#### Show tasks in the calendar

- 1. On the Home screen, click the **Calendar** icon.
- 2. Press the key > Options > Calendar Display and Actions.
- 3. Select the **Show Tasks** check box.
- 4. Press the key > Save.

## Synchronizing tasks and memos

### **About synchronization**

The wireless data synchronization feature is designed to synchronize organizer data (contacts, calendar entries, tasks, and memos) between your BlackBerry® device and the email application on your computer over the wireless network.

The wireless email reconciliation feature is designed to reconcile email between your device and the email application on your computer over the wireless network. When you file or delete email on your device, these email should be filed or deleted in your email application. Likewise, any changes that you make to email in the email application on your computer should be reflected on your device.

In rare cases, if your device does not recognize fields in a contact, calendar entry, or email account, some data or email cannot be synchronized or reconciled.

If wireless data synchronization or wireless email reconciliation is not available on your device or you have turned off these features, you can use the synchronization tool of the BlackBerry® Desktop Software to synchronize your organizer data and email. For more information, see the Help in the BlackBerry Desktop Software.

Research In Motion recommends that you regularly create and save a backup file on your computer, especially before you update any software. Maintaining an up-to-date backup file on your computer might allow you to recover device data if your device is lost, stolen, or corrupted by an unforeseen issue.

### Synchronize organizer data over the wireless network

Research In Motion recommends that you regularly create and save a backup file on your computer, especially before you update any software. Maintaining an up-to-date backup file on your computer might allow you to recover device data if your device is lost, stolen, or corrupted by an unforeseen issue.

- 1. In the Contacts application, Calendar application, Tasks application, or MemoPad, press the \*\* key > Options.
- 2. If necessary, click a calendar or contact list.
- 3. Select the **Wireless Synchronization** check box.
- 4. Press the key > Save.

If you use the BlackBerry® Internet Service, you must use the synchronization tool of the BlackBerry® Desktop Software to synchronize calendar data. For more information, see the Help in the BlackBerry Desktop Software.

### About backing up and restoring device data

If you have installed the BlackBerry® Desktop Software on your computer, you can back up and restore most of your BlackBerry device data, including messages, organizer data, fonts, saved searches, and browser bookmarks using the backup and restore tool of the BlackBerry Desktop Software. For more information, see the Help in the BlackBerry Desktop Software.

If your email account uses a BlackBerry® Enterprise Server, you might be able to restore synchronized organizer data to your device over the wireless network. To restore synchronized organizer data over the wireless network, you must have an activation password. For more information, contact your administrator.

Research In Motion recommends that you regularly create and save a backup file on your computer, especially before you update any software. Maintaining an up-to-date backup file on your computer might allow you to recover device data if your device is lost, stolen, or corrupted by an unforeseen issue.

### **About synchronization conflicts**

A synchronization conflict occurs when you change the same email or organizer data item on your BlackBerry® device and in the email application on your computer.

If you reconcile your email using wireless email reconciliation, on your device, you can set whether the email on your device or the email on your computer takes precedence when an email reconciliation conflict occurs.

If you synchronize your organizer data using wireless data synchronization, the organizer data on your computer takes precedence over the organizer data on your device when a data synchronization conflict occurs.

Research In Motion recommends that you regularly create and save a backup file on your computer, especially before you update any software. Maintaining an up-to-date backup file on your computer might allow you to recover device data if your device is lost, stolen, or corrupted by an unforeseen issue.

### Manage data synchronization conflicts

You can change how conflicts that occur during organizer data synchronization are resolved by turning off wireless data synchronization, changing conflict resolution options, and synchronizing organizer data using the synchronization tool of the BlackBerry® Desktop Software. For more information about managing conflicts that occur during organizer data synchronization, see the Help in the BlackBerry Desktop Software.

## **About categories**

You can create categories to group your contacts, tasks, and memos. You can also narrow the contacts, tasks, and memos that appear based on categories.

Category names are not case sensitive. More than one category can apply to a contact, task, or memo. If you use IBM® Lotus Notes®, you can apply more than one category to a task on your BlackBerry® device, but only one category synchronizes with the task in Lotus Notes.

Categories are shared between the contact list, the task list, and the memo list and changes that you make in one application are made in all applications.

### Categorize a contact, task, or memo

- When you are creating or changing a contact, task, or memo, press the key > Categories.
- 2. Select the check box beside a category.
- 3. Press the key > Save.

To remove a category from a contact, task, or memo, clear the check box beside the category.

## Create a category for contacts, tasks, or memos

You can create categories to organize items in the Contacts application, Tasks application, and MemoPad.

- 1. On the Home screen or in the **Applications** folder, click the **Contacts** icon, **Tasks** icon, or **MemoPad** icon.
- 2. Press the key > Filter.
- 3. Press the key > New.
- 4. Type a name for the category.
- 5. Press the **/** key on the keyboard.

To delete a category, highlight the category. Press the key > **Delete**.

## Turn off the prompt that appears before you delete items

You can turn off the prompt that appears before you delete messages, call logs, contacts, calendar entries, tasks, memos, or passwords.

- 1. On the Home screen, click the application icon for an application that prompts you before you delete items.
- 2. Press the key > Options.
- 3. If necessary, click General Options.
- 4. Clear the **Confirm Delete** check box.
- 5. Press the key > Save.

# **Typing**

## **Typing basics**

### Highlight, cut, copy, or paste text

To perform this task, you must use the slide-out keyboard.

- 1. Press and hold the at key and click the trackpad.
  - To highlight text character by character, on the trackpad, slide your finger left or right.
  - To highlight text line by line, on the trackpad, slide your finger up or down.
- 2. Press the key.
  - To cut the highlighted text, click Cut.
  - To copy the highlighted text, click **Copy**.
- 3. Place the cursor where you want to insert the cut or copied text.
- 4. Press the key > Paste.

### Type a symbol

Do any of the following:

- If you are using the slide-out keyboard, press the Symbol key. Press the letter key that appears below the symbol.
- If you are using your BlackBerry® device in portrait view with the SureType® input method, press the Symbol key. To see more symbols, press the Symbol key again. Click a symbol.
- If you are using your device in portrait view with the multi-tap keyboard, press a key once to type the first symbol on the key, twice to type the second symbol on the key, or three times to type the third symbol on the key. To view a list of symbols that do not appear on the keyboard, press the **Symbol** key.
- If you are using your device in landscape view or in portrait view with the full keyboard, press the **Symbol** key. Click a symbol.

### Type an accent or special character

Do any of the following:

- If you are using the slide-out keyboard, press and hold a letter key and, on the trackpad, slide your finger left or right until the accented or special character appears.
- If you are using the touch screen keyboard, press and hold a letter key. Click the accented or special character in the list that appears.

#### Clear text from a field

In a field that you typed text into, press the key > Clear Field.

## **Typing input methods**

### Switch typing input methods when you are typing

To perform this task, you must be using your BlackBerry® device in portrait view with the touch screen keyboard.

You can switch between the SureType keyboard, the multi-tap keyboard, and the full keyboard.

When you are typing, press the key > **Enable < typing input method>**.

#### Change options for typing input methods

- 1. On the Home screen or in a folder, click the **Options** icon.
- 2. Click Typing and Input > Typing > Advanced Style Options.
- 3. Change the input options.
- 4. Press the key > Save.

### SureType technology and multi-tap input methods

#### About SureType technology and multi-tap

You can type on your BlackBerry® device using the SureType® input method or multi-tap input method.

SureType technology combines a traditional phone-style key layout with a familiar computer-style letter layout that is designed to provide a quick and comfortable typing and dialing experience.

SureType technology is designed to predict words as you type them. When you use SureType technology, you press the letter key for each letter in a word only once until the word appears in a list that appears on the screen. When you use multi-tap, you press a letter key once to type the first letter on the key and twice to type the second letter.

SureType technology is the default typing input method for most fields. Multi-tap is the default typing input method for phone number and password fields.

### Type text using SureType technology

To perform this task, you must be using your BlackBerry® device in portrait view with the touch screen keyboard.

- 1. Press the letter key once for each letter in a word.
- 2. Do any of the following:
  - To select a word from the list that appears when you type and start typing a new word, highlight the word. Press the keyboard.
  - To select an item from the list that appears when you type and continue typing the same word, click the item.
  - To change a letter in a word that you are typing, highlight the letter. Click the alternate letter that appears on the screen.

• To change a letter in a word after you finish typing the word, click the word. Highlight the letter. Click the alternate letter that appears on the screen.

For example, to type **run**, you would press the **R** key once, the **U** key once, and so on until **run** appears in the list. You would then highlight **run** and press the **w** key.

#### Type text using multi-tap

To perform this task, you must be using your BlackBerry® device in portrait view.

Do any of the following:

- To type the first letter on a key, press the letter key once.
- To type the second letter on a key, press the letter key twice.

For example, to type **run**, you would press the **R** key three times, the **U** key twice, and the **N** key twice.

#### Find more information about typing in other languages

You can learn to type in other languages such as Chinese and Thai by reading the Typing Guides that are available online. Visit <a href="https://www.blackberry.com/qo/docs">www.blackberry.com/qo/docs</a> and search for the Typing Guide in your language.

## **Typing options**

### Change the default currency symbol

- 1. On the Home screen or in a folder, click the **Options** icon.
- 2. Click **Typing and Input > Keyboard**.
- 3. Change the **Currency Key** field.
- 4. Press the key > Save.

#### Stop displaying contacts in the list that appears when you type

- 1. On the Home screen or in a folder, click the **Options** icon.
- 2. Click Typing and Input > Typing > Advanced Style Options.
- 3. Clear the Names check box.
- 4. Press the key > Save.

### Turn on key tones

- 1. On the Home screen or in a folder, click the **Options** icon.
- 2. Click Typing and Input > Keyboard.
- 3. Select the **Key Tone** check box.

4. Press the key > Save.

### Turn off trackpad sounds

- 1. On the Home screen or in a folder, click the **Options** icon.
- 2. Click Typing and Input > Trackpad Sensitivity.
- 3. Change the **Audible Roll** field to **Mute**.
- 4. Press the key > Save.

To turn on trackpad sounds again, change the Audible Roll field to Click.

### Set the trackpad sensitivity

You can set how the trackpad responds to your touch. A high sensitivity level requires less pressure than a lower sensitivity level.

- 1. On the Home screen or in a folder, click the **Options** icon.
- 2. Click Typing and Input > Trackpad Sensitivity.
- 3. Change the **Horizontal Sensitivity** field and **Vertical Sensitivity** field.
- 4. Press the key > Save.

#### Set the cursor speed

- 1. On the Home screen or in a folder, click the **Options** icon.
- 2. Click **Typing and Input > Keyboard**.
- 3. Change the **Key Rate** field.
- 4. Press the key > Save.

## Spelling checker

You can check spelling if your input language is set to Afrikaans, Arabic, Catalan, Czech, Danish, Dutch, English, French, German, Greek, Hungarian, Italian, Norwegian, Portuguese, Russian, Spanish, Swedish, or Turkish.

#### **Check spelling**

You can check spelling in messages, calendar entries, tasks, or memos that you create.

- 1. Press the key > Check Spelling.
- 2. Do any of the following:
  - To accept the suggested spelling, click a word in the list that appears.
  - To ignore the suggested spelling, press the **t**key.
  - To ignore all instances of the suggested spelling, press the key > **Ignore All**.
  - To add the word to the custom dictionary, press the key > Add To Dictionary.

• To stop checking spelling, press the key > Cancel Spell Check.

### Change options for checking spelling

You can change the type and length of words that the spelling checker includes when checking spelling. For example, you might not want the spelling checker to include acronyms or one-letter words. You can also set your BlackBerry® device to check spelling automatically before you send an email message.

- 1. On the Home screen or in a folder, click the **Options** icon.
- 2. Click **Typing and Input > Spell Check**.
- 3. Change one or more options.
- 4. Press the key > Save.

### Stop displaying spelling suggestions in the list that appears when you type

By default, if you start typing a letter combination that your BlackBerry® device does not recognize, spelling suggestions appear in bold in the list that appears when you type.

- 1. Click Typing and Input > Typing > Advanced Style Options.
- 2. Clear the **Spelling** check box.
- 3. Press the key > Save.

### **Custom dictionary**

#### About the custom dictionary

You can add words to the custom dictionary so that your BlackBerry® device recognizes the word when you check spelling. Because SureType® technology uses the same dictionary, if you are using the SureType input method, words that you add to your custom dictionary are displayed in the list that appears when you type.

### Add, change, or delete a word in the custom dictionary

- 1. On the Home screen or in a folder, click the **Options** icon.
- 2. Click **Typing and Input > Custom Dictionary**.
  - To add a word to the custom dictionary, press the 🗱 key > New. Type a word or letter combination. Press the 🗸 key on the keyboard.
  - To change a word in the custom dictionary, press the 😝 key > New. Change the word. Press the 🎺 key on the keyboard.
  - To delete a word from the custom dictionary, highlight the word. Press the key > Delete.

### Stop adding items to the custom dictionary automatically

- 1. On the Home screen or in a folder, click the **Options** icon.
- 2. Click Typing and Input > Typing > Advanced Style Options.

- 3. Clear the **Typing** check box.
- 4. Change the **Email** field to **Off**.
- 5. Press the key > Save.

#### **AutoText**

#### About AutoText

AutoText is designed to replace specific text that you type with preloaded AutoText entries. If you type text that can be replaced with an AutoText entry, the text changes after you press the Space key.

Your BlackBerry® device has built-in AutoText entries that correct common mistakes. For example, AutoText changes hte to the. You can create AutoText entries for your common typing mistakes or for abbreviations. For example, you might create an AutoText entry that replaces ttyl with talk to you later.

### Create an AutoText entry

- 1. On the Home screen or in a folder, click the **Options** icon.
- 2. Click Typing and Input > Word Substitution.
- 3. Press the key > New.
- 4. In the **Replace** field, type the text to replace.
- 5. In the **With** field, do one of the following:
  - Type replacement text.
  - To insert a macro (for example, the current date or time), press the key > Insert Macro.
- 6. Do one of the following:
  - To capitalize the entry exactly as you typed it, change the **Using** field to **Specified Case**.
  - To capitalize the entry according to the context, change the **Using** field to **SmartCase**.
- 7. In the **Language** field, change the language.
- 8. Press the key > Save.

### Change or delete an AutoText entry

- 1. On the Home screen or in a folder, click the **Options** icon.
- 2. Click Typing and Input > Word Substitution.
- 3. Highlight an AutoText entry.
- 4. Press the 🗱 key .
  - To change the AutoText entry, click **Edit**. Change the entry. Press the key > **Save**.
  - To delete the AutoText entry, click **Delete**.

### Undo an AutoText change

If the AutoText feature changes a word that you do not want to change, you can undo the change.

To undo an AutoText change when you are typing, press the key twice.

## Typing shortcuts for the touch screen keyboard

Depending on the typing input language that you are using, some shortcuts might not be available.

| Show the keyboard                                               | Tap a text field or tap the <b>Show Keyboard</b> icon at the bottom of the screen.                                                                                    |
|-----------------------------------------------------------------|----------------------------------------------------------------------------------------------------|
| Hide the keyboard                                               | Touch the top of the keyboard and slide your finger quickly down the screen.                                                                                          |
| Insert a period                                                 | Tap the <b>Space</b> key twice. The next letter is capitalized.                                                                                                    |
| Insert an at sign (@) or a period (.) in an email address field | Tap the <b>Space</b> key.                                                                                                    |
| Capitalize a letter                                             | Tap the <b>Shift</b> key. Tap the letter key.                                                                                                    |
| Turn on CAP lock                                                | Touch and hold the <b>Shift</b> key until the lock indicator appears on the key. To turn off CAP lock, tap the <b>Shift</b> key again.                                |
| Type a symbol                                                   | Tap the <b>Symbol</b> key. Tap the letter key.                                                                                                    |
| Type an accented character                                      | Touch and hold the letter key. Tap the accented character that appears on the screen. $ \\$                                                                           |
| Type a number in a text field                                   | Tap the <b>123</b> key. Tap the number key.                                                                                                    |
| Type a number in a number field                                 | Tap a number key. You do not need to tap the 123 key.                                                                                                    |
| Turn on NUM lock                                                | Touch and hold the <b>123</b> key until the lock indicator appears on the key. To turn off NUM lock, tap the <b>123</b> key again.                                    |
| Move the cursor to edit text                                    | Touch the text. Your BlackBerry® device displays a frame around the cursor. To move the cursor one character at a time, touch the cursor frame and slide your finger. |
| Change the typing input language                                | When you are using your device in landscape view or in portrait view with the full keyboard, tap the <b>globe</b> icon. Tap an input language.                        |

## Typing shortcuts for the slide-out keyboard

Depending on the typing input language that you are using, some shortcuts might not be available.

| Insert a period                                                 | Press the <b>Space</b> key twice. The next letter is capitalized.                                                                                                    |
|-----------------------------------------------------------------|----------------------------------------------------------------------------------------------------|
| Insert an at sign (@) or a period (.) in an email address field | Press the <b>Space</b> key.                                                                                                    |
| Capitalize a letter                                             | Press and hold the letter key until the capitalized letter appears.                                                                                                    |
| Turn on CAP lock                                                | Press the <b>Alt</b> key and the <b>Right Shift</b> key. To turn off CAP lock, press the <b>Left Shift</b> key or <b>Right Shift</b> key.                                                                                                    |
| Type a symbol                                                   | Press the <b>Symbol</b> key. Type the letter that appears below the symbol.                                                                                                    |
| Type the alternate character on a key                           | Press the <b>Alt</b> key and the character key.                                                                                                    |
| Type an accented or special character                           | Press and hold the letter key and, on the trackpad, slide your finger left or right. For example, to type $\ddot{u}$ , press and hold $U$ and slide your finger left until $\ddot{u}$ appears. Release the letter key when the accented or special character appears. |
| Type a number in a text field                                   | Press and hold the <b>Alt</b> key and press the number key.                                                                                                    |
| Type a number in a number field                                 | Press a number key. You do not need to press the Alt key.                                                                                                    |
| Turn on NUM lock                                                | Press the <b>Alt</b> key and the <b>Left Shift</b> key. To turn off NUM lock, press the <b>Left Shift</b> key or <b>Right Shift</b> key.                                                                                                    |
| Highlight a line of text                                        | Press the $\bf Left\ Shift\ key\ or\ Right\ Shift\ key\ and,$ on the trackpad, slide your finger up or down.                                                                                                    |
| Highlight text character by character                           | Press the <b>Left Shift</b> key or <b>Right Shift</b> key and, on the trackpad, slide your finger left or right.                                                                                                    |
| Cut highlighted text                                            | Press the <b>Left Shift</b> key or <b>Right Shift</b> key and the <b>Backspace/ Delete</b> key.                                                                                                    |
| Copy highlighted text                                           | Press the <b>Alt</b> key and click the trackpad.                                                                                                    |
| Paste text                                                      | Press the <b>Left Shift</b> key or <b>Right Shift</b> key and click the trackpad.                                                                                                    |

## **Troubleshooting: Typing**

## SureType technology does not recognize a word

Use the list that appears when you type to help you build words that SureType® technology does not recognize. Press the letter key for the first letter in the word once. Highlight a letter in the list. Press the letter key for the next letter in the word once. Highlight a letter combination. Click the trackpad. Continue typing the word.

### I cannot check spelling

You can check only the spelling of text that you type. You can check spelling in English, Afrikaans, Arabic, Catalan, Czech, Danish, Dutch, French, German, Greek, Hebrew, Hungarian, Italian, Norwegian, Polish, Portuguese, Romanian, Russian, Spanish, Swedish, and Turkish.

User Guide Keyboard

# Keyboard

### Change the keyboard layout

- 1. On the Home screen or in a folder, click the **Options** icon.
- 2. Click Typing and Input > Keyboard.
- 3. Change the **Keyboard Layout** field.
- 4. Press the key > Save.

### Change the default keyboard for portrait view

You can set your BlackBerry® device to use the reduced keyboard or full keyboard by default when you use your device in portrait view.

- 1. On the Home screen or in a folder, click the **Options** icon.
- 2. Click **Typing and Input > Keyboard**.
- 3. Change the **Portrait View Keyboard** field.
- 4. Press the key > Save.

### Assign an application to a Convenience key

Your BlackBerry® device has one or more Convenience keys on the side of the device. Depending on your theme, you might not be able to change the application that is assigned to a Convenience key.

- 1. On the Home screen or in a folder, click the **Options** icon.
- 2. Click **Device** > **Convenience Keys**.
- 3. Change the **Convenience Key Opens** field.
- 4. Press the key > Save.

### Change the default currency symbol

- 1. On the Home screen or in a folder, click the **Options** icon.
- 2. Click Typing and Input > Keyboard.
- 3. Change the **Currency Key** field.
- 4. Press the key > Save.

User Guide Keyboard

### Set the cursor speed

- 1. On the Home screen or in a folder, click the **Options** icon.
- 2. Click Typing and Input > Keyboard.
- 3. Change the **Key Rate** field.
- 4. Press the key > Save.

### Turn on key tones

- 1. On the Home screen or in a folder, click the **Options** icon.
- 2. Click **Typing and Input > Keyboard**.
- 3. Select the **Key Tone** check box.
- 4. Press the key > Save.

## Set the trackpad sensitivity

You can set how the trackpad responds to your touch. A high sensitivity level requires less pressure than a lower sensitivity level.

- 1. On the Home screen or in a folder, click the **Options** icon.
- 2. Click Typing and Input > Trackpad Sensitivity.
- 3. Change the **Horizontal Sensitivity** field and **Vertical Sensitivity** field.
- 4. Press the key > Save.

### Turn off trackpad sounds

- 1. On the Home screen or in a folder, click the **Options** icon.
- 2. Click Typing and Input > Trackpad Sensitivity.
- 3. Change the Audible Roll field to Mute.
- 4. Press the key > Save.

To turn on trackpad sounds again, change the **Audible Roll** field to **Click**.

User Guide Keyboard

# **Troubleshooting: Keyboard**

## No application opens when I press a Convenience key

Try the following:

- If you have not done so, assign an application to the key.
- Verify that you did not delete the application that you assigned to the key.

User Guide Language

# Language

## **About typing input languages**

You can set a typing input language to use when you type. The typing input language can be different from the display language. When you set a typing input language, AutoText and other typing options change to the selected language. For example, you might use your BlackBerry® device in French, but type messages in English.

## Change the language

- 1. On the Home screen or in a folder, click the **Options** icon.
- 2. Click Typing and Input > Language.
  - To change the display language, change the **Display Language** field.
  - To change the typing language, change the **Typing Language** field.
  - To change the language for voice commands, change the **Voice Dialing** field.
- 3. Press the key > Save.

## Use a shortcut for switching typing input languages when you are typing

- 1. On the Home screen or in a folder, click the **Options** icon.
- 2. Click Typing and Input > Language.
  - To switch the typing input language by holding the Alt key and pressing the Enter key, change the Shortcut Keys field to Alt-Enter.
  - To switch the typing input language by holding the Shift key and pressing the Space key, change the Shortcut Keys field to Shift-Space.
- 3. Press the key > Save.

To turn off the shortcut for switching typing input languages, change the **Shortcut Keys** field to **None**.

## Add a display language

You can use the BlackBerry® Desktop Software to add a display language to your BlackBerry device. To download the BlackBerry Desktop Software, from your computer, visit <a href="https://www.blackberry.com/desktop">www.blackberry.com/desktop</a> and select the appropriate option for your computer.

Connect your device to your computer and open the BlackBerry Desktop Software.

For more information about adding applications and display languages, see the Help in the BlackBerry Desktop Software.

User Guide Language

## Delete a language

You can delete languages that you do not use to increase the amount of space available.

- 1. On the Home screen or in a folder, click the **Setup** icon.
- 2. Click Languages > Language Removal.
- 3. Select the languages you want to keep.
- 4. Click Update.

Any languages that you do not select are deleted from your BlackBerry® device.

## **Troubleshooting: Language**

## Some characters do not appear correctly on my device

The BlackBerry® Enterprise Server or BlackBerry® Internet Service that is associated with your BlackBerry® device might not support the characters. For more information, contact your wireless service provider or administrator.

# Screen display

## Set options for backlighting

- 1. On the Home screen or in a folder, click the **Options** icon.
- 2. Click **Display** > **Screen Display**.
- 3. Do any of the following:
  - To change the brightness of the backlight for the screen, change the **Backlight Brightness** field.
  - To change the length of time that the backlight stays on when you are not touching your BlackBerry® device, change the Backlight
    Timeout field.
  - To stop the backlight from adjusting to lighting conditions, clear the **Automatically Dim Backlight** check box.
- 4. Press the key > Save.

## Use a picture as your device wallpaper

- 1. On the Home screen, click the **Media** icon > **Pictures** icon.
- 2. Browse to a picture.
- 3. Press the key > Set As Wallpaper.

## Change the display font

- 1. On the Home screen or in a folder, click the **Options** icon.
- 2. Click **Display** > **Screen Display**.
- 3. Change the font fields.
- 4. Press the key > Save.

## Organizing applications on the Home screen

### About organizing application icons

Application icons can appear on the Home screen or in folders on the Home screen. If you cannot see all your application icons, they might be hidden. You can make all your application icons visible on the Home screen or in folders by selecting Show All from the Home screen menu.

You can reorder application icons to change which icons appear first on the Home screen. You can also create and delete folders, change the folder icon style for folders that you create, and move application icons into folders and out of folders.

### Find or hide an application icon

Depending on your theme, you might not be able to hide some application icons.

On the Home screen or in a folder, do any of the following:

- To see all your application icons, press the key > All.
- To hide an application icon, highlight the icon. Press the key > Hide.
- To show all hidden application icons, press the key > Show All.
- To stop hiding an application icon, highlight the icon. Press the key > Hide. A check mark should not appear beside the Hide field.

### Add, change, or delete a folder on the Home screen

On the Home screen, do one of the following:

- To add a folder, press the sey > Add Folder. Type a name for the folder. To change the folder icon style, click the folder icon.
   Click a folder icon style. Click Add.
- To change a folder, highlight a folder. Press the 🗱 key > Edit Folder. Change the folder name or folder icon style. Click Save.
- To delete a folder, highlight a folder. Press the key > **Delete**.

### Move an application icon

- 1. On the Home screen or in an application folder, highlight an application icon.
- 2. Press the **Menu** key.
- 3. Perform one of the following actions:
  - To move the application icon to a different location on the Home screen, click Move. On the trackpad, slide your finger to the new location. Click the trackpad.
  - To move the application icon into an application folder, click Move to folder. Click an application folder.
  - To move the application icon out of an application folder, click **Move to folder**. Click **Home** or an application folder.

## Add a message that appears when your device is locked

- 1. On the Home screen or in a folder, click the **Options** icon.
- Click Display > Message on Lock Screen.
- 3. Type the text that you want to appear on the screen when your device is locked.
- 4. Press the key > Save.

## Use grayscale or reverse contrast for the screen display

1. On the Home screen or in a folder, click the **Options** icon.

- 2. Click Accessibility.
  - To use grayscale for the screen display, change the **Color Contrast** field to **Greyscale**.
  - To use reverse contrast for the screen display, change the Color Contrast field to Reverse Contrast.

3. Press the key > Save.

### **Themes**

### **About themes**

Depending on your wireless service provider, you might be able to set a theme on your BlackBerry® device that changes how items such as applications, indicators, words, and icons appear. Themes might be preloaded on your device, or you might be able to download themes that are in .cod file format.

### Switch themes

- 1. On the Home screen or in a folder, click the **Options** icon.
- 2. Click Display > Screen Display.
- 3. In the **Theme** section, click a theme.
- 4. Click Activate.

To delete a theme, click the theme. Click **Delete**.

### Download a theme

Depending on your wireless service provider, this feature might not be supported.

- 1. On the Home screen or in a folder, click the **Options** icon.
- 2. Click Display > Screen Display.
- 3. Press the key > **Download Themes**.

## **Troubleshooting: Display**

## My display changed

Depending on your theme, display options such as icons, fonts, and your Home screen background, might change when you switch themes.

### No application opens when I press a Convenience key

Try the following:

- If you have not done so, assign an application to the key.
- Verify that you did not delete the application that you assigned to the key.

### The screen turns off

When you do not use your BlackBerry® device for a period of time, the screen turns off to conserve battery power. You can change the length of time that the backlight stays on when you are not touching your device.

To turn on the screen, click the trackpad or press a key.

User Guide GPS technology

# **GPS** technology

Depending on your wireless service provider, this feature might not be supported.

## About GPS technology

Depending on your wireless service provider, this feature might not be supported.

You can use GPS technology on your BlackBerry® device to get your GPS location and to use location-based applications and location-based services. Location-based applications can use your GPS location to provide you with information such as driving directions.

If your device does not have an internal GPS receiver or your wireless service provider does not support location-based services and you want to use GPS technology, you can pair your BlackBerry device with a Bluetooth® enabled GPS receiver. For more information, contact your wireless service provider.

If your device is connected to a CDMA network and you make an emergency call or your device is in Emergency Callback Mode, an emergency operator might be able to use GPS technology to estimate your location.

**Note:** In an emergency, always provide the emergency operator with as much information as possible. Emergency operators might not be able to estimate your location using only GPS technology.

## Turn on GPS technology

Depending on your BlackBerry® device model and wireless network, this feature might not be supported.

**Note:** The GPS options that appear on your device might differ slightly from the options that appear in this task.

- 1. On the Home screen or in a folder, click the **Options** icon.
- 2. Click Device > Location Settings.
- 3. Change the **Location Services** field to **Location On**.
- 4. Press the key > Save.

To turn off GPS technology, change the **Location Services** field to **Location Off**.

## Set the GPS receiver that you use to track your movement

To perform this task, if you don't have an internal GPS receiver, you must pair your BlackBerry® device with a Bluetooth® enabled GPS receiver.

- 1. On the Home screen or in a folder, click the **Options** icon.
- 2. Click **Device** > **Location Settings**.
- 3. Change the GPS Source field.
- 4. Press the key > Save.

User Guide GPS technology

## **Get your GPS location**

Depending on your wireless service provider and wireless network, this feature might not be supported. To perform this task, you must pair your BlackBerry® device with a Bluetooth® enabled GPS receiver, if your device does not have an internal GPS receiver.

- 1. On the Home screen or in a folder, click the **Options** icon.
- Click Device > Location Settings.
- 3. Press the key > Refresh GPS.

The longitude and latitude coordinates for your current location appear.

## Prevent others from tracking your location

If your email account uses a BlackBerry® Enterprise Server, your administrator might be able to track the location of your BlackBerry device. For more information, contact your administrator.

- 1. On the Home screen or in a folder, click the **Options** icon.
- 2. Click Device > Location Settings.
- 3. Change the **Location Services** field to **Location Off**.
- 4. Press the key > Save.

## **Turn off location aiding**

Depending on your wireless service provider and wireless network, this feature might not be supported. By default, location aiding is turned on to improve the performance of GPS technology. When location aiding is turned on, your BlackBerry® device connects to a central server periodically, which can increase your data service charges. To avoid these charges, you can turn off location aiding, but it might take longer for your device to get your GPS location. For more information, contact your wireless service provider.

- 1. On the Home screen or in a folder, click the **Options** icon.
- 2. Click **Device** > **Location Settings**.
  - To turn off location aiding, change the **Location Aiding** field to **Disabled**.
  - To turn off location aiding when roaming, change the Location Aiding field to Disabled While Roaming.
- 3. Press the key > Save.

User Guide GPS technology

# **Troubleshooting: GPS technology**

## I cannot use GPS technology

Try performing the following actions:

- If you are outdoors, move away from buildings and expose your device to open sky.
- If you are indoors, move close to a window.
- If you have paired your BlackBerry® device with a Bluetooth® enabled GPS receiver, verify that the Bluetooth enabled GPS receiver is turned on.
- If you are using GPS technology for the first time, wait a short period of time for your device to get your GPS location.

# **Maps**

## Map basics

### View a location on a map

- 1. On the Home screen, click the **Maps** icon.
- 2. On a map, press the key > Find Location.
- 3. Do one of the following:
  - To search for a point of interest such as a business or landmark, in the drop-down at the top right of the screen, click **Business**. Type the information for the point of interest in the **Business** field. Highlight the point of interest.
  - To view a new location, in the drop-down at the top right of the screen, click Location. Type an address in the Location field. Highlight
    the location.
  - To view a location for a contact, type the contact name in the **Location** field or the **Business** field. Highlight the contact information.
  - To view a bookmarked location, highlight the location in the bottom section of the screen.
- 4. Press the key > View on Map

If you are viewing a location other than your current location, to get directions to this location from your current location, press the key > Navigate to Here. Your device must have an internal GPS receiver or be paired with a Bluetooth enabled GPS receiver to perform this task.

### View an address on a map using a link

When your BlackBerry® device recognizes an address in certain applications, such as instant messaging applications or the MemoPad, your device underlines the address.

- 1. Highlight an underlined address.
- 2. Press the key > View on Map.

### Send a location

You can send a location as a message, for example, in an email message or instant message. The message that you send includes a link to the location so that the recipient can view the location on a map.

- 1. On a map, press the key > Send Location.
- 2. Click a message type.

### **Get directions**

- 1. On the Home screen, click the **Maps** icon.
- 2. Press the key > Get Directions.
- 3. Do one of the following to specify a starting location:

To specify your current location, if your BlackBerry® device has an internal GPS receiver or is paired with a Bluetooth® enabled GPS receiver, set the Start field to My Location.

- To specify the location that you are currently viewing on a map, set the **Start** field to **Use center of map**. If you are viewing a bookmarked location, click **Use focused location**.
- To specify a new location by selecting the location on a map, set the **Start** field to **Select from map**. Click the location on the map.
- To specify a point of interest, such as a business or a landmark, set the Start field to Find Location. In the drop-down list at the top
  right of the screen, click Business. In the Search field, type the information for the point of interest. Press the 
   we key on the keyboard.
  Click a point of interest.
- To specify a contact's address, set the **Start** field to **Find Location**. Start typing the contact's name. Click the contact.
- To specify a new location by typing the address, set the **Start** field to **Find location**. In the drop-down list at the top right of the screen, click **Location**. In the **Search** field, type the address. Press the 

  key on the keyboard. Click the location.
- To specify a bookmarked location, set the Start field to Find location. In the bottom pane, click a bookmarked location.
- 4. Repeat step 3 to specify an ending location.
- 5. To change the route options, click **Route Options**. Select or clear the check box beside one or more route options. Click **OK**.
- 6. Click Search.

### Pan a map

To pan a map, your BlackBerry® device must be in pan mode and not zoom mode. The mode that your device is in is displayed at the top of the map.

- 1. If your device is in zoom mode, click the trackpad to switch to pan mode.
- 2. On the trackpad, slide your finger in any direction.

### Zoom in or out

On a map, do one of the following

- To zoom in, if your device is not already in zoom mode, press the trackpad. Slide your finger up on the trackpad.
- To zoom out, if your device is not already in zoom mode, press the trackpad. Slide your finger down on the trackpad.
- To zoom to a point in a route, press the key > Zoom To Point.

### View a list of points of interest near a location

You can search for points of interest such as businesses or landmarks. For example, you might search for coffee shops near your current location.

- On a map, press the key > Find Location.
- 2. Type the point of interest information.
- 3. Press the \(\psi\) key on the keyboard.

## View contact information for a point of interest

- 1. On a map or in a list of points of interest, highlight a point of interest.
- 2. Press the key > **Details**.

### Clear a map

When you clear a map, any route information displayed on the map no longer appears.

On a map, press the key > Clear Map.

### Add a bookmark for a location or route

- 1. On the Home screen, click the **Maps** icon.
- 2. On a map, press the key > Add As Favorite > OK.

### Rename a bookmark for a location or route

- 1. On the Home screen, click the **Maps** icon.
- 2. Press the key > Favorites.
- 3. Highlight a bookmark.
- 4. Press the key > Rename.
- 5. Type a new name.
- 6. Click OK.

### Delete a bookmark for a location or route

- 1. On the Home screen, click the **Maps** icon.
- 2. On a map, press the key > **Favorites**.
- 3. Highlight a bookmark.
- 4. Press the key > **Delete**.

## Map options

## Keep backlighting on when you track your movement

By default, backlighting turns off automatically after a specified time to conserve battery power. You can change map options so that backlighting remains on when you track your movement unless the battery power level drops below a specified percentage.

- On a map, press the key > Options.
- 2. Change the **Backlight Timeout When** field.
- 3. Press the key > Save.

### Related topics

Set options for backlighting, 182

### Set the GPS receiver that you use to track your movement

To perform this task, if you don't have an internal GPS receiver, you must pair your BlackBerry® device with a Bluetooth® enabled GPS receiver.

- 1. On the Home screen or in a folder, click the **Options** icon.
- 2. Click **Device** > **Location Settings**.
- 3. Change the GPS Source field.
- 4. Press the key > Save.

## **Map shortcuts**

- To zoom in to a map, press I.
- To zoom out from a map, press **O**.
- To move to the next direction on a route, press N.
- To move to the previous direction on a route, press P.
- To view status information at the top of a map, press U. To hide status information at the top of a map, press U again.
- To view tracking information at the bottom of a map while you are tracking your movement, press the **Space** key. To hide tracking information at the bottom of a map, press the **Space** key again.

## **Troubleshooting: Maps**

### Some features are not available on my device

The availability of certain features on your BlackBerry® device might be affected based on various items such as your device model and wireless service plan.

If your email account uses a BlackBerry® Enterprise Server, your organization might not have set up some features or might prevent you from using some features or options. If an administrator has set an option for you, a red lock indicator appears beside the option field.

For more information about the features that are available on your device, contact your wireless service provider or administrator, or visit <a href="https://www.blackberry.com/go/devices">www.blackberry.com/go/devices</a>.

### Related topics

Feature availability, 15

# **Applications**

## **About multitasking**

Your BlackBerry® device supports multitasking, which allows you to run more than one application at a time. During a call, for example, you might want to switch to the calendar application to view your appointments or switch to the contacts application to look up a contact. While you are playing a song, you might want to switch to the messages application to reply to a message.

There are also shortcuts for most applications that can help you to perform common tasks quickly.

**Note**: The more applications that you have running, the more memory and battery power your device uses. To optimize the performance of your device, try to close applications when you are finished with them.

### Related topics

Keep an application running in the background and switch to another application, 193 Close an application so that it is not running in the background, 193

# Keep an application running in the background and switch to another application

- To switch to another application, press and hold the key until the application switcher appears. Click an application icon. If the application icon that you want does not appear, click the **Home screen** icon and navigate to the application icon that you are looking for.
- To return to the Home screen if you are not on a call, press the key.
- To return to the Home screen if you are on call, press and hold the key until the application switcher appears. Click the **Home**

**Note:** If you press the **restricted** key while you are on a call, you will end the call even if you have switched to another application.

### Related topics

Close an application so that it is not running in the background, 193

## Close an application so that it is not running in the background

To optimize the performance of your BlackBerry® device, try to close applications when you are finished with them. In an application, do one of the following actions:

- Press the key > Close.
- Press the skey. If necessary, continue to press the key until the Home screen appears.

### Related topics

Keep an application running in the background and switch to another application, 193

## **About adding applications**

Depending on your wireless service provider and region, you might have the option to add or update applications using the BlackBerry App World™ storefront, the BlackBerry® Desktop Software, or the Application Center. You might also be able to download applications from a web page (try visiting mobile.blackberry.com from your BlackBerry device), or from an application offered by your wireless service provider.

Additional terms and conditions might apply to software and services made available through the BlackBerry App World™ storefront, the BlackBerry Desktop Software, or the Application Center. Data charges might apply when you add or use an application over the wireless network. For more information, contact your wireless service provider.

### BlackBerry App World

If you have BlackBerry App World on your device, you can search for and download games, social networking applications, personal productivity applications, and much more. Using an existing PayPal® account, you can buy and download items over the wireless network to your device.

To download BlackBerry App World, visit www.blackberryappworld.com.

For more information about managing applications using BlackBerry App World, click the **BlackBerry App World** icon. Press the key > **Help**.

### BlackBerry Desktop Software

If you have the BlackBerry Desktop Software installed on your computer, you can connect your device to your computer to add, update, remove, or restore applications. You can also add applications to your device that you have downloaded to your computer, without having to use the wireless network.

To download the BlackBerry Desktop Software, visit www.blackberry.com/desktop.

For more information about managing applications using the BlackBerry Desktop Software, see the Help in the BlackBerry Desktop Software.

### **Application Center**

If you have the Application Center on your device, you can add, update, or return to the previous version of a select number of applications that are hosted by your wireless service provider. Depending on your wireless service provider, this feature might not be available.

For more information about managing applications using the Application Center, click the **Application Center** icon. Press the key > **Help**.

## About social networking applications

You can use social networking applications on your BlackBerry® device to stay connected with your social networking contacts. Depending on the social networking application, you might be able to send messages, share pictures, change your status, and more.

You can download social networking applications for your BlackBerry device from the BlackBerry App World™ storefront. You must have a wireless service data plan to use these applications. Depending on your wireless service provider or organization, some applications or features might not be supported.

For more information about social networking applications, visit www.blackberry.com/support. If you need help using a social networking application, you can find answers in the application by pressing the **Menu** key and clicking **Help** on your device.

## **About instant messaging applications**

You can download instant messaging applications for your BlackBerry® device from the BlackBerry App World™ storefront. By default, your BlackBerry device comes with BlackBerry® Messenger. You can use BlackBerry Messenger to chat with people who have a BlackBerry device by sending and receiving messages and files. You can also change your status and display picture. With the BlackBerry® Groups feature of BlackBerry Messenger, you can share pictures, lists, appointments, and more.

You must have a wireless service data plan to use these applications. Depending on your wireless service provider or organization, some applications or features might not be supported.

For more information about BlackBerry Messenger and other instant messaging applications, visit www.blackberry.com/support. If you need help using an instant messaging application, you can find answers in the application by pressing the **Menu** key and clicking **Help** on your device.

## Require your device password before adding an application

To perform this task, you must have set a BlackBerry® device password.

- 1. On the Home screen or in a folder, click the **Options** icon.
- 2. Click Security > Password.
- 3. Change the **Prompt on application install** field to **Yes**.
- 4. Press the key > Send.

## **Delete an application**

If your email account uses a BlackBerry® Enterprise Server, your organization might not permit you to delete some applications. For more information, contact your administrator.

- 1. On the Home screen or in a folder, highlight an application icon.
- 2. Press the key > **Delete**.

## View properties for an application

- 1. On the Home screen or in a folder, click the **Options** icon.
- Click Device > Application Management.
- 3. Click an application.

## View the size of an application database

- 1. On the Home screen or in a folder, click the **Options** icon.
- 2. Click **Device** > **Status**.
- 3. Press the key > Database Sizes.

## **Troubleshooting: Applications**

## I cannot add, update, or return to the previous version of an application

If your email account uses a BlackBerry® Enterprise Server, your organization might not permit you to add or update device applications. For more information, contact your administrator.

Try the following actions:

- Verify that your BlackBerry® device is connected to the wireless network.
- Verify that your device has enough memory to add or update the application.

User Guide BlackBerry Device Software

# **BlackBerry Device Software**

## **About updating the BlackBerry Device Software**

You might want to update your BlackBerry® Device Software for one of the following reasons:

- to access new applications and features
- to resolve a technical issue
- your wireless service provider requires you to update the BlackBerry Device Software

You might be able to update your BlackBerry Device Software over the wireless network, from a web site, or using the BlackBerry® Desktop Software.

The duration of the update process can range from 15 minutes to 2 hours, depending on the type of update, the amount of device data, and the number of applications on your BlackBerry device. You cannot use your device or make emergency calls when the update is in progress. Do not remove the battery while the update is in progress.

### Over the wireless network

You can update your BlackBerry Device Software over the wireless network if a Wireless Update icon appears on the Home screen of your device. You can also check for updates manually through the device options. The available update might be a complete software update, or a partial software update only. If the available update is a complete software update, your device data is backed up on your device and restored during the installation process. Depending on the options that your wireless service provider or administrator sets, you might not be able to update the BlackBerry Device Software over the wireless network. Depending on your wireless service provider, extra fees might apply when you download the update to your device.

#### From a web site

If your email account uses the BlackBerry® Internet Service or a BlackBerry® Enterprise Server that supports this feature, you can update your BlackBerry Device Software by connecting your device to your computer and visiting the update web site at www.blackberry.com.

### Using the BlackBerry Desktop Software

If you have the BlackBerry Desktop Software installed on your computer, you can update your BlackBerry Device Software from your computer. For more information about updating the BlackBerry Device Software from your computer, see the Help in the BlackBerry Desktop Software.

Research In Motion recommends that you regularly create and save a backup file on your computer, especially before you update any software. Maintaining an up-to-date backup file on your computer might allow you to recover device data if your device is lost, stolen, or corrupted by an unforeseen issue

## Update the BlackBerry Device Software over the wireless network

Depending on the options that your wireless service provider or administrator sets, you might not be able to perform this task.

You can use your BlackBerry® device when you download the BlackBerry® Device Software but not when you install the software. You have the option to schedule the update to occur at a specific time.

User Guide BlackBerry Device Software

Research In Motion recommends that you regularly create and save a backup file on your computer, especially before you update any software. Maintaining an up-to-date backup file on your computer might allow you to recover device data if your device is lost, stolen, or corrupted by an unforeseen issue.

- On the Home screen, click the Wireless Update icon. If you do not have the Wireless Update icon, on the Home screen, click the
  Options icon. Click Device > Software Updates..
- 2. Complete the instructions on the screen.

**Note:** During the installation process, your device might reset or display a white screen. If encryption is turned on, you might need to type your password at various times during the installation process.

## Return to or delete the previous version of the BlackBerry Device Software

Depending on the options that your wireless service provider or administrator sets, you might not be able to perform this task.

- 1. On the Home screen or in a folder, click the **Options** icon.
- 2. Click Device > Software Updates > Update successful.
  - To return to a previous software version, click **Downgrade**.
  - To delete a previous software version, press the key > **Delete Downgrade Data**.

## Update the BlackBerry Device Software from a web site

If your email account uses a BlackBerry® Enterprise Server you might not be able to perform this task. Check with your administrator for BlackBerry® Device Software updates that have been approved for use in your organization.

Research In Motion recommends that you regularly create and save a backup file on your computer, especially before you update any software. Maintaining an up-to-date backup file on your computer might allow you to recover device data if your device is lost, stolen, or corrupted by an unforeseen issue.

- 1. From your computer, visit the BlackBerry Device Software update site.
- 2. Click Check for Updates.
- 3. Connect your BlackBerry device to your computer.
- 4. On the Update summary screen, select the check box beside the update that you want to install.
- 5. Do any of the following:
  - To add or remove optional applications, click Options. Select or clear the check box beside one or more applications. Click Next.
  - To back up your device data or delete all device data, click **Settings**. Select the check box beside one or more data types. Click **OK**.
- 6. Click Next.
- 7. Complete the instructions on the screen to sign up for or decline email notifications for new software.
- 8. Click Next > Finish.

User Guide BlackBerry Device Software

# Update the BlackBerry Device Software using the BlackBerry Desktop Software

Research In Motion recommends that you regularly create and save a backup file on your computer, especially before you update any software. Maintaining an up-to-date backup file on your computer might allow you to recover device data if your device is lost, stolen, or corrupted by an unforeseen issue

Connect your BlackBerry® device to your computer and open the BlackBerry® Desktop Software. For more information, see the Help in the BlackBerry Desktop Software.

## **Troubleshooting: BlackBerry Device Software**

### I cannot update the BlackBerry Device Software over the wireless network

Depending on the options set by your wireless service provider or administrator, you might not be able to update your BlackBerry® Device Software over the wireless network.

Try performing the following actions:

- Verify that your BlackBerry device is connected to a wireless network.
- Verify that your device has enough memory to update the BlackBerry Device Software.
- If your device has Wi-Fi® connection capability, connect to a Wi-Fi network and then try updating your BlackBerry Device Software again.
- Verify that you are not roaming outside of your wireless service provider's wireless coverage area. Depending on your wireless service
  provider, you might not be able to update your BlackBerry Device Software when roaming. For more information, contact your wireless
  service provider.
- You might also be able to update your BlackBerry Device Software from your wireless service provider's web site.

# My device does not have enough available memory to update the BlackBerry Device Software

Try performing the following actions:

- Delete media files, display languages, or third-party applications that you do not use.
- Transfer media files that you have stored in the BlackBerry® device memory to a media card.

# **Manage connections**

## Manage connections basics

## Wireless networks that your device connects to

For more information about the wireless networks that your BlackBerry® device connects to, see the *Safety and Product Information* booklet for your device.

| BlackBerry device                  | Networks                                                        |
|------------------------------------|-----------------------------------------------------------------|
| BlackBerry® Torch™ 9800 smartphone | GSM® (including GPRS, EDGE)                                     |
|                                    | <ul> <li>UMTS® (including 3G networks such as HSDPA)</li> </ul> |
|                                    | • Wi-Fi®                                                        |

## Wireless coverage indicators

Indicators in the upper-right corner of the Home screen display the wireless coverage level for the area in which you are using your BlackBerry® device. For more information about wireless coverage areas, contact your wireless service provider.

| Y1                                             | Provides information about the strength of the wireless signal. Three or more bars indicate a strong signal. A reduced signal display might indicate increased power output from your device as it attempts to connect to a weak signal.                                                                                              |
|------------------------------------------------|----------------------------------------------------------------------------------------------------|
| 1XEV, 1X, 3G♣, EDGE, GPRS, NXTL, MIKE, or NTWK | You are connected to a mobile network and you can access features such as email messaging and Internet browsing. If you do not see one of the indicators, you might be in an area of reduced wireless coverage where some features are not available (you might only be able to make a phone call or send and receive text messages). |
| <b>Y</b> sos                                   | You can call only emergency numbers.                                                                                                    |
| Ϋ́X                                            | You are in an area of no wireless coverage.                                                                                                    |
| YOFF                                           | The connection to the mobile network is turned off.                                                                                                    |
| <u>্</u> বি                                    | You are connected to a Wi-Fi® network and you can access BlackBerry services such as email messaging and Internet browsing over the Wi-Fi connection.                                                                                                    |

| <u>্</u> | Your Wi-Fi connection is turned on, but you are not connected to a Wi-Fi network, or you are connected to a Wi-Fi network, but you cannot access BlackBerry services such as email messaging and Internet browsing over the Wi-Fi connection. |
|----------|----------------------------------------------------------------------------------------------------|
| *        | Your Bluetooth® connection is turned on, and you are connected to a Bluetooth enabled device.                                                                                                    |
| *        | Your Bluetooth connection is turned on, but you are not connected to a Bluetooth enabled device.                                                                                                    |

### Related topics

About emergency calls and Emergency Callback Mode, 40

### Turn on or turn off a network connection

You should keep network connections turned off in certain places, such as on an airplane or in a hospital. For more information, see the *Safety and Product Information* booklet for your BlackBerry® device.

On the Home screen, click the connections area at the top of the screen, or click the Manage Connections icon.

- To turn on a network connection, select the check box beside a connection type.
- To turn off a network connection, clear the check box beside a connection type.
- To turn on the network connections that were turned on previously, click Restore Connections.

### Turn on or turn off data service or set roaming options

Depending on your wireless service plan, you might be able to turn off data service (email messages, PIN messages, MMS messages, and browser service) on your BlackBerry® device so that only phone and SMS text messaging are available. You can also set your device to turn off data services when roaming. For more information, contact your wireless service provider.

- 1. On the Home screen, click the **Manage Connections** icon.
- 2. Click Mobile Network Options.
- 3. Perform one of the following actions:
  - To turn on or turn off data service, change the **Data Services** field.
  - To turn on or turn off data service when roaming, change the While Roaming field.
  - To receive a prompt when roaming that allows you to turn on or turn off data service, change the While Roaming field to Prompt.
- 4. Press the Menu key.
- 5. Click Save.

### Check the status of network connections and services

- 1. On the Home screen, click the connections area at the top of the screen, or click the **Manage Connections** icon.
- Click Services Status.

### Mobile network

### Roaming

### About roaming and international roaming

In most cases, your BlackBerry® device automatically connects to the appropriate wireless network when you travel outside your wireless service provider's coverage area. Sometimes you might have to provide login information before you can access a wireless network. When you roam, a triangular roaming indicator appears at the top of the Home screen.

If your device requires a SIM card, your wireless service provider might need to set up your SIM card with roaming services before you can roam.

If your device normally connects to a CDMA network and your device supports international roaming, you might need to get a SIM card that is set up for international roaming from your wireless service provider. Your phone number stays the same when you travel internationally.

For more information about roaming and roaming fees, contact your wireless service provider.

### Switch wireless networks manually

To perform this task, your wireless service plan must include this service and your BlackBerry® device must be connected to a GSM® or UMTS® network.

Your device is designed to switch to an appropriate wireless network automatically when you travel.

- 1. On the Home screen, click the **Manage Connections** icon.
- 2. Click Mobile Network Options.
- 3. Change the **Network Selection Mode** field to **Manual**.
- Click Scan for Available Networks.
- 5. Click a wireless network.
- 6. Click Select Network.
- 7. Press the **Menu** key.
- 8. Click Save.

To connect to your wireless service provider's wireless network again, change the **Network Selection Mode** field to **Automatic**.

### Turn on or turn off data service or set roaming options

Depending on your wireless service plan, you might be able to turn off data service (email messages, PIN messages, MMS messages, and browser service) on your BlackBerry® device so that only phone and SMS text messaging are available. You can also set your device to turn off data services when roaming. For more information, contact your wireless service provider.

- 1. On the Home screen, click the **Manage Connections** icon.
- 2. Click Mobile Network Options.
- 3. Perform one of the following actions:

- To turn on or turn off data service, change the **Data Services** field.
- To turn on or turn off data service when roaming, change the **While Roaming** field.
- To receive a prompt when roaming that allows you to turn on or turn off data service, change the While Roaming field to Prompt.
- 4. Press the **Menu** key.
- 5. Click Save.

### Preferred wireless network list

### About the preferred wireless network list

Your wireless service provider might have agreements with other wireless service providers that permit you to use their services when you are traveling. You can use the preferred wireless network list to control the order in which your BlackBerry® device uses these other wireless networks.

Your device tries to connect to a wireless network based on the order in which the wireless networks appear in your preferred wireless network list. When you travel, your device scans for the wireless networks on this list first. If no wireless network on the list is available, your device is designed to connect to another available wireless network automatically.

Note: Extra fees usually apply when you roam. For more information about roaming fees, contact your wireless service provider.

### Add a wireless network to the preferred wireless network list

To perform this task, your BlackBerry® device must be connected to a GSM® or UMTS® network.

Depending on your wireless service plan, this feature might not be supported.

- 1. On the Home screen, click the **Manage Connections** icon.
- 2. Click Mobile Network Options.
- 3. Press the **Menu** key.
- 4. Click My Preferred Network List.
- 5. Press the **Menu** key.
- 6. Click Add Network.
- 7. Perform one of the following actions:
  - To scan for a wireless network to add, click Select From Available Networks. Click a wireless network. Click Select Network.
  - To scan for a wireless network that is already known to your device, click Select From Known Networks. Click a wireless network.
     Click Select Network.
  - To add a wireless network, click Manual Entry. Set the priority for the wireless network. Type the MCC and MNC.
- 8. Press the **Menu** key.
- 9. Click Save.

### Delete a wireless network from the preferred wireless network list

To perform this task, your BlackBerry® device must be connected to a GSM® or UMTS® network.

Depending on your wireless service plan, this feature might not be supported.

1. On the Home screen, click the **Manage Connections** icon.

- 2. Click Mobile Network Options.
- 3. Press the **Menu** key.
- 4. Click My Preferred Network List.
- 5. Highlight a wireless network.
- 6. Press the **Menu** key.
- 7. Click **Delete**.
- 8. Press the **Menu** key.
- 9. Click Save.

### Change the order of preferred wireless networks

To perform this task, your BlackBerry® device must be connected to a GSM® or UMTS® network.

Depending on your wireless service plan, this feature might not be supported. Your BlackBerry device connects to networks based on the order that they appear in the preferred network list.

- 1. On the Home screen, click the **Manage Connections** icon.
- 2. Click Mobile Network Options.
- 3. Press the **Menu** key.
- 4. Click My Preferred Network List.
- 5. Highlight a wireless network.
- 6. Press the **Menu** key.
- 7. Click Move.
- 8. Click the new location.
- 9. Press the **Menu** key.
- 10. Click Save.

### Mobile network options

### Change the connection speed for the wireless network

A faster connection speed requires more battery power.

Depending on your wireless service provider, you might not be able to change the connection speed for the wireless network.

- 1. On the Home screen, click the **Manage Connections** icon.
- 2. Click Mobile Network Options.
- 3. Change the **Network Mode** field.
- 4. Press the **Escape** key.

### Turn on flashing LED notification for wireless coverage

- 1. On the Home screen or in a folder, click the **Options** icon.
- 2. Click Display > Screen Display.
- 3. Select the **LED Coverage Indicator** check box.

4. Press the key > Save.

When your BlackBerry® device is connected to the wireless network, the LED light flashes green.

To turn off the wireless coverage notification, clear the **LED Coverage Indicator** check box.

## **Troubleshooting: Mobile network**

### I cannot connect to the mobile network

Try the following actions:

- If your BlackBerry® device uses a SIM card, verify that your SIM card is inserted in your device correctly.
- If your device normally connects to a CDMA network and your device supports international roaming, verify that your device is in global roaming mode and that your SIM card is inserted in your device correctly.
- Verify that you have turned on the connection to the wireless network.
- Verify that you are connected to your wireless service provider's network. If you switched wireless networks manually, your device remains connected to that wireless network until you select your wireless service provider's network again.
- If you have set a specific speed for wireless network connections, verify that you are in a wireless coverage area that supports the connection speed.
- If you have a Wi-Fi® enabled device and your wireless service provider supports UMA, verify that your connection preference is not set to Wi-Fi Only.

### Related topics

Turn on or turn off a network connection, 15 Change your UMA connection preferences, 209 Switch wireless networks manually, 202 Turn on or turn off data service or set roaming options, 202

### **Error messages**

### Data service unavailable:

#### Description

This message appears when you do not have access to data services on your BlackBerry® device.

### Possible solutions

Try the following actions:

- Verify that you are in a wireless coverage area.
- Verify that the data service on your device is turned on.
- If you are roaming, verify that you can access data services while you roam.

#### Related topics

Turn on or turn off data service or set roaming options, 201

## Wi-Fi technology

Depending on your BlackBerry® device model, the Wi-Fi® feature might not be supported.

### About connecting to a Wi-Fi network

With Wi-Fi® technology, your BlackBerry® device can access the Internet by connecting to a wireless router or wireless access point at your home, work, or in a hotspot area. Your device uses the Wi-Fi network instead of the mobile network to visit web pages, send and receive email messages, and so on. When you connect to the Internet with a Wi-Fi network, you might avoid data charges that are associated with using your mobile network, and, in many cases, the connection speed is faster.

Hotspots are available in many public places, such as libraries, airports, hotels, coffee shops, and so on. Some hotspots are free to use, while others require payment. Your wireless service provider might provide an application for your device that allows you to log in to a hotspot. If you do not have an application on your device, you might have to set up your own account online and log in manually.

If you have an access point or router that supports Wi-Fi Protected Setup™, you can connect to it using Wi-Fi Protected Setup.

When you connect to a Wi-Fi network, your device saves the connection information so that the next time that you are within range of that network, your device connects to it automatically.

### Connect to a Wi-Fi network

- 1. On the Home screen, click the connections area at the top of the screen, or click the **Manage Connections** icon.
- 2. Click Set Up Wi-Fi.
- 3. If you want to connect to a public hotspot or to a Wi-Fi® network that does not require authentication, select the **Show Open networks only** check box.
- 4. Click the Wi-Fi network that you want to connect to.
- 5. If the Wi-Fi network requires authentication, type a password for the network.

The name of the Wi-Fi network appears at the top of the Home screen.

## Connect to a Wi-Fi network using Wi-Fi Protected Setup

If your wireless router or wireless access point includes Wi-Fi Protected Setup™, you can quickly connect to a Wi-Fi® network without entering a long password.

- 1. On the Home screen, click the connections area at the top of the screen, or click the **Manage Connections** icon.
- 2. Click Set Up Wi-Fi > Other Ways to Connect.
  - To use the Wi-Fi Protected Setup button on your router or access point, click **Press Button on Router**. On your router or access point, press the Wi-Fi Protected Setup button. On your BlackBerry® device, click **Start**.
  - To use a PIN, click **Enter PIN into router**. On your device, click **Start**. Your device provides you with a PIN. On the administration screen for your router or access point, type the PIN.

### Connect to a Wi-Fi network manually

If you know the name of the Wi-Fi® network that you want to connect to, you can manually connect to the network.

- 1. On the Home screen, click the connections area at the top of the screen, or click the **Manage Connections** icon.
- 2. Click Set Up Wi-Fi > Other Ways to Connect > Manually Connect to Network.
- 3. In the **SSID** field, type the name of the Wi-Fi network.
- 4. Click Next.
- 5. In the **Security Type** field, click the Wi-Fi network security type and specify any requested information.
- 6. Click Save and Connect.

### Related topics

Options for saved Wi-Fi networks, 208

## Change, move, or delete a saved Wi-Fi network

- 1. On the Home screen, click the connections area at the top of the screen, or click the **Manage Connections** icon.
- 2. Click Set Up Wi-Fi Network > Saved Wi-Fi Networks.
- 3. Highlight a saved Wi-Fi® network.
- 4. Press the key.
  - To change options for the saved network, click **Edit**. Change the options. Click **Save**.
  - To move the saved network and change the order that your BlackBerry® device tries to connect to your saved networks, click Move.
     Click a new location.
  - To delete the saved network, click **Delete**.

### Related topics

Options for saved Wi-Fi networks, 208

### Prevent your device from connecting to a saved Wi-Fi network

- 1. On the Home screen, click the connections area at the top of the screen, or click the Manage Connections icon.
- 2. Click Set Up Wi-Fi > Saved Wi-Fi Networks.
- 3. Highlight a saved Wi-Fi® network.
- 4. Press the key > **Disable**.

## Turn on the prompt that appears for hotspots

By default, your BlackBerry® prompts you if you are within range of a saved Wi-Fi® network that appears to be a hotspot. If you turn off these prompts, you can turn them on again.

- 1. On the Home screen, click the connections area at the top of the screen, or click the Manage Connections icon.
- 2. Click Set Up Wi-Fi.
- 3. Press the key > Options.
- 4. Select the **Prompt me when a saved hotspot is found nearby** check box.
- 5. Press the key > Save.

# Options for saved Wi-Fi networks

| Option                                  | Description                                                                                                    |
|-----------------------------------------|----------------------------------------------------------------------------------------------------|
| Name                                    | Type a display name for the Wi-Fi® network.                                                                                                    |
| SSID                                    | Type the Wi-Fi network name.                                                                                                    |
| Security Type                           | Set the security type that the Wi-Fi network supports.                                                                                         |
| Band type                               | Set the Wi-Fi network type. If you do not know the network type, do not change this field.                                                     |
| SSID broadcasted                        | Set whether the Wi-Fi network broadcasts its SSID.                                                                                             |
| Automatically obtain IP address and DNS | Set whether your BlackBerry® device receives a routable IP address, a subnet mask, DNS settings, and a gateway address from the Wi-Fi network. |
| IP Address                              | Type the IP address for your device.                                                                                                    |
| Subnet mask                             | Type the subnet mask for the wireless access point that your device should connect to.                                                         |
| Primary DNS                             | Type the primary DNS that your device should connect to.                                                                                       |
| Secondary DNS                           | Type the secondary DNS that your device should connect to.                                                                                     |
| Default gateway address                 | Type the default gateway IP address that your device should connect to.                                                                        |
| Domain suffix                           | Type the domain that your device uses to resolve host names into IP addresses.                                                                 |
| Allow inter-access point handover       | Set whether your device remains connected to the Wi-Fi network when you move between wireless access points.                                   |
| VPN profile                             | If necessary, set a VPN profile to use with the saved Wi-Fi network.                                                                           |
| Select WEP key                          | Set the type of WEP key for the Wi-Fi network.                                                                                                 |
| WEP key                                 | Type the WEP key for the Wi-Fi network in hexadecimal format.                                                                                  |
| Enterprise Sub-Type                     | If necessary, set the enterprise security method for the Wi-Fi network.                                                                        |
| Username                                | If necessary, type the user name that you use to connect to the Wi-Fi network.                                                                 |
| Password                                | If necessary, type the password that you use to connect to the Wi-Fi network.                                                                  |
| Passphrase                              | If necessary, type the WPA™ or WPA2™-Personal passphrase to connect to the Wi-Fi network.                                                      |
| CA certificate                          | Set the root certificate that your device should use to verify that it is connecting to the correct Wi-Fi network.                             |
| Client certificate                      | Set the authentication certificate that your device should use to connect to the Wi-Fi network.                                                |
| Inner link security                     | If necessary, set the security protocol that the Wi-Fi network supports for its inner authentication method.                                   |
| Token                                   | Set whether you use a hardware token to connect to the Wi-Fi network.                                                                          |
| Server subject                          | If necessary, type the server subject name that your device should use to verify that it is connecting to the correct Wi-Fi network.           |

| Option     | Description                                                                                                    |
|------------|----------------------------------------------------------------------------------------------------|
| Server SAN | If necessary, type the server SAN that your device should use to verify that it is connecting to the correct Wi-Fi |
|            | network.                                                                                                    |

### Install a root certificate on your computer

You might not be able to connect to some Wi-Fi® networks until you install a root certificate on your BlackBerry® device. You can install the root certificate on your computer, and then use the BlackBerry® Desktop Software to install the root certificate on your device. For more information, contact your administrator.

- 1. Download the root certificate from the certificate authority server to your computer.
- 2. On your computer, right-click the root certificate. Click **Install certificate**.
- 3. Click Next.
- 4. Click Place all certificates in the following store.
- 5. Click Browse.
- 6. Click Trusted Root Certification Authorities.
- 7. Click **OK**.
- 8. Click Finish.
- 9. In the Security Warning dialog box, click Yes.

If the root certificate contains multiple certificates, all the certificates are installed on your computer.

To install the root certificate on your device, use the certificate synchronization tool of the BlackBerry Desktop Software to synchronize the root certificate between your device and your computer.

## **UMA** connection settings

Depending on your wireless service provider, this feature might not be supported. For more information, contact your wireless service provider.

### About using UMA with a Wi-Fi network

If your wireless service provider supports UMA (also known as GAN) and you subscribe to this service, you might be able to make calls, visit web pages, and send and receive email messages, PIN messages, and text messages with a Wi-Fi® network. Your BlackBerry® device automatically switches between using your mobile network and Wi-Fi networks, depending on what is available in the area where you are using your device. For more information about UMA, contact your wireless service provider.

### Change your UMA connection preferences

- 1. On the Home screen, click the connections area at the top of the screen, or click the **Manage Connections** icon.
- 2. Click Mobile Network Options.
- 3. Change the Connection Preference field.
- 4. Press the key > Save.

### Wi-Fi technology troubleshooting

### I cannot connect to a Wi-Fi network

Depending on your BlackBerry® device model, the Wi-Fi® feature might not be supported.

Try the following actions:

- Verify that you have turned on the connection to the Wi-Fi network.
- Verify that you are in a Wi-Fi coverage area.
- If the Wi-Fi network does not appear in the Set Up Wi-Fi application, it might be hidden. If you know the network name, connect to the Wi-Fi network manually.
- In the Set Up Wi-Fi application, verify that the options for the Wi-Fi network are correct.
- If you switched Wi-Fi networks manually, switch to another Wi-Fi network or set your BlackBerry device to scan for available Wi-Fi networks.
- If your wireless service provider supports UMA, verify that your connection preference is not set to Mobile Network Only.
- If your email account uses a BlackBerry® Enterprise Server, your device might prevent you from connecting to certain wireless access points. For more information, contact your administrator.
- If you are using the Push Button Setup method, verify that the access point is enabled with Wi-Fi Protected Setup™, and that it has
  been set to send its profile. Verify that another device is not also attempting to connect at the same time, and that not more than one
  access point within range is in this mode.
- If you use PEAP, EAP-TLS, EAP-FAST, EAP-TTLS, or EAP-SIM to connect to a Wi-Fi network, verify that you have installed the root certificate for the certificate authority server that created the certificate for the authentication server.
- If you use EAP-TLS to connect to a Wi-Fi network, verify that you have added your authentication certificate to your device.

### Related topics

Turn on or turn off a network connection, 15 Connect to a Wi-Fi network, 18 Connect to a Wi-Fi network manually, 207

## Bluetooth technology

### Bluetooth technology basics

### About Bluetooth technology

Bluetooth® technology is designed to enable you to establish a wireless connection between your BlackBerry® device and a Bluetooth enabled device, such as a handsfree car kit or wireless stereo headset.

Before you can connect your BlackBerry device to a Bluetooth enabled device, you must first turn on Bluetooth technology on both devices and then pair the devices. Pairing establishes a relationship between the devices and usually needs to be done only once.

After you have paired the devices, you can then connect the devices when the Bluetooth enabled device is within range of your BlackBerry device (a typical range is approximately 10 meters). For best results, keep your BlackBerry device within direct line of sight of the Bluetooth enabled device. For example, if your BlackBerry device is on the right side of your body, wear a Bluetooth enabled headset in your right ear.

When you turn on Bluetooth technology or when you connect your BlackBerry device to another Bluetooth enabled device, Bluetooth status indicators appear at the top of the Home screen. For more information about Bluetooth indicators, see the printed documentation that came with your BlackBerry device.

### Turn on Bluetooth technology

- 1. On the Home screen, click the connections area at the top of the screen, or click the **Manage Connections** icon.
- 2. Select the **Bluetooth** check box.

To turn off Bluetooth® technology, clear the **Bluetooth** check box.

### Pair with a Bluetooth enabled device

You must pair your BlackBerry® device with a Bluetooth® enabled device before you can connect to it. For more information about preparing the Bluetooth enabled device for pairing, see the documentation that came with the Bluetooth enabled device.

- 1. On the Home screen, click the connections area at the top of the screen, or click the **Manage Connections** icon.
- 2. Click Bluetooth Options.
- 3. Click Add New Device.
- 4 Click Search
- 5. Click a Bluetooth enabled device.
- 6. If necessary, do one of the following:
  - If the Bluetooth enabled device does not have a keyboard (for example, a wireless headset), on your BlackBerry device, type the pairing passkey that either appears on the Bluetooth enabled device or is provided in the documentation that came with the Bluetooth enabled device. The passkey is most often a numeric or alpha-numeric code.
  - If the Bluetooth enabled device has a keyboard (for example, a laptop), type a pairing passkey of your choice on both devices.

### Related topics

Turn on Bluetooth technology, 18

### Connect to a paired Bluetooth enabled device

To perform this task, Bluetooth® technology must be turned on and your BlackBerry® device must be paired with the Bluetooth enabled device.

Your BlackBerry device might attempt to connect to the Bluetooth enabled device automatically when Bluetooth technology is turned on and the devices are within range.

- 1. On the Home screen, click the connections area at the top of the screen, or click the **Manage Connections** icon.
- 2. Click Bluetooth Options.
- 3. Highlight a Bluetooth enabled device.
- 4. Press the key > Connect.
- 5. If necessary, verify that the same number appears in the dialog box for both paired devices.

To disconnect from a paired Bluetooth enabled device, highlight the device. Press the \*\* key > Disconnect.

### Related topics

Turn on Bluetooth technology, 18

### Switch to a paired Bluetooth enabled device during a call

To perform this task, you must turn on Bluetooth® technology.

- 1. During a call, press the **Menu** key.
- 2. Click Activate < Bluetooth device >.

### Related topics

Turn on Bluetooth technology, 18

### Share contacts with a paired Bluetooth enabled car kit

- 1. On the Home screen, click the connections area at the top of the screen, or click the **Manage Connections** icon.
- 2. Click Bluetooth Options.
- 3. Highlight a Bluetooth® enabled car kit.
- 4. Press the key > Transfer Contacts.

### Receive a media file using Bluetooth technology

To perform this task, you must turn on Bluetooth® technology.

- 1. On the Home screen, click the **Media** icon.
- 2. Click a media type.
- 3. Press the key > Receive Using Bluetooth.
- 4. Send a media file from the paired Bluetooth enabled device.
- 5. Click Yes > Save.

### Related topics

Turn on Bluetooth technology, 18

### Send a media file

You can only send media files that you added.

- 1. On the Home screen, click the **Media** icon.
- 2. Click a media type.
- 3. Click a category.
- 4. Highlight a media file.
- 5. Press the key.
  - To send a picture file, click **Send or Share**. Click a message type.
  - To send an audio or video file, click the send option for a message type.
- 6. If necessary, turn on Bluetooth® technology and choose a device or pair with a device.

### Rename a paired Bluetooth enabled device

1. On the Home screen, click the connections area at the top of the screen, or click the **Manage Connections** icon.

- 2. Click Bluetooth Options.
- 3. Highlight a paired Bluetooth® enabled device.
- 4. Press the key > Device Properties.
- 5. In the **Device Name** field, change the name for the Bluetooth enabled device.
- 6. Press the key > Save.

### Delete a paired Bluetooth enabled device

To perform this task, you must first disconnect your BlackBerry® device from the Bluetooth® enabled device.

- 1. On the Home screen, click the connections area at the top of the screen, or click the **Manage Connections** icon.
- 2. Click Bluetooth Options.
- 3. Highlight a paired Bluetooth® enabled device.
- 4. Press the key > Delete Device.

## Bluetooth technology options

### **Bluetooth profiles**

Depending on your BlackBerry® device model and wireless network, some profiles might not be supported.

| Option                     | Description                                                                                                    |
|----------------------------|----------------------------------------------------------------------------------------------------|
| Audio Source (A2DP)        | This profile allows you to output audio from your BlackBerry device to Bluetooth® enabled devices that support stereo audio such as stereo headsets, speakers, and car kits.                    |
| A/V Remote Control (AVRCP) | This profile allows you to use the buttons on a Bluetooth enabled headset to perform actions such as adjusting the volume or playing the next or previous media file on your BlackBerry device. |
| Data Transfer              | This service allows you to connect your BlackBerry device to Bluetooth enabled devices that support the transfer of data such as media files.                                                   |
| Desktop Connectivity       | This service allows you to connect your BlackBerry device to a Bluetooth enabled computer that is running BlackBerry® Desktop Software so that you can synchronize your organizer data.         |
| Dial-Up Networking (DUN)   | This profile allows you to use your BlackBerry device as a modem when it is connected to a Bluetooth enabled computer that is running BlackBerry Desktop Software.                              |
| Handsfree (HFP)            | This profile allows you to connect your BlackBerry device to Bluetooth enabled headsets and car kits that support the Handsfree profile.                                                        |
| Headset (HSP)              | This profile allows you to connect your BlackBerry device to Bluetooth enabled headsets that support the Headset profile.                                                                       |

| Option                       | Description                                                                                                    |
|------------------------------|----------------------------------------------------------------------------------------------------|
| Message Access Profile (MAP) | This profile allows you to use a Bluetooth enabled car kit with your BlackBerry device to notify you of new messages. This profile can also help you read, delete, browse, compose, and send messages.                                                                                                    |
| Serial Port Profile          | This profile allows you to connect your BlackBerry device to Bluetooth enabled devices that support desktop connectivity, wireless bypass, and data transfer.                                                                                                    |
| SIM Access                   | If your BlackBerry device uses a SIM card, this profile allows you to use a Bluetooth enabled car kit to control the SIM card on your BlackBerry device so that you can make and receive calls using the car kit. When you use this feature, data services (browser service, email messaging, PIN messaging, and MMS messaging) are not available on your device, and phone services are accessible only through the car kit. Before you can use this feature, you might need to enter a 16-digit alphanumeric code, generated by the car kit, on your BlackBerry device. |
| Wireless Bypass              | This service allows you to connect your BlackBerry device to a Bluetooth enabled computer that is running the BlackBerry Desktop Software so that you can send and receive email messages and synchronize your organizer data without using a connection to the wireless network. To use this service, your email account must use a BlackBerry® Enterprise Server.                                                                                                    |

### Prevent your device from making contacts available to other Bluetooth enabled devices

- 1. On the Home screen, click the connections area at the top of the screen, or click the **Manage Connections** icon.
- 2. Click Bluetooth Options.
- 3. Press the key > Options.
- 4. Change the **Contacts Transfer** field.
- 5. Press the key > Save.

To allow your device to make contacts available to other Bluetooth® enabled devices again, change the Contacts Transfer field to All.

### **Restrict outgoing calls**

- 1. On the Home screen, click the connections area at the top of the screen, or click the **Manage Connections** icon.
- 2. Click Bluetooth Options.
- 3. Press the key > Options.
- 4. Set the **Allow outgoing calls** field to **Never** or **If Unlocked**.
- 5. Press the key > Save.

### Make your BlackBerry device discoverable

If you make your BlackBerry® device discoverable, other Bluetooth® enabled devices can detect your device.

- 1. On the Home screen, click the connections area at the top of the screen, or click the **Manage Connections** icon.
- 2. Click Bluetooth Options.
- 3. Set the **Discoverable** field to **2 Minutes**.

After two minutes, the **Discoverable** field switches to **No** automatically.

User Guide Manage connections

#### Change the pairing name for your BlackBerry device

1. On the Home screen, click the connections area at the top of the screen, or click the **Manage Connections** icon.

- 2. Click Bluetooth Options.
- 3. Press the key > Options.
- 4. In the **Device Name** field, type a name for your BlackBerry® device.
- 5. Press the key > Save.

#### Turn off Bluetooth connection notification

- 1. On the Home screen, click the connections area at the top of the screen, or click the **Manage Connections** icon.
- 2. Click **Bluetooth Options**.
- 3. Press the key > Options.
- 4. Clear the **LED Connection Indicator** check box.
- 5. Press the key > Save.

To turn on Bluetooth® connection notification again, select the **LED Connection Indicator** check box.

#### Turn off the prompt that appears when connecting or pairing

- 1. On the Home screen, click the connections area at the top of the screen, or click the Manage Connections icon.
- 2. Click Bluetooth Options.
- 3. Highlight a paired Bluetooth® enabled device.
- 4. Press the key > Device Properties.
- 5. Set the **Trusted** field to **Yes**.
- 6. Press the key > Save.

To turn on the prompt again, set the **Trusted** field to **Prompt**.

#### Set the message types that your Bluetooth enabled car kit notifies you of

To perform this task, your Bluetooth® enabled car kit must support the Message Access Profile (MAP).

For more information about using Bluetooth technology with your car, see the documentation that came with your car.

- 1. On the Home screen, click the connections area at the top of the screen, or click the **Manage Connections** icon.
- 2. Click Bluetooth Options.
- 3. Press the key > MAP Options.
- 4. Select the check box beside one or more message types.

#### Turn off a Bluetooth profile

- 1. On the Home screen, click the connections area at the top of the screen, or click the **Manage Connections** icon.
- 2. Click Bluetooth Options.

User Guide Manage connections

- 3. Press the key > Options.
- 4. In the **Services** section, clear the check box beside one or more Bluetooth® profiles.
- 5. Press the key > Save.

#### Related topics

Bluetooth profiles, 213

#### Encrypt data that you send or receive using Bluetooth technology

To perform this task, the paired Bluetooth® enabled device must support data encryption.

- 1. On the Home screen, click the connections area at the top of the screen, or click the **Manage Connections** icon.
- 2. Click **Bluetooth Options**.
- 3. Press the key > Options.
- 4. Select the **Encryption** check box.
- 5. Press the key > Save.

#### Turn off automatic reconnection to Bluetooth enabled devices

By default, when you turn on your BlackBerry® device, your device attempts to connect to the last Bluetooth® enabled device that you used.

- 1. On the Home screen, click the connections area at the top of the screen, or click the **Manage Connections** icon.
- 2. Click Bluetooth Options.
- 3. Press the key > **Options**.
- 4. Clear the **Connect on Power Up** check box.
- 5. Press the key > Save.

### Troubleshooting: Bluetooth technology

#### I cannot type a passkey on a Bluetooth enabled device

If you cannot type a passkey on a Bluetooth® enabled device, the passkey might already be defined.

On your BlackBerry® device, in the **Enter passkey for <device name>** field, try typing **0000**.

#### My list of paired Bluetooth enabled devices does not appear

Try performing the following actions:

- Verify that Bluetooth® technology is turned on.
- Verify that you have added Bluetooth enabled devices to the paired Bluetooth enabled devices list.

#### Related topics

Bluetooth technology basics, 210

#### I cannot pair with a Bluetooth enabled device

Try the following actions:

User Guide Manage connections

• Verify that your BlackBerry® device is compatible with the Bluetooth® enabled device. For more information, see the documentation that came with the Bluetooth enabled device.

- If you do not know the passkey for your Bluetooth enabled device, see the documentation that came with the Bluetooth enabled device.
- If your BlackBerry device does not detect the Bluetooth enabled device that you want to pair with, try making your BlackBerry device
  discoverable for a short period of time. Many car kits need to discover your BlackBerry device rather than your BlackBerry device
  discovering the car kit. On the Home screen, click the connections area at the top of the screen, or click the Manage Connections
  icon. Click Bluetooth Options. Click Add New Device. Click Listen. Bluetooth enabled devices can detect your BlackBerry device for
  2 minutes.
- Turn off encryption for Bluetooth connections between your BlackBerry device and the Bluetooth enabled device. On the Home screen, click the connections area at the top of the screen, or click the **Manage Connections** icon. Click **Bluetooth Options**. Highlight a Bluetooth enabled device. Press the \*\*\* key > **Device Properties**. Clear the **Encryption** check box. Press the \*\*\* key > **Save**.

#### I cannot share contacts with a paired Bluetooth enabled device

Try performing the following actions:

- Verify that Bluetooth® technology is turned on.
- Verify that your BlackBerry® device is paired with the Bluetooth enabled device.
- Verify that, in the Bluetooth options, the **Contacts Transfer** field is not set to **Disabled**.
- Verify that your BlackBerry device is connected to a Bluetooth enabled device that supports the Handsfree profile or the Object Push profile. For more information about supported profiles, see the documentation that came with the Bluetooth enabled device.

#### Related topics

Bluetooth technology basics, 210

User Guide Power and battery

# **Power and battery**

# Turn off your device

Depending on your theme, the location or name of the Power Off icon might differ from the location or name in this task.

- If you have not set your BlackBerry® device to turn on and turn off automatically at specific times, press and hold the well.
- If you have set your device to turn on and turn off automatically at specific times, on the Home screen or in a folder, click the **Power Off** icon. If you want your device to stay turned off until you turn it on again, click **Full Power Off**. If you want your device to turn on again at the specified time or for alarm or calendar reminders, click **Turn Off**.

# Set your device to turn on and turn off automatically

- 1. On the Home screen or in a folder, click the **Options** icon.
- 2. Click Device > Auto On/Off.
- 3. Select the **Weekday** check box.
- 4. Specify the times when your BlackBerry® device should turn on and turn off on weekdays.
- 5. Select the **Weekend** check box.
- 6. Specify the times when your device should turn on and turn off on weekends.
- 7. Press the key > Save.

## Reset the device

Remove and reinsert the battery.

# Check the battery power level

- 1. On the Home screen or in a folder, click the **Options** icon.
- 2. Click **Device > Device and Status Information**.

# **Extend battery life**

Try performing the following actions:

- Set your BlackBerry® device to turn on and turn off automatically.
- Charge your device regularly.

User Guide Power and battery

• Keep your battery connections clean. Every few months, use a cotton swab or dry cloth to clean the metal contacts on the battery and the device.

- Set backlighting to remain on for a shorter period of time and lower its brightness.
- Turn off the connection to a wireless network when you are not in a wireless coverage area.
- Switch your vibrating notifications to sound notifications or LED notifications, lower the volume of your sound notifications, or select a shorter ring tone.
- Delete the original message when you send a reply.
- Send a message to multiple contacts using Add To, Add Cc, or Add Bcc.
- If your device has a camera flash, turn off the flash.
- Close third-party applications from the application menu when you are finished with them.
- Change your browser options for animated graphics so that they repeat less often on web pages.

#### Related topics

Delete the original text from a reply message, 61 Blind carbon copy a contact, 62 Turn on or turn off a network connection, 15 Set options for backlighting, 182 User Guide Memory and media cards

# Memory and media cards

#### About media cards

Depending on your BlackBerry® device model, you can insert a microSD media card into your device to take videos and extend the memory that is available on your device for storing media files such as songs, ring tones, videos, or pictures. For more information about inserting a media card into your device, see the printed documentation that came with your device.

# Supported media cards

Your BlackBerry® device supports media card sizes up to 32 GB. Only microSD media cards are supported.

# Turn off media card support

When you turn off media card support, your BlackBerry® device cannot access the files that are on your media card.

- 1. On the Home screen or in a folder, click the **Options** icon.
- 2. Click Storage.
- 3. Clear the **Media Card Support** check box.
- 4. Press the key > Save.

# Repair files stored on your media card or on your device

**CAUTION:** If you run the repair feature on your BlackBerry® device, your device might delete files that have errors from your media card or on your device.

- 1. On the Home screen or in a folder, click the **Options** icon.
- 2. Click Storage.
- 3. Press the key > Repair.
- 4. Complete the instructions on the screen.

If your media card is still not repaired after you run the repair feature, you might want to try formatting it.

User Guide Memory and media cards

# **About compression**

Compression is designed to reduce the size of your BlackBerry® device data while maintaining the integrity of that data. When compression is turned on, your device compresses all device data, including messages, contacts, calendar entries, tasks, and memos. You should keep compression turned on.

If both compression and encryption are turned on, your device compresses device data before encrypting it.

# **About file encryption**

File encryption is designed to protect files that you store in the BlackBerry® device memory and on a media card that can be inserted in your device. You can encrypt the files in the device memory and on your media card using an encryption key that your device generates, your device password, or both.

If you encrypt the files using an encryption key that your device generates, you can only access the files on your media card when the media card is inserted in your device. If you encrypt the files using your device password, you can access the files on your media card in any device that you insert your media card into, as long as you know the password for the device.

# Turn on encryption

To encrypt data on yourBlackBerry® device, you must have set a password for your device.

Depending on the amount of storage space available for storing files on your device, you might not be able to encrypt files on your device.

- 1. On the Home screen or in a folder, click the **Options** icon.
- 2. Click Security > Encryption.
- 3. To encrypt data on your device, in the **Device Memory** section, select the **Encrypt** check box.
- 4. To encrypt files that are stored on a media card and on your device, select the Media Card check box and do one of the following:
  - To encrypt files using an encryption key that your device generates, change the Mode field to Device Key.
  - To encrypt files using your device password, change the **Mode** field to **Device Password**.
  - To encrypt files using an encryption key and your device password, change the Mode field to Device Password & Device Key.
- 5. To also encrypt media files such as pictures, songs, and videos, select the **Include Media Files** check box.
- 6. Press the key > Save.

To stop encrypting data on your device, clear the **Device Memory** check box. To stop encrypting files, clear the **Media Card** check box.

User Guide Memory and media cards

# Best practice: Conserving memory on your device

Try to maintain at least 400 KB of application memory on your BlackBerry® device. To use less memory, try changing options for email messages, calendar entries, and media files. Consider the following quidelines:

- Reduce the amount of time that your device stores email messages and calendar entries.
- Stop forwarding email messages to your device when your device is connected to your computer.
- Receive only the first section of long email messages.
- Store media files on a media card.
- Reduce the maximum amount of device memory available for media files. Depending on your device model, this option might not be
  available.
- If you changed the picture quality for pictures that you take, change the picture quality setting to normal.
- Reduce the picture quality in the browser.

#### Related topics

Set how long your device stores messages, 69 Receive only the first section of long email messages, 68 Change how long your device stores calendar entries, 152 View the amount of memory used by media files, 118

# **Troubleshooting: Storage and media cards**

### The application memory on my device is low

When the application memory available on your BlackBerry® device is low, your device displays a dialog box that lists applications and languages that you do not use frequently. You can delete applications and languages in this list.

Consider the following guidelines:

- Verify that you have deleted old email messages and MMS messages, especially messages with attachments.
- Verify that you have deleted contacts that are already in your organization's address book.
- Verify that you have deleted media files from the device memory.
- If you recently updated your BlackBerry® Device Software over the wireless network, verify that you have deleted the previous version of the BlackBerry Device Software.
- Verify that you have cleared the browser cache.

# Search

#### Search for an item

You can search for organizer items, pictures, videos, help topics, and more on your BlackBerry® device. You can also choose to expand your search to the Internet.

- 1. On the Home screen, click the **magnifying glass** icon.
- 2. Type your search terms.

To stop a search, press the key twice.

# Set the types of items that are included in searches

- 1. On the Home screen or in a folder, click the **Options** icon.
- 2. Click Device > Search.
- 3. Specify the types of items that you want to include in searches.
- 4. Press the key > Save.

# **Search for messages**

You can search for messages on your BlackBerry® device. You might also be able to search for messages in the email application on your computer or in another integrated email account if your email account uses the BlackBerry® Internet Service or a BlackBerry® Enterprise Server that supports this feature.

On the Home screen, click the **Messages** icon.

- To search for messages based on the subject, highlight a message. Press the key > Search by > Subject.
- To search for messages based on the sender, highlight a message. Press the 🗱 key > Search by > Sender.
- To perform an advanced search, press the key > Advanced. Specify the search criteria. To save the search criteria, click Save.
   Click Search.
- To search for messages using the criteria from your last advanced search, press the
   key > Advanced > Last.

**Note:** If you search for messages, your device does not search attachments.

To stop a search, press the sey.

# Message search criteria

#### **Advanced Search Criteria**

Specify whether you search for messages that are on your BlackBerry® device or for messages that are in an email application on your computer or in another integrated email account.

#### Name

Specify one or more contacts or email addresses that your device should search for in messages. To widen the search, you can also specify part of a name.

#### Appears in

Change the type of address field that your device should search in for the name or email address.

#### Subject

Specify one or more words that your device should search for in the subject of messages.

#### Message

Specify one or more words that your device should search for in the body of messages.

#### **Include Encrypted Messages**

Specify whether your device searches encrypted messages, plain text messages, and digitally signed messages.

#### Service

If your device is associated with more than one email address, change the email account that your device should search in for messages. Not all email accounts support this feature.

#### Folder

Change the folder that your device should search for messages in.

#### Show

Change the status of messages that your device should search for.

#### Type

Change the type of messages that your device should search for.

# Manage advanced search results for messages

- 1. In the search results, highlight a message.
- 2. Press the key.
  - To view more available search results, click **Get More Results**.

- To add the message that you highlighted to the message list, click Add.
- To add all the messages from the search results to the message list, click **Add All**.
- To delete the search results, click **Delete Search**.
- To start a new search, click **Search by**.

**CAUTION:** If you delete a message from the message search results, the message is also deleted from the email application on your computer or another integrated email account.

# Search for text in a message, in a file, or on a web page

To search for text in a presentation, you must view the presentation in text view or in text and slide view.

- 1. In a message, in a file, in an attachment, or on a web page, press the 🗱 key > Find or Find on Page.
- 2. Type the text.
- 3. Press the **Enter** key.

To search for the next instance of the text, press the key > Find Next.

# View, change, or delete a saved search

- 1. On the Home screen, click the **Messages** icon.
- 2. Press the key > Search.
- 3. Press the **\*\*** key.
  - To view a list of saved searches, click **Recall**.
  - To change a saved search, click **Recall**. Highlight a search. Press the key > **Edit Search**. Change the search criteria. Press the key > **Save**.
  - To delete a saved search, click **Recall**. Highlight a search. Press the key > **Delete Search**.

# Search for a contact in your organization's address book

To perform this task, your email account must use a BlackBerry® Enterprise Server that supports this feature. For more information, contact your administrator.

- 1. On the Home screen, click the **Contacts** icon.
- 2. Press the key > Lookup.
- 3. Type part or all of a contact name.
- 4. Press the **\(\psi\)** key on the keyboard.
- 5. Press the key.
  - To add a contact to your contact list, click **Add to Contacts**.

- To add all the contacts, click **Add All to Contacts**.
- To view information for a contact, click **View**.
- To delete a contact from the contact lookup results, click **Delete**.
- To delete the contact lookup results, click **Delete Lookup**.
- To start a new contact lookup, click **Lookup**.

# **Search shortcuts**

Depending on the typing input language that you are using, some shortcuts might not be available.

| Search for an item on your BlackBerry® device | Start typing on the Home screen.                                           |
|-----------------------------------------------|----------------------------------------------------------------------------|
| Search for a contact in a list of contacts    | Type part or all of a contact name, or type initials separated by a space. |
| Search for text in a message                  | Press <b>S</b>                                                             |
| Search for text in a file or an attachment    | Press <b>F</b>                                                             |
| Search for text on a web page                 | Press <b>F</b>                                                             |
| Search for text in a presentation             | Press <b>F</b>                                                             |

**Note:** You can change what happens when you type on the Home screen.

To search for text in a presentation, you must view the presentation in text view or in text and slide view.

User Guide SIM card

# SIM card

Depending on your wireless service provider and wireless network, your BlackBerry® device might not use a SIM card.

# About the SIM card phone book

If your wireless service provider has set up your SIM card with a SIM card phone book, you can use the SIM card phone book to access contacts that you have added to your SIM card. The SIM card phone book is different from the contact list on your BlackBerry® device. If you switch SIM cards, the contacts in the SIM card phone book change.

You can add ADN entries to your SIM card phone book. You can also search for ADN entries or SDN entries. ADN entries appear in plain text and SDN entries appear in bold.

# Add a contact to your SIM card

- 1. In the contact list, press the key > SIM Phone Book.
- 2. Press the key > New.
- 3. Type the contact information.
- 4. Press the key > Save.

# Copy contacts from your SIM card to your contact list

Depending on your wireless service provider and wireless network, this feature might not be supported.

- 1. In the contact list, press the key > SIM Phone Book.
- Press the key > Copy All To Contacts.

**Note:** If you try to copy a SIM card contact with a phone number that matches the phone number of a contact that already appears in your contact list, your BlackBerry® device does not copy the SIM card contact.

# Copy a contact from your contact list to your SIM card

- 1. In the contact list, click a contact.
- 2. Highlight a phone number.
- 3. Press the key > Copy to SIM Phone Book.
- 4. Press the key > Save.

User Guide SIM card

# Change or delete a SIM card contact

- 1. In the contact list, press the key > SIM Phone Book.
- 2. Highlight a contact.
  - To change a SIM card contact, press the 🗱 key > Edit. Change the contact information. Press the 🗱 key > Save.
  - To delete a SIM card contact, press the key > **Delete**.

# Store text messages on your SIM card

Depending on your wireless service provider and wireless network, this feature might not be supported.

If your BlackBerry® device uses a SIM card and you set your SIM card to store text messages, your text messages still appear in the Messages application.

- 1. On the Home screen, click the **Messages** icon.
- 2. Press the key > Options > Text Messaging.
- 3. Change the Leave Messages On SIM Card field to Yes.
- 4. Press the key > Save.

To stop storing text messages on your SIM card, change the **Leave Messages On SIM Card** field to **No**. If you change this field to No, your text messages are deleted from your SIM card.

# Change the display name for a phone number

If your SIM card supports more than one phone number, you can personalize the display name for your phone numbers.

- 1. On the Home screen or in a folder, click the **Options** icon.
- 2. Click **Device** > **Advanced System Settings** > **SIM Card**.
- 3. Highlight a phone number.
- 4. Press the key > Edit SIM Phone Number.
- 5. Type a display name for the phone number.
- 6. Press the \(\psi\) key on the keyboard.

# **About SIM card security**

You can protect your SIM card with a PIN code to add another level of security to your BlackBerry® device. If you lock your SIM card with a PIN code, other people cannot use their SIM card in your device. Before you can use your SIM card in another device, you must type the PIN code.

User Guide SIM card

# Protect your SIM card with a PIN code

To get your SIM card PIN code, contact your wireless service provider.

Note: If you type the SIM card PIN code incorrectly three times, your SIM card does not function.

- 1. On the Home screen or in a folder, click the **Options** icon.
- 2. Click Device > Advanced System Settings > SIM Card.
- 3. Press the key > Enable Security.
- 4. Type your SIM card PIN code.
- 5. Press the \(\psi\) key on the keyboard.

# Change the SIM card PIN code

- 1. On the Home screen or in a folder, click the **Options** icon.
- 2. Click Device > Advanced System Settings > SIM Card.
- 3. Press the key > Change PIN2 Code.

# **Security**

# **Security basics**

### About the device password

If you type your BlackBerry® device password incorrectly, you might be prompted to type **blackberry** before you can continue. When you try to type your password again, the characters that you type appear on the screen.

If you exceed the number of allowed password attempts, your device deletes all your device data for security reasons.

### Set a device password

- 1. On the Home screen or in a folder, click the **Options** icon.
- Click Security > Password.
- 3. Select the **Password** check box.
- 4. Click Set Password.
- 5. Type a password.
- 6. Press the key > Save.

To turn off your BlackBerry® device password, clear the **Password** check box.

### Change the device password

- 1. On the Home screen or in a folder, click the **Options** icon.
- Click Security > Password > Change Password.

### Lock your device

To perform this task, you must have set a password for your BlackBerry® device.

On the Home screen or in a folder, click the **Password Lock** icon.

To unlock your device, type your device password. Press the **Enter** key.

### Lock your device when you insert it in the holster

- 1. On the Home screen or in a folder, click the **Options** icon.
- 2. Click Security > Password.
- 3. Select the **Lock Handheld Upon Holstering** check box.
- 4. Press the key > Save.

#### Lock the screen

You can lock the screen to avoid pressing it accidentally. If your email account uses a BlackBerry® Enterprise Server, depending on the options that your administrator sets, you might not be able to perform this task. For more information, contact your administrator.

Press the **Lock** key on the top left of your BlackBerry® device.

To unlock the screen, press the **Lock** key again. If necessary, type your device password.

#### Set a limit for device password attempts

- 1. On the Home screen or in a folder, click the **Options** icon.
- 2. Click Security > Password.
- 3. Change the **Number of Password Attempts** field.
- 4. Press the key > Save.

#### Delete device data, third-party applications, or media card files

Before you delete your BlackBerry® device data or media card files, consider backing up these items so that you have a copy on your computer. **CAUTION:** If you have turned on encryption, the process for deleting all device data can take up to an hour to complete. You cannot stop the process after you start it. If you reset your device, the process restarts after the device restarts.

- 1. On the Home screen or in a folder, click the **Options** icon.
- 2. Click Security > Security Wipe.
  - To delete data from the messages application, contacts application, and other applications, select the Emails, Contacts, Etc check box.
  - To delete all third-party applications that you have added, select the User Installed Applications check box.
  - To delete all files from your media card, select the **Media Card** check box.
- Type blackberry.
- 4. Click Wipe.

If you are preparing your device for resale and you have an email account that uses the BlackBerry® Internet Service, to prevent messages from this account from being sent to your device, contact your wireless service provider to disassociate the account from your device.

# Password keeper

#### About the password keeper

Use the password keeper to store all your passwords in one place. The password keeper is designed to protect your passwords with a password keeper password. When you type this password, the password keeper decrypts your passwords.

You can also use the password keeper to generate random passwords that contain numbers, letters, and symbols.

### Change a password in the password keeper

- 1. On the Home screen or in the **Applications** folder, click the **Password Keeper** icon.
- 2. Highlight a password.
- 3. Press the key > Open.
- 4. Change the password information.
- 5. Press the key > Save.

#### Add a password to the password keeper

- 1. On the Home screen or in the **Applications** folder, click the **Password Keeper** icon.
- 2. Press the 🗱 key > New.
- 3. Type the password information.
- 4. Press the key > Save.

#### Generate a random password

- 1. On the Home screen or in the **Applications** folder, click the **Password Keeper** icon.
- 2. Press the key > New.
- 3. Press the key > Random Password.
- 4. Press the key > Save.

### Set criteria for randomly generated passwords

- 1. On the Home screen or in the **Applications** folder, click the **Password Keeper** icon.
- 2. Press the key > Options.
- 3. Set the random password fields.
- 4. Press the key > Save.

#### Change the password keeper password

- 1. On the Home screen or in the **Applications** folder, click the **Password Keeper** icon.
- 2. Press the key > Change Password.

#### Delete a password from the password keeper

- 1. On the Home screen or in the **Applications** folder, click the **Password Keeper** icon.
- 2. Highlight a password.
- 3. Press the key > **Delete**.

### Copy a password

1. On the Home screen or in the **Applications** folder, click the **Password Keeper** icon.

- 2. Highlight a password.
- 3. Press the key > Copy Username or Copy Password.

To clear the clipboard, press the key > Clear Clipboard.

**Note:** Passwords are not encrypted when they are on the clipboard.

#### Prevent password copying

- 1. On the Home screen or in the **Applications** folder, click the **Password Keeper** icon.
- 2. Press the key > Options.
- 3. Clear the **Allow Clipboard Copy** check box.
- 4. Press the key > Save.

#### Set a limit for password attempts in the password keeper

- 1. On the Home screen or in the **Applications** folder, click the **Password Keeper** icon.
- 2. Press the key > Options.
- 3. Set the Password Attempts field.
- 4. Press the key > Save.

# Hide passwords in the password keeper

- 1. On the Home screen or in the **Applications** folder, click the **Password Keeper** icon.
- 2. Press the key > Options.
- 3. Clear the **Show Password** check box.
- 4. Press the key > Save.

To show passwords in the password keeper again, select the **Show Password** check box.

# **Encryption**

#### About encrypting data on your device

When encryption for data on your BlackBerry® device is turned on, your device uses a private key to encrypt data as it is stored on your device, including data that your device receives when it is locked. Your device decrypts data as you access it.

You can set encryption to include or exclude your contacts. If you turn on encryption for contacts and you receive a call when your device is locked, the caller name does not appear on the screen.

If you use a smart card certificate for authentication, depending on the smart card, you might also be able to use one of your smart card certificates to provide two-factor encryption. In order to access the encrypted content, you must provide your device password and also connect your device to your smart card reader.

When you lock your device, an open lock indicator appears at the top of the screen to indicate that your device is in the process of securing your data, which includes deleting a copy of the private key from the temporary device memory. A lock indicator appears at the top of the screen when your device has deleted the key.

### About file encryption

File encryption is designed to protect files that you store in the BlackBerry® device memory and on a media card that can be inserted in your device. You can encrypt the files in the device memory and on your media card using an encryption key that your device generates, your device password, or both.

If you encrypt the files using an encryption key that your device generates, you can only access the files on your media card when the media card is inserted in your device. If you encrypt the files using your device password, you can access the files on your media card in any device that you insert your media card into, as long as you know the password for the device.

## Turn on encryption

To encrypt data on yourBlackBerry® device, you must have set a password for your device.

Depending on the amount of storage space available for storing files on your device, you might not be able to encrypt files on your device.

- 1. On the Home screen or in a folder, click the **Options** icon.
- 2. Click **Security** > **Encryption**.
- 3. To encrypt data on your device, in the **Device Memory** section, select the **Encrypt** check box.
- 4. To encrypt files that are stored on a media card and on your device, select the **Media Card** check box and do one of the following:
  - To encrypt files using an encryption key that your device generates, change the **Mode** field to **Device Key**.
  - To encrypt files using your device password, change the Mode field to Device Password.
  - To encrypt files using an encryption key and your device password, change the Mode field to Device Password & Device Key.
- 5. To also encrypt media files such as pictures, songs, and videos, select the **Include Media Files** check box.
- 6. Press the key > Save.

To stop encrypting data on your device, clear the **Device Memory** check box. To stop encrypting files, clear the **Media Card** check box.

#### Set encryption strength

If encryption of data that is stored on your BlackBerry® device is turned on, you can set the strength of the encryption that your device uses to protect data that you receive when your device is locked.

- 1. On the Home screen or in a folder, click the **Options** icon.
- 2. Click **Security** > **Encryption**.
- 3. Change the Strength field.

4. Press the key > Save.

### Generate an encryption key

To perform this task, your email account must use a BlackBerry® Enterprise Server that supports this feature. For more information, contact your administrator.

If your email account uses a BlackBerry Enterprise Server that does not support this feature, you can generate an encryption key using the BlackBerry® Desktop Software, if it includes the email settings tool. For more information, see the Help in the BlackBerry Desktop Software.

- 1. On the Home screen or in a folder, click the **Options** icon.
- 2. Click Security > Security Status Information.
- 3. Highlight a service.
- 4. Press the key.
- 5. Click Regenerate Encryption Key.

# **Memory cleaning**

### About memory cleaning

Memory cleaning is designed to delete sensitive data from the temporary memory on your BlackBerry® device. Examples of sensitive data include sensitive data in the cache for the key store browser, unencrypted data from email messages, LDAP authentication passwords, and data from certificate and key searches.

When memory cleaning is turned on, the memory cleaning application is designed to delete sensitive data automatically in the following situations:

- when you insert your device in a holster
- when you do not use your device for a specified period of time
- when you synchronize with your computer
- when you change the time or the time zone for your device
- when you lock your device

#### Turn on memory cleaning

- 1. On the Home screen or in a folder, click the **Options** icon.
- 2. Click Security > Advanced Security Settings > Memory Cleaning.
- 3. Select the **Enable** check box.
- 4. Press the key > Save.

### Change when your device deletes sensitive data from the temporary device memory

1. On the Home screen or in a folder, click the **Options** icon.

- 2. Click Security > Advanced Security Settings > Memory Cleaning.
  - To prevent your BlackBerry® device from deleting sensitive data when you insert your device in a holster, clear the Clean When
    Holstered check box.
  - To prevent your device from deleting sensitive data when your device remains idle for a specified period of time, clear the Clean When Idle check box.
  - To change how long your device waits after you stop using it before it deletes sensitive data, change the **Idle Timeout** field.
- 3. Press the key > Save.

### Delete sensitive application data from the temporary device memory

- 1. On the Home screen or in a folder, click the **Options** icon.
- 2. Click Security > Advanced Security Settings > Memory Cleaning.
- 3. To delete sensitive data for all applications, click **Clean**.

### View the icon for the memory cleaning application on the Home screen

- 1. On the Home screen or in a folder, click the **Options** icon.
- 2. Click Security > Advanced Security Settings > Memory Cleaning.
- 3. Select the Place Memory Cleaner Shortcut on Homescreen check box.
- 4. Press the key > Save.

#### **Certificates**

#### **About certificates**

A certificate is a digital document that binds the identity and public key of a certificate subject. If your email account uses a BlackBerry® Enterprise Server that supports this feature, you can download certificates over the wireless network from a certificate authority profile that is provided by your administrator. The certificate authority signs the certificate to verify that it can be trusted.

Depending on your organization, enrollment for a certificate might be required and might also occur automatically.

#### **Certificate basics**

#### Download a certificate from an LDAP or DSML certificate server

- 1. On the Home screen or in a folder, click the **Options** icon.
- 2. Click Security > Advanced Security Settings > Certificates.
- 3. Press the key > Fetch Certificates.
- 4. Specify the search criteria.
- 5. Press the key > Search.

- 6. Click a certificate.
- 7. Click Add Certificate to Key Store.

#### **Certificate status**

#### Status indicators for certificates and certificate authority profiles

#### Status indicators for certificates

| Indicator | Description                                                                                                    |
|-----------|----------------------------------------------------------------------------------------------------|
| Q.K       | The certificate has a corresponding private key that is stored on your BlackBerry® device or a smart card.                                           |
| <b>✓</b>  | The certificate chain is trusted and valid, and the revocation status of the certificate chain is good.                                              |
| ?         | The revocation status of the certificate chain is unknown, or a public key for a certificate in the certificate chain is weak.                       |
| ×         | The certificate is untrusted or revoked, or a certificate in the certificate chain is untrusted, revoked, expired, not valid, or cannot be verified. |

#### Status indicators for certificate authority profiles

| Indicator | Description                                                                                                    |
|-----------|----------------------------------------------------------------------------------------------------|
|           | A valid certificate is associated with the certificate authority profile.                                                                                                |
|           | A new certificate is being retrieved because the current certificate is scheduled to expire soon.                                                                        |
| L         | The enrollment request is pending approval from the certificate authority.                                                                                               |
| !         | Enrollment with the certificate authority profile is pending because an action from the user is required to continue, or because enrollment is scheduled to occur later. |
| <b>⊕</b>  | Enrollment with the certificate authority profile is required and will occur automatically.                                                                              |

# **PGP** keys

# **About PGP keys**

If your email account uses a BlackBerry® Enterprise Server that supports this feature, you can download PGP® keys over the wireless network from a certificate server provided by your administrator. Depending on your organization, enrollment for a certificate might be required and might also occur automatically.

User Guide

PGP keys allow you to send and receive PGP messages using your BlackBerry® device if you are already sending and receiving PGP messages on your computer.

Security

### **PGP** key basics

#### **PGP** key status

#### PGP key status indicators

| Indicator | Description                                                                             |
|-----------|-----------------------------------------------------------------------------------------|
| or.       | The PGP® key has a corresponding private key that is stored on your BlackBerry® device. |
| <b>✓</b>  | The PGP key is trusted and valid, and the revocation status of the PGP key is good.     |
| ?         | The revocation status of the PGP key is unknown or the key is weak.                     |
| ×         | The PGP key is untrusted, revoked, expired, not valid, or cannot be verified.           |

### **Certificate servers**

#### Add a certificate server

- 1. On the Home screen or in a folder, click the **Options** icon.
- 2. Click Security > Advanced Security Settings > Certificate Servers.
- 3. Press the key > New Server.
- 4. Specify information for the certificate server.
- 5. Press the key > Save.

# **Key store**

### About the key store

The key store on your BlackBerry® device might store the following items. To access these items in the key store, you must type a key store password.

- personal certificates (certificate and private key pairs)
- certificates that you download using the certificate synchronization tool of the BlackBerry® Desktop Manager
- certificates that you download from an LDAP or DSML certificate server
- certificates that you download from a certificate authority profile
- certificates that you import from the device memory or a media card
- certificates that you add from a message
- root certificates that are included in the BlackBerry® Desktop Software
- personal PGP® keys (public and private key pairs)
- PGP public keys that you download from an LDAP certificate server
- PGP public keys that you import from the device memory or a media card
- PGP public keys that you add from a message

#### Change the key store password

- 1. On the Home screen or in a folder, click the **Options** icon.
- 2. Click Security > Advanced Security Settings > Key Stores.
- 3. Press the key > Change Key Store Password.

### Synchronize the key store password with the device password

If you synchronize the key store password with your BlackBerry® device password, when you change your device password, the key store password changes to match it automatically.

- 1. On the Home screen or in a folder, click the **Options** icon.
- 2. Click Security > Advanced Security Settings > Key Stores.
- 3. Change the Use Device Password as Key Store Password field to Yes.
- 4. Press the key > Save.

#### **Smart cards**

### About using a smart card with your device

Smart cards store certificates and private keys. You can use a smart card reader to import certificates from a smart card to the key store on your BlackBerry® device, but you cannot import private keys. As a result, private key operations such as signing and decryption use the smart card, and public key operations such as verification and encryption use the public certificates on your device.

If you use a smart card certificate to authenticate with your device, after you connect your smart card reader to your device, your device requests authentication from the smart card each time that you unlock your device.

You can install multiple smart card drivers on your device, including drivers for microSD smart cards, but you can only authenticate to one smart card at a time. If you are authenticating using a microSD smart card and you want to transfer media files between your microSD smart card and your computer in mass storage mode, you must temporarily turn off two-factor authentication or select a different authentication option.

If the S/MIME Support Package for BlackBerry® devices is installed on your device, you can use smart card certificates to send S/MIME-protected messages.

#### Turn on two-factor authentication

To perform this task, you must have set a password for your BlackBerry® device and have the smart card password that you received with your smart card.

- 1. On the Home screen or in a folder, click the **Options** icon.
- 2. Click Security > Password.
  - To use a smart card and your device password to unlock your device, set the Authentication Type field to Smart Card.
  - To use your connected smart card reader (even if the smart card is not inserted) and your device password to unlock your device, set the Authentication Type field to Proximity. Select the Prompt for Device Password check box.
- 3. Press the key > Save.

# **VPN** settings

Depending on the options that your administrator has set for you, this feature might not be supported.

### **About VPN profiles**

A VPN profile contains the information that you require to log in to your organization's network over VPN. If you have a Wi-Fi® enabled BlackBerry® device and if your organization uses a VPN to control access to its network, you might be able to log in to the VPN and access your organization's network using a Wi-Fi network. Depending on your organization, you might have more than one VPN profile on your BlackBerry® device. For more information about VPN profiles, contact your administrator.

# Prerequisites: Logging in to a VPN

- Your email account must use a BlackBerry® Enterprise Server that supports this feature. For more information, contact your administrator.
- If you have a Wi-Fi® enabled BlackBerry device, the Wi-Fi network that your device is connected to must support connections to a VPN. For more information, contact your administrator.
- If you use a software token to log in to a VPN, the software token must be on your device and the software token information that appears in the VPN profile must be correct.

## Log in to a VPN

- 1. On the Home screen or in a folder, click the **Options** icon.
- 2. Click Security > Advanced Security Settings > VPN.
- 3. To connect to your organization's network, click **Log in**.

#### Change the user name and password for a VPN profile

- I. On the Home screen or in a folder, click the **Options** icon.
- 2. Click Security > Advanced Security Settings > VPN.
- 3. Highlight a VPN profile.
- 4. Press the key > Edit.
- 5. In the **Username** field, type a new user name.
- 6. In the **Password** field, type a new password.
- 7. Press the key > Save.

### Change the software token for a VPN profile

To perform this task, the software token that you want to use must be installed on your BlackBerry® device. For more information, contact your administrator.

- 1. On the Home screen or in a folder, click the **Options** icon.
- 2. Click Security > Advanced Security Settings > VPN.
- 3. Highlight a VPN profile.
- 4. Press the key > Edit.
- 5. Change the **Software Token Serial Number** field.
- 6. Press the key > Save.

#### About software tokens

You might need a software token to log in to a VPN. If you have a Wi-Fi® enabled BlackBerry® device, you might also need a software token to connect to your organization's network using a Wi-Fi network. A software token includes a token code that your device regenerates periodically and a PIN. For more information about software tokens, contact your administrator.

## Change the PIN for a software token on your device

- 1. On the Home screen or in a folder, click the **Options** icon.
- 2. Click Security > Advanced Security Settings > Software Tokens.
- Click a software token > Specify PIN.

# Verify security software manually

Security self-tests are designed to verify that security software is implemented correctly on your BlackBerry® device. The tests should run automatically after you restart your device, but you can also verify security software manually.

- 1. On the Home screen or in a folder, click the **Options** icon.
- 2. Click Security > Security Status Information.

3. Press the key > Verify Security Software.

# Third-party application control

### About permissions for third-party applications

You can set permissions that control how third-party applications on your BlackBerry® device interact with the other applications on your device. For example, you can control whether third-party applications can access data or the Internet, make calls, or use Bluetooth® connections.

If you have added third-party applications to your device, your device is designed to prevent these applications from sending or receiving data without your knowledge. Before a third-party application sends or receives data, a dialog box prompts you to accept or deny the connection request. For a selected application, you can turn off this prompt for a specific location or resource.

#### Reset connection permissions for third-party applications

- 1. On the Home screen or in a folder, click the **Options** icon.
- 2. Click Device > Application Management.
- 3. Press the key > Edit Default Permissions.
- 4. Press the key > Reset All Firewall Prompts.
- 5. Press the key > Apply Defaults to All.

#### About direct Internet connections for third-party applications

Some third-party applications that you add to your BlackBerry® device might require a direct TCP or HTTP connection to the Internet. For example, a stock price application might need to connect to the Internet to retrieve the latest stock prices. You might have to set the APN that the third-party application uses for this connection.

### Set up a direct Internet connection for a third-party application

To get the user name and password for the APN, contact your wireless service provider.

- 1. On the Home screen or in a folder, click the **Options** icon.
- 2. Click Device > Advanced System Settings > TCP IP.
- 3. Type the APN information.
- 4. Press the key > Save.

#### Turn on safe mode

When you start your BlackBerry® device, you can turn on safe mode to prevent third-party applications from running automatically. This safe mode enables you to troubleshoot or remove any unwanted applications.

Remove and reinsert the battery.

- 2. When the red LED light goes out, press and hold the **Escape** key as the device is loading.
- 3. When the dialog appears, click **OK**.

When safe mode is on, a safe mode indicator appears in the device status section of the Home screen.

To turn off safe mode, repeat step 1.

#### Set permissions for a third-party application

**Note:** Changing permissions for third-party applications can significantly affect the operation of applications on your BlackBerry® device. For more information about how changing these permissions might affect the operation of the applications on your device, contact your wireless service provider or administrator.

- 1. On the Home screen or in a folder, click the **Options** icon.
- Click Device > Application Management.
  - To set permissions for a specific third-party application, highlight the application. Press the 🗱 key > Edit Permissions.
  - To set permissions for all third-party applications, press the key > Edit Default Permissions.
- 3. Expand Connections, Interactions, or User Data.
- 4. Change the permission fields.
- 5. Press the key > Save.

### Turn off a prompt for a third-party application connection

- 1. On the Home screen or in a folder, click the **Options** icon.
- 2. Click **Device** > **Application Management**.
- 3. Highlight a third-party application.
- 4. Press the key > Edit Permissions > Prompt Exceptions.
  - To allow the application to connect to a specific location or resource without displaying a prompt, click **Add Allow**. Specify a protocol and, if necessary, the domain.
  - To prevent the application from connecting to a specific location or resource without displaying a prompt, click **Add Deny**. Specify a protocol and, if necessary, the domain.
- 5. Press the key > Save.

# **Troubleshooting: Security**

#### I cannot download a certificate

If you changed the connection type that your BlackBerry® device uses to connect to the LDAP or DSML certificate server, try switching to the default connection type.

### I cannot unlock my device using my smart card

Try performing the following actions:

- Verify that the correct smart card is inserted in the smart card reader.
- Verify that the smart card is inserted in the smart card reader correctly.
- · Verify that you typed the smart card password correctly. You should have received this password when you received your smart card.
- If you use a certificate to authenticate your smart card, verify that the certificate is not revoked or expired.

### I cannot connect to a Wi-Fi network or log in to a VPN using a software token

Depending on your BlackBerry® device model, this feature might not be supported.

Verify that the time on your BlackBerry device is synchronized with the network time.

#### Related topics

Get the date and time from the wireless network automatically, 17

### My device prompts me to make an emergency call when I type a password

If your BlackBerry® device password contains a combination of letters that corresponds to an emergency access number, your device might prompt you to make an emergency call when you type your device password.

To continue typing your device password, press the **Escape** key.

# Service books and diagnostic reports

# Accept, delete, or restore a service book

Your wireless service provider or administrator might send a service book to your BlackBerry® device over the wireless network to add an additional service or application to your device.

If your email account uses a BlackBerry® Enterprise Server, you can also receive service books on your device using the BlackBerry® Desktop Software. For more information, see the Help in the BlackBerry Desktop Software.

- 1. On the Home screen or in a folder, click the **Options** icon.
- 2. Click Device > Advanced System Settings > Service Book.
- 3. Highlight a service book.
- 4. Press the key.
  - To accept a service book, click **Accept**.
  - To delete a service book, click Delete.
  - To restore a service book, click **Undelete**.

# Run a diagnostic report

If you cannot connect to the wireless network or access services such as email messaging, your wireless service provider or administrator might ask you to run and submit a diagnostic report. Your wireless service provider or administrator can use the report to help you troubleshoot the issue.

- 1. On the Home screen or in a folder, click the **Options** icon.
- 2. Click Networks and Connections > Mobile Network.
- 3. Press the key > Diagnostics Test.
- 4. Press the key > Run.

# View, submit, or delete a diagnostic report

- 1. On the Home screen or in a folder, click the **Options** icon.
- 2. Click Networks and Connections > Mobile Network.
- 3. Press the key > Diagnostics Test.
- 4. Highlight a report.
- 5. Press the key.
  - To view the diagnostic report, click View Report.
  - To submit the diagnostic report, click Email Report or PIN Report.
  - To delete the diagnostic report, click **Delete**.

• To delete all diagnostic reports, click **Delete All**.

# Set a default recipient for diagnostic reports

If you set the default recipient, each time that you submit a diagnostic report, your BlackBerry® device sends the report to that recipient. If you want to specify a recipient each time that you submit a report, do not set the default recipient.

- I. On the Home screen or in a folder, click the **Options** icon.
- 2. Click Networks and Connections > Mobile Network.
- 3. Press the key > Diagnostics Test.
- 4. Press the key > Options.
- 5. Type the contact information.
- 6. Press the key > Save.

# I cannot run or submit a diagnostic report

Try the following actions:

- Try running the diagnostic report again. In the diagnostic report, press the sey > Repeat All Steps.
- Verify that your BlackBerry® device is connected to the wireless network.
- If you cannot submit a diagnostic report to an email address, try submitting the report to a PIN. Likewise, if you cannot submit a diagnostic
  report to a PIN, try submitting the report to an email address.

# View the version number of the BlackBerry Device Software on your device

- 1. On the Home screen or in a folder, click the **Options** icon.
- 2. Click Device > About Device Versions.

To return to the **Options** screen, press the key three times.

# Submit a Wi-Fi diagnostic report

- 1. On the Home screen or in a folder, click the **Options** icon.
- 2. Click Networks and Connections > Wi-Fi Network.
- 3. Press the key > Troubleshoot > Wi-Fi Diagnostics.
- 4. Press the key > Email Report or PIN Report.

# Set options for Wi-Fi diagnostic reports

When you set options for Wi-Fi® diagnostic reports, if you set a default recipient, each time that you submit a Wi-Fi diagnostic report, your BlackBerry® device sends the report to that recipient. If you want to specify a recipient each time that you submit a report, do not set a default recipient.

- 1. On the Home screen or in a folder, click the **Options** icon.
- 2. Click Networks and Connections > Wi-Fi Network.
- 3. Press the key > Troubleshoot > Wi-Fi Diagnostics.
- 4. Press the key > Options.
  - To include advanced data in Wi-Fi diagnostic reports, change the **Display Mode** field to **Advanced**.
  - To set a default recipient for Wi-Fi diagnostic reports, type the contact information.
- 5. Press the key > Save.

User Guide Synchronization

# **Synchronization**

# **About synchronization**

The wireless data synchronization feature is designed to synchronize organizer data (contacts, calendar entries, tasks, and memos) between your BlackBerry® device and the email application on your computer over the wireless network.

The wireless email reconciliation feature is designed to reconcile email between your device and the email application on your computer over the wireless network. When you file or delete email on your device, these email should be filed or deleted in your email application. Likewise, any changes that you make to email in the email application on your computer should be reflected on your device.

In rare cases, if your device does not recognize fields in a contact, calendar entry, or email account, some data or email cannot be synchronized or reconciled

If wireless data synchronization or wireless email reconciliation is not available on your device or you have turned off these features, you can use the synchronization tool of the BlackBerry® Desktop Software to synchronize your organizer data and email. For more information, see the Help in the BlackBerry Desktop Software.

Research In Motion recommends that you regularly create and save a backup file on your computer, especially before you update any software. Maintaining an up-to-date backup file on your computer might allow you to recover device data if your device is lost, stolen, or corrupted by an unforeseen issue.

#### Reconcile email over the wireless network

You can set the Wireless Reconcile option for each email address that is associated with your BlackBerry® device.

- 1. On the Home screen, click the **Messages** icon.
- 2. Press the key > Options > Email Reconciliation.
- 3. If the **Message Services** field appears, set this field to the appropriate email account.
- 4. Select the Wireless Reconcile check box.
- 5. Press the key > Save.

If your device is associated with a Microsoft® Outlook® email account, you must use the synchronization tool of the BlackBerry® Desktop Software to reconcile email in personal folders. For more information, see the Help in the BlackBerry Desktop Software.

# Delete email on your device and in your email application on your computer

You can set the Delete On option for each email address that is associated with your BlackBerry® device.

- 1. On the Home screen, click the **Messages** icon.
- 2. Press the key > Options > Email Reconciliation.
- 3. If the **Message Services** field appears, set this field to the appropriate email account.

User Guide Synchronization

- 4. Change the **Delete On** field to **Mailbox & Handheld**.
- 5. Press the key > Save.

It takes a short period of time for email to be deleted over the wireless network.

#### Related topics

Delete messages, 63

# Synchronize organizer data over the wireless network

Research In Motion recommends that you regularly create and save a backup file on your computer, especially before you update any software. Maintaining an up-to-date backup file on your computer might allow you to recover device data if your device is lost, stolen, or corrupted by an unforeseen issue.

- In the Contacts application, Calendar application, Tasks application, or MemoPad, press the \*\* key > Options.
- 2. If necessary, click a calendar or contact list.
- 3. Select the **Wireless Synchronization** check box.
- 4. Press the key > Save.

If you use the BlackBerry® Internet Service, you must use the synchronization tool of the BlackBerry® Desktop Software to synchronize calendar data. For more information, see the Help in the BlackBerry Desktop Software.

# **About synchronization conflicts**

A synchronization conflict occurs when you change the same email or organizer data item on your BlackBerry® device and in the email application on your computer.

If you reconcile your email using wireless email reconciliation, on your device, you can set whether the email on your device or the email on your computer takes precedence when an email reconciliation conflict occurs.

If you synchronize your organizer data using wireless data synchronization, the organizer data on your computer takes precedence over the organizer data on your device when a data synchronization conflict occurs.

Research In Motion recommends that you regularly create and save a backup file on your computer, especially before you update any software. Maintaining an up-to-date backup file on your computer might allow you to recover device data if your device is lost, stolen, or corrupted by an unforeseen issue.

# Manage email reconciliation conflicts

You can set the On Conflicts option for each email address that is associated with your BlackBerry® device.

- On the Home screen, click the Messages icon.
- 2. Press the key > Options > Email Reconciliation.

User Guide Synchronization

- 3. If the **Message Services** field appears, set this field to the appropriate email account.
- 4. Change the **On Conflicts** field.
- 5. Press the key > Save.

# Manage data synchronization conflicts

You can change how conflicts that occur during organizer data synchronization are resolved by turning off wireless data synchronization, changing conflict resolution options, and synchronizing organizer data using the synchronization tool of the BlackBerry® Desktop Software. For more information about managing conflicts that occur during organizer data synchronization, see the Help in the BlackBerry Desktop Software.

# About backing up and restoring device data

If you have installed the BlackBerry® Desktop Software on your computer, you can back up and restore most of your BlackBerry device data, including messages, organizer data, fonts, saved searches, and browser bookmarks using the backup and restore tool of the BlackBerry Desktop Software. For more information, see the Help in the BlackBerry Desktop Software.

If your email account uses a BlackBerry® Enterprise Server, you might be able to restore synchronized organizer data to your device over the wireless network. To restore synchronized organizer data over the wireless network, you must have an activation password. For more information, contact your administrator.

Research In Motion recommends that you regularly create and save a backup file on your computer, especially before you update any software. Maintaining an up-to-date backup file on your computer might allow you to recover device data if your device is lost, stolen, or corrupted by an unforeseen issue.

# Empty the deleted items folder on your computer from your device

To perform this task, your email account must use a BlackBerry® Enterprise Server that supports this feature. For more information, contact your administrator.

- On the Home screen, click the Messages icon.
- 2. Press the key > Options > Email Reconciliation.
- 3. If the **Message Services** field appears, set this field to the appropriate email account.
- 4. Press the key > Purge Deleted Items.

User Guide Synchronization

# **Troubleshooting: Synchronization**

### Email is not reconciling over the wireless network

Try the following actions:

- Verify that your BlackBerry® device is connected to the wireless network.
- Verify that wireless email reconciliation is turned on.
- Reconcile email manually. On the Home screen, click the Messages icon. Press the key > Reconcile Now.

### Organizer data is not synchronizing over the wireless network

Try the following actions:

- Verify that your BlackBerry® device is connected to the wireless network.
- Verify that wireless data synchronization is turned on in the Contacts application, Calendar application, Tasks application, and MemoPad.
- If you use the BlackBerry® Internet Service, you must use the synchronization tool of the BlackBerry® Desktop Software to synchronize calendar data. For more information, see the Help in the BlackBerry Desktop Software.

### Contact list field data is not appearing on my computer

You can only synchronize the data in a custom contact list field with a text field in the email application on your computer. For example, you cannot add a contact's birthday to a custom contact list field on your BlackBerry® device and synchronize it with the email application on your computer, because the birthday field is a date field in the email application on your computer.

### Some characters in calendar entries do not appear correctly after synchronization

If you schedule appointments or meetings on your BlackBerry® device that contain special characters or accents, your computer might not support these characters.

On your computer, verify that you are using the correct default code page and that the correct font support is installed on your computer. For more information, see the documentation for the operating system on your computer.

Research In Motion recommends that you regularly create and save a backup file on your computer, especially before you update any software. Maintaining an up-to-date backup file on your computer might allow you to recover device data if your device is lost, stolen, or corrupted by an unforeseen issue.

### I am not receiving email from personal folders on my computer

If your BlackBerry® device is associated with a Microsoft® Outlook® email account, you must use the synchronization tool of the BlackBerry® Desktop Software to reconcile email in personal folders. For more information, see the Help in the BlackBerry Desktop Software.

# **Accessibility options**

# **About accessibility options**

BlackBerry® devices include many features that facilitate use by persons with disabilities. For more information about accessibility options, visit www.blackberry.com/accessibility.

# Screen accessibility options

### Display closed captions in videos

You can turn on closed captioning so that text displays on the screen when you play video files that support closed captioning.

- 1. On the Home screen, click the **Media** icon.
- 2. Press the key > Options.
- 3. Select the **Display Closed Captions** check box.
- 4. If necessary, change the **Appearance** field, **Position** field, and **Font Scale** field.
- 5. Press the key > Save.

## Change the display font

- 1. On the Home screen or in a folder, click the **Options** icon.
- 2. Click Display > Screen Display.
- 3. Change the font fields.
- 4. Press the key > Save.

## Use grayscale or reverse contrast for the screen display

- 1. On the Home screen or in a folder, click the **Options** icon.
- 2. Click Accessibility.
  - To use grayscale for the screen display, change the **Color Contrast** field to **Greyscale**.
  - To use reverse contrast for the screen display, change the **Color Contrast** field to **Reverse Contrast**.
- 3. Press the key > Save.

# Audio and phone accessibility options

### Turn on event sounds

Event sounds alert you when you turn on or turn off your BlackBerry® device, when the battery power level is full or low, and when you connect or disconnect a USB cable or accessory to or from your device.

- 1. On the Home screen or in a folder, click the **Options** icon.
- 2. Click Accessibility.
- 3. Select the **Event Sounds** check box.
- 4. Press the key > Save.

### Add a contact alert

You can create contact alerts that allow you to customize ring tones and alerts for calls and messages from specific contacts or groups of contacts. When you receive a call or message from the contact, your BlackBerry® device uses the assigned ring tone or alert, even if you select the Silent profile or Vibrate Only profile. If you do not want to be notified with the assigned ring tone or alert, you can select the All Alerts Off profile.

- 1. On the Home screen, click the **Sound and Alert Profiles** icon.
- 2. Click Change Sounds > Sounds for Contacts > Add Contact Alert.
- 3. In the **Name** field, type the name of the contact alert.
- 4. In the **Contacts** field, type the name of the contact.
- 5. Click a contact.
- 6. Change the ring tone and alert information for calls and messages.
- 7. Press the key > Save.

To delete a contact alert, highlight the contact alert that you want to delete. Press the key > **Delete**.

### Hearing aid mode

Depending on your device model, this feature might not be supported.

### About hearing aid mode

In hearing aid mode, or telecoil mode, the magnetic signal of your BlackBerry® device is modified to an appropriate level and frequency response to be picked up by hearing aids that are equipped with telecoils.

### Turn on hearing aid mode

- 1. From the Home screen, press the \(\bullet\) key.
- 2. Press the key > Options > Hearing Aid Mode.

- 3. Change the Mode Enabled field to Telecoil.
- 4. Press the key > Save.

The H-T telecoil indicator appears at the top of the Home screen.

### **TTY** support

Depending on your wireless service provider, this feature might not be supported.

### About TTY support

When you turn on TTY support and you connect your BlackBerry® device to a TTY device that operates at 45.45 bits per second, you can make calls to and receive calls from TTY devices. Your BlackBerry device is designed to convert received calls to text that you can read on your TTY device.

If your TTY device is designed for use with a 2.5-mm headset jack, you must use an adapter accessory to connect your TTY device to your BlackBerry device. To get an adapter accessory that Research In Motion has approved for use with your BlackBerry device, visit www.shopblackberry.com.

### Turn on TTY support

- From the Home screen, press the key.
- 2. Press the key > Options > TTY.
- 3. Change the **TTY Mode** field to **Yes**.
- 4. Press the key > Save.

A TTY indicator appears in the connections area at the top of the Home screen.

To turn off TTY support, change the **TTY Mode** field to **No**.

### Voice dialing

### Perform an action using a voice command

- 1. On the Home screen or in a folder, click the **Voice Dialing** icon.
- 2. After the beep, say a voice command.

### Available voice commands

### "Call <contact name or phone number>"

Say this voice command to make a call. To perform this task with a Bluetooth® enabled device, such as a handsfree car kit or wireless headset, the paired Bluetooth enabled device must support this feature and you must turn on Bluetooth technology. You cannot make calls to emergency numbers using voice commands.

### "Call <contact name> < phone number type>"

Say this voice command to call a specific phone number for a contact that is in your contact list. For example, if the contact has a work phone number and a mobile phone number, you can say "Call <contact name> work" to call the work phone number.

#### "Call extension <extension number>"

Say this voice command to dial an extension. To perform this task, you must set options for dialing extensions. You can dial extensions only within your company.

### "Check my phone number"

If you have multiple phone numbers associated with your BlackBerry® device, say this voice command to check your active phone number.

### "Check signal strength"

Say this voice command to check your wireless coverage level.

### "Check network"

Say this voice command to check the wireless network that your device is connected to.

### "Check battery"

Say this voice command to check the battery power level.

### "Repeat"

Say this voice command to have the last voice prompt repeated to you.

#### "Cancel"

Say this voice command to close the voice dialing application.

### Related topics

Set options for dialing extensions, 47

# Typing accessibility options

## Change or delete an AutoText entry

- 1. On the Home screen or in a folder, click the **Options** icon.
- 2. Click Typing and Input > Word Substitution.
- 3. Highlight an AutoText entry.
- 4. Press the key.
  - To change the AutoText entry, click **Edit**. Change the entry. Press the key > **Save**.
  - To delete the AutoText entry, click **Delete**.

### Type text using the predictive input method

When you are typing text, perform any of the following actions:

- To select the highlighted suggestion and start typing a new word, press the **Enter** key.
- To select the highlighted suggestion and continue typing the same word, click the word.
- To ignore the suggestions, keep typing.

## Predict words as you type

You can set your BlackBerry® device to display a list of suggested words as you type.

- 1. On the Home screen or in a folder, click the **Options** icon.
- 2. Click Language and Text Input.
- 3. Click **Show Text Input Options**.
- 4. Select the **Predictive Input** check box.
- 5. Press the **Menu** key.
- 6. Click Save.

To stop predicting words as you type, clear the **Predictive Input** check box.

User Guide Calculator

# **Calculator**

### Use the calculator

If you are using your BlackBerry® device in landscape view, there are additional functions available for use.

On the Home screen or in the **Applications** folder, click the **Calculator** icon.

- To press a key in the calculator, click the key or press the corresponding key on the BlackBerry® device keyboard.
- If you are using your device in portrait view, to use the alternate function on a key, press the **Arrow** key. Press a key on the calculator.

### Convert a measurement

- 1. On the Home screen or in the **Applications** folder, click the **Calculator** icon.
- 2. Type a number.
- 3. Press the key.
  - To convert the number from imperial to metric, click **To Metric**.
  - To convert the number from metric to imperial, click **From Metric**.
- 4. Click a conversion type.

User Guide BrickBreaker

# **BrickBreaker**

### **About BrickBreaker**

The object of BrickBreaker is to destroy bricks using a paddle and a ball. During the game, capsules fall from the bricks that you destroy. The capsules provide you with different mechanisms for destroying bricks or controlling the ball or paddle.

If the ball hits the paddle, a brick, or the top of the game board 50 times on any level, the bricks descend one space each time that you hit the ball with the paddle.

# **BrickBreaker capsules**

### Long:

This capsule makes the paddle longer.

#### Slow:

This capsule slows down the ball.

### Gun:

This capsule enables you to shoot three bullets at the bricks; a bullet can destroy unbreakable bricks.

#### Laser:

This capsule enables you to shoot unlimited laser beams at the bricks.

### Multi:

This capsule puts four balls in play.

### Catch:

This capsule enables you to catch and hold the ball.

### Flip:

This capsule changes the direction of the paddle.

### Wrap:

This capsule enables you to move the paddle beyond the edge of the screen.

#### Bomb:

This capsule destroys the next brick that you hit and damages nearby bricks.

### Life:

This capsule gives you an additional life.

User Guide BrickBreaker

# **BrickBreaker scoring**

### Catching a capsule:

50 points

### Shooting a brick with the gun:

50 points

### Hitting a brick with the ball:

10 points

### Shooting a brick with the laser:

10 points

### Damaging a brick with a bomb:

5 points

# Play BrickBreaker

- To move the paddle, slide your finger left or right on the trackpad.
- To release the ball in catch mode, press the **Space** key.
- To shoot the laser or gun, press the **Space** key.

## Adjust the volume

- To increase the volume, press the **Volume Up** key on the right side of your BlackBerry® device.
- To decrease the volume, press the Volume Down key on the right side of your device.
- To mute the volume, press the key on the top of your device. To turn off mute, press the key again. If you press the during a call, your device mutes the call so that you can hear others on the call, but they cannot hear you.

### **Related topics**

Mute a call, 39

Amplify the volume using the audio boost feature, 106 Improve sound quality for media files, 106

User Guide BrickBreaker

# Set the paddle speed

- 1. On the Home screen or in the **Games** folder, click the **BrickBreaker** icon.
- 2. Press the key > Options.
  - To set the paddle speed, set the **Paddle movement speed** field.
  - To accelerate the paddle as you slide your finger on the trackpad, select the **acceleration** check box.
- 3. Press the key > Save.

# **Word Mole game**

# **Word Mole game basics**

## About the Word Mole game

The object of the Word Mole® game is to form words using the letters in the garden. If you form a word using letters that are directly above, below, or beside each other in the garden, you receive new letters which you can use to form new words. Otherwise, holes appear in the garden, making it harder to form new words. You can replace a hole with a new letter by forming a word that uses a letter that is beside the hole.

In a single-player game, you complete a level by submitting enough words to reach the required point goal before the time expires. In a practice game, you have unlimited time to play a game. In a multiplayer game, you compete against other players to win awards for achievements such as submitting the longest word, or receiving the least number of holes.

### Form a word

- 1. Click each letter in the word.
- 2. Do one of the following:
  - To submit a word, press the \(\psi\) key on the keyboard.
  - To deselect a letter, click the letter again.
  - To deselect all the letters, press the key.

## Word Mole game scoring

### Word length:

Form longer words to gain more points and vegetable bonus letters.

### Letter usage:

Use less common letters to gain more points.

#### Speed:

Complete the level as quickly as possible to gain more points.

#### Water bonus letters:

Use water bonus letters in a word to fill the watering can.

### Watering can:

Fill the watering can to grow vegetable bonus letters.

### Vegetable bonus letters:

Use vegetable bonus letters in a word to gain bonus points. To gain even more bonus points, use multiple vegetable bonus letters in a single word.

### Star bonus letters:

Use star bonus letters in a word to gain bonus points.

### Time bonus letters:

Use time bonus letters in a word to gain bonus time.

### Adjust the volume

- To increase the volume, press the **Volume Up** key on the right side of your BlackBerry® device.
- To decrease the volume, press the **Volume Down** key on the right side of your device.
- To mute the volume, press the key on the top of your device. To turn off mute, press the key again. If you press the during a call, your device mutes the call so that you can hear others on the call, but they cannot hear you.

### Related topics

Mute a call, 39

Amplify the volume using the audio boost feature, 106 Improve sound quality for media files, 106

# Single-player games

### Turn on tutorial mode

- 1. During a game, press > Game Options > General.
- 2. Select the check box beside **Show Tutorial Tips**.
- Click OK.

### Save a game

You can save up to four games at one time.

- 1. During a game, press > Save Game.
- 2. If necessary, click a game to overwrite.
- 3. Type a name for the game.
- 4. Click OK.

### Resume a game

- 1. On the Home screen, in the **Games** folder, click the **Word Mole** icon.
- 2. Click Play > Resume Game.
- 3. Click a game.

# Multiplayer games

### Invite a player

- 1. On the Home screen, in the **Games** folder, click the **Word Mole** icon.
- 2. Click New Game > Multiplayer > Invite.
- 3. Click a contact.
- 4. Click OK.

When a player accepts an invitation, a green indicator appears beside their screen name. To start the game, click Start Game.

### Accept an invitation

In the Word Mole® game invitation, click Accept.

To start the game, click **Ready**. Wait for the game to start.

## Set multiplayer game options

To perform this task, you must be the game organizer.

- 1. On the Multiplayer Game Setup screen, click **Options**.
- 2. Do one of the following:
  - To set the length for a game, set the **Point Goal** field.
  - To set the season for a game, set the **Season** field.
  - To set bonuses for a game, set the Bonuses field.
- 3. Click OK.

## Change your screen name

- 1. On the Multiplayer Game Setup screen, click your screen name.
- 2. Click Change Screen Name.
- 3. Type a new screen name.
- 4. Press the 4 key.

## Chat with other players

- 1. On the Multiplayer Game Setup screen, in the **Chat** field, type a message.
- 2. Press the ✓ key.

## Check the stats for a player

- 1. On the Multiplayer Game Setup screen, click a player.
- 2. Click Show Stats.

## Remove a player

To perform this task, you must be the game organizer.

- 1. On the Multiplayer Game Setup screen, click a player.
- 2. Click Remove Player.

# **Troubleshooting: Word Mole**

### I cannot connect to a multiplayer game

Try performing the following actions:

- Verify that your BlackBerry® device is connected to the wireless network.
- If you are the game organizer, try resending the invitation.
- If you are a game participant, try accepting the invitation again.
- If you are a game participant, verify that the game organizer did not exit the multiplayer game.

## Some words that I submit are not recognized

Some less common words might not be in the dictionary on your BlackBerry® device. Try submitting more commonly used words.

# **Glossary**

### ADN

An abbreviated dialing number (ADN) is a short telephone number, such as 911 or 112, that is used to reach public services.

### APN

access point name

#### **BCC**

blind carbon copy

### BlackBerry enabled device

A BlackBerry enabled device is a device with BlackBerry® Connect™ software, a device with BlackBerry® Built-In™ software, or a device that is running the BlackBerry® Application Suite. BlackBerry enabled devices provide users with access to BlackBerry device applications and BlackBerry services.

### BlackBerry MDS

BlackBerry® Mobile Data System

### CC

carbon copy

### **CDMA**

Code Division Multiple Access

### certificate

A certificate is a digital document that binds the identity and public key of a certificate subject. Each certificate has an corresponding private key that is stored separately. A certificate authority signs the certificate to indicate that it is authentic and can be trusted.

### **CMIME**

Compressed Multipurpose Internet Mail Extensions

### CRL

certificate revocation list

### **CRL** server

A BlackBerry® device uses a CRL server to check the most recently published revocation status of a certificate. Certificate authorities publish certificate revocation lists on CRL servers.

### DNS

Domain Name System

### DSA

Digital Signature Algorithm

### **DSML**

Directory Service Markup Language

### DSML certificate server

A BlackBerry® device uses a DSML certificate server to search for and download certificates.

### **EAP-FAST**

Extensible Authentication Protocol Flexible Authentication via Secure Tunneling

### **EAP-SIM**

Extensible Authentication Protocol Subscriber Identity Module

### **EAP-TLS**

Extensible Authentication Protocol Transport Layer Security

### **EAP-TTLS**

Extensible Authentication Protocol Tunneled Transport Layer Security

### **ECC**

Elliptic Curve Cryptography

### FDN

Fixed Dialing Number

### **FIPS**

Federal Information Processing Standards

### GAN

generic access network

### **GPS**

Global Positioning System

### **GSM**

Global System for Mobile communications®

### HTTP

Hypertext Transfer Protocol

#### IMSI

International Mobile Subscriber Identity

### ΙP

Internet Protocol

### **LDAP**

Lightweight Directory Access Protocol

### LDAP certificate server

A BlackBerry® device uses an LDAP certificate server to search for and download certificates and PGP® keys.

### **LED**

light-emitting diode

### mass storage mode

Mass storage mode enables users to transfer files between a media card and their computer when they connect their BlackBerry device to their computer.

### MCC

mobile country code

### MMS

Multimedia Messaging Service

### MNC

mobile network code

#### MTP

Media Transfer Protocol

### **OCSP**

Online Certificate Status Protocol

### **OCSP** server

A BlackBerry® device uses an OCSP server to check the revocation status of a certificate on demand.

#### **PEAP**

Protected Extensible Authentication Protocol

### personal certificate

A personal certificate is a certificate that a certificate authority assigns to a user.

### personal PGP key

A personal PGP® key is made up of a PGP public key and PGP private key for a user.

### PIN

personal identification number

### private key

A private key is a key that only the certificate subject can use. Private key information is not distributed publically. BlackBerry® devices use private keys to sign email messages or PIN messages that users send and to decrypt email messages that users receive.

### public key

A public key is a key that people other than the certificate subject can use. BlackBerry® devices use public keys to encrypt email messages or PIN messages that users send to certificate subjects and to verify the signature on email messages or PIN messages that users receive from certificate subjects.

### root certificate

A root certificate is a self-signed certificate and usually belongs to a certificate authority.

### **RTSP**

Real Time Streaming Protocol

### SAN

subject alternative name

### SDN

A service dialing number (SDN) is a number that is preloaded on your SIM card by your wireless service provider that you can use to access information about your device service, such as the current call forwarding status.

### SHA

Secure Hash Algorithm

#### SIM

Subscriber Identity Module

### S/MIME

Secure Multipurpose Internet Mail Extensions

### SMS

Short Message Service

### **SMSC**

Short Message Service Center

### SSID

service set identifier

#### SSL

Secure Sockets Layer

### TCP

Transmission Control Protocol

#### TLS

Transport Layer Security

### **Triple DES**

Triple Data Encryption Standard

### TTY

teletype

### VPN

virtual private network

### WAN

wide area network

### WAP

Wireless Application Protocol

### WEP

Wired Equivalent Privacy

### WML

Wireless Markup Language

### **WPA**

Wi-Fi Protected Access

### WTLS

Wireless Transport Layer Security

User Guide Legal notice

# Legal notice

©2010 Research In Motion Limited. All rights reserved. BlackBerry®, RIM®, Research In Motion®, SureType®, SurePress™ and related trademarks, names, and logos are the property of Research In Motion Limited and are registered and/or used in the U.S. and countries around the world.

iTunes is a trademark of Apple Inc. Bluetooth is a trademark of Bluetooth SIG. DataViz, Documents to Go, Sheet to Go, Slideshow to Go, and Word to Go are trademarks of DataViz, Inc. UMTS is a trademark of European Telecommunications Standard Institute. Gears and Google Mail are trademarks of Google Inc. GSM and Global System for Mobile communications are trademarks of the GSM MOU Association. IBM, Domino, Lotus, Lotus iNotes, and Lotus Notes are trademarks of International Business Machines Corporation. JavaScript is a trademark of Sun Microsystems, Inc. Microsoft, Hotmail, Outlook, Windows Live, and Windows Media are trademarks of Microsoft Corporation. Novell and GroupWise are trademarks of Novell, Inc. PGP, PGP Desktop Professional, and PGP Universal Server are trademarks of PGP Corporation. RSA is a trademark of RSA Security. vCard is a trademark of the Internet Mail Consortium. Wi-Fi, Wi-Fi Protected Access, Wi-Fi Protected Setup, and WPA are trademarks of the Wi-Fi Alliance. All other trademarks are the property of their respective owners.

Content owners use Windows Media digital rights management technology (WMDRM) to protect their intellectual property, including copyrights. This device uses WMDRM software to access WMDRM-protected content. If the WMDRM software fails to protect the content, content owners may ask Microsoft to revoke the software's ability to use WMDRM to play or copy protected content. Revocation does not affect unprotected content. When you download licenses for protected content, you agree that Microsoft may include a revocation list with the licenses. Content owners may require you to upgrade WMDRM to access their content. if you decline an upgrade, you will not be able to access content that requires the upgrade.

Portions of the BlackBerry® Device Software are copyright © 2007-2008 The FreeType Project (www.freetype.org). All rights reserved.

This documentation including all documentation incorporated by reference herein such as documentation provided or made available at <a href="https://www.blackberry.com/go/docs">www.blackberry.com/go/docs</a> is provided or made accessible "AS IS" and "AS AVAILABLE" and without condition, endorsement, guarantee, representation, or warranty of any kind by Research In Motion Limited and its affiliated companies ("RIM") and RIM assumes no responsibility for any typographical, technical, or other inaccuracies, errors, or omissions in this documentation. In order to protect RIM proprietary and confidential information and/or trade secrets, this documentation may describe some aspects of RIM technology in generalized terms. RIM reserves the right to periodically change information that is contained in this documentation; however, RIM makes no commitment to provide any such changes, updates, enhancements, or other additions to this documentation to you in a timely manner or at all.

This documentation might contain references to third-party sources of information, hardware or software, products or services including components and content such as content protected by copyright and/or third-party web sites (collectively the "Third Party Products and Services"). RIM does not control, and is not responsible for, any Third Party Products and Services including, without limitation the content, accuracy, copyright compliance, compatibility, performance, trustworthiness, legality, decency, links, or any other aspect of Third Party Products and Services. The inclusion of a reference to Third Party Products and Services in this documentation does not imply endorsement by RIM of the Third Party Products and Services or the third party in any way.

EXCEPT TO THE EXTENT SPECIFICALLY PROHIBITED BY APPLICABLE LAW IN YOUR JURISDICTION, ALL CONDITIONS, ENDORSEMENTS, GUARANTEES, REPRESENTATIONS, OR WARRANTIES OF ANY KIND, EXPRESS OR IMPLIED, INCLUDING WITHOUT LIMITATION, ANY CONDITIONS, ENDORSEMENTS, GUARANTEES, REPRESENTATIONS OR WARRANTIES OF DURABILITY, FITNESS FOR A PARTICULAR PURPOSE OR USE, MERCHANTABILITY, MERCHANTABLE QUALITY, NON-INFRINGEMENT, SATISFACTORY QUALITY, OR TITLE, OR ARISING FROM A STATUTE OR CUSTOM OR A COURSE OF DEALING OR USAGE OF TRADE, OR RELATED TO THE DOCUMENTATION OR ITS USE, OR PERFORMANCE OR NON-PERFORMANCE OF ANY SOFTWARE, HARDWARE, SERVICE, OR ANY THIRD PARTY PRODUCTS AND SERVICES REFERENCED HEREIN, ARE HEREBY EXCLUDED. YOU MAY ALSO HAVE OTHER RIGHTS THAT VARY BY STATE OR PROVINCE. SOME JURISDICTIONS MAY NOT ALLOW THE EXCLUSION OR LIMITATION OF IMPLIED WARRANTIES AND CONDITIONS. TO THE EXTENT

User Guide Legal notice

PERMITTED BY LAW, ANY IMPLIED WARRANTIES OR CONDITIONS RELATING TO THE DOCUMENTATION TO THE EXTENT THEY CANNOT BE EXCLUDED AS SET OUT ABOVE, BUT CAN BE LIMITED, ARE HEREBY LIMITED TO NINETY (90) DAYS FROM THE DATE YOU FIRST ACQUIRED THE DOCUMENTATION OR THE ITEM THAT IS THE SUBJECT OF THE CLAIM.

TO THE MAXIMUM EXTENT PERMITTED BY APPLICABLE LAW IN YOUR JURISDICTION, IN NO EVENT SHALL RIM BE LIABLE FOR ANY TYPE OF DAMAGES RELATED TO THIS DOCUMENTATION OR ITS USE, OR PERFORMANCE OR NON-PERFORMANCE OF ANY SOFTWARE, HARDWARE, SERVICE, OR ANY THIRD PARTY PRODUCTS AND SERVICES REFERENCED HEREIN INCLUDING WITHOUT LIMITATION ANY OF THE FOLLOWING DAMAGES: DIRECT, CONSEQUENTIAL, EXEMPLARY, INCIDENTAL, INDIRECT, SPECIAL, PUNITIVE, OR AGGRAVATED DAMAGES, DAMAGES FOR LOSS OF PROFITS OR REVENUES, FAILURE TO REALIZE ANY EXPECTED SAVINGS, BUSINESS INTERRUPTION, LOSS OF BUSINESS INFORMATION, LOSS OF BUSINESS OPPORTUNITY, OR CORRUPTION OR LOSS OF DATA, FAILURES TO TRANSMIT OR RECEIVE ANY DATA, PROBLEMS ASSOCIATED WITH ANY APPLICATIONS USED IN CONJUNCTION WITH RIM PRODUCTS OR SERVICES, DOWNTIME COSTS, LOSS OF THE USE OF RIM PRODUCTS OR SERVICES OR ANY PORTION THEREOF OR OF ANY AIRTIME SERVICES, COST OF SUBSTITUTE GOODS, COSTS OF COVER, FACILITIES OR SERVICES, COST OF CAPITAL, OR OTHER SIMILAR PECUNIARY LOSSES, WHETHER OR NOT SUCH DAMAGES WERE FORESEEN OR UNFORESEEN, AND EVEN IF RIM HAS BEEN ADVISED OF THE POSSIBILITY OF SUCH DAMAGES.

TO THE MAXIMUM EXTENT PERMITTED BY APPLICABLE LAW IN YOUR JURISDICTION, RIM SHALL HAVE NO OTHER OBLIGATION, DUTY, OR LIABILITY WHATSOEVER IN CONTRACT, TORT, OR OTHERWISE TO YOU INCLUDING ANY LIABILITY FOR NEGLIGENCE OR STRICT LIABILITY.

THE LIMITATIONS, EXCLUSIONS, AND DISCLAIMERS HEREIN SHALL APPLY: (A) IRRESPECTIVE OF THE NATURE OF THE CAUSE OF ACTION, DEMAND, OR ACTION BY YOU INCLUDING BUT NOT LIMITED TO BREACH OF CONTRACT, NEGLIGENCE, TORT, STRICT LIABILITY OR ANY OTHER LEGAL THEORY AND SHALL SURVIVE A FUNDAMENTAL BREACH OR BREACHES OR THE FAILURE OF THE ESSENTIAL PURPOSE OF THIS AGREEMENT OR OF ANY REMEDY CONTAINED HEREIN; AND (B) TO RIM AND ITS AFFILIATED COMPANIES, THEIR SUCCESSORS, ASSIGNS, AGENTS, SUPPLIERS (INCLUDING AIRTIME SERVICE PROVIDERS), AUTHORIZED RIM DISTRIBUTORS (ALSO INCLUDING AIRTIME SERVICE PROVIDERS) AND THEIR RESPECTIVE DIRECTORS, EMPLOYEES, AND INDEPENDENT CONTRACTORS.

IN ADDITION TO THE LIMITATIONS AND EXCLUSIONS SET OUT ABOVE, IN NO EVENT SHALL ANY DIRECTOR, EMPLOYEE, AGENT, DISTRIBUTOR, SUPPLIER, INDEPENDENT CONTRACTOR OF RIM OR ANY AFFILIATES OF RIM HAVE ANY LIABILITY ARISING FROM OR RELATED TO THE DOCUMENTATION.

Prior to subscribing for, installing, or using any Third Party Products and Services, it is your responsibility to ensure that your airtime service provider has agreed to support all of their features. Some airtime service providers might not offer Internet browsing functionality with a subscription to the BlackBerry® Internet Service. Check with your service provider for availability, roaming arrangements, service plans and features. Installation or use of Third Party Products and Services with RIM's products and services may require one or more patent, trademark, copyright, or other licenses in order to avoid infringement or violation of third party rights. You are solely responsible for determining whether to use Third Party Products and Services and if any third party licenses are required to do so. If required you are responsible for acquiring them. You should not install or use Third Party Products and Services until all necessary licenses have been acquired. Any Third Party Products and Services that are provided with RIM's products and services are provided as a convenience to you and are provided "AS IS" with no express or implied conditions, endorsements, guarantees, representations, or warranties of any kind by RIM and RIM assumes no liability whatsoever, in relation thereto. Your use of Third Party Products and Services shall be governed by and subject to you agreeing to the terms of separate licenses and other agreements applicable thereto with third parties, except to the extent expressly covered by a license or other agreement with RIM.

Certain features outlined in this documentation require a minimum version of BlackBerry® Enterprise Server, BlackBerry® Desktop Software, and/or BlackBerry® Device Software.

User Guide Legal notice

The terms of use of any RIM product or service are set out in a separate license or other agreement with RIM applicable thereto. NOTHING IN THIS DOCUMENTATION IS INTENDED TO SUPERSEDE ANY EXPRESS WRITTEN AGREEMENTS OR WARRANTIES PROVIDED BY RIM FOR PORTIONS OF ANY RIM PRODUCT OR SERVICE OTHER THAN THIS DOCUMENTATION.

Licensed by QUALCOMM Incorporated under one or more of the following United States Patents and/or their counterparts in other nations:

| 5,490,165 | 5,504,773 | 5,506,865 | 5,511,073 |
|-----------|-----------|-----------|-----------|
| 5,228,054 | 5,535,239 | 5,267,261 | 5,544,196 |
| 5,568,483 | 5,337,338 | 5,600,754 | 5,414,796 |
| 5,657,420 | 5,416,797 | 5,659,569 | 5,710,784 |
| 5,778,338 |           |           |           |

Copyright (c) 1999-2006, The Board of Trustees of the University of Illinois

All Rights Reserved.

Iperf performance test

Mark Gates

Ajay Tirumala

Jim Ferguson

Jon Dugan

Feng Qin

Kevin Gibbs

John Estabrook

National Laboratory for Applied Network Research

National Center for Supercomputing Applications

University of Illinois at Urbana-Champaign

#### www.ncsa.uiuc.edu

Permission is hereby granted, free of charge, to any person obtaining a copy of this software (Iperf) and associated documentation files (the "Software"), to deal in the Software without restriction, including without limitation the rights to use, copy, modify, merge, publish, distribute, sublicense, and/or sell copies of the Software, and to permit persons to whom the Software is furnished to do so, subject to the following conditions:

- Redistributions of source code must retain the above copyright notice, this list of conditions and the following disclaimers.
- Redistributions in binary form must reproduce the above copyright notice, this list of conditions and the following disclaimers in the documentation and/or other materials provided with the distribution.
- Neither the names of the University of Illinois, NCSA, nor the names of its contributors may be used to endorse or promote products derived from this Software without specific prior written permission.

User Guide Legal notice

THE SOFTWARE IS PROVIDED "AS IS", WITHOUT WARRANTY OF ANY KIND, EXPRESS OR IMPLIED, INCLUDING BUT NOT LIMITED TO THE WARRANTIES OF MERCHANTABILITY, FITNESS FOR A PARTICULAR PURPOSE AND NONINFRINGEMENT. IN NO EVENT SHALL THE CONTIBUTORS OR COPYRIGHT HOLDERS BE LIABLE FOR ANY CLAIM, DAMAGES OR OTHER LIABILITY, WHETHER IN AN ACTION OF CONTRACT, TORT OR OTHERWISE, ARISING FROM, OUT OF OR IN CONNECTION WITH THE SOFTWARE OR THE USE OR OTHER DEALINGS IN THE SOFTWARE.

PCRE is a library of functions to support regular expressions whose syntax and semantics are as close as possible to those of the Perl 5 language.

This is JavaScriptCore's variant of the PCRE library. While this library started out as a copy of PCRE, many of the features of PCRE have been removed.

Copyright (c) 1997-2005 University of Cambridge. All rights reserved.

Redistribution and use in source and binary forms, with or without modification, are permitted provided that the following conditions are met:

- Redistributions of source code must retain the above copyright notice, this list of conditions and the following disclaimer.
- Redistributions in binary form must reproduce the above copyright notice, this list of conditions and the following disclaimer in the documentation and/or other materials provided with the distribution.
- Neither the name of the University of Cambridge nor the name of Apple Inc. nor the names of their contributors may be used to endorse or promote products derived from this software without specific prior written permission.

THIS SOFTWARE IS PROVIDED BY THE COPYRIGHT HOLDERS AND CONTRIBUTORS "AS IS" AND ANY EXPRESS OR IMPLIED WARRANTIES, INCLUDING, BUT NOT LIMITED TO, THE IMPLIED WARRANTIES OF MERCHANTABILITY AND FITNESS FOR A PARTICULAR PURPOSE ARE DISCLAIMED. IN NO EVENT SHALL THE COPYRIGHT OWNER OR CONTRIBUTORS BE LIABLE FOR ANY DIRECT, INDIRECT, INCIDENTAL, SPECIAL, EXEMPLARY, OR CONSEQUENTIAL DAMAGES (INCLUDING, BUT NOT LIMITED TO, PROCUREMENT OF SUBSTITUTE GOODS OR SERVICES; LOSS OF USE, DATA, OR PROFITS; OR BUSINESS INTERRUPTION) HOWEVER CAUSED AND ON ANY THEORY OF LIABILITY, WHETHER IN CONTRACT, STRICT LIABILITY, OR TORT (INCLUDING NEGLIGENCE OR OTHERWISE) ARISING IN ANY WAY OUT OF THE USE OF THIS SOFTWARE, EVEN IF ADVISED OF THE POSSIBILITY OF SUCH DAMAGE.

BlackBerry® Torch™ 9800 smartphone model number: RCY71UW or RDG71UW

(60168()) This is a Wi-Fi® enabled device subject to restrictions of use in some member states of the European Community.

Research In Motion Limited 295 Phillip Street Waterloo, ON N2L 3W8 Canada

Research In Motion UK Limited Centrum House 36 Station Road Egham, Surrey TW20 9LF United Kingdom

Published in Canada